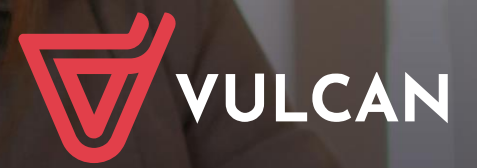

## **Nabór Szkoły ponadpodstawowe**

Podręcznik dla punktu naboru

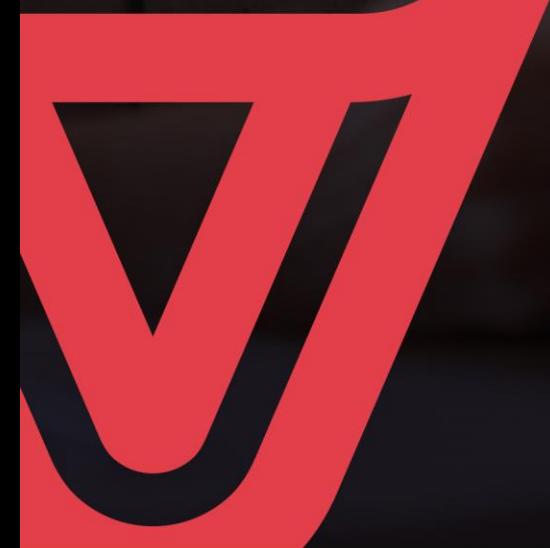

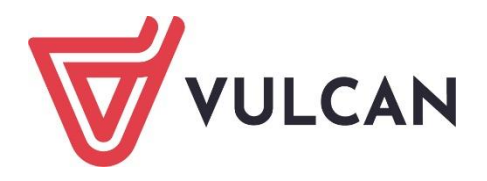

# **Nabór Szkoły ponadpodstawowe**

Podręcznik dla punktu naboru

Wersja 21.07

Wrocław, sierpień 2021 r.

Producent: VULCAN sp. z o. o. ul. Wołowska 6 51-116 Wrocław tel. 71 757 29 29 e-mail: cok@vulcan.edu.pl [www.vulcan.edu.pl](http://www.vulcan.edu.pl/)

Autor podręcznika: Katarzyna Stasiun-Zychla

Aktualizacja podręcznika: Elżbieta Makowska-Ciesielska Agnieszka Sołecka, Marzena Dec, Marta Kowalczyk, Magdalena Włodarczyk

Projekt okładki: Aleksandra Maj

Redakcja i korekta: Magdalena Dutko

Podręcznik opisuje wersję programu o numerze 21.07 VULCAN zastrzega sobie prawo do ciągłego ulepszania programu i wprowadzania do niego zmian.

Podręcznik jest chroniony prawem autorskim.

© Copyright by VULCAN 2021 Wszelkie prawa zastrzeżone

## <span id="page-3-0"></span>**Jak korzystać z podręcznika?**

Aby ułatwić Państwu samodzielną pracę z podręcznikiem przygotowaliśmy kilka przydatnych rozwiązań. Zachęcamy do wykorzystania ich w codziennej pracy.

### <span id="page-3-1"></span>**Jak szybko przejść do wybranego zagadnienia na podstawie spisu treści?**

Konstrukcja podręcznika umożliwia szybkie przejście do wybranego zagadnienia bezpośrednio ze spisu treści, bez potrzeby przeglądania go od początku. Wystarczy kliknąć tytuł rozdziału/ podrozdziału w spisie treści a przekierowanie nastąpi automatycznie.

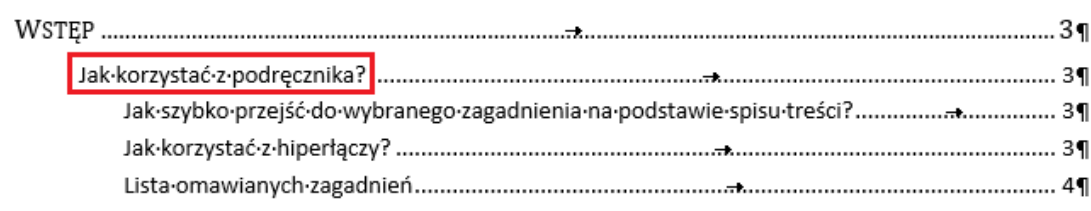

### <span id="page-3-2"></span>**Jak szybko przejść do wybranego zagadnienia na podstawie listy zakładek?**

W zależności od ustawień przeglądarki, po otwarciu podręcznika po lewej stronie wyświetlają się zakładki stanowiące tytuły rozdziałów i podrozdziałów oraz zagadnień poruszanych w danym rozdziale. Aby przejść do wybranego zagadnienia należy kliknąć jego tytuł.

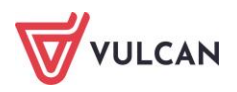

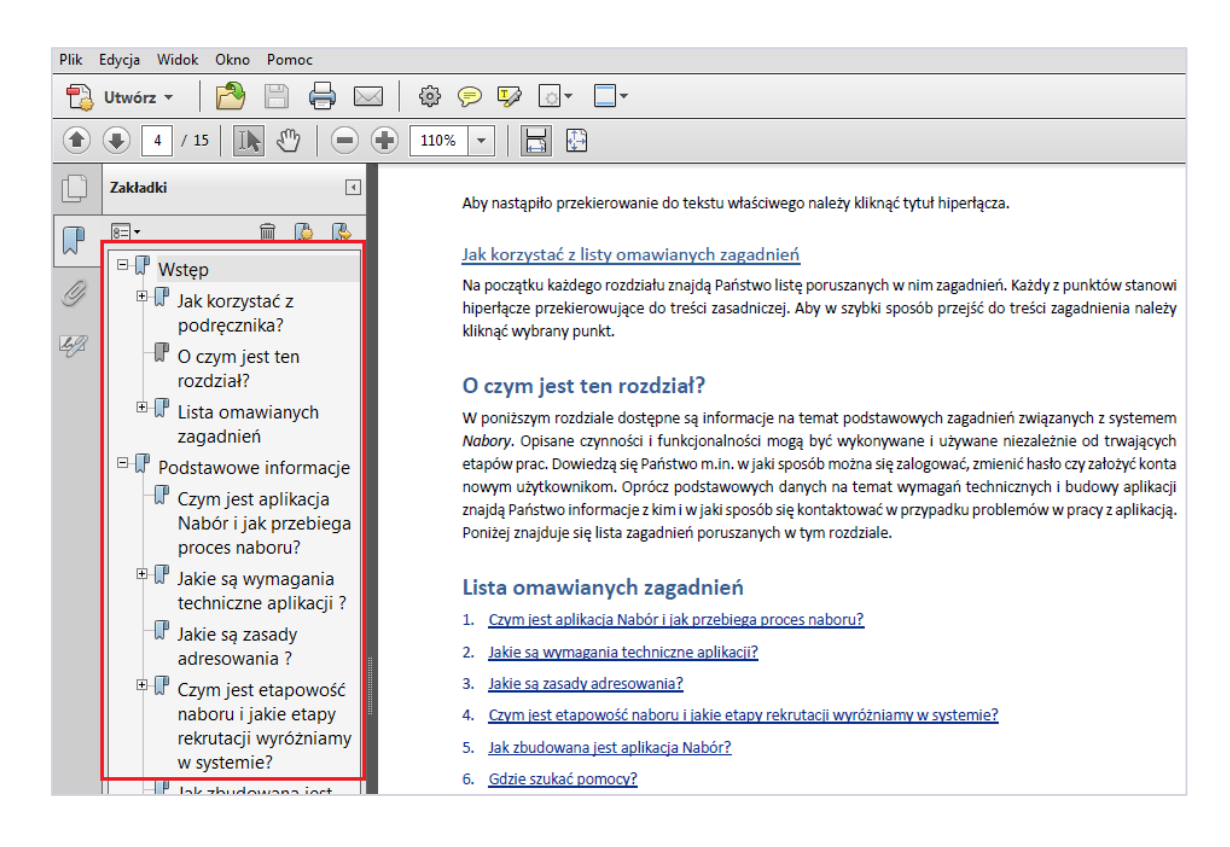

### <span id="page-4-0"></span>**Jak korzystać z hiperłączy?**

Hiperłącze to zamieszczone w dokumencie elektronicznym odwołanie do innego dokumentu lub innego miejsca w danym dokumencie. Każdy z fragmentów podręcznika zawiera hiperłącza, które wyróżnione są określonym stylem, np.:

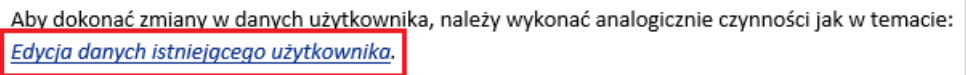

Aby nastąpiło przekierowanie do tekstu właściwego należy kliknąć tytuł hiperłącza.

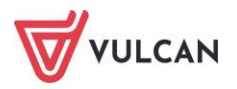

## <span id="page-5-0"></span>Spis treści

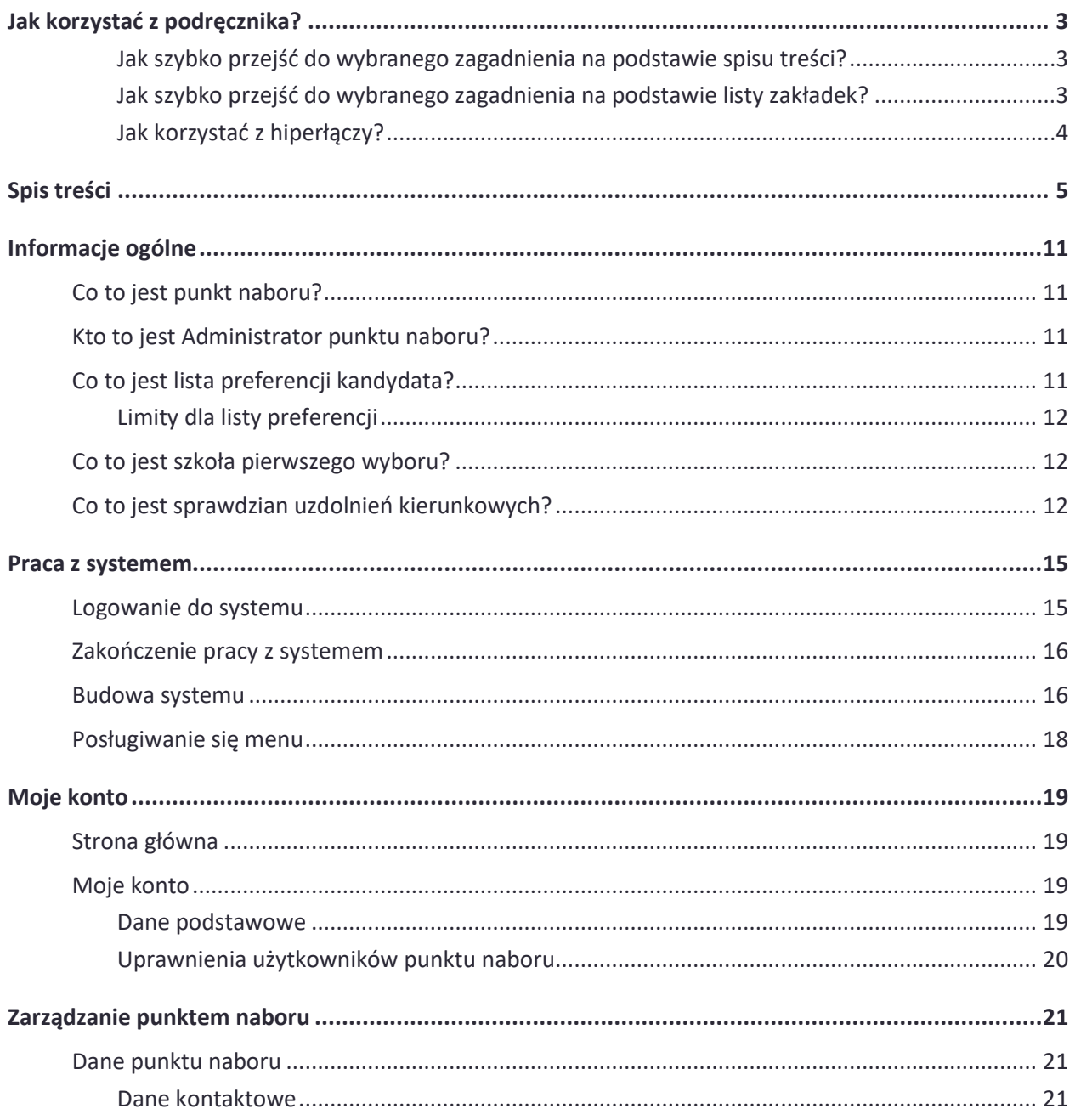

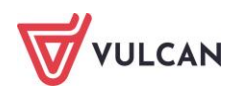

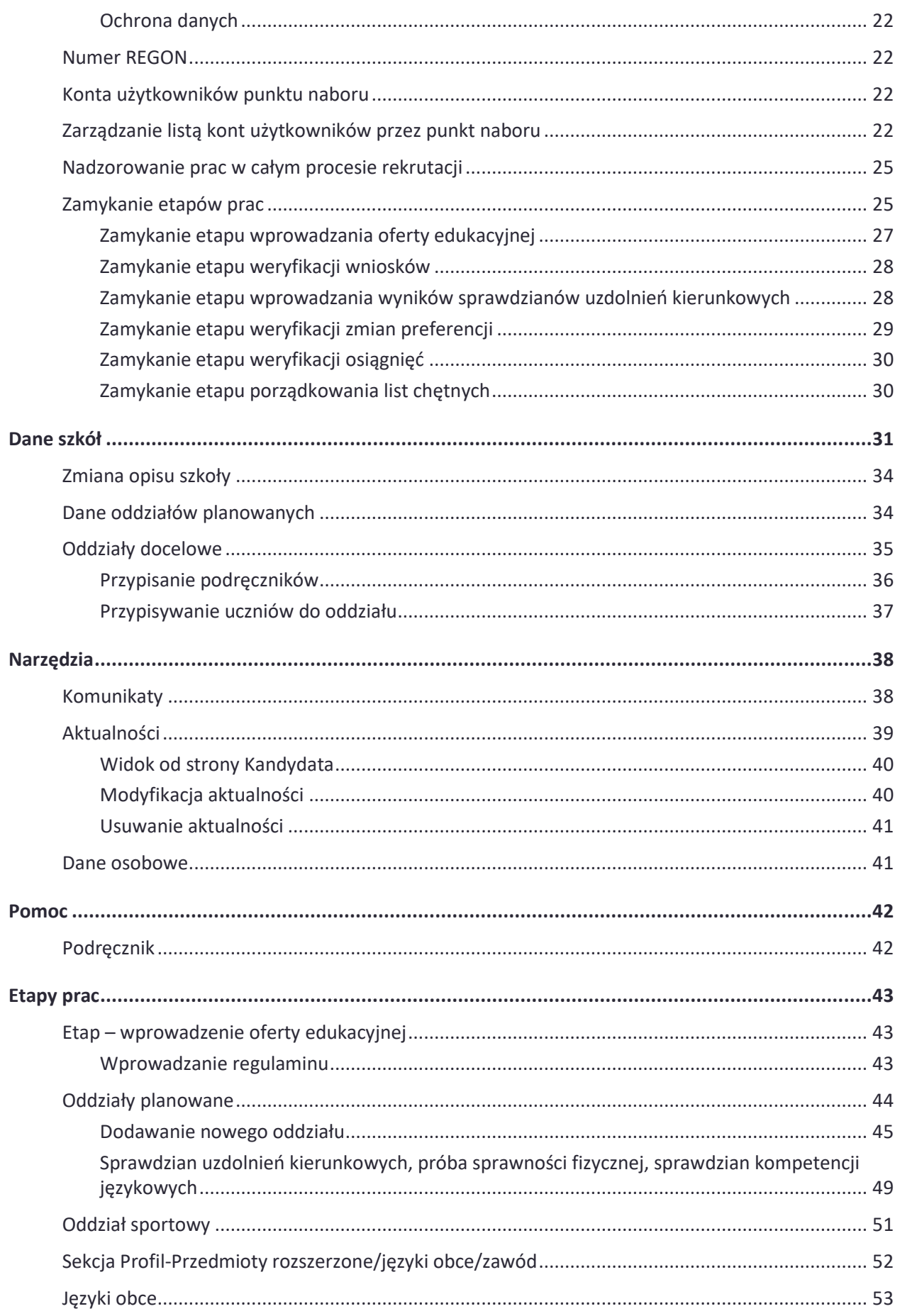

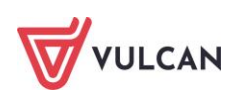

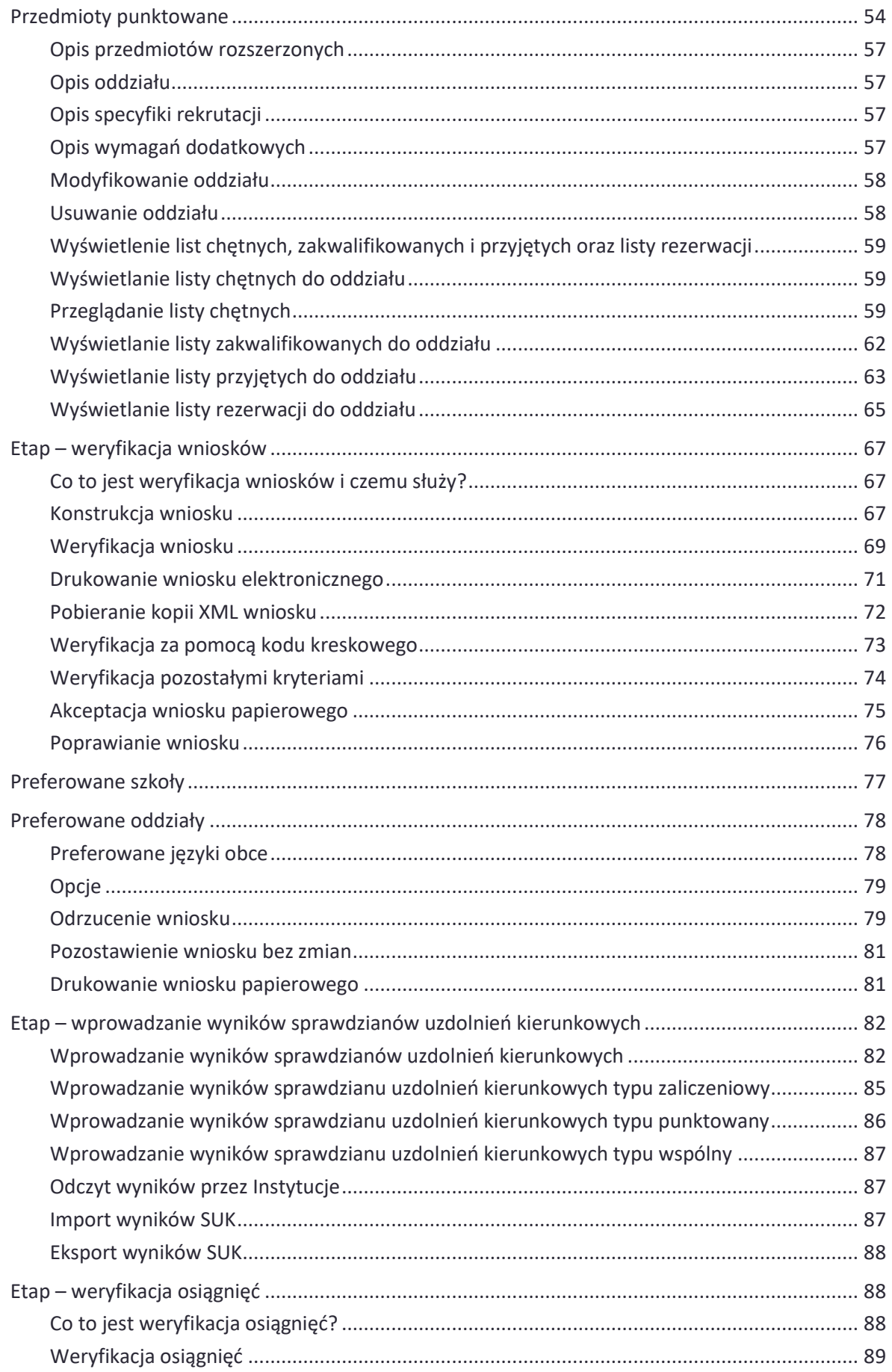

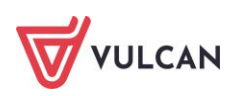

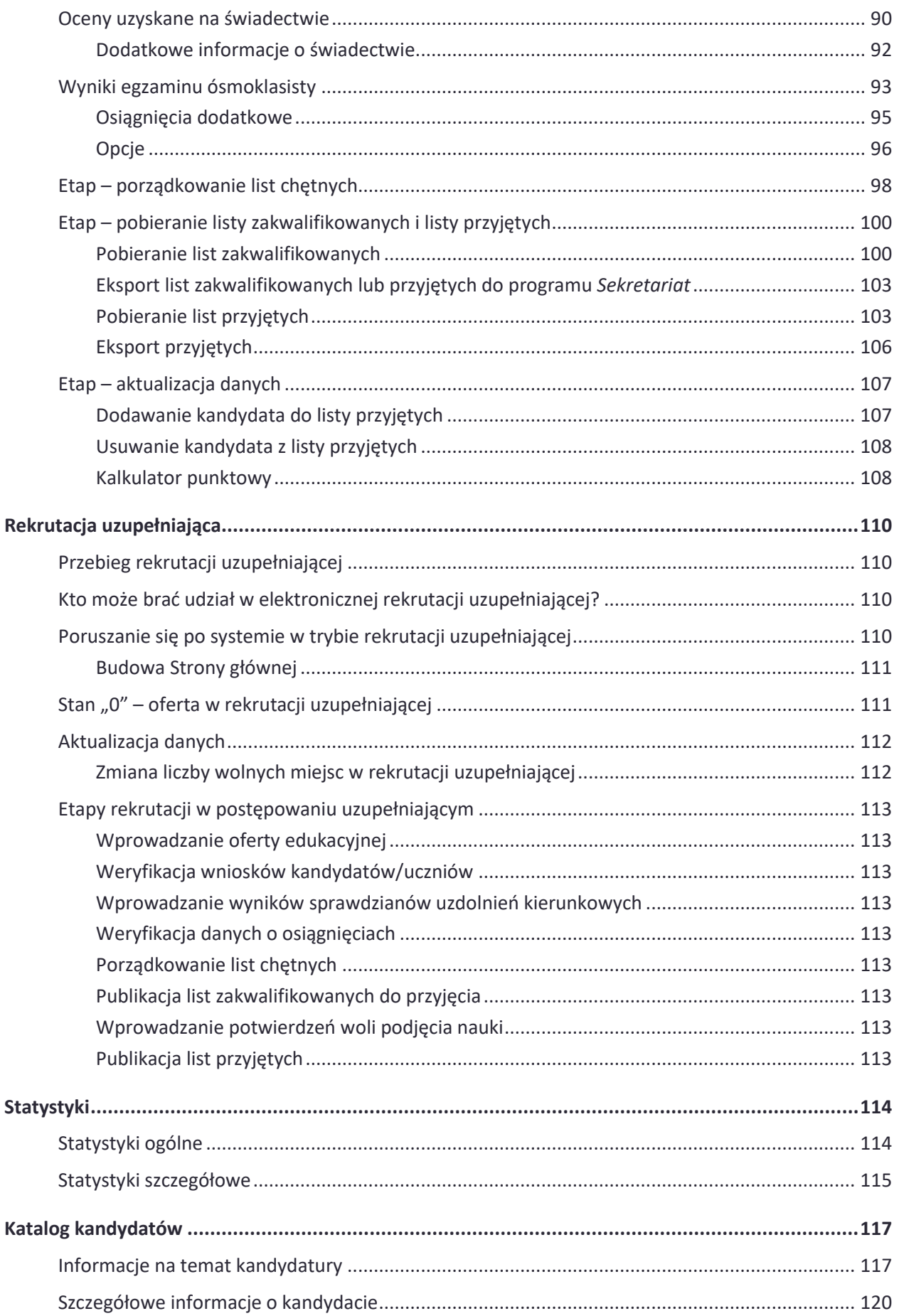

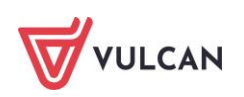

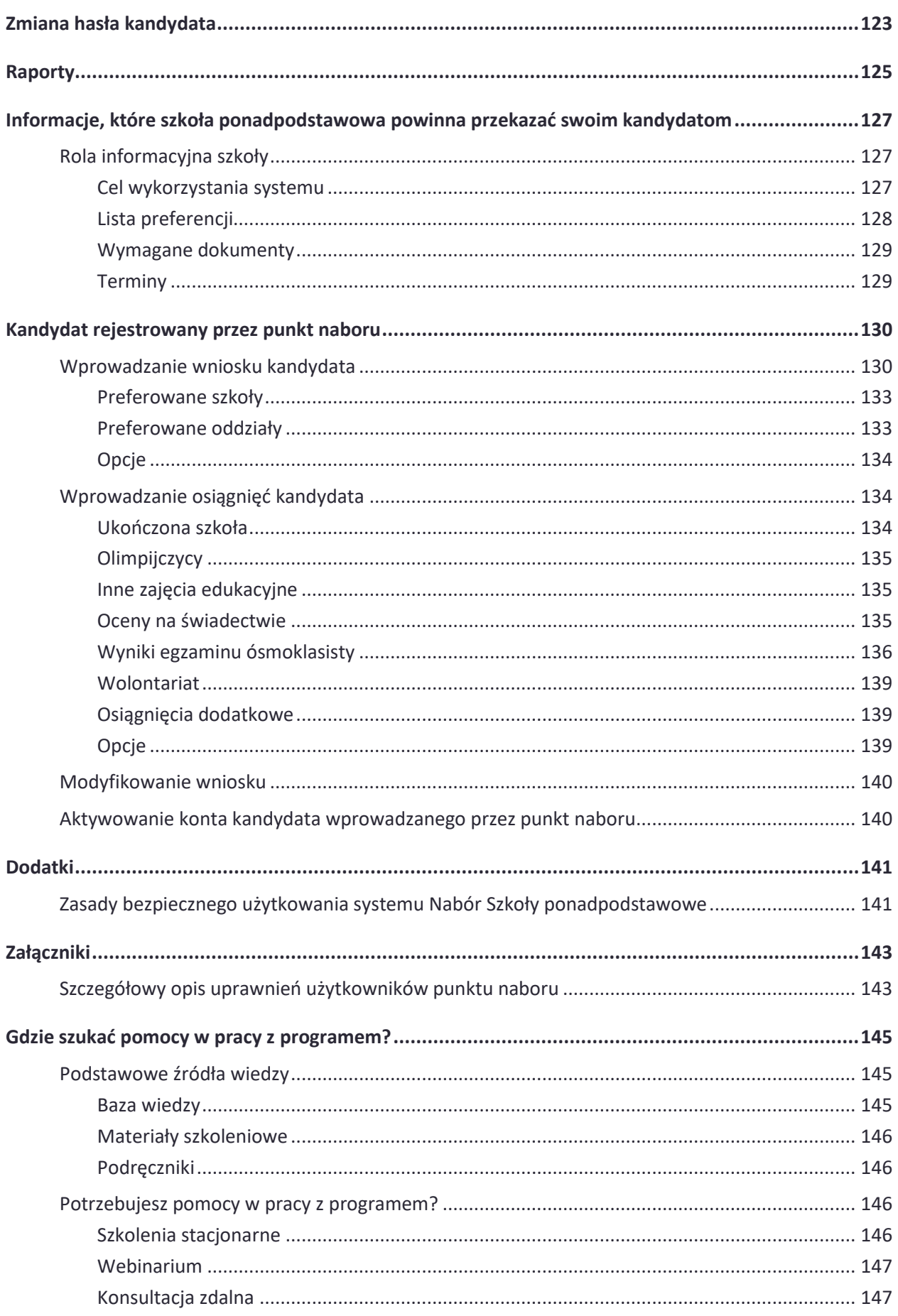

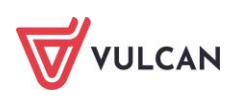

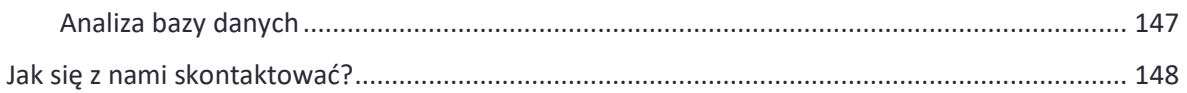

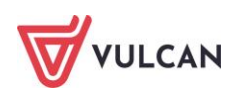

## <span id="page-11-0"></span>**Informacje ogólne**

## <span id="page-11-1"></span>**Co to jest punkt naboru?**

Punktem naboru jest wyodrębniona organizacyjnie jednostka zajmująca się gromadzeniem i weryfikacją dokumentów oraz obsługą kandydatów do jednej lub więcej szkół objętych systemem.

W sytuacji najprostszej każda szkoła objęta systemem jest punktem naboru obsługującym kandydatów do niej samej. W przypadku zespołów szkół możemy mieć do czynienia z sytuacją, w której jeden punkt naboru powołany w zespole szkół obsługuje kandydatów do wszystkich szkół wchodzących w skład zespołu (np. liceum ogólnokształcące, technikum i szkoła branżowa I stopnia).

Bez względu na przyjętą organizację naboru (w szczególności miejsca dostarczania i weryfikowania dokumentów) pojęcie punktu naboru odnosi się wyłącznie do szkół ponadpodstawowych.

## <span id="page-11-2"></span>**Kto to jest Administrator punktu naboru?**

Administratorem punktu naboru powinna być osoba wyznaczona spośród wszystkich obsługujących system w danym punkcie naboru, która posiada dodatkowe obowiązki i uprawnienia w pracy z systemem.

## <span id="page-11-3"></span>**Co to jest lista preferencji kandydata?**

Lista preferencji kandydata jest to lista wszystkich oddziałów, do których chce on kandydować, uszeregowanych według poziomu istotności, od oddziału, na którym zależy mu najbardziej, do oddziału, na którym zależy mu najmniej.

Szeregowanie oddziałów przez kandydata według hierarchii istotności dla siebie zapobiega niekorzystnemu zjawisku blokowania miejsc – kandydat, któremu wyniki pozwalałyby zostać przyjętym do kilku oddziałów, zostanie umieszczony w tym z nich, który znajduje się najwyżej na jego liście preferencji.

Kolejność układania oddziałów na liście preferencji przez kandydata jest dowolna – obok siebie mogą znaleźć się oddziały z różnych szkół lub z jednej szkoły, oddziały z różnych szkół mogą się w dowolny sposób przeplatać – nie ma tu żadnych ograniczeń.

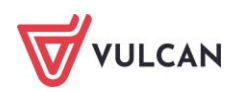

### <span id="page-12-0"></span>**Limity dla listy preferencji**

Wyróżniamy 3 limity nakładane na listę preferencji:

- **globalny** określa z oferty ilu szkół dostępnych w systemie kandydat może wybierać,
- **dla grup organów prowadzących** istnieje możliwość ustawienia wspólnego limitu dla kilku organów prowadzących. Ustawienie to pozwala utworzyć grupę organów prowadzących, które wspólnie określą maksymalną liczbę szkół (prowadzonych przez te organy), spośród oferty których kandydat może wybierać.

*Przykład*

*Urząd Miasta X i Urząd Miasta Y chcą, aby kandydaci mogli wybrać z oferty maksymalnie 6 szkół prowadzonych przez te organy, przy czym nie jest istotne czy kandydat wybierze z oferty 6 szkół prowadzonych przez X, czy z 6 szkół prowadzonych przez Y czy też z 2 szkół prowadzonych przez X i 4 prowadzonych przez Y. W takiej sytuacji należy utworzyć limit dla grupy organów prowadzonych (Urząd Miasta X i Urząd Miasta Y) wynoszący 6.*

Możliwe jest dodanie limitów dla kilku grup organów. Limity takie są niezależne (sumują się). Oznacza to, że jeśli istnieje limit wynoszący 4 dla grupy: Urząd Miasta A i Urząd Miasta B oraz limit wynoszący 5 dla grupy: Urząd Miasta X i Urząd Miasta Y, to kandydat będzie mógł wybrać z oferty 9 szkół.

**organu prowadzącego** - określa z oferty ilu szkół podlegających pod dany organ prowadzący kandydat może wybierać.

Żaden z powyższych limitów nie musi być określony. W takim przypadku kandydat może wybierać z oferty dowolnej liczby szkół (lista preferencji może mieć dowolną liczbę pozycji). Jeżeli jednak limity zostały określone, to obowiązującym jest najniższy z ich.

## <span id="page-12-1"></span>**Co to jest szkoła pierwszego wyboru?**

Szkoła pierwszego wyboru dla kandydata jest to szkoła oferująca oddział, który znajduje się na pierwszym miejscu listy preferencji kandydata, czyli ten, na którym kandydatowi najbardziej zależy.

W klasycznym przypadku punkt naboru właściwy szkole pierwszego wyboru zajmuje się obsługą danego kandydata – przyjmuje, przechowuje oraz weryfikuje jego dokumenty, a także wykonuje inne czynności związane z obsługą kandydata.

W ramach lokalnych modyfikacji rola szkoły pierwszego wyboru, w szczególności w zakresie gromadzenia dokumentów i obsługi kandydatów może ulegać zmianom.

Przed przystąpieniem do prac związanych z rekrutacją należy bezwzględnie zapoznać się z obowiązującymi procedurami.

### <span id="page-12-2"></span>**Co to jest sprawdzian uzdolnień kierunkowych?**

Sprawdzian uzdolnień kierunkowych (SUK) jest to dodatkowy sprawdzian przeprowadzany w celu pozyskania informacji o kandydacie na temat jego umiejętności oraz cech wymaganych do zakwalifikowania go do danego oddziału.

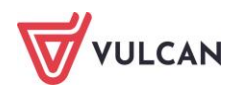

Wyróżniamy następujące rodzaje sprawdzianów:

- **punktowany**  za sprawdzian przyznawane są punkty. Należy określić zakresów punktów od minimalnej liczby punktów do maksymalnej stosując liczby rzeczywiste. Przedział jest obustronnie domknięty. Można również określić próg punktowy, tj. minimalną liczbę punktów potrzebną do zaliczenia sprawdzianu. W przypadku, gdy próg nie zostanie określony, oznaczać to będzie, że dowolny wynik jest wynikiem zaliczającym. Punkty uzyskane ze sprawdzianu uzdolnień kierunkowych mogą powiększać ogólną liczbę punktów kandydata, odbywa się to według wzoru: punkty za osiągnięcia + punkty za SUK \* mnożnik. Mnożnik jest liczbą rzeczywistą, ustalaną dla sprawdzianu, w celu zmiany wagi punktów za sprawdzian uzdolnień kierunkowych w ogólnej punktacji kandydata,
- **zaliczeniowy** za sprawdzian nie są przyznawane punkty. Kandydat otrzymuje jedynie informacje, czy zaliczył sprawdzian, czy też nie,
- **próba sprawności fizycznej** jest to szczególny typ sprawdzianu punktowanego, przeznaczony dla grup o typie sportowy i mistrzostwa sportowego. Ten typ sprawdzianu nie posiada mnożnika, w związku z czym punkty za sprawdzian nie mogą być sumowane z punktami rekrutacyjnymi,
- **sprawdzian kompetencji językowych** jest to szczególny typ sprawdzianu punktowego, przeznaczony dla grup o typie dwujęzyczny i międzynarodowy. Dla tego sprawdzianu należy określić język obcy z którego przeprowadzony będzie sprawdzian.

W przypadku, gdy kandydat z jakiegoś powodu nie zaliczy sprawdzianu uzdolnień kierunkowych lub nie przystąpi do niego, nie może on zostać zakwalifikowany do tego oddziału, w którym obowiązuje sprawdzian.

Należy zwrócić uwagę, że kandydaci o szczególnych osiągnięciach (takich jak np. tytuł laureata olimpiady przedmiotowej) mogą być zwolnieni z udziału w SUK. Zasady zwolnień opisane są każdorazowo z odpowiednich aktach prawnych.

W praktyce zdarza się, że kilka szkół prowadzi podobne sprawdziany do swoich oddziałów. W takiej sytuacji szkoły te mogą zdecydować się na przeprowadzenie wspólnego sprawdzianu. Aby przeprowadzić wspólny sprawdzian uzdolnień kierunkowych w pierwszej kolejności należy wyznaczyć instytucję (szkoła ponadpodstawowa lub organ prowadzący), która będzie pełniła funkcję administratora SUK. Administrator określa parametry sprawdzianu i nadaje mu nazwę. Po utworzeniu sprawdzianu przez administratora, szkoły biorące w nim udział wybierają go w momencie ustawiania parametrów oddziałów, do których obowiązuje dany sprawdzian. Tę samą funkcję można wykorzystać, gdy do kilku oddziałów z jednej szkoły obowiązuje ten sam sprawdzian uzdolnień kierunkowych.

Po rejestracji kandydatów tworzy się lista osób, które powinny przystąpić do sprawdzianu uzdolnień kierunkowych. Dla każdego uczestnika sprawdzianu wyznacza się szkołę odpowiedzialną za jego obsługę. Szkołą odpowiedzialną jest szkoła, która prowadzi oddział z SUK, będący najwyżej na liście preferencji kandydata. Ta szkoła jest także odpowiedzialna za wprowadzenie do systemu wyników uzyskanych przez kandydata. Od momentu wprowadzenia wyników, niezależnie od zmian preferencji kandydata, ta szkoła pozostaje odpowiedzialna za obsługę kandydata.

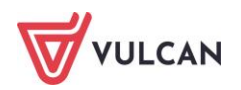

### **Przykład:**

*Dla danej listy preferencji:*

- *1. LO nr 1 - Oddział 1A.*
- *2. LO nr 2 - Oddział 1C - Obowiązuje wspólny SUK o nazwie "wspólny".*
- *3. LO nr 1 - Oddział 1D.*
- *4. LO nr 3 - Oddział 1B - Obowiązuje wspólny SUK o nazwie "wspólny".*
- *5. LO nr 4 - Oddział 1A - Obowiązuje wspólny SUK o nazwie "inny".*

*Odpowiedzialnymi za przeprowadzenie sprawdzianu i wprowadzenie wyniku są:*

- *Dla SUK "wspólny" - LO nr 2,*
- *Dla SUK "inny" - LO nr 4.*

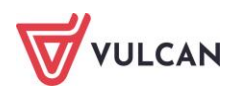

## <span id="page-15-0"></span>**Praca z systemem**

System *Nabór Szkoły ponadpodstawowe* obsługiwany jest przez użytkowników w całości przy pomocy Internetu. Do pracy w systemie potrzeba przeglądarki internetowej spełniającej minimalne wymagania oraz aktywnego połączenia z Internetem. Adres internetowy stron systemu przeznaczonych dla punktu naboru został przekazany Administratorowi punktu naboru wraz z informacjami o jego koncie.

### <span id="page-15-1"></span>**Logowanie do systemu**

Wszyscy użytkownicy systemu *Nabór Szkoły ponadpodstawowe* posiadają własne, indywidualne konta. Z kontem związany jest identyfikator konta i hasło, których znajomość jest niezbędna, aby zalogować się do systemu. Dzięki temu osoby nieuprawnione nie mogą skorzystać z systemu. Dokonanie jakichkolwiek operacji w systemie możliwe jest dopiero po podaniu poprawnego identyfikatora i odpowiadającego mu hasła.

Bezpośrednio po wejściu na strony internetowe systemu *Nabór Szkoły ponadpodstawowe* przeznaczone dla punktu naboru pojawia się strona logowania do systemu. Użytkownik proszony jest o podanie identyfikatora oraz hasła do jego konta.

Identyfikator przydzielany jest użytkownikowi w trakcie tworzenia konta przez administratora (standardowy identyfikator ma postać imie.nazwisko), użytkownik nie może go zmienić.

Hasło generowane jest losowo, a użytkownik powinien je zmienić przy pierwszej sesji pracy z systemem na łatwiejsze do zapamiętania i znane wyłącznie sobie.

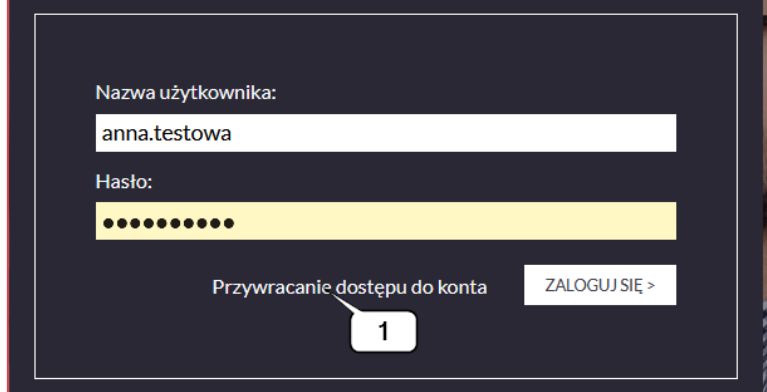

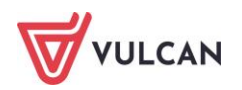

System rozróżnia wielkie i małe litery. W związku z tym należy zwracać szczególną uwagę, czy w trakcie wpisywania identyfikatora i hasła nie jest włączony klawisz Caps-Lock.

Po wpisaniu identyfikatora i hasła należy kliknąć przycisk **Zaloguj**. System sprawdzi poprawność wpisanych danych i, jeśli są one prawidłowe, wyświetli w przeglądarce główną stronę konta użytkownika. W przypadku podania nieprawidłowych danych, system wyświetli stosowną informację. Wtedy należy ponownie podjąć próbę zalogowania.

W przypadku trzykrotnej nieudanej próby zalogowania się do systemu, konto użytkownika zostaje zablokowane. W celu jego odblokowania należy zgłosić się do administratora punktu naboru, a w sytuacji, gdy administrator jako jedyna uprawniona osoba pracująca w aplikacji, dokonała nieudanych 3 prób logowania, wówczas musi skontaktować się z organem prowadzącym nadzorującym daną jednostkę.

Jeżeli do konta użytkownika jest przypisany adres e-mail to panel Przywracanie dostępu do konta (1) pomoże w odzyskaniu danych dostępu.

W prawym górnym rogu ekranu system wyświetla informację o aktualnie zalogowanym użytkowniku. Dzięki temu szybko można stwierdzić, jaki użytkownik aktualnie pracuje w systemie.

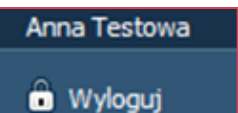

### <span id="page-16-0"></span>**Zakończenie pracy z systemem**

Zakończenie pracy z systemem (tzw. wylogowanie się) następuje po wybraniu w prawym górnym rogu strony opcji **Wyloguj**. Po wykonaniu tej czynności system wyloguje użytkownika z systemu, wyświetla komunikat o wykonanej operacji, a następnie powraca na stronę logowania.

Kończąc pracę z systemem lub oddalając się od komputera, bezwzględnie należy się wylogować. W przypadku dłuższej przerwy w pracy z systemem użytkownik zostanie wylogowany automatycznie i utraci wszystkie niezapisane dane.

### <span id="page-16-1"></span>**Budowa systemu**

Aplikacja *Nabór Szkoły ponadpodstawowe* uruchamiana jest za pomocą przeglądarki internetowej.

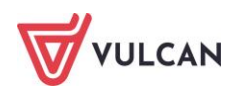

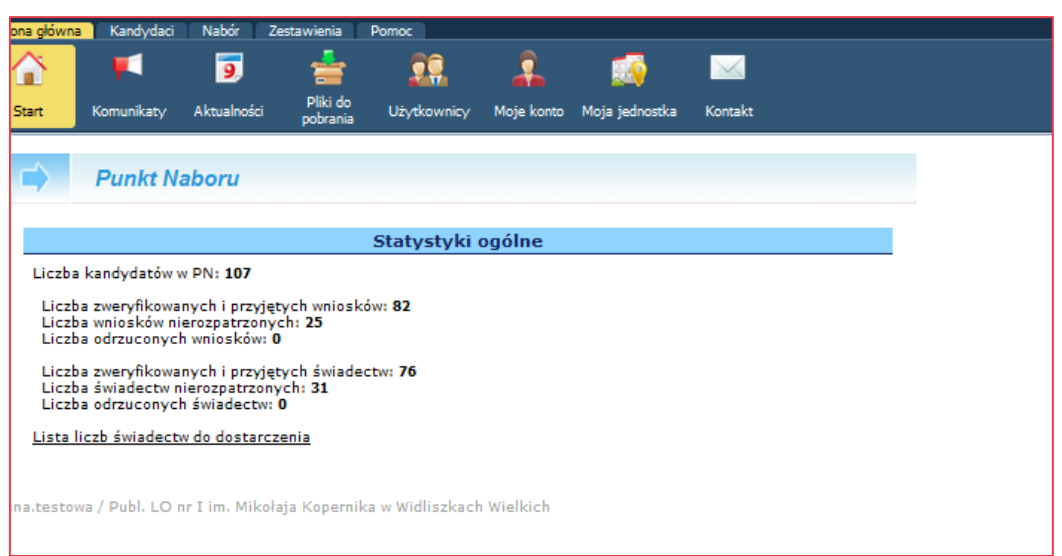

W górnej części okna znajduje się podstawowe menu aplikacji. W prawym górnym rogu okna wyświetlone są dane użytkownika. Dodatkowo znajduje się przycisk umożliwiający wylogowanie z aplikacji **a Wyloguj** 

W głównym menu systemu są dostępne zakładki: **Strona główna, Kandydaci, Nabór, Zestawienia, Pomoc.**

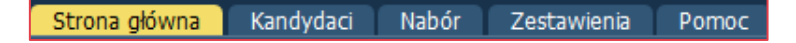

Po wybraniu z głównego menu zakładki **Strona główna** na wstążce wyświetlona zostanie lista dostępnych opcji tj.: **Start, Komunikaty, Aktualności, Pliki do pobrania, Użytkownicy**, **Moje konto, Moja jednostka, Kontakt.**

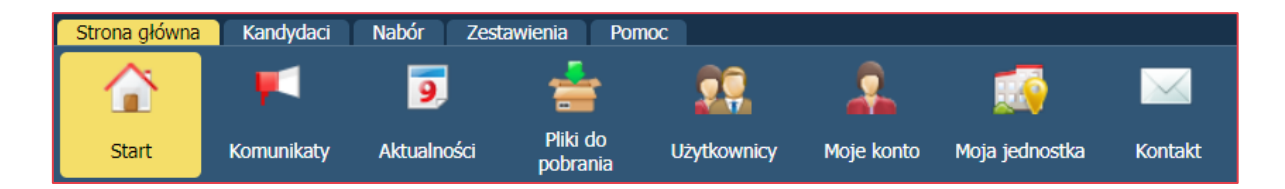

Po wybraniu z głównego menu zakładki **Kandydacie** na wstążce wyświetlona zostanie lista dostępnych opcji, tj.: **Kandydaci, Listy kandydatów**, **Dane osobowe, Wnioski**, **Weryfikacja osiągnięć, SUK, Kalkulator punktowy.** 

Po wybraniu z głównego menu zakładki **Nabór** na wstążce wyświetlona zostanie lista dostępnych opcji, tj. **Szkoły, Oddziały planowane, Regulaminy, Oddziały docelowe, Etapy prac.**

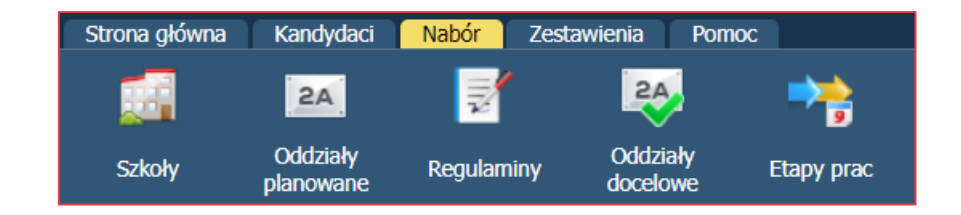

Po wybraniu z głównego menu zakładki **Zestawienia** na wstążce wyświetlona zostanie lista dostępnych opcji, tj. **Raporty, Eksport przyjętych, Listy**.

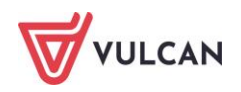

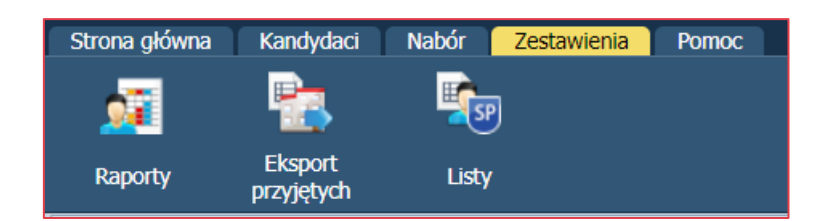

Po wybraniu z głównego menu zakładki **Pomoc** dostępna będzie pozycja **Podręcznik** wraz z jego opisem w głównym panelu.

## <span id="page-18-0"></span>**Posługiwanie się menu**

Sposób posługiwania się menu systemu jest identyczny ze sposobem posługiwania się standardowymi stronami internetowymi. Wszelkie opcje systemu dostępne są w postaci odnośników (hiperłączy). Wybór opcji polega na jednokrotnym kliknięciu lewym przyciskiem myszy na wyróżnionym słowie lub słowach.

Przy posługiwaniu się systemem nie należy korzystać z przycisków nawigacyjnych przeglądarki internetowej (Wstecz, Dalej). Wszystkie opcje służące poruszaniu się po systemie znajdują się na jego stronach.

W przypadku, gdy któraś z funkcji jest niedostępna, bądź jej wybranie powoduje wyświetlenie komunikatu o niedostępności funkcji, oznacza to, że dany użytkownik nie posiada odpowiednich uprawnień lub bieżący etap prac nie pozwala na udostępnienie tej funkcji.

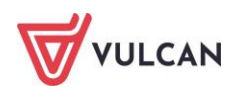

## <span id="page-19-0"></span>**Moje konto**

## <span id="page-19-1"></span>**Strona główna**

Strona główna jest wyświetlana bezpośrednio po zalogowaniu użytkownika do systemu. Zawiera statystyki zbiorcze przedstawione na poniższym rysunku.

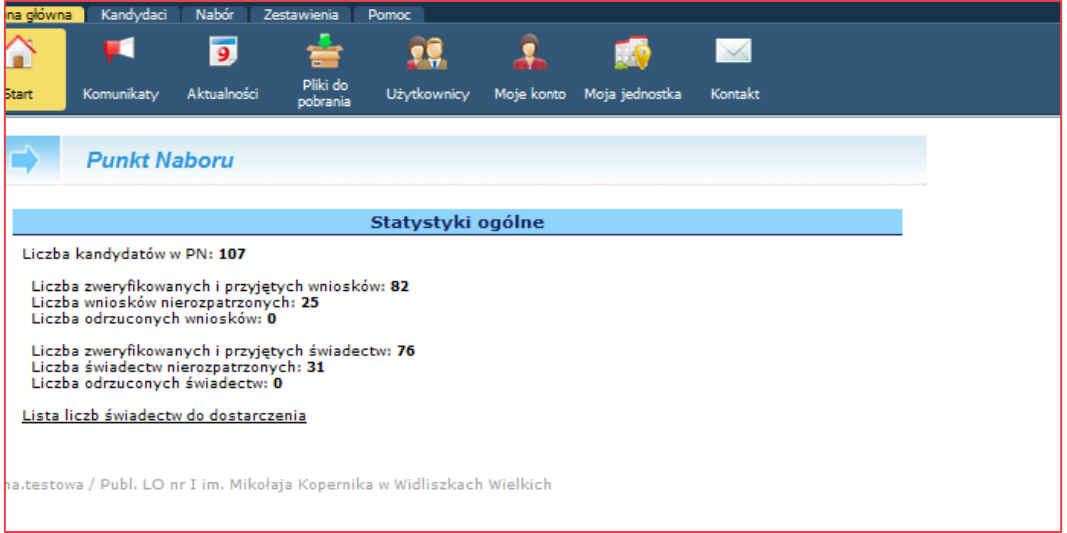

Opcja **Lista liczb świadectw do dostarczenia** służy do pobrania pliku w formacie CSV zawierającego listę chętnych do oddziałów prowadzonych przez punkt naboru, którzy powinni dostarczyć świadectwa oraz dokumenty poświadczające osiągnięcia.

## <span id="page-19-2"></span>**Moje konto**

### <span id="page-19-3"></span>**Dane podstawowe**

W sekcji **Dane podstawowe** znajdują się następujące dane:

- Login,
- imię, nazwisko,
- adres e-mail,
- rola,

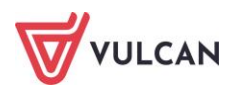

- status konta,
- informacje o koncie.

System automatycznie tworzy **identyfikator** w postaci imie.nazwisko. Ułatwia to rozpoznanie użytkownika przez obsługę systemu.

**Rola** definiuje uprawnienia. Do dyspozycji użytkownika są dwie role *Dyrektor Punktu Naboru* lub *Pracownik Punktu Naboru.*

**Adres poczty elektronicznej**, pozwala na przywrócenie dostępu i nie może kończyć się kropką i musi zawierać znak @ (pot. małpa).

Status konta informuje, czy dane konto jest aktywne w danym momencie, czy jest zablokowane.

**Informacje o koncie** zawiera daty utworzenia konta, zmiany hasła, blokady i poprawnego logowania.

Jeżeli użytkownik chce dokonać zmiany hasła powinien przejść do widoku **Moje konto/Dane podstawowe** i kliknąć **Zmień**, wprowadzić dotychczasowe hasło logowania i zmienić je na nowe.

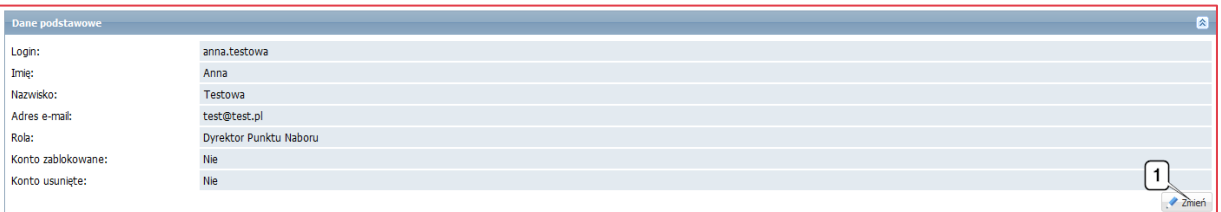

### <span id="page-20-0"></span>**Uprawnienia użytkowników punktu naboru**

Dla jednostki, która jest punktem naboru są dostępne dwie role: *Dyrektor Punktu Naboru* oraz *Pracownik Punktu Naboru*.

Użytkownik w roli *Pracownik Punktu Naboru* ma mniej od *Dyrektora Punktu Naboru*, nie ma dostępu do:

- $\mathcal{L}_{\mathcal{A}}$ **Zarządzania oddziałami -** wprowadzanie/modyfikacja oferty edukacyjnej (dodawanie, usuwanie i modyfikowanie informacji o otwieranych oddziałach) oraz wprowadzanie i modyfikacja treści regulaminu rekrutacji,
- **Zarządzania kontami** dodawanie użytkowników i zmiana ich haseł.

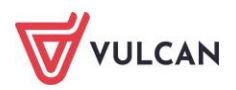

## <span id="page-21-0"></span>**Zarządzanie punktem naboru**

### <span id="page-21-1"></span>**Dane punktu naboru**

Każdy użytkownik punktu naboru może wyświetlić szczegółowe informacje na temat punktu naboru, do którego przypisane jest jego konto. Aby tego dokonać, należy przejść do widoku **Strona główna/Moja jednostka**.

Większość danych ma charakter jedynie informacyjny (nie ma możliwości ich modyfikacji). Jeżeli którakolwiek z danych nie zgadza się ze stanem faktycznym, należy się skontaktować z organem prowadzącym.

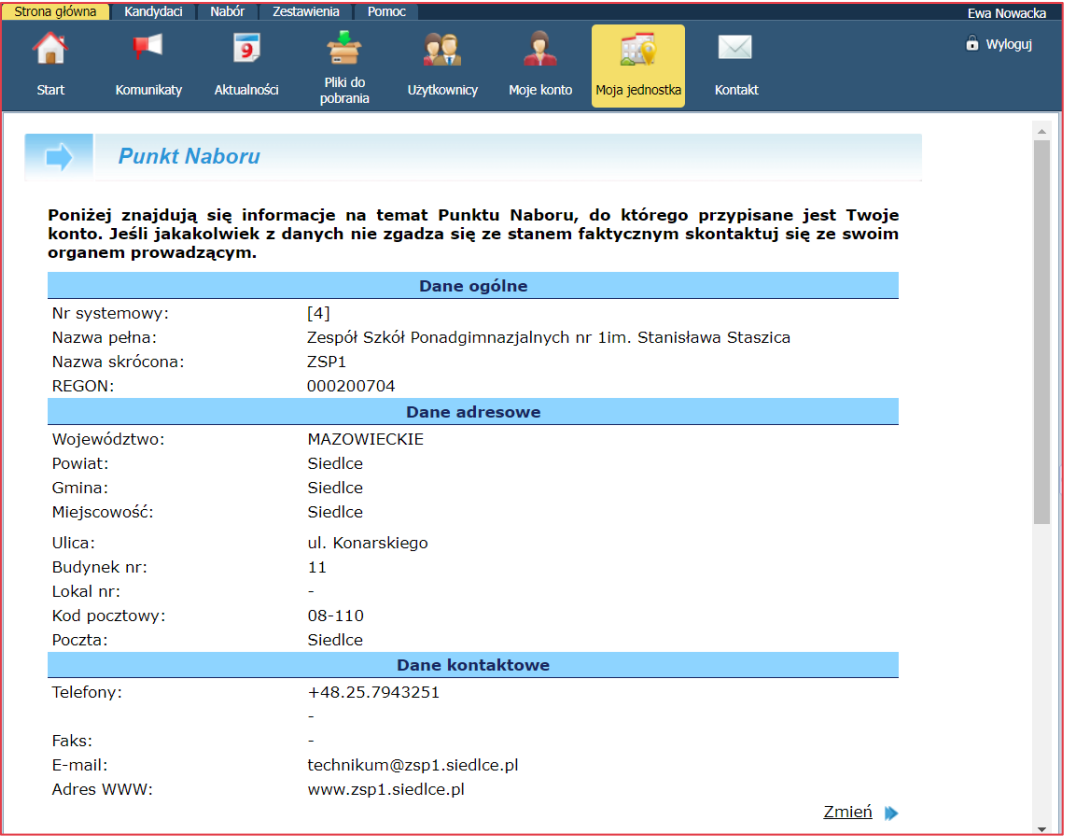

### <span id="page-21-2"></span>**Dane kontaktowe**

Użytkownik punktu naboru posiada możliwość zmiany danych kontaktowych poprzez kliknięcie przycisku **Zmień** znajdującego się w sekcji **Dane kontaktowe.**

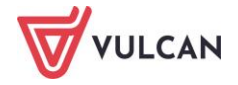

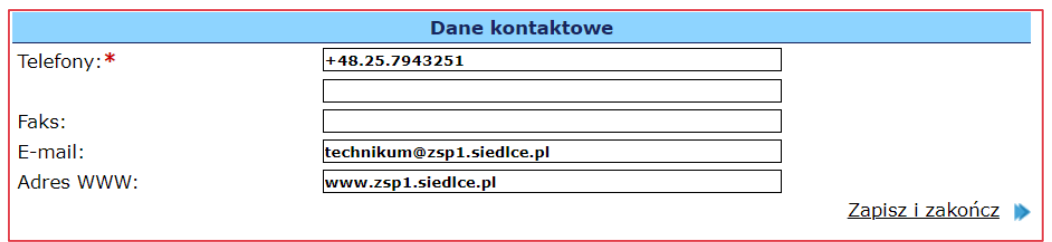

Zostanie wyświetlony formularz z polami, w które należy wprowadzić dane kontaktowe. Następnie należy kliknąć przycisk **Zapisz i zakończ.**

### <span id="page-22-0"></span>**Ochrona danych**

Użytkownik punktu naboru posiada możliwość zmiany danych dotyczących Inspektora Ochrony Danych Osobowych poprzez kliknięcie przycisku **Zmień** znajdującego się w sekcji **Ochrona danych.**

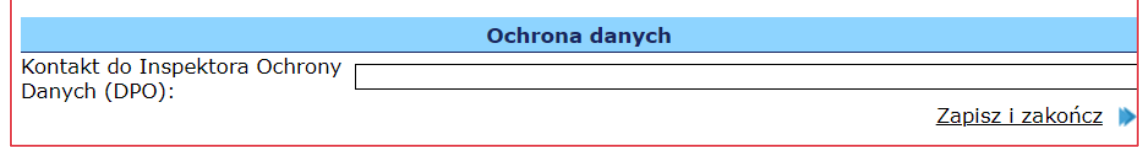

Zostanie wyświetlony formularz z polem, w które należy wprowadzić dane kontaktowe do Inspektora Ochrony Danych Osobowych. Następnie należy kliknąć przycisk **Zapisz i zakończ**.

### <span id="page-22-1"></span>**Numer REGON**

W celu polepszenia jakości posiadanych i przetwarzanych informacji, dane instytucji zostały rozszerzone o numer REGON. Okno z prośbą o uzupełnienie numeru REGON pojawia się przy pierwszym uruchomieniu systemu.

Czynność uzupełnienia numeru REGON jest jednorazowa i wymagana do kontynuowania pracy z systemem.

### <span id="page-22-2"></span>**Konta użytkowników punktu naboru**

Dyrektor punktu naboru ma możliwość zakładania kont innym użytkownikom w danym punkcie naboru oraz dokonywania modyfikacji hasła, blokowania konta lub jego usuwania. Każda osoba pracująca w punkcie naboru przy obsłudze systemu *Nabór Szkoły ponadpodstawowe* powinna mieć własne konto.

## <span id="page-22-3"></span>**Zarządzanie listą kont użytkowników przez punkt naboru**

Wszystkie osoby pracujące w systemie *Nabór Szkoły ponadpodstawowe* posługują się nim wykorzystując własne, indywidualne konta. Jednym z zadań punktu naboru jest zarządzanie listą kont użytkowników z danego punktu naboru.

Aby wyszukać danego pracownika należy wpisać fragment jego danych w polu **Wpisz, by wyszukać**.

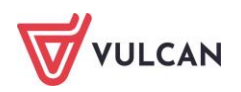

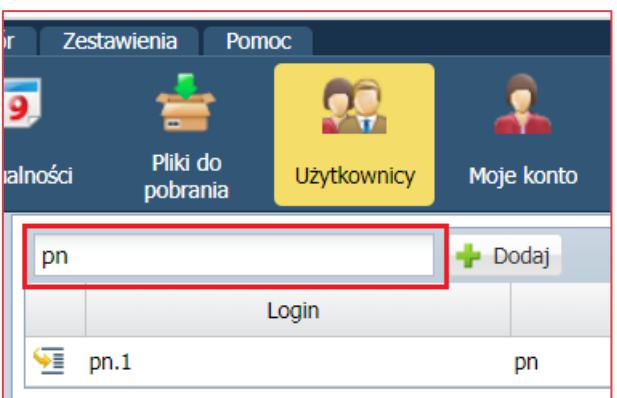

Użytkownik ma możliwość posortowania listy osób wprowadzonych do systemu. W tym celu powinien kliknąć nagłówek kolumny, wg której dane mają być posortowane, np. login.

#### **Dodawanie nowego konta użytkownika punktu naboru**

Aby dodać nowe konto użytkownika, należy przejść do widoku **Strona główna/Użytkownicy,** a następnie w prawym panelu kliknąć przycisk **Dodaj.**

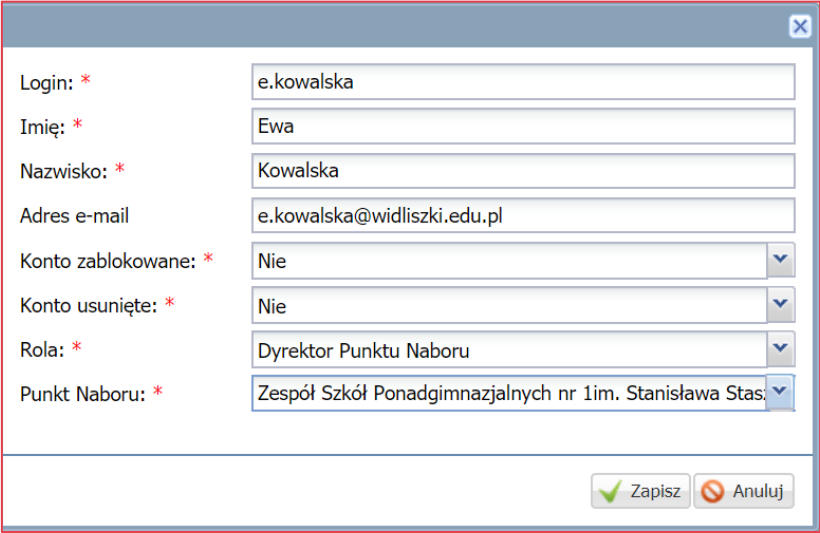

Po wypełnieniu pól z podstawowymi danymi użytkownika należy wskazać z list rozwijalnych wybraną rolę użytkownika oraz szkołę ponadpodstawową.

Użytkownikowi punktu naboru należy przypisać wybrane uprawnienia w zależności od powierzonych mu zadań w ramach prac związanych z procesem rekrutacji:

- *Dyrektor Punktu Naboru,*
- *Pracownik Punktu Naboru.*

Po kliknięciu przycisku **Zapisz** system powróci do ekranu zawierającego listę kont.

Ponieważ identyfikator musi być unikalny w całym systemie, może się zdarzyć, że wygenerowany identyfikator już istnieje. W takim przypadku system wyświetli odpowiedni komunikat i poprosi o wpisanie innego identyfikatora.

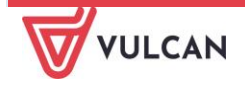

Jeżeli zajdzie konieczność utworzenia innego identyfikatora, należy odznaczyć pole znajdujące się po prawej stronie pola zawierającego identyfikator. Umożliwi to wpisanie w tym obszarze nowego identyfikatora.

Użytkownikowi punktu naboru oraz Szkoły Podstawowej należy dodatkowo przypisać z listy rozwijalnej punkt naboru lub daną szkołę podstawową.

#### **Dodawanie nowego konta użytkownika szkoły podstawowej**

Aby dodać nowe konto użytkownika szkoły podstawowej należy analogicznie przejść do widoku **Strona główna/Użytkownicy,** a następnie w prawym panelu kliknąć przycisk **Dodaj.**

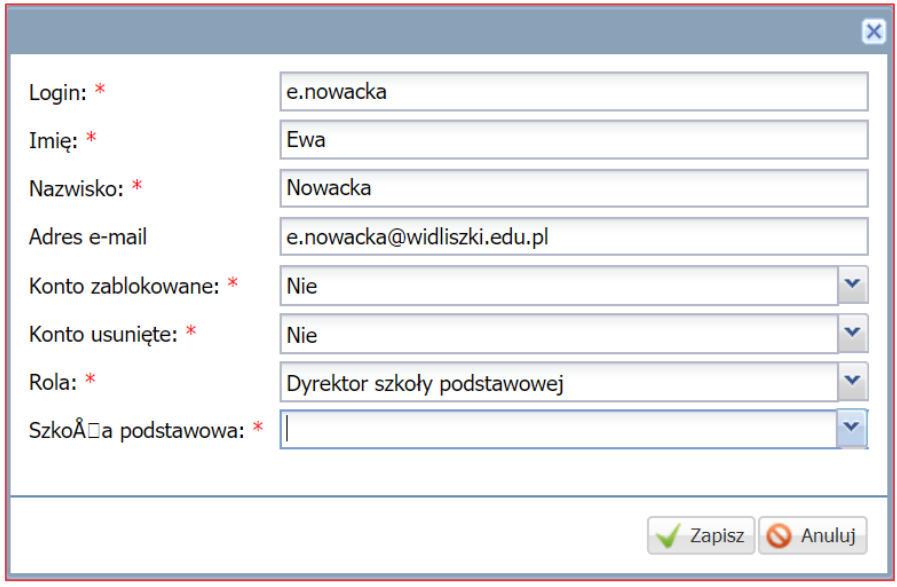

Użytkownikowi szkoły podstawowej należy przypisać wybrane uprawnienia w zależności od powierzonych mu zadań w ramach prac związanych z procesem rekrutacji:

- **Dyrektor szkoły podstawowej,**
- **Pracownik szkoły podstawowej.**

W widoku **Strona główna**/**Użytkownicy**, w lewym panelu będzie widoczne drzewo danych użytkowników.

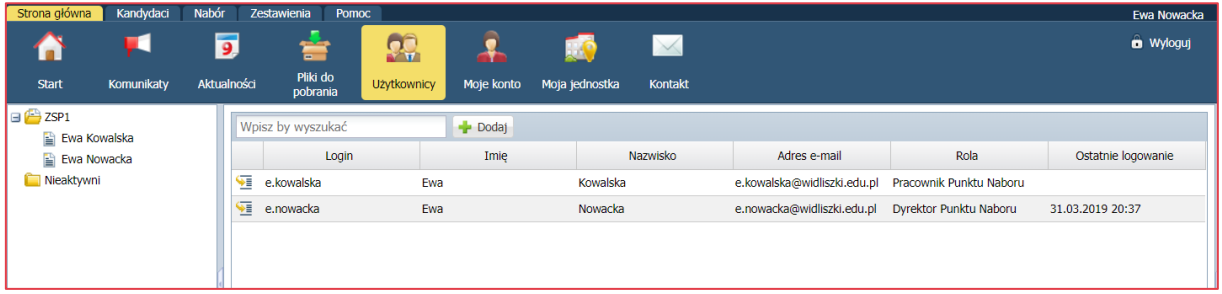

#### **Wprowadzanie hasła nowego użytkownika**

Po zapisaniu zmian system wyświetli panel użytkownika, składający się z dwóch sekcji: **Dane podstawowe, Informacje o koncie**.

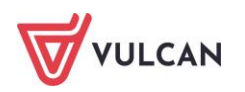

W sekcji **Informacje o koncie** należy wprowadzić hasło użytkownika za pomocą przycisku **Zmień.**

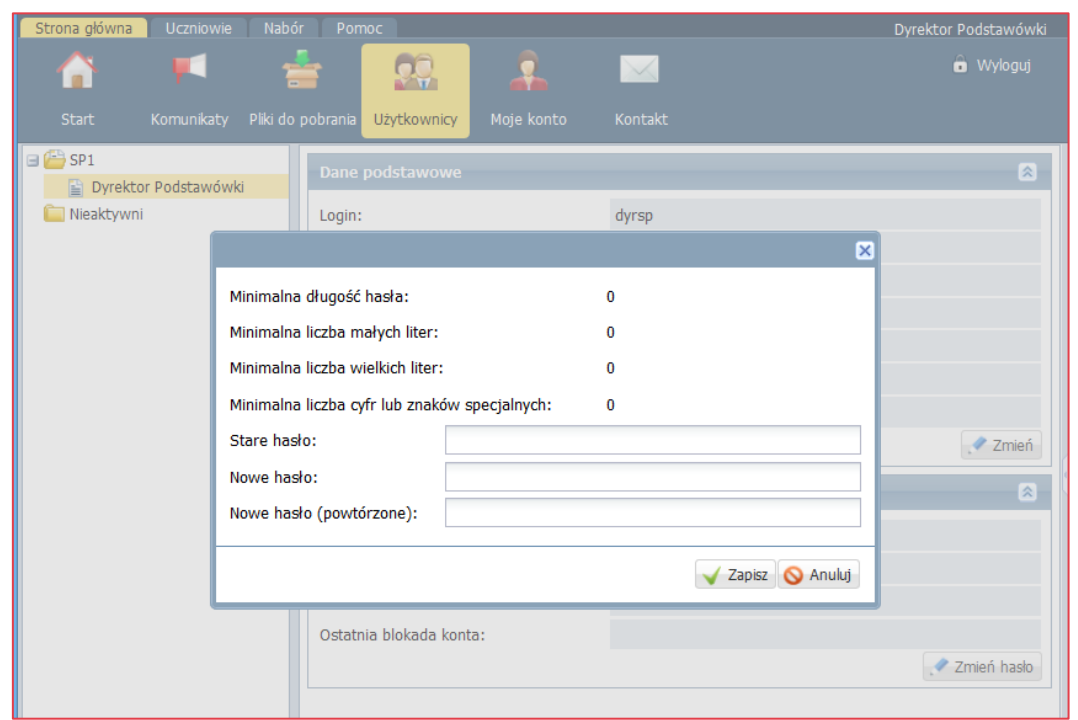

### <span id="page-25-0"></span>**Nadzorowanie prac w całym procesie rekrutacji**

Dyrektor punktu naboru powinien dbać, by prace prowadzone przez jego punkt naboru przebiegały sprawnie i terminowo. W tym celu powinien w szczególności:

- w zakresie własnych kompetencji udzielać pomocy użytkownikom systemu w swoim punkcie naboru,
- kontrolować realizację harmonogramu oraz podejmować działania mające na celu zachowanie ustalonych terminów,
- **EXECT** koordynować pracę wszystkich użytkowników podległego mu punktu naboru.

### <span id="page-25-1"></span>**Zamykanie etapów prac**

Jednym z kluczowych elementów funkcjonowania systemu jest terminowe zamykanie kolejnych etapów prac. Etap prac jest to wyodrębniony zestaw zadań realizowanych przez punkt naboru w określonym terminie.

W trakcie funkcjonowania systemu *Nabór Szkoły ponadpodstawowe* dla punktu naboru zostały wyodrębnione następujące etapy prac:

- *1. Wprowadzanie oferty edukacyjnej.*
- *2. Rejestracja kandydatów/wybór preferencji.*
- *3. Weryfikacja wniosków kandydatów/uczniów.*
- *4. Wprowadzanie wyników sprawdzianów uzdolnień kierunkowych.*
- *5. Zmiana wyboru preferencji.*
- *6. Weryfikacja zmian wniosków kandydatów/uczniów.*

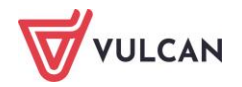

- *7. Weryfikacja danych o osiągnięciach.*
- *8. Porządkowanie list chętnych.*
- *9. Pobieranie list zakwalifikowanych do przyjęcia.*
- *10. Publikacja list zakwalifikowanych do przyjęcia.*
- *11. Wprowadzanie potwierdzeń woli podjęcia nauki.*
- *12. Pobieranie list przyjętych.*
- *13. Publikacja list przyjętych.*
- *14. Aktualizacja danych.*

W ramach każdego etapu punkt naboru wykonuje określone czynności, po zakończeniu których Dyrektor punktu naboru obowiązany jest zamknąć realizację danego etapu w swoim punkcie naboru. Informacje na temat realizacji kolejnych etapów docierają do głównego administratora systemu, który po otrzymaniu ich ze wszystkich punktów naboru przenosi system na kolejny etap prac.

Niezamknięcie etapu powoduje wstrzymanie dalszych prac w całym systemie, we wszystkich innych punktach naboru, dla wszystkich uczestników rekrutacji!

Przed dokonaniem zamknięcia etapu prac, należy upewnić się, że w nadzorowanym punkcie naboru wszystkie prace z zamykanego etapu zostały w całości zrealizowane.

Następnie należy wybrać w głównym menu widok **Nabór/Etapy prac.**

System wyświetli tabelę zawierającą informację na temat realizowanych etapów prac.

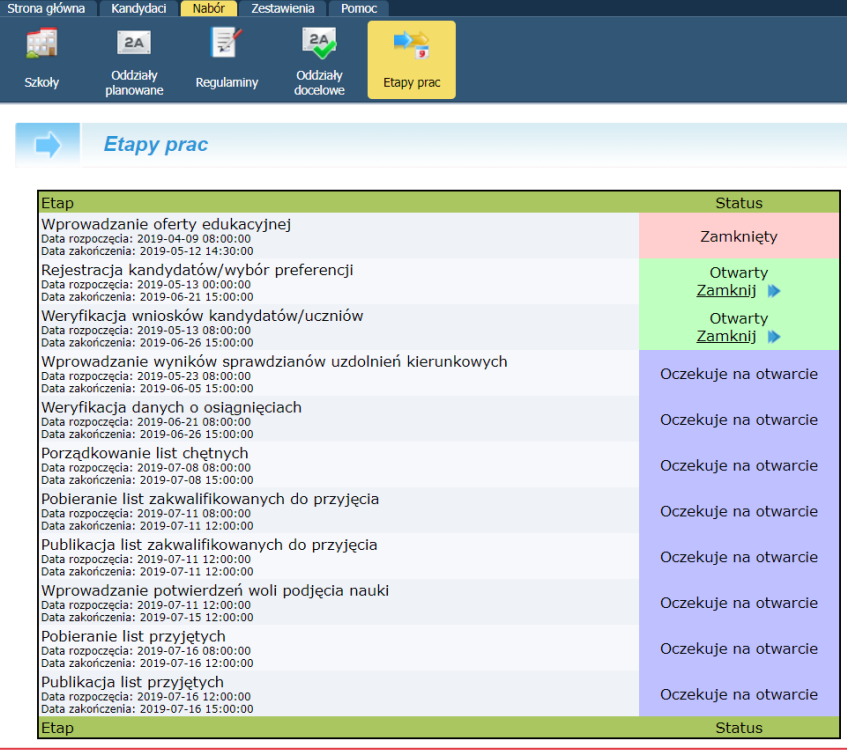

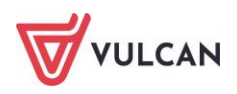

Następnie należy kliknąć przycisk **Zamknij** obok nazwy zamykanego etapu.

Zamknięcie etapu na poziomie lokalnym, czyli punktu naboru, powoduje wyświetlanie bardzo ważnych komunikatów informujących o stanie poprawności zamykanego etapu. Zapoznanie się administratora zamykającego etap z tym komunikatem pozwala mu ustrzec się przed popełnieniem błędu np. w postaci nieuprawnionego odrzucenia wniosku lub osiągnięć kandydata. W przypadku konieczności powrotu do stanu etapu **Otwarty** jest to możliwe tylko i wyłącznie przez organ prowadzący nadzorujący pracę placówki, pod warunkiem, że harmonogram rekrutacji pozwala na takie działania. Przykłady sytuacji związanych z zamykaniem poszczególnych etapów opisane są poniżej.

### <span id="page-27-0"></span>**Zamykanie etapu wprowadzania oferty edukacyjnej**

Po wybraniu opcji zakończenia etapu wprowadzania oferty edukacyjnej system zweryfikuje poprawność danych, zgłosi ewentualne błędy bądź ostrzeżenia i poprosi o potwierdzenie operacji zamknięcia etapu.

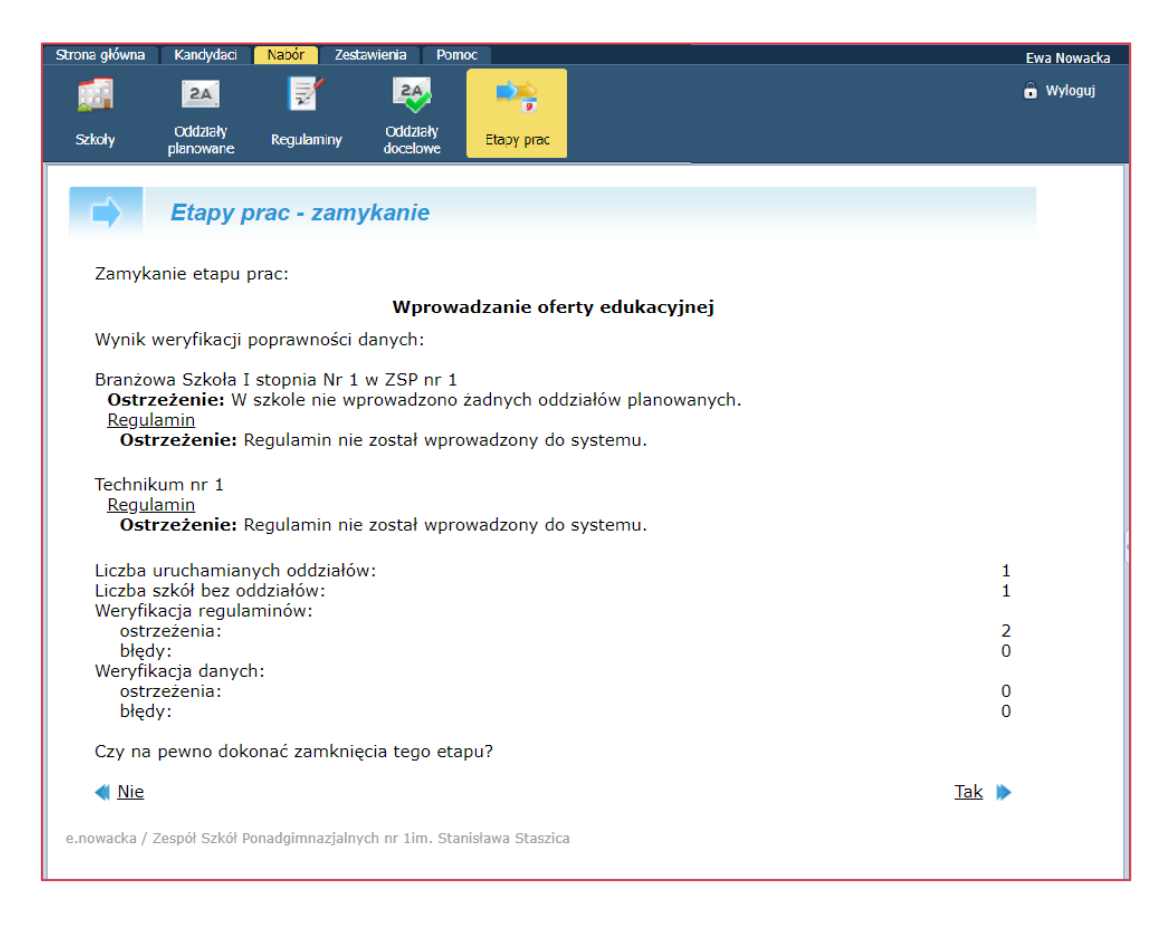

System wyświetla również informacje o ewentualnych błędach bądź ostrzeżenia.

Błąd zgłaszany jest przez system w sytuacji, gdy w pracach realizowanych w ramach danego etapu znajdują się dane niepoprawne bądź brakuje niezbędnych danych. Wystąpienie błędu uniemożliwia zamknięcie etapu.

Ostrzeżenie zgłaszane jest przez system w sytuacji, gdy brakuje niektórych danych, jednak dane te nie są niezbędne dla poprawności dalszego przebiegu rekrutacji, a także wówczas, gdy wprowadzone dane – choć poprawne merytorycznie – wydają się być mało prawdopodobne.

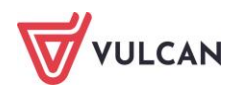

Jeżeli dane są poprawne i prace z zakresu danego etapu zostały zakończone, należy zaakceptować zamknięcie etapu klikając przycisk **Tak**. Po zaakceptowaniu system zamknie etap, a następnie wyświetli stosowny komunikat.

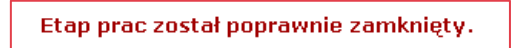

Jeżeli zostaną zgłoszone błędy, wówczas system wyświetli stosowny komunikat i uniemożliwi zamknięcie etapu.

### <span id="page-28-0"></span>**Zamykanie etapu weryfikacji wniosków**

Po wybraniu opcji zakończenia etapu weryfikacji wniosków system wyświetli komunikat przedstawiony na poniższym rysunku.

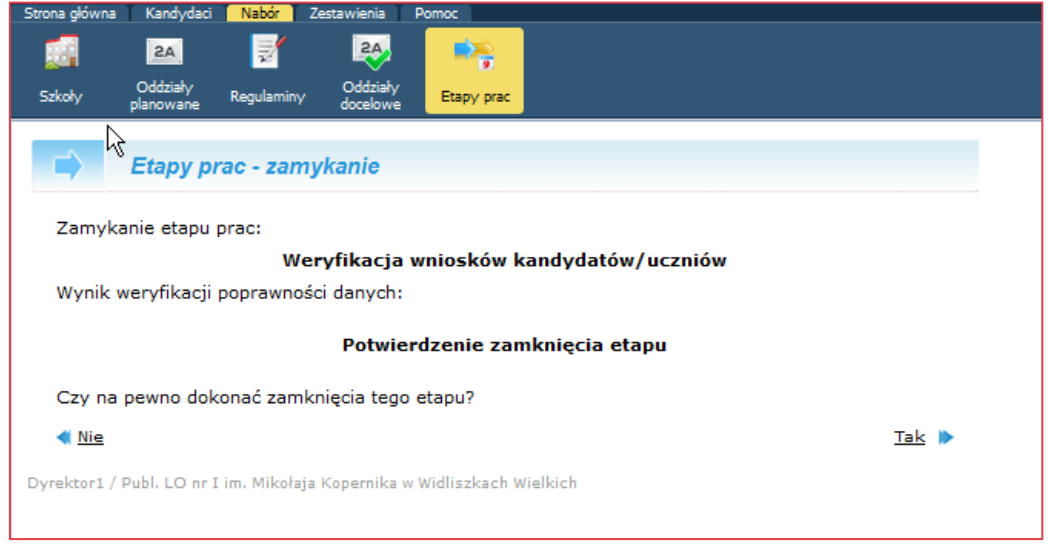

Jeżeli dane są poprawne i prace z zakresu danego etapu zostały zakończone, należy zaakceptować zamknięcie etapu klikając przycisk **Tak**.

### <span id="page-28-1"></span>**Zamykanie etapu wprowadzania wyników sprawdzianów uzdolnień kierunkowych**

Po wybraniu opcji zakończenia etapu wprowadzania wyników sprawdzianów uzdolnień kierunkowych system wyświetli podsumowanie etapu i poprosi o potwierdzenie chęci jego zamknięcia.

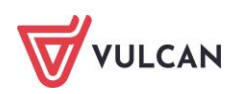

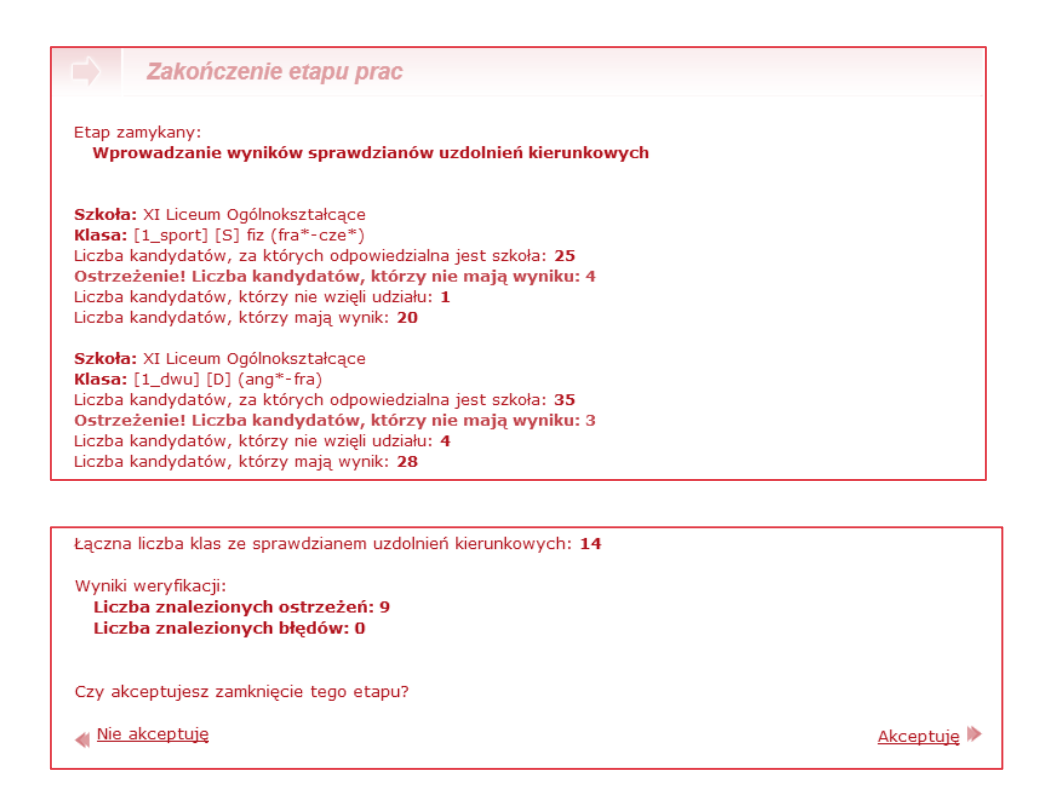

System prezentuje listę wszystkich oddziałów, w których obowiązuje sprawdzian uzdolnień kierunkowych wraz z poniższymi informacjami:

- Liczba kandydatów, za których odpowiedzialna jest szkoła liczba kandydatów, dla których dana szkoła musi wprowadzić wyniki ze względu na umieszczenie tego oddziału na liście preferencji (patrz rozdział **Co to jest sprawdzian uzdolnień kierunkowych**),
- Liczba kandydatów, którzy nie wzięli udziału liczba kandydatów z zaznaczoną opcją **nie przystąpił**,
- Liczba kandydatów, którzy mają wynik liczba kandydatów z wprowadzonym wynikiem (zaliczenie lub liczba punktów).

W przypadku, gdy pozostają kandydaci, którym nie wprowadzono ani wyniku, ani nie zaznaczono opcji **nie przystąpił**, zostanie wyświetlona informacja o liczbie takich kandydatów.

Jeżeli dane są poprawne i prace z zakresu danego etapu zostały zakończone, należy zaakceptować zamknięcie etapu klikając przycisk **Akceptuję.**

Po zaakceptowaniu system zamknie etap.

Błąd zgłaszany jest przez system w sytuacji, gdy w pracach realizowanych w ramach danego etapu znajdują się dane niepoprawne bądź brakuje niezbędnych danych. Wystąpienie błędu uniemożliwia zamknięcie etapu. Ostrzeżenie zgłaszane jest przez system w sytuacji, gdy brakuje niektórych danych, jednak dane te nie są niezbędne dla poprawności dalszego przebiegu rekrutacji, a także wówczas, gdy wprowadzone dane – choć poprawne merytorycznie – wydają się być mało prawdopodobne.

### <span id="page-29-0"></span>**Zamykanie etapu weryfikacji zmian preferencji**

Zamykanie etapu weryfikacji zmian preferencji przebiega analogicznie, jak zamykanie etapu weryfikacji zgłoszeń.

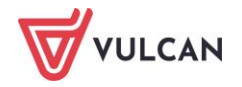

### <span id="page-30-0"></span>**Zamykanie etapu weryfikacji osiągnięć**

Po wybraniu opcji zakończenia etapu weryfikacji osiągnięć system zweryfikuje poprawność danych, zgłosi ewentualne błędy bądź ostrzeżenia i poprosi o potwierdzenie chęci zamknięcia etapu.

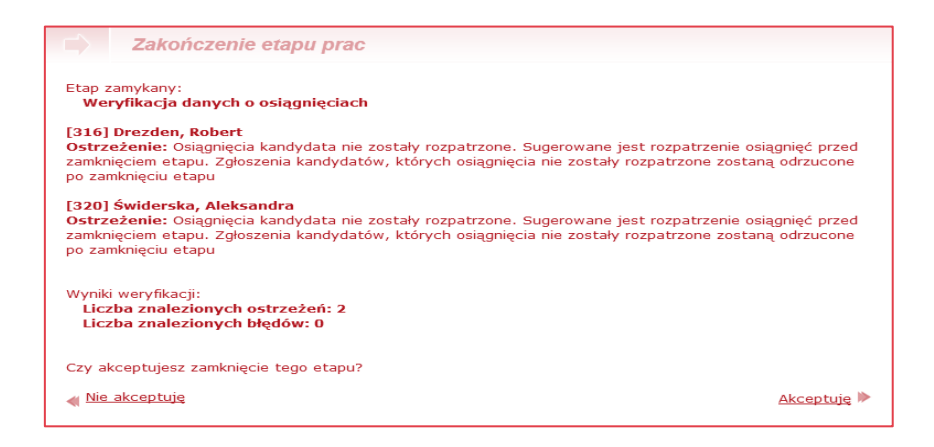

Jeżeli dane są poprawne i prace z zakresu danego etapu zostały zakończone, należy zaakceptować zamknięcie etapu klikając przycisk **Akceptuję**. Po zaakceptowaniu system zamknie etap.

Błąd zgłaszany jest przez system w sytuacji, gdy w pracach realizowanych w ramach danego etapu znajdują się dane niepoprawne bądź brakuje niezbędnych danych. Wystąpienie błędu uniemożliwia zamknięcie etapu. Ostrzeżenie zgłaszane jest przez system w sytuacji, gdy brakuje niektórych danych, jednak dane te nie są niezbędne dla poprawności dalszego przebiegu rekrutacji, a także wówczas, gdy wprowadzone dane – choć poprawne merytorycznie – wydają się być mało prawdopodobne. Jeżeli w punkcie naboru występują nierozpatrzone świadectwa, system wyświetli ostrzeżenie.

Zamknięcie etapu weryfikacji osiągnięć powoduje automatyczne odrzucenie wszystkich nierozpatrzonych świadectw.

### <span id="page-30-1"></span>**Zamykanie etapu porządkowania list chętnych**

Po wybraniu opcji zakończenia etapu porządkowania list chętnych system poprosi o potwierdzenie chęci zamknięcia etapu. Jeżeli listy chętnych we wszystkich oddziałach zostały uporządkowane, należy potwierdzić chęć zamknięcia etapu klikając przycisk **Akceptuję.**

Nie ma konieczności porządkowania list we wszystkich oddziałach. Porządkowanie dotyczy tylko tych oddziałów, w których jest więcej chętnych niż miejsc i są kandydaci z taką samą liczba punktów, co oznacza, że system nie potrafi wskazać, który z kandydatów posiadających taką samą liczbę punktów ma zostać przydzielony na wolne miejsce jako pierwszy i dlatego w takiej sytuacji trzeba dokonać porządkowania list.

Dyrektor punktu naboru, jak i żaden inny jego użytkownik, nie ma możliwości cofnięcia operacji zamknięcia etapu.

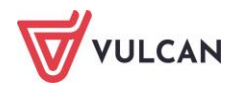

## <span id="page-31-0"></span>**Dane szkół**

Każdy użytkownik punktu naboru może wyświetlić szczegółowe informacje o szkole ponadpodstawowej przypisanej w systemie danemu punktowi naboru.

Aby tego dokonać, należy przejść do widoku **Nabór/Szkoły.** Następnie w sekcji **Kryteria wyboru** z rozwijanej listy należy wybrać nazwę żądanej szkoły.

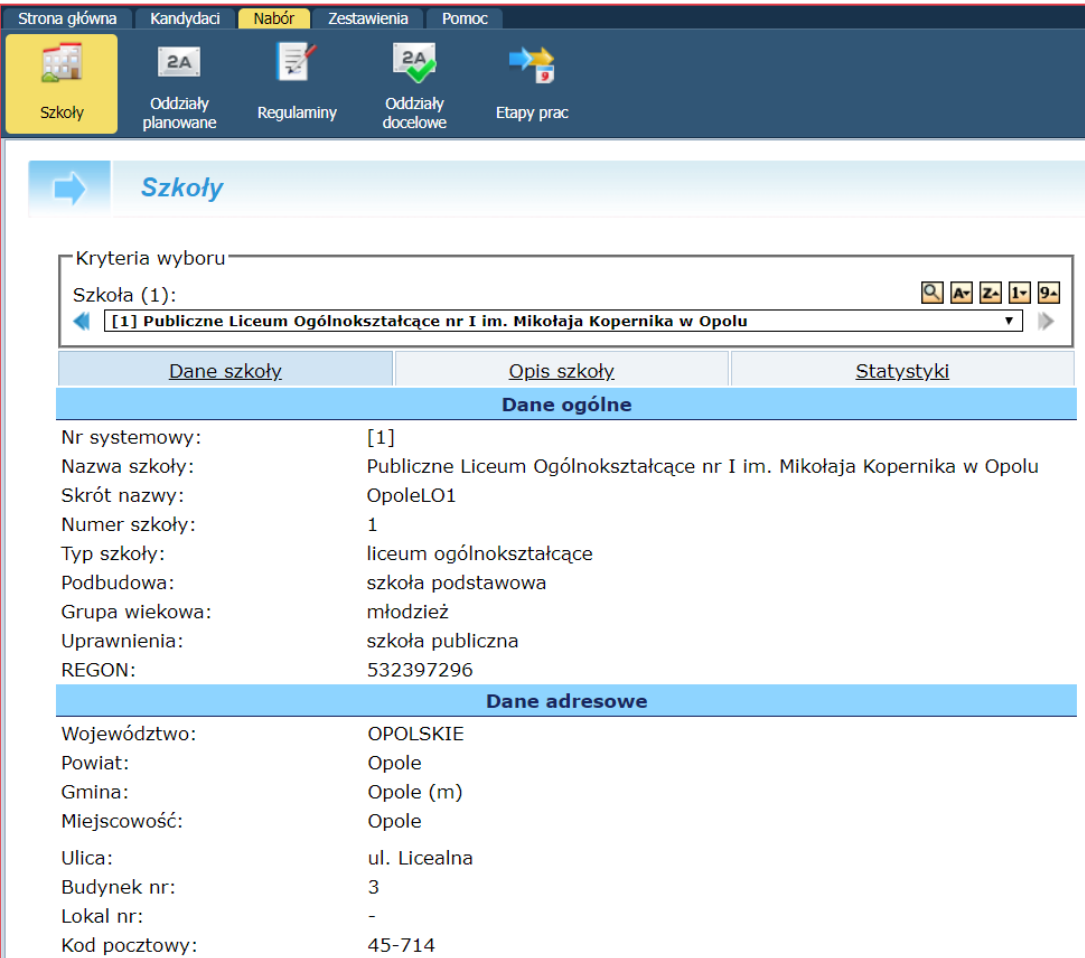

Poniżej w sekcji **Kryteria wyboru** wyświetli się grupa zakładek:

**Dane szkoły** – wyświetlenie danych szkoły. Dane mają charakter jedynie informacyjny. Jeżeli którakolwiek z danych nie zgadza się ze stanem faktycznym, należy się skontaktować z organem prowa-

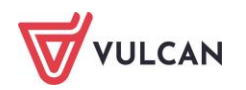

dzącym. Do modyfikacji z poziomu punktu naboru dostępne są jedynie dane kontaktowe do szkół. Zmiana możliwa jest po kliknięciu przycisku **Zmień**.

**Opis szkoły** – zawiera dodatkowe informacje dotyczące danej szkoły w tym informację czy budynek szkoły jest przystosowany dla uczniów niepełnosprawnych, położenie szkoły na mapie oraz terminy spotkań z kandydatami.

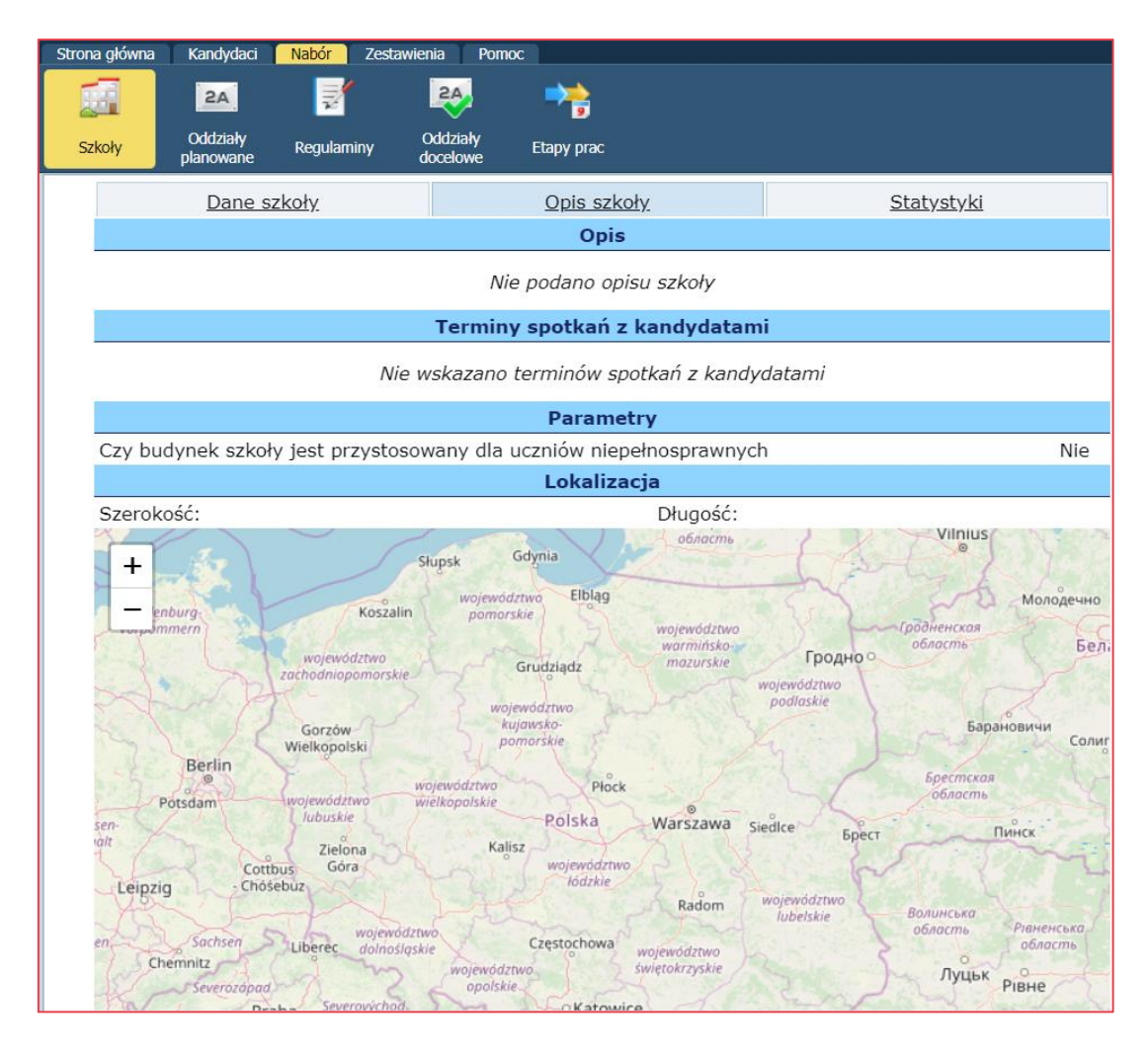

- **Statystyki** wyświetlenie danych statystycznych danej szkoły ponadpodstawowej. Mają one charakter wyłącznie informacyjny. Statystyki zawierają dane podzielone na trzy grupy:
	- **Dane o ofercie** zwierają informacje o: liczbie wpisów o oddziałach, łącznej liczbie miejsc oraz łącznej liczbie oddziałów,

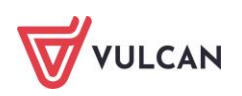

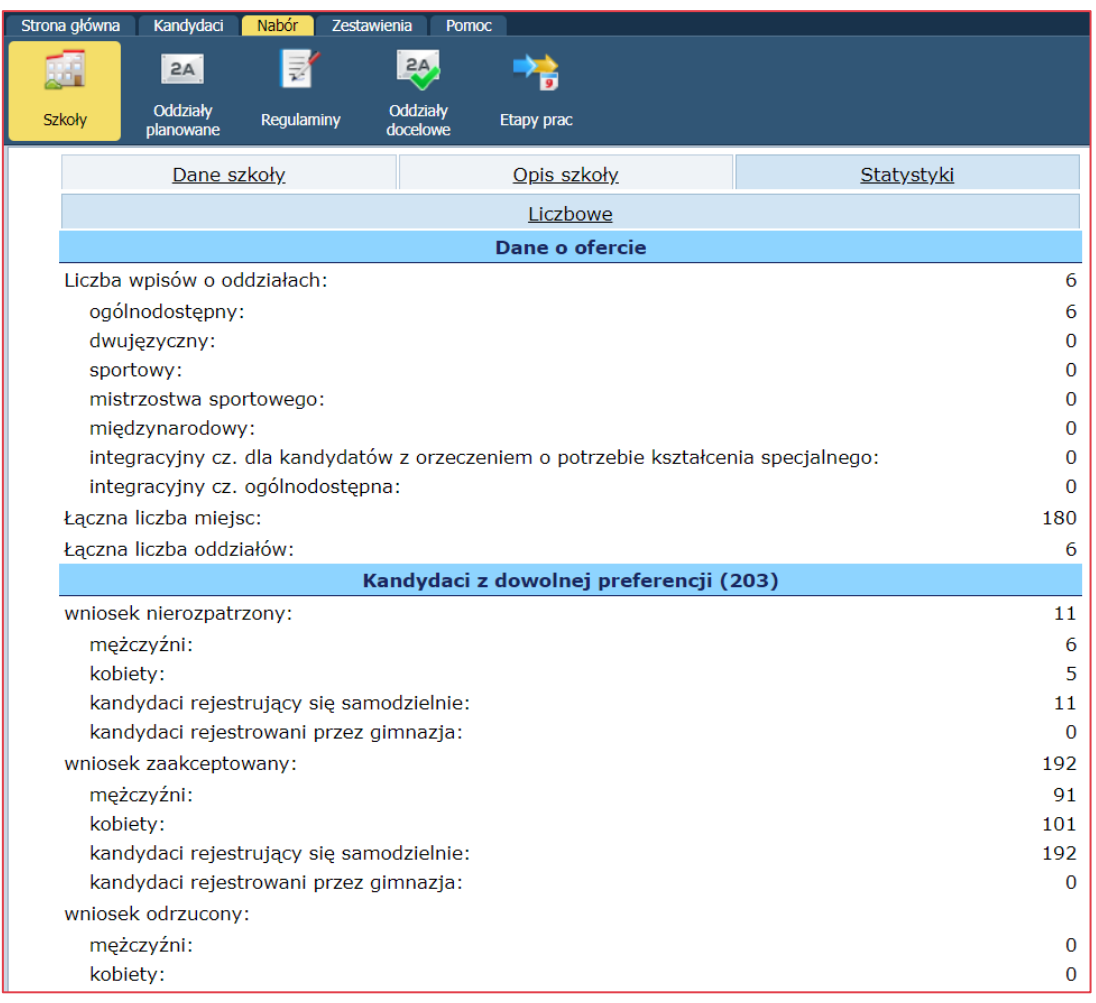

Liczba wpisów o oddziałach oznacza liczbę wypełnionych w systemie formularzy wprowadzania informacji o oddziałach, a nie liczbę planowanych oddziałów, np. jeden wpis może dotyczyć oddziału wielokrotnego o liczebnościach: całkowitej – 60, podstawowej – 30.

- **Kandydaci z dowolnej preferencji**  zawierają informacje o: wnioskach nierozpatrzonych, wnioskach odrzuconych, wnioskach zaakceptowanych z podziałem na płeć i sposób rejestracji kandydata (samodzielny, przez szkołę macierzystą),
- **Kandydaci z pierwszej preferencji –** zawierają informacje o: wnioskach nierozpatrzonych, wnioskach odrzuconych, wnioskach zaakceptowanych z podziałem na płeć i sposób rejestracji kandydata (samodzielny, przez szkołę macierzystą).

W przypadku wybrania w Kryteriach wyboru opcji wszystkie szkoły z listy dostępna jest wyłącznie zakładka Statystyki, zawierające dane zestawione dla wszystkich szkół ponadpodstawowych.

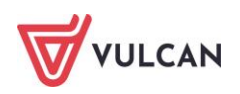

## <span id="page-34-0"></span>**Zmiana opisu szkoły**

W celu zmodyfikowania opisu szkoły na zakładce **Opis szkoły** należy kliknąć przycisk **Zmień.**

Formularz został podzielony na cztery sekcje:

- **Opis** miejsce na dodatkowy opis szkoły (używamy wbudowanego edytora tekstu,
- **Terminy spotkań z kandydatami,**
- **Parametry**  miejsce na dodatkową informację o przystosowaniu budynku szkoły dla osób niepełnosprawnych,
- **Lokalizacja –** miejsce przeznaczone na mapkę z zaznaczonym położeniem szkoły.

### <span id="page-34-1"></span>**Dane oddziałów planowanych**

Użytkownik punktu naboru może dodawać oddział w swojej jednostce oraz wyświetlić szczegółowe informacje o oddziałach planowanych.

Aby tego dokonać, należy w głównym menu przejść do widoku **Nabór/Oddziały planowane.**

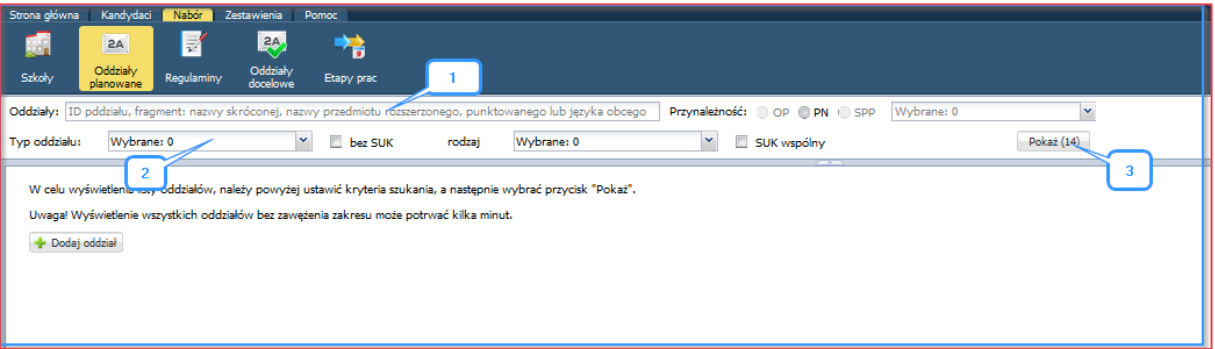

Układ strony jest podzielony na filtry pozwalające zawężać zbiór oddziałów do wyświetlenia np. przez wskazanie nazwy oddziału, typu oddziału, sprawdzianu SUK:

ID oddziału/nazwy skróconej oddziału/nazwy przedmiotu (1),

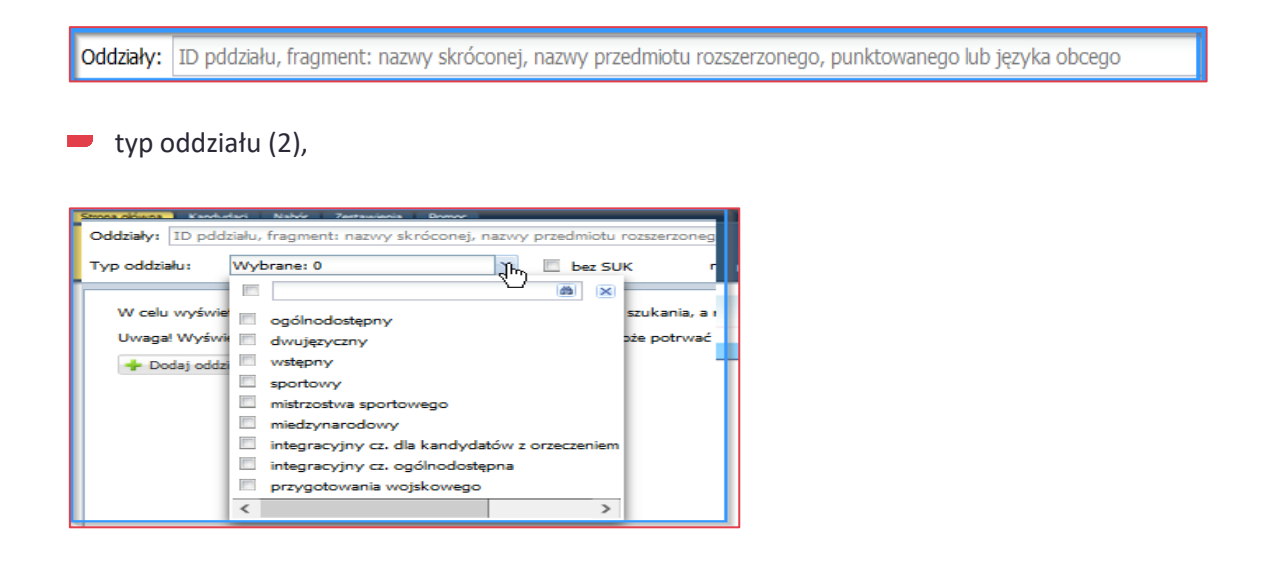

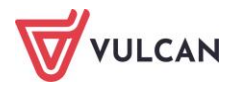

- liczba oddziałów spełniających kryteria filtrów jest wyświetlana po kliknięciu przycisku **Pokaż** (3),
- dodawanie oddziału przycisk **Dodaj oddział** (4).

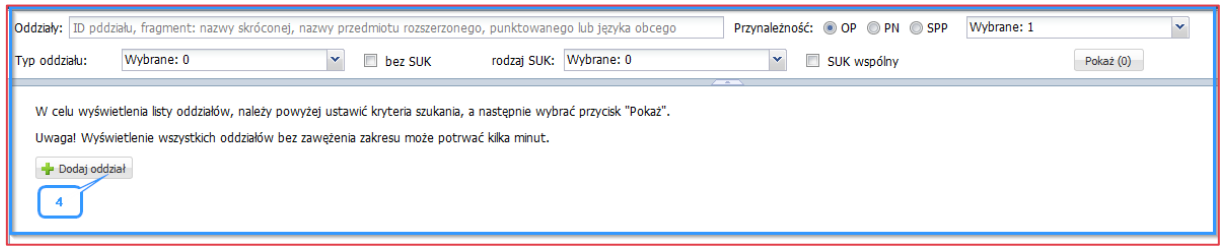

Po wskazaniu filtra drzewo struktury jednostek dostępnych oddziałów dostosowuje się do wyników wyszukiwania, zawęża strukturę do oddziałów spełniających kryteria filtrów.

W panelu roboczym wyświetlane są wyniki wyszukiwania oddziałów oraz narzędzia do zarządzania oddziałami (dodawanie, modyfikacja, usuwanie).

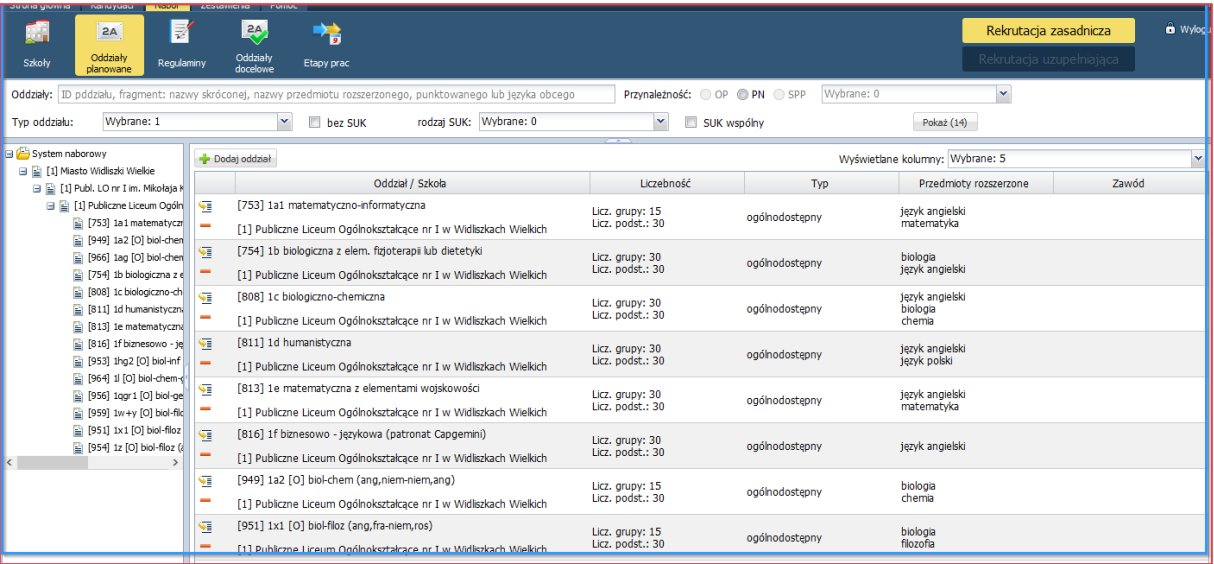

<span id="page-35-0"></span>Zaznaczenie danego oddziału planowanego w drzewie danych wyświetla szczegółowe informacje o oddziale.

### **Oddziały docelowe**

Użytkownik ma możliwość stworzenia listy oddziałów docelowych (uruchamianych po rozpoczęciu roku szkolnego), do których możliwe przypisanie zakwalifikowanych oraz stworzenie dla nich listy podręczników.

Aby utworzyć oddział docelowy z oddziału planowanego należy kliknąć przycisk **Dodaj z planowanych**.

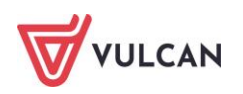
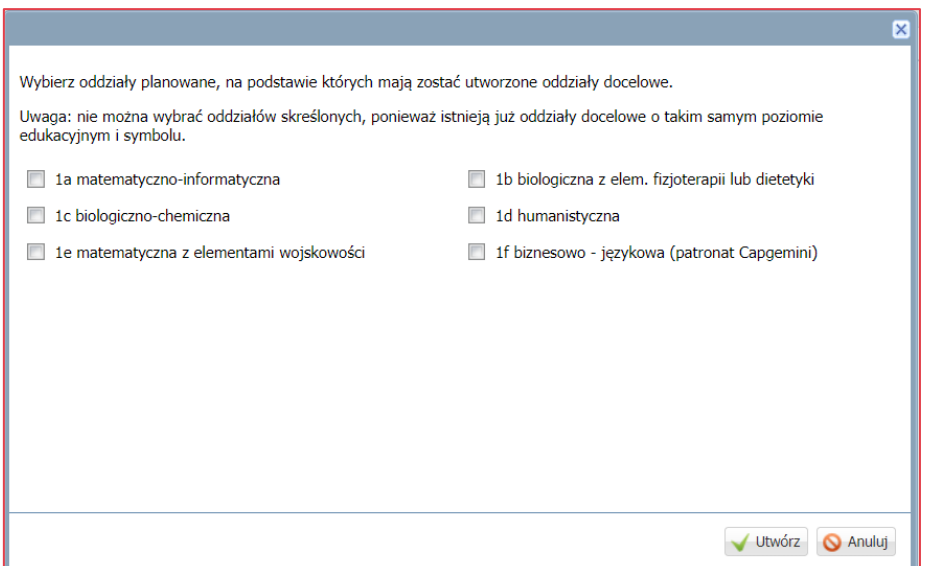

Aby dodać oddział docelowy należy w widoku **Nabór/Oddziały docelowe**, w drzewie wybrać szkołę i kliknąć przycisk **Dodaj**, wypełnić wiersze: poziom edukacyjny, symbol i nazwa i zapisać oddział przez **Zapisz**.

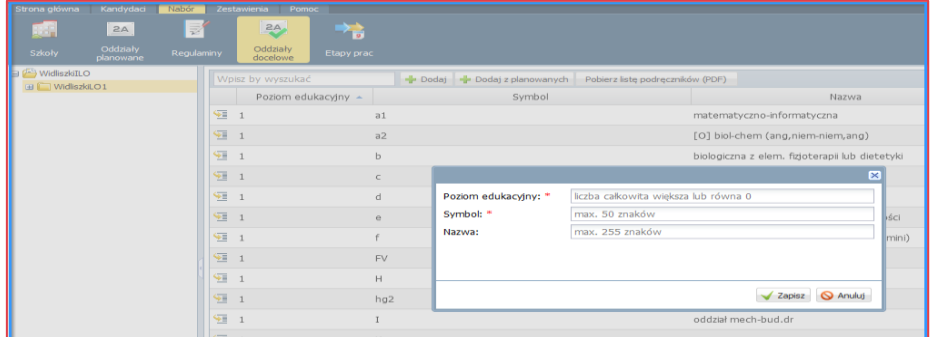

## **Przypisanie podręczników**

Użytkownik ma możliwość stworzenia listy podręczników obowiązujących uczniów po rozpoczęciu nauki w oddziale docelowym. Aplikacja zawiera wbudowaną aktualną listę podręczników do wyboru.

Listę podręczników będzie widział także kandydat po zalogowaniu do systemu, w przypadku, gdy podczas potwierdzania woli uczęszczania do szkoły, został mu wskazany oddział docelowy dla którego stworzona została lista preferencji.

W tym celu w widoku **Nabór/Oddziały docelowe** powinien w drzewie wybrać szkołę, a następnie oddział. W następnym kroku należy przejść na kartę **Podręczniki** i kliknąć przycisk **Dodaj**.

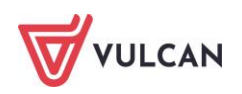

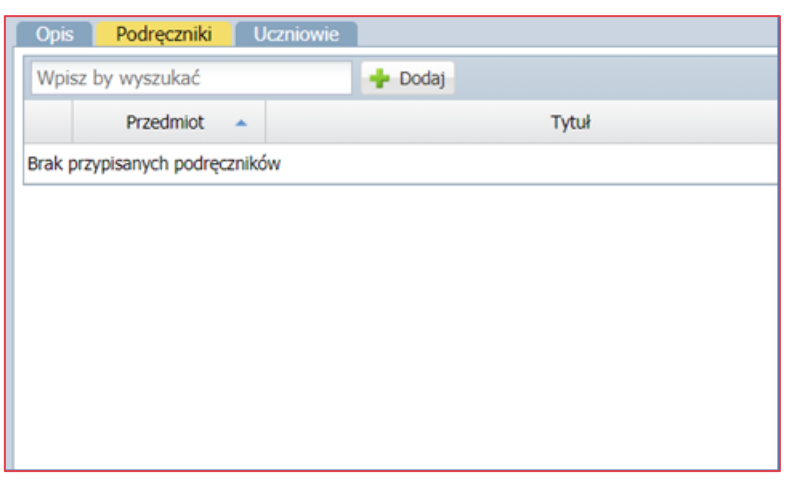

Aby pobrać listę podręczników w formacie PDF należy kliknąć przycisk **Pobierz listę podręczników (PDF).**

## **Przypisywanie uczniów do oddziału**

Użytkownik ma możliwość przypisania i usuwania uczniów z oddziałów docelowych.

Aby stworzyć listę uczniów należy w widoku **Nabór/Oddziały docelowe,** przejść na kartę **Uczniowie** i kliknąć przycisk **Dodaj**, a następnie wpisać nr **PESEL.** Jeśli dane kandydata są już wprowadzone do systemu, automatycznie wyświetlą się także na karcie **Uczniowie**. Jeśli kandydat nie ma jeszcze konta w systemie – dane zostaną uzupełnione po zarejestrowaniu go w aplikacji.

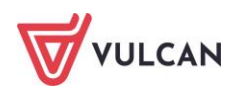

# **Narzędzia**

Narzędzia, którymi może się posługiwać użytkownik punktu naboru to:

- $\blacksquare$  Komunikaty,
- **Aktualności**,
- Dane osobowe,
- Pliki do pobrania,
- Użytkownicy.

# **Komunikaty**

**Komunikaty** jest to opcja stworzona dla lepszej komunikacji między użytkownikami systemu.

Jeżeli w systemie pojawi się nowy komunikat, zostanie on wyświetlony użytkownikowi punktu naboru bezpośrednio po zalogowaniu się do systemu. Należy zapoznać się z treścią komunikatu, a następnie kliknąć przycisk **Przeczytałem.**

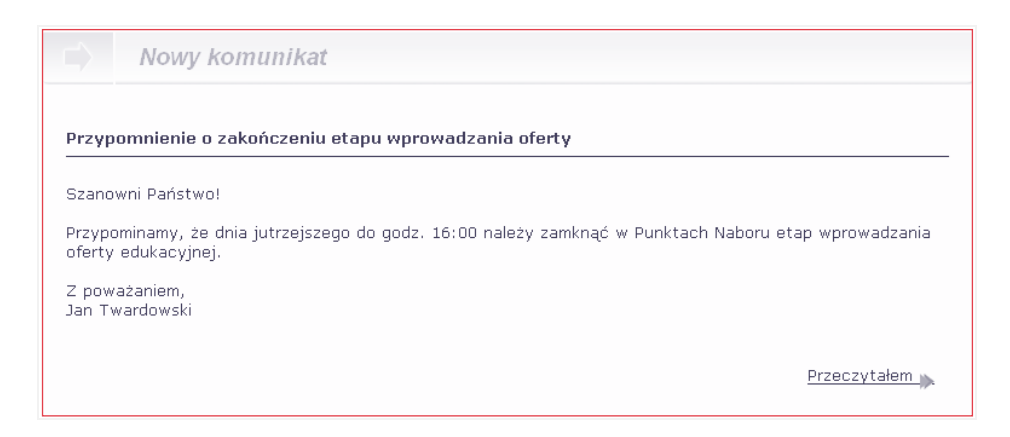

Użytkownik punktu naboru posiada również możliwość wyświetlenia już przeczytanych komunikatów. Dzielą się one na dwie grupy:

komunikaty bieżące (których daty obowiązywania obejmują datę logowania się przez użytkownika do systemu) – aby wyświetlić listę komunikatów bieżących, należy wybrać opcję **Komunikaty,** a następnie kliknąć przycisk **Lista komunikatów**,

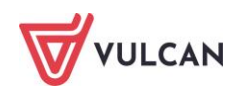

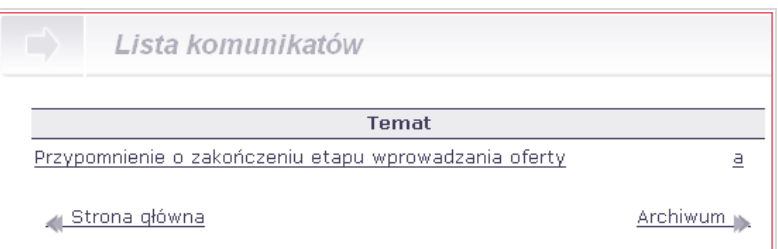

komunikaty archiwalne (których daty obowiązywania są wcześniejsze od daty logowania się przez użytkownika do systemu) – aby wyświetlić listę komunikatów archiwalnych, należy wybrać opcję **Komunikaty,** a następnie kliknąć przycisk **Archiwum.**

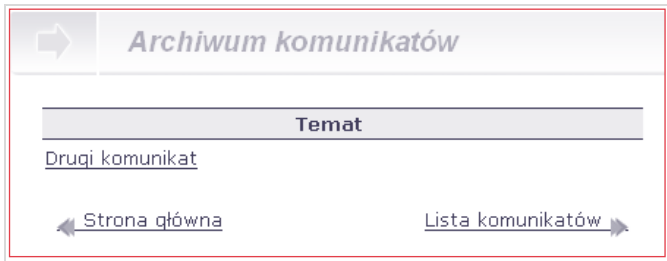

Istnieje również możliwość przeniesienia komunikatu z listy komunikatów bieżących na listę komunikatów archiwalnych za pomocą przycisku znajdującego się po prawej stronie nazwy komunikatu.

# **Aktualności**

Opcja **Aktualności** służy umieszczaniu na stronie kandydata aktualnych informacji, dotyczących różnego rodzaju zmian. Po wybraniu widoku **Strona główna**/**Aktualności** wyświetli się ekran zawierający listę umieszczonych wcześniej w systemie aktualności. Aby dodać nową informację, należy kliknąć przycisk **Dodaj aktualność (1).** Wyświetli się formularz **Dodawanie aktualności**, w którym należy wprowadzić temat i treść wiadomości.

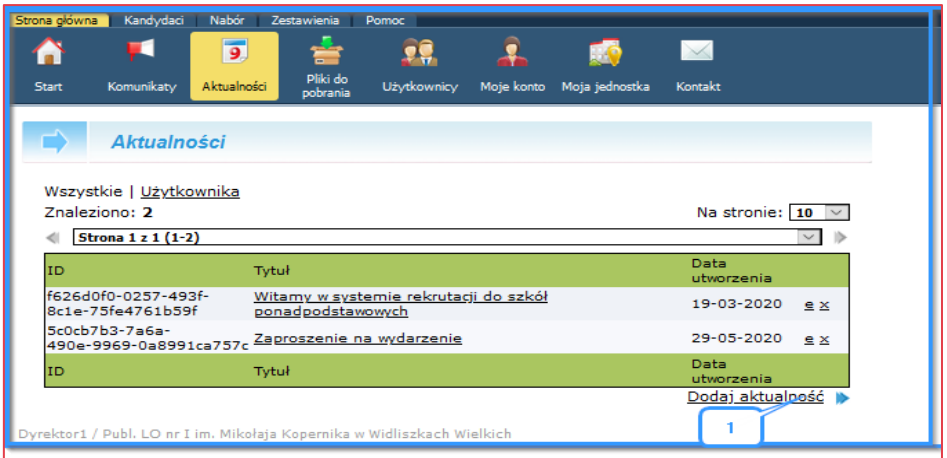

Aby dodać treść aktualności należy skorzystać z podręcznego edytora tekstu WYSIWYG, ułatwiającego formatowanie treści.

Aby zapisać aktualność do listy, należy kliknąć przycisk **Dodaj i zakończ.**

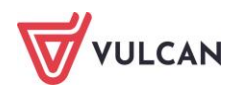

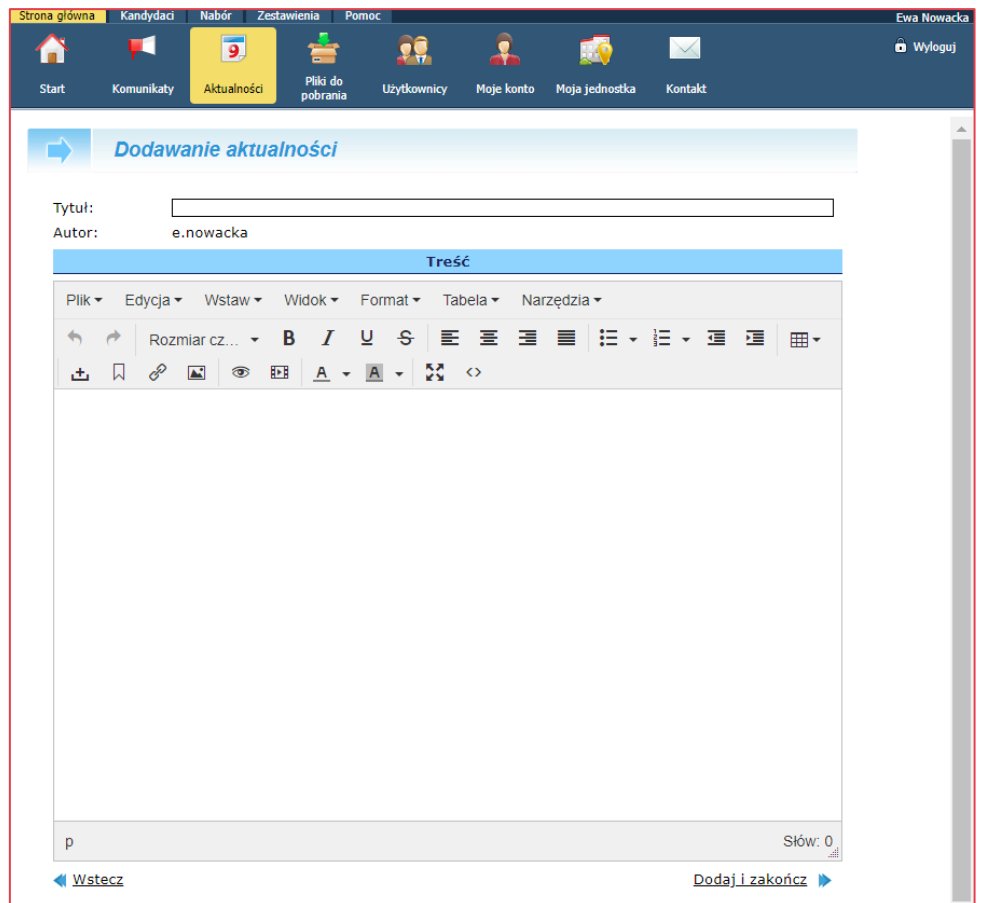

## **Widok od strony Kandydata**

Aktualność wpisana przez użytkownika punktu naboru zostanie wyświetlona na stronie głównej kandydata.

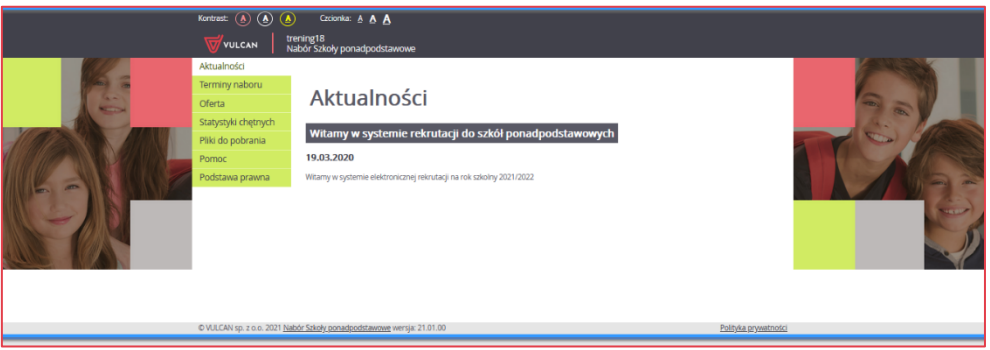

Aktualności są sortowane według daty modyfikacji od najnowszych do najstarszych.

## **Modyfikacja aktualności**

Jeżeli okaże się, że aktualność zapisana w systemie jest niepoprawna, należy ją zmodyfikować.

Aby tego dokonać, należy kliknąć temat aktualności na liście lub przycisk **e** (zostanie wyświetlony identyczny ekran, jak przy dodawaniu aktualności). Należy wprowadzić niezbędne zmiany i je zapisać. Istnieją dwa sposoby zapisywania zmian:

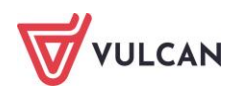

- klikając przycisk **Zapisz i zakończ** system poinformuje o zapisaniu zmian i zakończy wyświetlanie formularza modyfikacji aktualności powracając do poprzedniego ekranu,
- $\mathcal{L}_{\mathcal{A}}$ klikając przycisk **Zapisz –** system poinformuje o zapisaniu zmian i będzie kontynuował wyświetlanie formularza modyfikacji aktualności.

#### **Usuwanie aktualności**

Istnieje również możliwość usunięcia aktualności z listy. Aby tego dokonać, należy kliknąć przycisk **x** znajdujący się na liście aktualności po prawej stronie dat obowiązywania danej aktualności.

## **Dane osobowe**

Opcja ta służy do wyświetlenia i pobrania do pliku PDF informacji dotyczących danych osobowych kandydata. Wśród wyświetlanych danych znajdują się następujące informacje:

- data wprowadzenia danych do systemu,
- identyfikator użytkownika wprowadzającego dane kandydata,
- informacją, czy został wniesiony sprzeciw wobec przetwarzania danych osobowych, o których mowa w Art.32 ust. 1 pkt. 8 Ustawy o ochronie danych osobowych.

Po wybraniu widoku **Kandydaci**/**Dane osobowe** wyświetli się strona zawierająca pole służące do wyszukiwania kandydatów. W celu wyszukania konkretnego kandydata należy wpisać numer PESEL, nr wniosku lub nazwisko kandydata, a następnie kliknąć przycisk **Wyszukaj.** 

Z listy wskaż kandydata klikając z prawej strony przycisk **Więcej**.

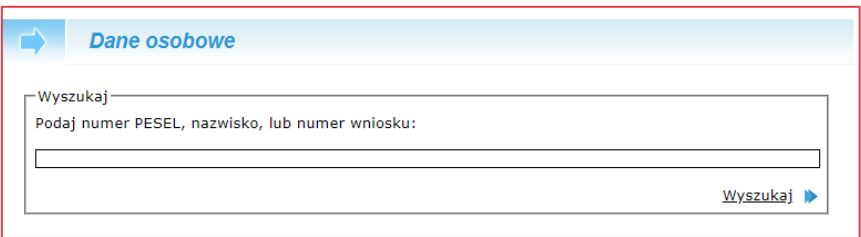

W celu zmodyfikowania danych należy kliknąć przycisk **Modyfikuj.**

Modyfikować można wyłącznie opcję dotyczącą sprzeciwu wobec przetwarzania danych osobowych oraz informacje o udostępnieniu danych osobowych.

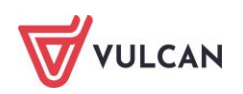

# **Pomoc**

# **Podręcznik**

W widoku dostępnym z głównego menu: **Pomoc/Podręcznik** znajduje się podręcznik dla użytkownika punktu naboru. Podręcznik zapisany jest w formacie PDF (Portable Document Format). Do odczytania pliku w tym formacie niezbędny jest program [Adobe® Reader®](http://www.adobe.com/products/acrobat/readstep2.html).

Aby otworzyć podręcznik w oknie przeglądarki, należy kliknąć **Podręcznik** lewym przyciskiem myszy. Aby zapisać podręcznik na dysku komputera, należy kliknąć **Podręcznik** prawym przyciskiem myszy, a następnie wybrać opcję **Zapisz element docelowy jako....**

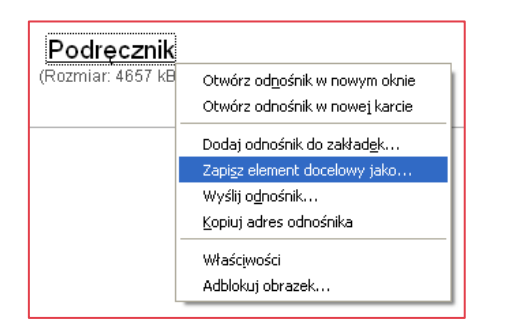

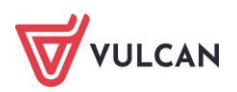

# **Etapy prac**

Proces scentralizowanego naboru prowadzony z wykorzystaniem systemu *Nabór Szkoły ponadpodstawowe* podzielony został na kilka etapów, ustalonych podczas konfiguracji systemu z udziałem OP. Każdemu etapowi przypisano określone czynności, do których zobowiązani są poszczególni uczestnicy przedsięwzięcia.

System zbiera i przechowuje informacje na temat aktualnego stanu realizacji poszczególnych etapów przez wszystkich uczestników, dzięki czemu istnieje możliwość koordynacji działań i sprawnego przebiegu naboru. Ponadto system dostosowuje udostępnianie określonych funkcji do aktualnego stanu realizacji etapów.

Zamykanie kolejnych etapów prac jest bardzo ważnym elementem funkcjonowania systemu. Niezamknięcie w przewidzianym terminie danego etapu przez choćby jeden punkt naboru może spowodować zatrzymanie dalszych prac we wszystkich szkołach objętych systemem!

# **Etap – wprowadzenie oferty edukacyjnej**

Pierwszy etap prac składa się z wprowadzenia oferty edukacyjnej szkół podległych danemu punktowi naboru i polega na:

- wprowadzeniu informacji o planowanych **oddziałach** w roku szkolnym, na który prowadzony jest nabór,
- wprowadzeniu informacji o przedmiotach punktowanych w szkole lub innych szczególnych zasad rekrutacji obowiązujących dla danej szkoły, które będą dostępne dla kandydata na stronach internetowych systemu.

Wszystkie narzędzia potrzebne do wprowadzenia i modyfikacji zasad rekrutacji znajdują się w widoku **Nabór/Oddziały planowane i Nabór/Regulaminy.**

## **Wprowadzanie regulaminu**

Aby wprowadzić zasady rekrutacji danej szkole ponadpodstawowej, należy wybrać żądaną szkołę z rozwijanej listy znajdującej się w sekcji **Kryteria wyboru**. System wyświetli obszar, w którym należy wprowadzić treść regulaminu, a następnie kliknąć przycisk **Zapisz i podgląd** znajdujący się poniżej tego obszaru.

System umożliwia wprowadzenie zasad rekrutacji za pomocą podręcznego edytora WYSIWYG, ułatwiającego formatowanie treści w wymienionych miejscach:

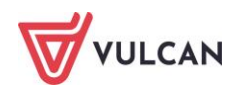

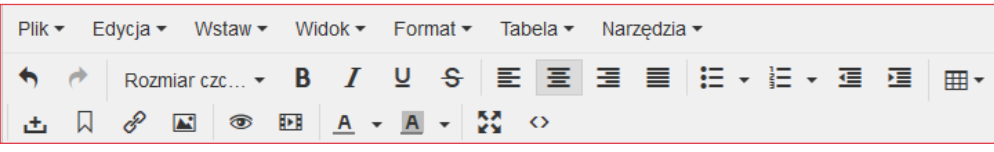

Jeżeli po wybraniu widoku Regulaminy nie wyświetli się obszar służący do wprowadzania regulaminu oznacza to, że etap wprowadzania regulaminów oraz oferty edukacyjnej został już zamknięty lub użytkownik nie posiada uprawnienia do zarządzania oddziałami.

System dopuszcza stosowanie we wprowadzanej treści regulaminu podstawowych znaczników języka HTML (edytor: Narzędzia/Kod źródłowy). Jako treść regulaminu należy wstawić część kodu strony zawartą w znaczniku HTML <body>. Dzięki temu istnieje możliwość dowolnego dostosowania wyglądu treści regulaminu, wedle uznania szkoły. Nie zaleca się jednak tej metody, gdyż edytor WYSIWYG oferuje szeroki zakres formatowania tekstu.

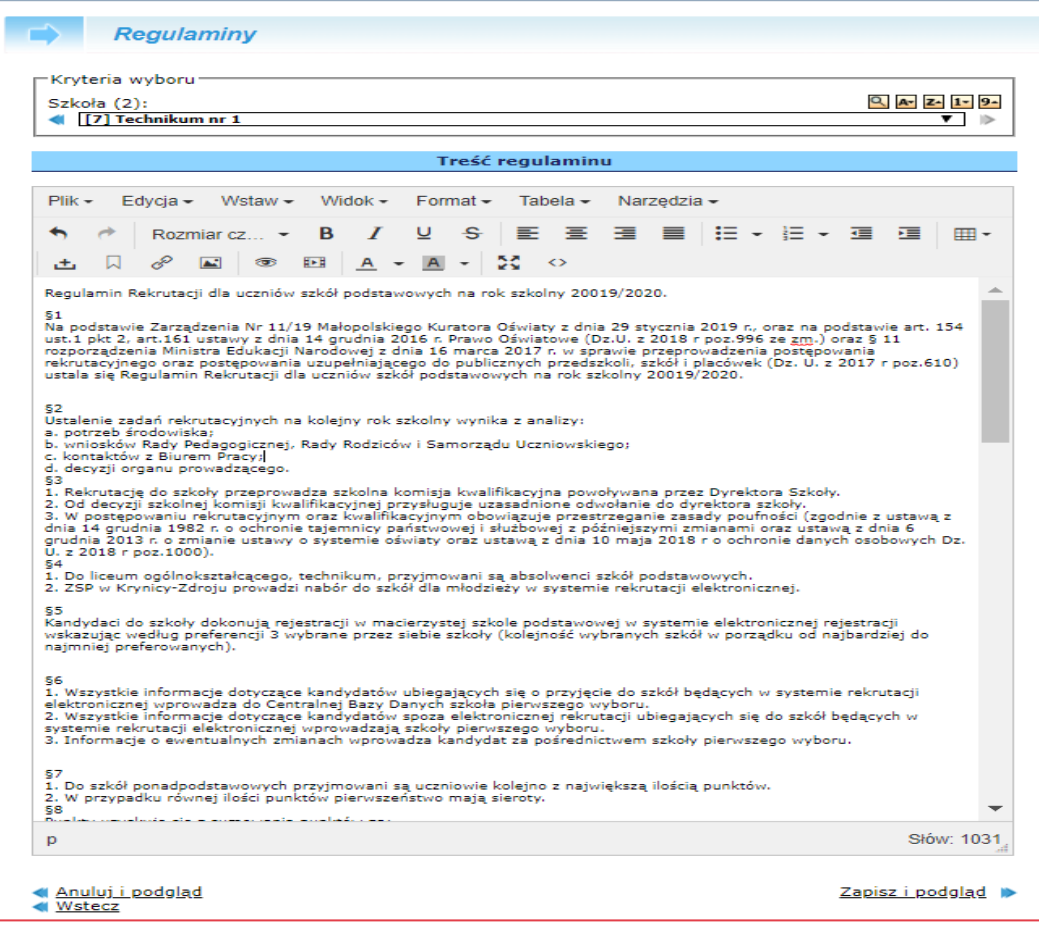

System wyświetli podgląd regulaminu. Należy sprawdzić, czy wprowadzony regulamin jest poprawny. Jeżeli regulamin zawiera błędy, należy kliknąć przycisk **Zmień** i dokonać niezbędnych poprawek.

# **Oddziały planowane**

Punkt naboru odpowiada za wprowadzenie informacji o oddziałach planowanych przez każdą z obsługiwanych przez niego szkół.

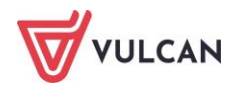

Informacja o planowanych przez szkołę oddziałach będzie dostępna dla kandydata na stronach internetowych systemu.

Wszystkie narzędzia potrzebne do wprowadzenia informacji o planowanych oddziałach znajdują się widoku **Nabór**/**Oddziały planowane.**

#### **Dodawanie nowego oddziału**

Aby rozpocząć dodawanie nowego oddziału do danej szkoły ponadpodstawowej, należy w widoku **Nabór/Oddziały planowane** kliknąć przycisk **Dodaj**.

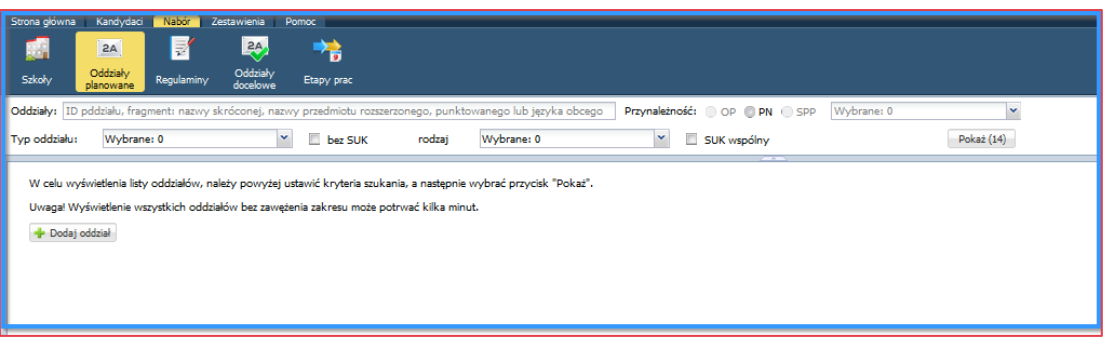

System wyświetli formatkę **Kreator dodawania oddziału**, w którym należy wskazać z wybieralnej listy **Organ prowadzący, Punkt Naboru, Szkołę** i **Typ oddziału.**

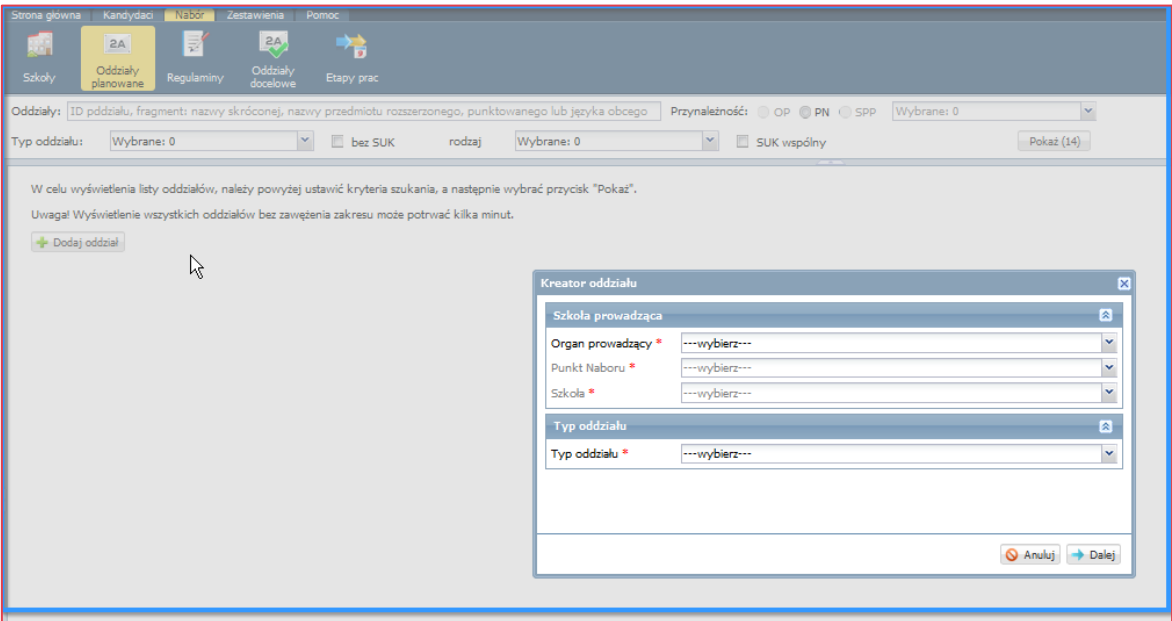

Po uzupełnieniu danych i kliknięciu przycisku **Dalej**, należy uzupełnić obowiązkowe wiersze (oznaczone symbolem \*).

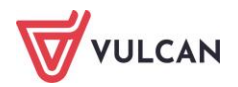

W sekcji **Dane podstawowe** znajdują się następujące informacje:

- **Symbol oddziału** oznaczenie oddziału, pod jakim jest on identyfikowany w szkole. Nazwa oddziału może zawierać maksymalnie do 10 znaków. Zalecane jest jednak stosowanie krótkich nazw typu "1a", "1d",
- **Nazwa skrócona** (generowana automatycznie) nazwa oddziału jest generowana do domyślnej wersji zgodnie z aktualnie wybranymi przedmiotami rozszerzonymi (lub zawodem),
- **Liczebność grupy rekrutacyjnej** planowana liczba kandydatów, którą chcemy zrekrutować do oddziału, lub jego części. W trakcie dokonywania przydziału system przydzieli do oddziału maksymalnie taką liczbę uczniów, jaka zostanie zdefiniowana w tym polu. Jeżeli szkoła otwiera więcej niż jeden oddział o identycznym charakterze, wówczas rekrutacja do wszystkich takich oddziałów bezwzględnie powinna być prowadzona łącznie – powinny one być zdefiniowane w systemie jako jeden oddział o odpowiednio powiększonej liczebności grupy rekrutacyjnej.
- Jeżeli szkoła otwiera oddział, który jest podzielony na kilka części, do których kandydaci powinni być rekrutowani osobno (np. w przypadku różnych zawodów w obrębie oddziału), wówczas w ofercie edukacyjnej te wyodrębnione części klasy powinny być wprowadzane jako odrębne oddziały, o odpowiednio zmniejszonej liczbie grupy rekrutacyjnej,
- **Liczebność podstawowa oddziału** liczebność pojedynczego oddziału, do którego prowadzona jest rekrutacja. Liczebność ta ma zasadnicze zastosowanie w przypadku, gdy szkoła otwiera więcej niż jeden oddział o danym charakterze i prowadzi do nich rekrutację łącznie, bądź dzieli jeden oddział na części, do których rekrutacja prowadzona jest osobno. W przypadku, gdy szkoła otwiera tylko jeden oddział o określonym charakterze, liczebność grupy rekrutacyjnej jest równa liczebności podstawowej.

W sekcji **Profil** znajdują się następujące informacje:

- **Zawód**  wyświetla się wyłącznie w przypadku opisu oddziału w technikum lub szkole branżowej,
- **Przedmioty rozszerzone –** nie wyświetla się w szkołach branżowych, natomiast w liceum i technikum umożliwia dodanie przedmiotów rozszerzonych obowiązkowych i do wyboru,
- **Języki obce** (w przypadku szkół branżowych tylko jeden język) -wskazanie języków obcych wraz ze wskazaniem poziomu języka oraz godzin nauczania.

W sekcji **Zasady kwalifikacji**-zawarte są warunki kwalifikacji kandydata do oddziału z określeniem kryteriów kwalifikacji, np. wskazanie przedmiotów punktowanych.

W sekcjach **Opis przedmiotów rozszerzonych, Opis oddziału, Specyfika rekrutacji** czy **Opis wymagań dodatkowych** są sekcjami opisowymi, które mogą uszczegółowić ofertę oddziału.

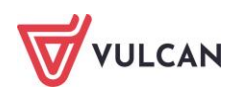

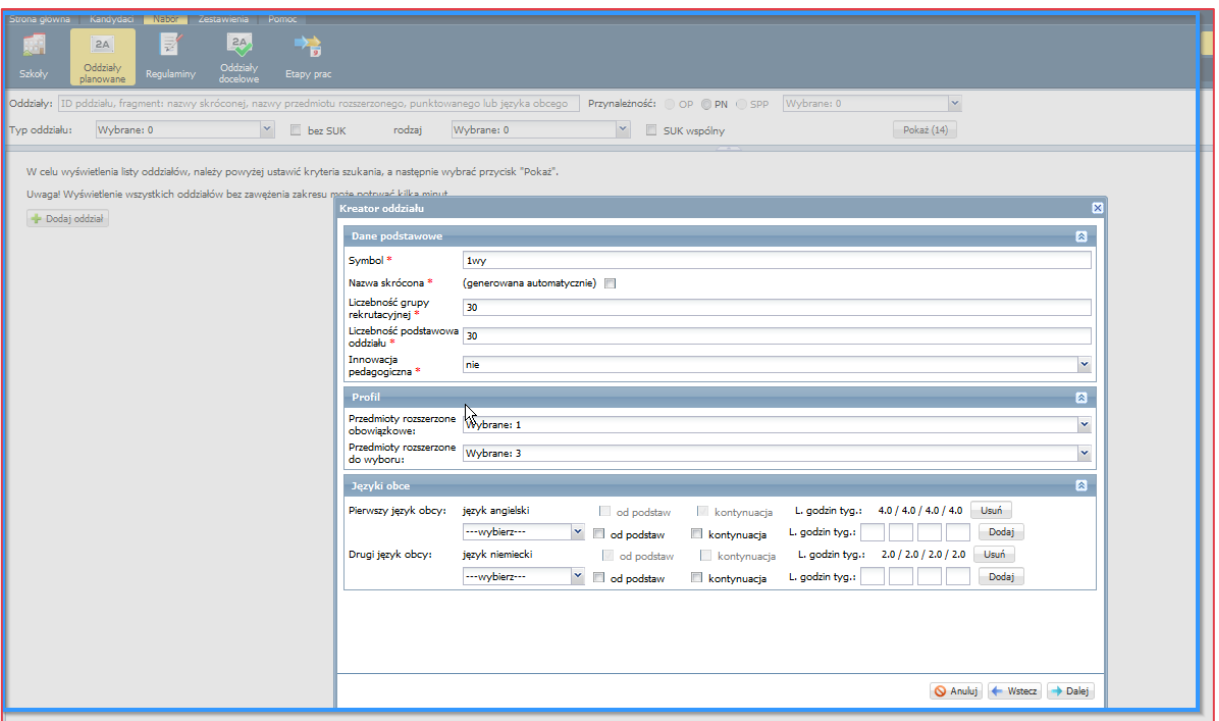

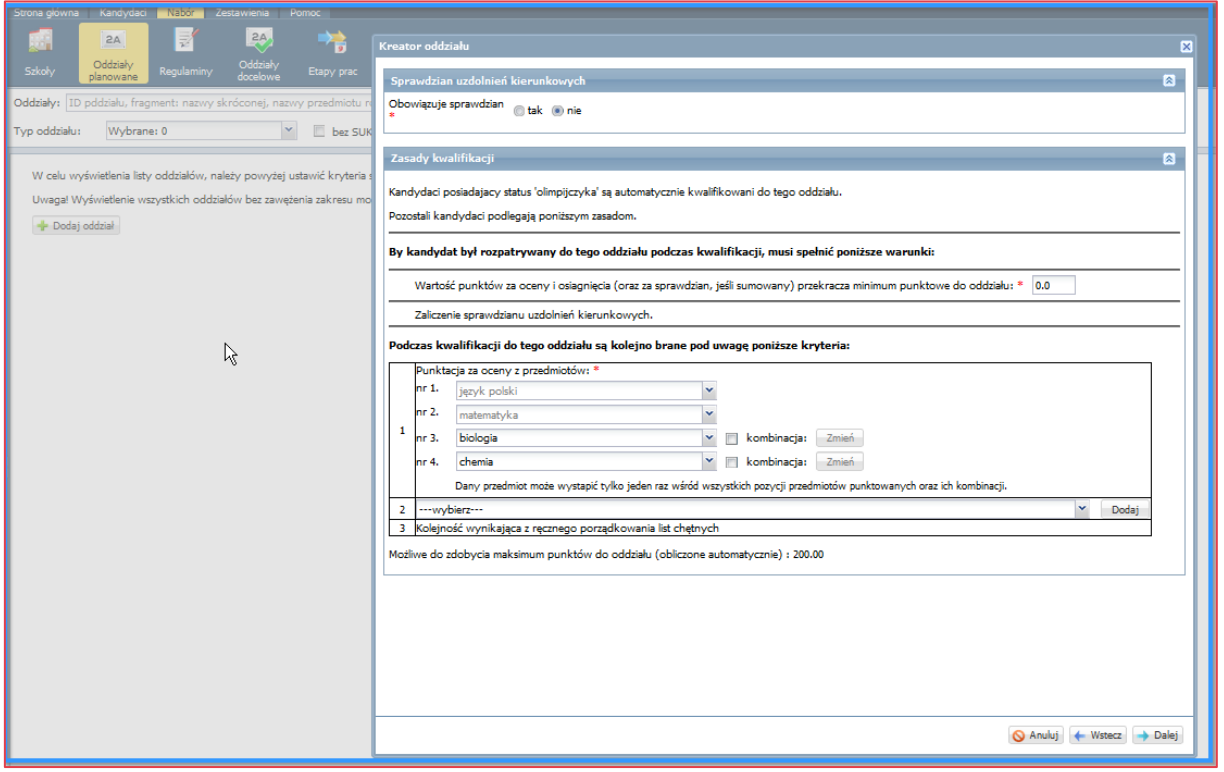

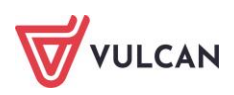

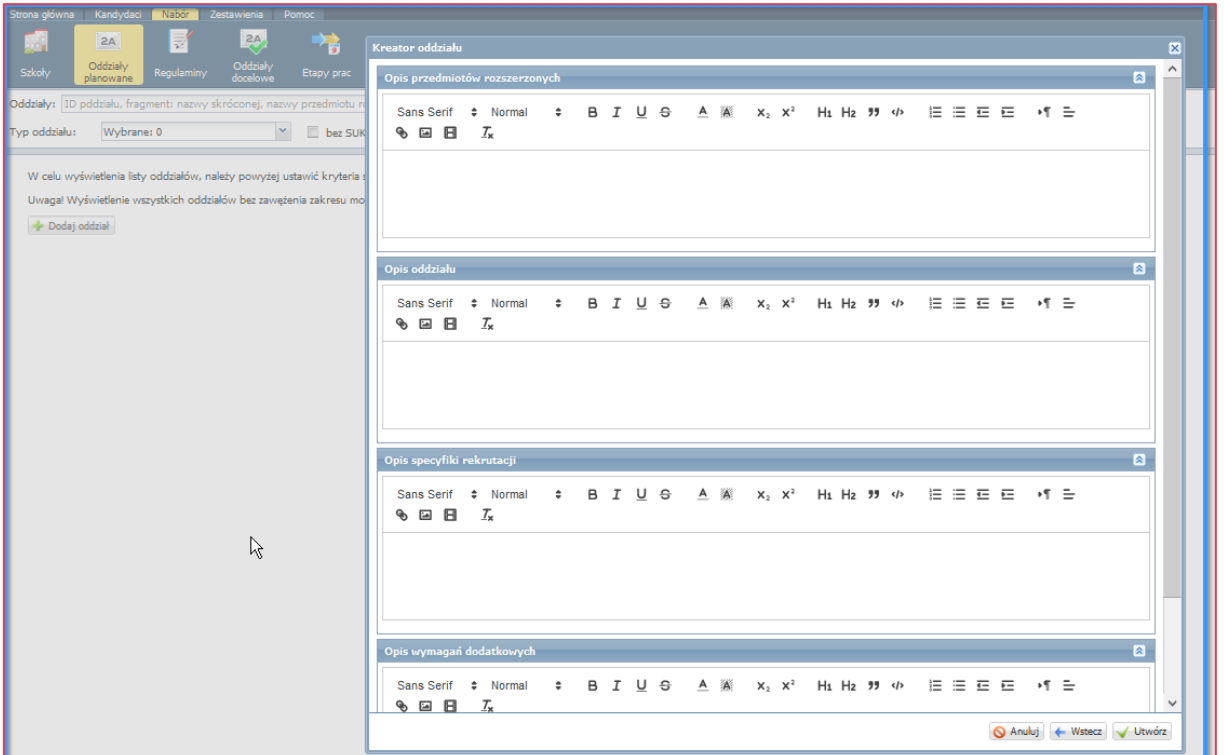

#### **Typ oddziału**

Jeżeli wprowadzany oddział ma charakter szczególny (jest tak zwanym oddziałem dwujęzycznym, integracyjnym cz. dla kandydatów z orzeczeniem o potrzebie kształcenia specjalnego, integracyjnym cz. ogólnodostępna, z międzynarodową maturą, sportowym, mistrzostwa sportowego), należy określić jego typ.

Charakterystyka poszczególnych typów oddziałów:

- **Dwujęzyczny**  typ posiadający drugi język wykładowy. W przypadku wybrania tego typu oddziału pojawi się dodatkowe pole **Język**, w którym należy wskazać dodatkowy język wykładowy. W tym typie oddziału sprawdzian uzdolnień kierunkowych jest obowiązkowy i nazywa się **Sprawdzian kompetencji językowych,**
- **Sportowy** w przypadku wyboru tego typu oddziału należy wskazać dyscypliny, które będą realizowane w ramach tego oddziału (o ile lista dyscyplin została zdefiniowana w konfiguracji systemu). W tym typie oddziału sprawdzian uzdolnień kierunkowych jest obowiązkowy i nazywa się **Próba sprawności fizycznej,**
- **Mistrzostwa sportowego** w przypadku wyboru tego typu oddziału należy wskazać dyscypliny, które będą realizowane w ramach tego oddziału (o ile lista dyscyplin została zdefiniowana w konfiguracji systemu). W tym typie oddziału sprawdzian uzdolnień kierunkowych jest obowiązkowy i nazywa się **Próba sprawności fizycznej,**
- **Międzynarodowy** w tym typie oddziału sprawdzian uzdolnień kierunkowych jest obowiązkowy i nazywa się **Sprawdzian kompetencji językowych.** W parametrach sprawdzianu należy określić język obcy z którego przeprowadzony będzie sprawdzian,
- **Integracyjny cz. dla kandydatów z orzeczeniem o potrzebie kształcenia specjalnego** w tym typie oddziału należy określić sposób kwalifikacji, wybierając jedną z dwóch opcji **Decyzja indywidualna** lub **Standardowe zasady punktacji**. W przypadku wskazania opcji **Decyzja indywidualna** nie ma sekcji **Przedmioty punktowane** oraz sekcji **Kryteria ex-aequo**, nie są również wyliczane punkty rekrutacyjne,

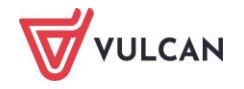

a przyjęcie odbywa się na podstawie indywidualnej decyzji komisji rekrutacyjnej (sprowadza się to do ręcznego ustawienia kolejności kandydatów na listach na etapie *Porządkowanie list chętnych*),

- **Integracyjny cz. Ogólnodostępna** oddział nie posiada żadnych szczególnych cech, jego cechy są identyczne jak w przypadku oddziału ogólnodostępnego. Typ ten stosuje się do utworzenia części oddziału integracyjnego dla osób bez orzeczenia,
- **Oddział przygotowania wojskowego** oddział, do którego kwalifikacja odbywa się na zasadach identycznych jak do oddziału sportowego z wyjątkiem tego, że zaliczenie SUK nie jest konieczne, by uzyskać zwolnienie wynikające ze statusu "olimpijczyka",
- **Dddział wstępny** oddział zwany w przepisach "klasą wstępną", do którego kwalifikacja odbywa się na zasadach identycznych, jak do oddziału dwujęzycznego z wyjątkiem tego, że w parametrach oddziału, w sekcji SUK nie definiuje się języka tego sprawdzianu.

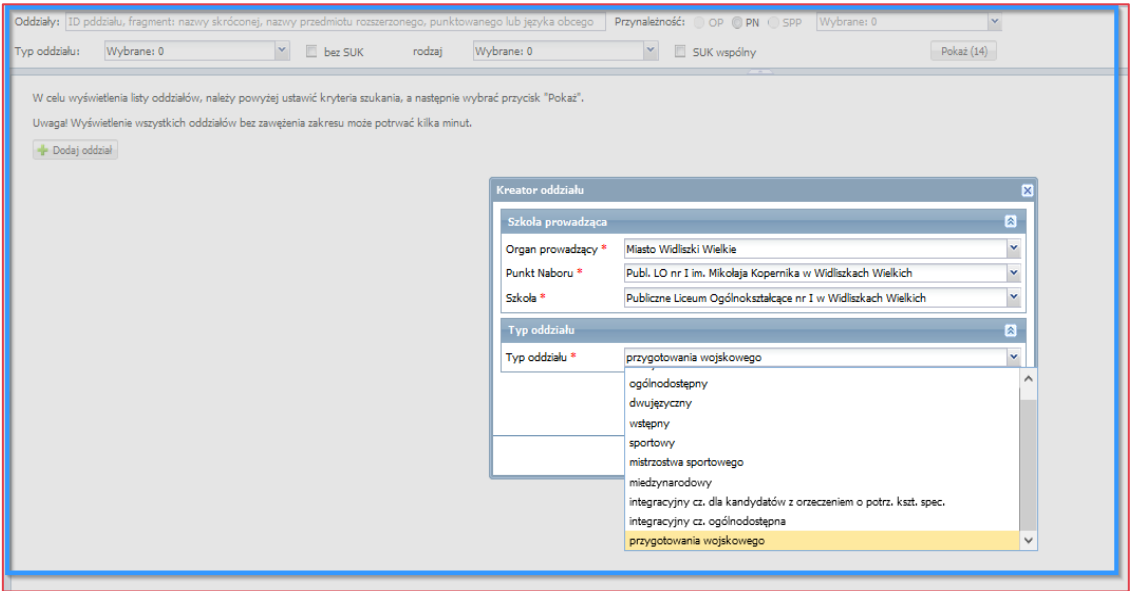

W przypadku oddziałów integracyjnych cz. dla kandydatów z orzeczeniem o potrzebie kształcenia specjalnego kandydat zobowiązany jest załączyć do wniosku kopię orzeczenia poradni psychologicznopedagogicznej o wskazaniu do kształcenia w oddziale integracyjnym, potwierdzoną przez szkołę, w której oddział ten jest uruchamiany oraz w czasie uzupełniania danych zaznaczyć opcję o potrzebie kształcenia specjalnego i wpisać numer dokumentu orzekającego.

Dla kandydata posiadającego orzeczenie o potrzebie kształcenia specjalnego, ustawiona została blokada uniemożliwiająca wybór oddziału integracyjnego z częścią dla pełnosprawnych. Dodatkowo w czasie próby wyboru takiego oddziału, system wyświetla komunikat informacyjny.

## **Sprawdzian uzdolnień kierunkowych, próba sprawności fizycznej, sprawdzian kompetencji językowych**

W sytuacji wyboru typu oddziału**,** do którego obowiązuje sprawdzian np. oddział sportowy (próba sprawności fizycznej) możliwe są ustawienia: **Wspólny tak/nie**.

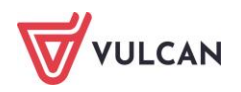

W zagadnieniu **Czy wspólny** możliwe są następujące ustawienia:

- 1) **Nie** oznacza, że sprawdzian uzdolnień kierunkowych będzie realizowany tylko dla tego jednego oddziału,
- 2) **Tak** umożliwia przeprowadzenie sprawdzianu uzdolnień kierunkowych wspólnie dla kilku grup z tej samej szkoły lub wspólnie z innymi szkołami.

W tym przypadku należy wyznaczyć szkołę (spośród biorących udział w sprawdzianie), która stanie się administratorem sprawdzianu uzdolnień kierunkowych. Jej zadaniem będzie utworzenie wspólnego sprawdzianu uzdolnień. Sprawdzian dodaje się przy użyciu przycisku **Utwórz nowy**. Po naciśnięciu przycisku pojawi się formularz, w którym należy podać nazwę sprawdzianu oraz określić możliwy do zdobycia zakres punktów. Następnie należy wybrać utworzony sprawdzian z listy w polu **Wybierz wspólny.** Pozostałe grupy biorące udział w wspólnym sprawdzianie uzdolnień kierunkowych wybierają z listy ten sam sprawdzian. W następnej kolejności należy określić próg punktowy, tj. minimalną liczbę punktów potrzebną do zaliczenia sprawdzianu. W przypadku, gdy pole **Próg** pozostanie puste, dowolny wynik jest wynikiem zaliczającym.

- 1. Typ wyniku Punkty,
- 2. **Zakres punktów** należy określić zakres punktów, próg punktowy (tak/nie). Parametry należy określić w następujący sposób:
	- **Zakres punktów** należy określić zakresów punktów od minimalnej liczby punktów do maksymalnej stosując liczby rzeczywiste. Przedział jest obustronnie domknięty,
	- **Próg punktowy** należy określić próg punktowy tj. minimalną liczbę punktów potrzebną do zaliczenia sprawdzianu. W przypadku, gdy pole **Próg** pozostanie puste, oznaczać to będzie, że dowolny wynik jest wynikiem zaliczającym.

W przypadku wskazania oddziału w typie dwujęzyczny obowiązuje sprawdzian kompetencji językowych i możliwe są następujące ustawienia: **Wspólny tak/nie**.

W zagadnieniu **Czy wspólny** możliwe są następujące ustawienia:

- 1) **Nie -** oznacza, że sprawdzian uzdolnień kierunkowych będzie realizowany tylko dla tego jednego oddziału.
- 2) **Tak** umożliwia przeprowadzenie sprawdzianu uzdolnień kierunkowych wspólnie dla kilku grup z tej samej szkoły lub wspólnie z innymi szkołami.

W tym przypadku należy wyznaczyć szkołę (spośród biorących udział w sprawdzianie), która stanie się administratorem sprawdzianu uzdolnień kierunkowych. Jej zadaniem będzie utworzenie wspólnego sprawdzianu uzdolnień. Sprawdzian dodaje się przy użyciu przycisku **Utwórz nowy**. Po naciśnięciu przycisku wyświetli się formularz, w którym należy podać nazwę sprawdzianu oraz określić możliwy do zdobycia zakres punktów. Następnie należy wybrać utworzony sprawdzian z listy w polu **Wybierz wspólny.** Pozostałe grupy biorące udział w wspólnym sprawdzianie uzdolnień kierunkowych wybierają z listy ten sam sprawdzian. W następnej kolejności należy określić próg punktowy, tj. minimalną liczbę punktów potrzebną do zaliczenia sprawdzianu. W przypadku, gdy pole **Próg** pozostanie puste, dowolny wynik jest wynikiem zaliczającym.

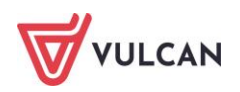

- **1. Typ wyniku - Punkty,**
- 2. **Zakres punktów** należy określić zakres punktów, próg punktowy (tak/nie) Parametry należy określić w następujący sposób:
	- **Zakres punktów** należy określić zakresów punktów od minimalnej liczby punktów do maksymalnej stosując liczby rzeczywiste. Przedział jest obustronnie domknięty,
	- **Próg punktowy** należy określić próg punktowy, tj. minimalną liczbę punktów potrzebną do zaliczenia sprawdzianu. W przypadku, gdy pole **Próg** pozostanie puste, oznaczać to będzie, że dowolny wynik jest wynikiem zaliczającym.
- 3. **Sumowany z punktami rekrutacyjnymi** możliwe są następujące ustawienia:
	- **Tak** powoduje zsumowanie punktów uzyskanych za sprawdzian uzdolnień kierunkowych z pozostałymi punktami rekrutacyjnymi. Ponadto należy określić mnożnik. Celem zastosowania mnożnika jest zmiana wagi punktów za sprawdzian uzdolnień kierunkowych w ogólnej punktacji kandydata. Mnożnik doliczenia SUK dla oddziału jest domyślnie ustawiony na wartość 1,
	- **Nie** powoduje pozostawienie punktów rekrutacyjnych niezmienionych, niezależnie od wyniku sprawdzianu uzdolnień kierunkowych.

W przypadku wyboru typu oddziału, do którego obowiązuje sprawdzian uzdolnień kierunkowych inny niż próba sprawności fizycznej lub sprawdzian kompetencji językowych w sekcji Sprawdzian uzdolnień kierunkowych możliwe są następujące ustawienia:

Obowiązuje sprawdzian:

- **Nie** jeżeli sprawdzian uzdolnień kierunkowych nie obowiązuje do definiowanego oddziału. Wtedy kolejne ustawienia dotyczące sprawdzianów uzdolnień kierunkowych nie będą wyświetlone,
- **Tak** jeżeli sprawdzian uzdolnień kierunkowych obowiązuje do definiowanego oddziału. Wtedy kolejne ustawienia dotyczące sprawdzianów uzdolnień kierunkowych będą aktywne (**Wspólny**  tak/nie, **Typ wyniku** - zaliczenie lub punkty, wybierając opcję **Punkty**, pojawiają się kolejne aktywne ustawienia zakresu punktów, progu punktowego i sumowania lub nie z punktami rekrutacyjnymi).

# **Oddział sportowy**

W przypadku oddziałów sportowych oraz mistrzostwa sportowego należy, po wybraniu odpowiedniego typu oddziału, wskazać z listy rozwijalnej wybraną dyscyplinę i zatwierdzić wybór zaznaczeniem. W sekcji wyboru można wskazać więcej niż jedną dyscyplinę.

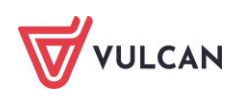

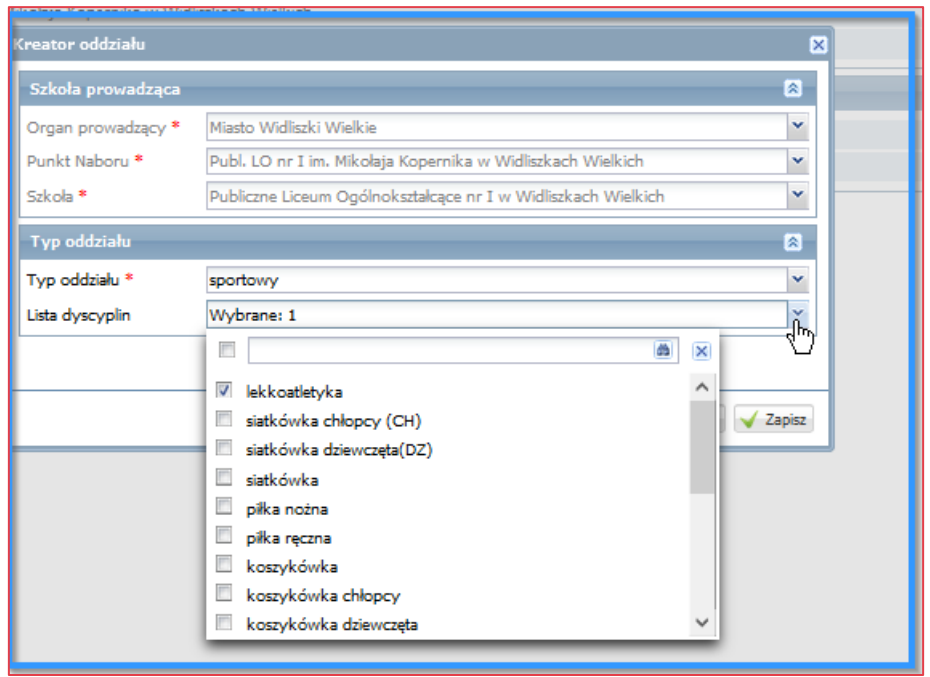

W sekcji **Próba sprawności fizycznej** należy określić zakres punktów oraz próg punktowy. Dodatkowo w tej sekcji należy określić, czy sprawdzian – próba sprawności fizycznej - jest wspólny.

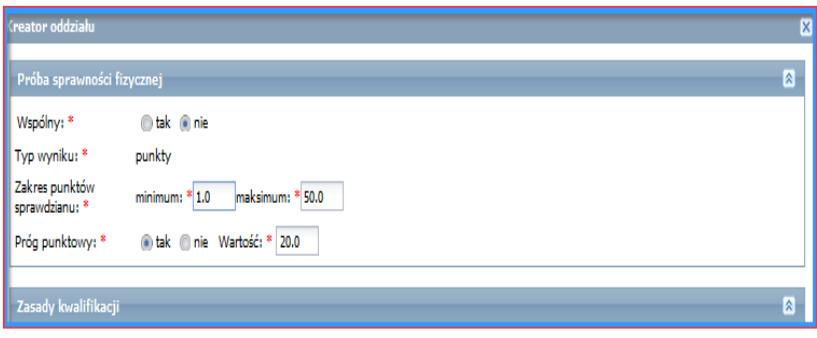

W przypadku oddziałów sportowych oraz mistrzostwa sportowego kandydat zobowiązany jest załączyć do podania dokumenty wymagane i potwierdzone przez szkołę, w której oddział ten jest uruchamiany.

Sekcja została podzielona na dwie bliźniacze części – pierwsza z nich przeznaczona jest dla języków określonych jako pierwszy, druga do języków określonych jako drugi.

# **Sekcja Profil-Przedmioty rozszerzone/języki obce/zawód**

W zależności od wybranego typu szkoły, w sekcji **Profil,** można zdefiniować dla planowanego w niej oddziału następujące informacje:

- $\mathcal{L}$ **liceum ogólnokształcące** – przedmioty rozszerzone obowiązkowe oraz przedmioty rozszerzone do wyboru, języki obce wraz z poziomem nauczania i liczbą godzin w roku,
- **technikum** zawód oraz przedmioty rozszerzone obowiązkowe oraz przedmioty rozszerzone do wyboru, języki obce wraz z poziomem nauczania i liczbą godzin w roku,

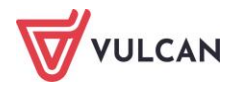

**szkoła branżowa I stopnia**– zawód oraz jeden język obcy wraz z poziomem nauczania i liczbą godzin w roku.

W przypadku oddziałów w szkołach branżowych I stopnia lub technikach, uczeń zobowiązany jest dostarczyć zaświadczenie lekarskie zawierające orzeczenie o braku przeciwwskazań zdrowotnych do podjęcia praktycznej nauki zawodu, wydane zgodnie z przepisami w sprawie badań lekarskich kandydatów do szkół ponadpodstawowych lub wyższych, uczniów tych szkół, studentów i uczestników studiów doktoranckich.

Wybór przedmiotów rozszerzonych polega na zaznaczeniu przedmiotu z listy wyboru. W przypadku oddziałów w liceum **Informacja o wybranych przedmiotach rozszerzonych** wyświetli się domyślnie w nazwie skróconej oddziału.

Aby usunąć wybrany uprzednio przedmiot z listy, należy go odznaczyć z wcześniejszego zaznaczenia.

W przypadku technikum i szkoły branżowej Informacja o wybranym zawodzie pojawi się domyślnie w nazwie skróconej oddziału. Aby zmienić wybrany uprzednio zawód, należy wskazać inny z rozwijanej listy.

W przypadku, gdy w danym oddziale planowane jest określenie 2 zawodów, należy zdefiniować 2 oddziały.

#### **Przykład:**

*Szkoła planuje otworzyć oddział, w którym będzie 15 uczniów uczących się przedmiotów właściwych dla zawodu muzyk oraz 15 uczniów uczących się przedmiotów właściwych dla zawodu plastyk. Wówczas przy wprowadzaniu oferty definiuje dwa oddziały:* 

- *pierwszy (np. "1aI") o liczebności grupy rekrutacyjnej 15 i liczebności podstawowej oddziału 30 i o zawodzie muzyk,*
- drugi (np. "1aII") o liczebności grupy rekrutacyjnej 15 i liczebności podstawowej oddziału 30 i o zawo*dzie plastyk.*

W przypadku, gdy nie da się określić podziału liczby miejsc dla poszczególnych oddziałów, można wybrać zawód o nazwie **wielozawodowy**, a oferowane zawody opisać dokładnie w dalszej sekcji **Opis oddziału.**

## **Języki obce**

W sekcji **Języki obce** znajduje się informacja o językach nauczanych w danym oddziale. Wprowadzony został podział na język pierwszy oraz język drugi. Sposób przydzielenia języków nauczanych w danym oddziale należy do szkoły, jednak powinien on odpowiadać rzeczywistej organizacji nauczania języków w danym oddziale.

Po wskazaniu języka należy uzupełnić szczegółowe dane dotyczące poziomu jego nauczania oraz tygodniowego wymiaru godzin w poszczególnych latach.

Dla każdego języka należy wskazać, czy będzie on nauczany wyłącznie od podstaw, wyłącznie jako kontynuowany, czy też zarówno od podstaw oraz w ramach kontynuacji.

Wprowadzając informacje o oddziale należy wskazać wszystkie języki, których kandydat może się uczyć. Jeżeli przewidywana jest możliwość wyboru przez kandydata języka, którego będzie się uczył, należy wprowadzić informacje o pełnej liście języków, z których będzie mógł wybierać.

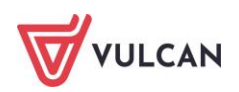

Języki na obu listach mogą się powtarzać. Umieszczenie jednego języka w obu kategoriach oznacza, że język ten może być dostępny dla kandydata zarówno w ramach pierwszego, jak i drugiego języka.

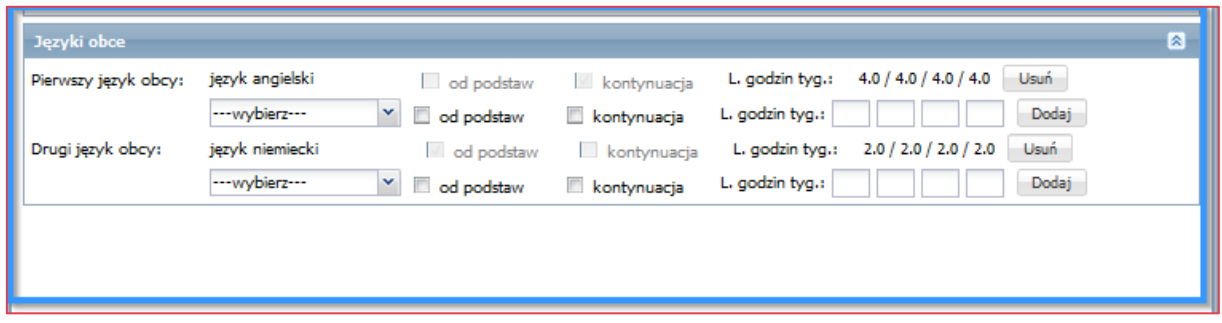

# **Przedmioty punktowane**

W sekcji **Zasady kwalifikacji** znajduje się narzędzie do ustalenia, z których oceny będą przeliczone na punkty zgodnie z regulaminem rekrutacji do danego oddziału.

Kolejność wybranych przedmiotów nie ma znaczenia.

Zgodnie z obowiązującymi przepisami prawa w systemie w przedmiotach punktowanych jest na stałe wpisany język polski oraz matematyka.

Wybranie jako przedmiotu punktowanego pozycji jęz. obcy-najwyższa ocena spowoduje wzięcie pod uwagę przy punktacji najwyższej oceny kandydata spośród ocen ze wszystkich obowiązkowych języków obcych.

#### **Przykład:**

*Szkoła zdefiniowała jako przedmiot punktowany "jęz. obcy". Kandydat uczył się w szkole podstawowej języka francuskiego, który był przedmiotem obowiązkowym i języka angielskiego, który nie był przedmiotem obowiązkowym. Otrzymał ocenę 3 z języka francuskiego i ocenę 5 z języka angielskiego. System przydzieli mu liczbę punktów właściwą dla oceny 3, ponieważ punktowane mogą być tylko przedmioty obowiązkowe.*

Na liście przedmiotów punktowanych, oprócz nazw konkretnych przedmiotów można ustawić ich kombinacje określonych typów:

typ *max (a, b, c)* oznacza najwyższą ocenę spośród ocen z przedmiotów a, b, c.

#### **Przykład:**

*Określenie przedmiotu punktowanego jako max (mat, fiz, geo) oznacza, że przy punktacji zostanie wzięta pod uwagę najwyższa ocena spośród ocen z przedmiotów matematyka, fizyka i geografia.*

- *typ ang, a jeżeli brak ang to niem oznacza, że punktowana jest ocena z języka angielskiego, a jeśli kandydat nie posiada na świadectwie oceny z języka angielskiego, wówczas punktowana jest ocena z języka niemieckiego. Analogicznie pozycja typu ang, a jeżeli brak ang to max (obcy ob.) oznacza, że punktowana jest ocena z języka angielskiego, a jeżeli kandydat nie ma oceny z tego przedmiotu, to punktowana jest najwyższa ocena spośród ocen z języków obcych obowiązkowych.*
- *typ I\_najl(a, b, c, d, e, f) oznacza, że punktowana będzie pierwsza najlepsza ocena spośród ocen z przedmiotów a, b, c, d, e, f.*

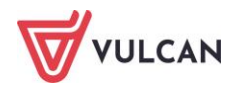

- *typ II\_najl(a, b, c, d, e, f) oznacza, że punktowana będzie druga najlepsza ocena (czyli najlepsza z tych, które pozostały po wyeliminowaniu najlepszej) spośród ocen z przedmiotów a, b, c, d, e, f.*
- *typ III\_najl(a, b, c, d, e, f) oznacza, że punktowana będzie trzecia najlepsza ocena (czyli najlepsza z tych, które pozostały po wyeliminowaniu dwóch najlepszych) spośród ocen z przedmiotów a, b, c, d, e, f.*

Pozycji typu I\_najl(a, b, c, d, e, f), II\_najl(a, b, c, d, e, f) i III\_najl(a, b, c, d, e, f) należy używać tylko w przypadku, gdy punktowane mają być co najmniej dwa przedmioty ze wskazanego zestawu. Jeżeli punktowany ma być tylko przedmiot, z którego kandydat uzyskał najwyższą ocenę, należy wybrać pozycję typu max (a, b, c).

Należy pamiętać, iż zgodnie z obowiązującymi przepisami prawa, przy punktacji mogą być uwzględniane jedynie oceny uzyskane z przedmiotów obowiązkowych.

Kombinacje przedmiotów punktowych są posortowane alfabetycznie oraz uporządkowane. Lista wszystkich przedmiotów punktowanych pogrupowana jest w następujący sposób:

- **Z listy** opcja zawierająca przedmioty pojedyncze oraz kombinacje typu **x, a jeżeli brak to z**,
- **Kombinacja** opcja służąca ustawieniu punktowania pozostałych kombinacji przedmiotów. Kombinacie typu "maks" oraz "naj" można utworzyć zaznaczając opcje **Kombinacja** a następnie Zmień. W dostępnym panelu należy wybrać rodzaj kombinacji, a następnie zaznaczyć przedmioty mające wejść w skład kombinacji. W przypadku wybrania kombinacji typu "I\_naj" można zaznaczyć opcję wypełniającą kolejne przedmioty punktowane kombinacjami "II\_naj" oraz "III\_naj",

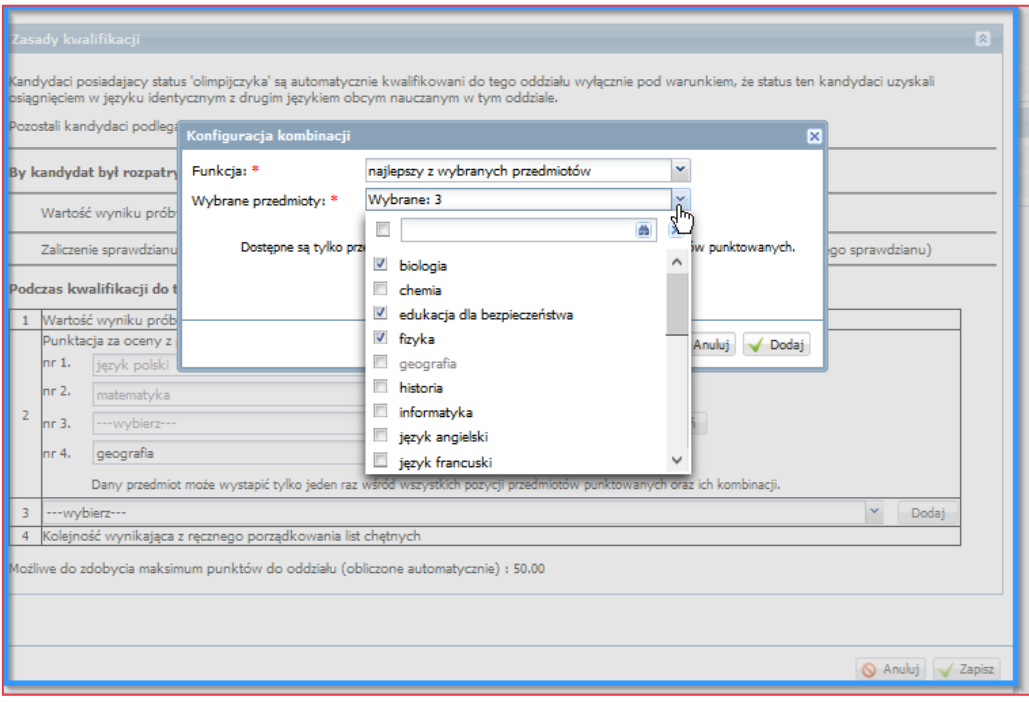

**Minimum punktowe** – liczba punktów, której osiągnięcie jest wymagane, by kandydat mógł być rozpatrywany w rekrutacji do danego oddziału,

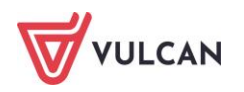

Wprowadzenie minimalnej liczby punktów powoduje, że kandydaci, którzy w procesie rekrutacji nie osiągną tej wartości, nie będą rozpatrywani jako kandydaci do tego oddziału, nawet gdyby pozostawały w nim wolne miejsca.

**Maksimum punktowe** – pole niedostępne w czasie tworzenia nowego oddziału. Jego wartość jest ustawiana automatycznie i jest to maksymalna liczba punktów rekrutacyjnych, jakie może uzyskać kandydat w procesie naboru. Wartość może być uzależniona od sprawdzianu uzdolnień kierunkowych (jeżeli taki sprawdzian obowiązuje do oddziału i punkty z niego uzyskane są sumowane z punktami rekrutacyjnymi).

W przypadku typów oddziału: sportowy lub mistrzostwa sportowego zgodnie z obowiązującymi przepisami na pierwszym etapie postępowania rekrutacyjnego brane pod uwagę są punkty uzyskane z próby sprawności fizycznej. Dlatego też w tych oddziałach Maksimum punktowe do oddziału jest automatycznie ustawiane i równe wartości maksymalnej liczby punktów za tę próbę. Natomiast Minimum punktowe do oddziału nie może być większe od wartości maksymalnej liczby punktów za próbę sprawności fizycznej.

W sekcji **Zasady kwalifikacji,** pod sekcją dotyczącą wskazania przedmiotów do punktowania, znajdują się kryteria pierwszeństwa wykorzystywane do rozróżnienia i uszeregowania na liście chętnych kandydatów w sytuacji, gdy dwóch lub więcej z nich uzyskuje tę samą liczbę punktów rekrutacyjnych.

Możliwe, że w nowo dodawanym oddziale znajdują się już jakieś kryteria i nie są one dostępne do zmiany. Wynikają one z przepisów prawa i zasad rekrutacji szkół.

Kolejność kryteriów dodatkowych jest istotna, ponieważ przy niemożności rozróżnienia kandydatów na podstawie wyników punktowych, kryteria służące do ich uszeregowania sprawdzane są kolejno.

#### **Przykład:**

*Kryteria typu "ocena z matematyki", "ocena z fizyki" należy rozumieć jako dające pierwszeństwo przy równej liczbie punktów kandydatom posiadającym na świadectwie ukończenia szkoły podstawowej wyższą ocenę z tego przedmiotu.*

Aby dodać kryterium ex-aequo, należy wybrać je z rozwijanej listy, a następnie kliknąć przycisk **Dodaj.** Po wykonaniu tej operacji kryterium pojawi się poniżej stałych kryteriów dodatkowych.

Aby usunąć kryterium, należy kliknąć pierwszy wiersz na liście wyboru **Wybierz**.

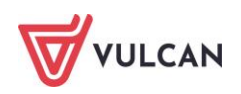

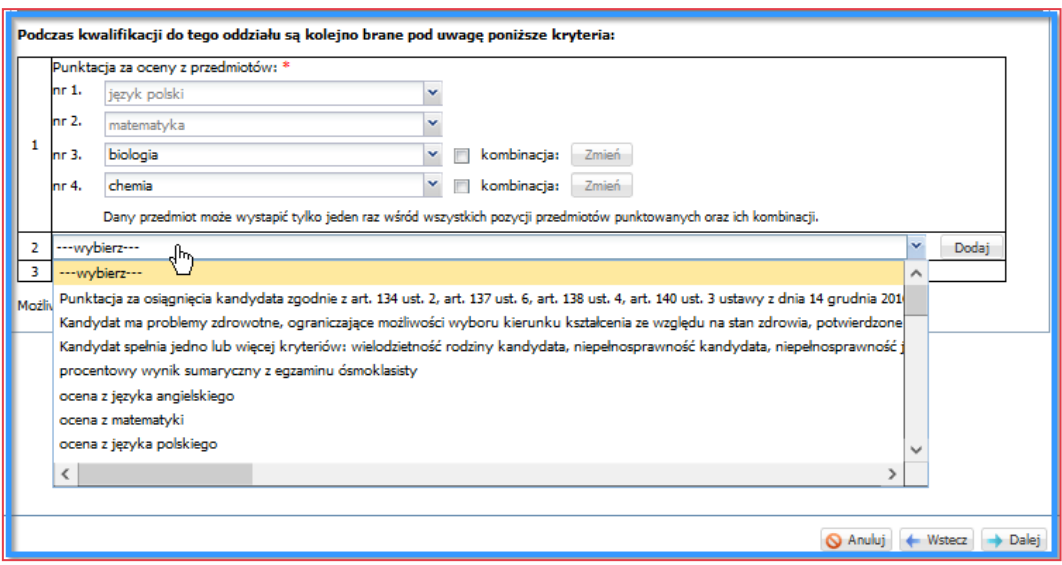

#### **Opis przedmiotów rozszerzonych**

Sektor zawierający pole, w którym można zamieścić dowolny tekst, będący opisem przedmiotów rozszerzonych. Informacje te będą wyświetlane przy ofercie oddziału na stronie kandydata. Sektor nie występuje przy tworzeniu oddziału w szkole branżowej.

#### **Opis oddziału**

Sekcja **Opis oddziału** ma charakter informacyjny i będzie wyświetlana (o ile została wypełniona) w elektronicznym informatorze dotyczącym oferty edukacyjnej.

Sekcja ta służy przekazywaniu dodatkowych informacji charakterystycznych dla danego oddziału.

Praktyka dowodzi, iż wzrost długości opisu oddziału zmniejsza liczbę uczniów, którzy go czytają. Zalecane jest zatem stosowanie krótkich, zwięzłych opisów.

## **Opis specyfiki rekrutacji**

Sekcja Opis s**pecyfiki rekrutacji** ma charakter informacyjny i będzie wyświetlana (o ile została wypełniona) w elektronicznym informatorze dotyczącym oferty edukacyjnej oraz w trakcie dokonywania wyboru oddziałów przez kandydata. Sekcja ta służy przekazywaniu dodatkowych informacji o wymaganiach stawianych kandydatom w procesie rekrutacji do danego oddziału, np. opis sprawdzianu uzdolnień kierunkowych, jeżeli taki obowiązuje do danego oddziału. W tej sekcji nie należy umieszczać ogólnej charakterystyki oddziału. Służy do tego sekcja **Opis oddziału.**

#### **Opis wymagań dodatkowych**

W pole **Wymagania dodatkowe** można wpisać opis dodatkowych kryteriów, jakie muszą spełniać kandydaci (np. muszą posiadać określone zaświadczenie lub umowę o praktyczną naukę zawodu). Opis powinien zawierać czytelną informację w jaki sposób ma zostać udokumentowane spełnienie danego kryterium.

Po wprowadzeniu kompletu informacji dodawania oddziału należy je zapisać klikając u dołu formularza przycisk **Utwórz.** Widoczny będzie wówczas komunikat potwierdzający dodanie nowego oddziału:

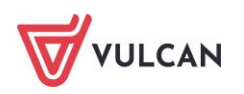

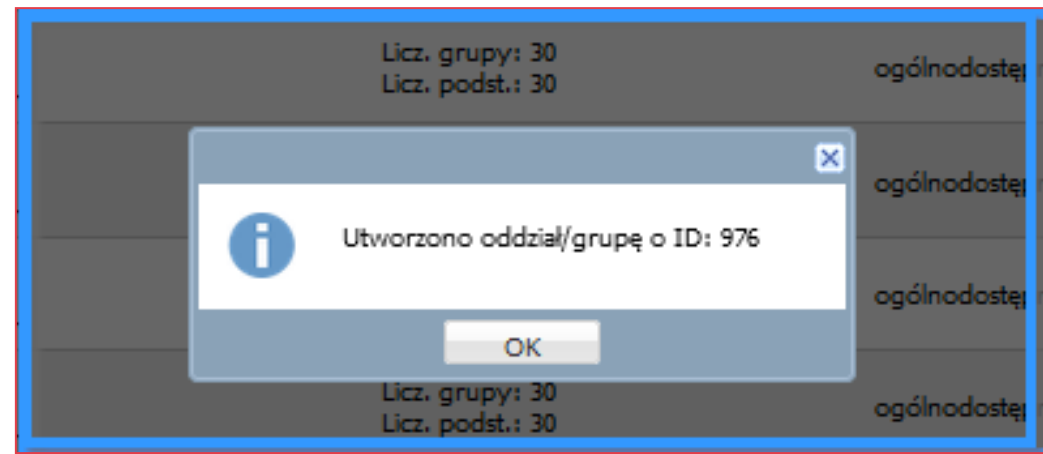

## **Modyfikowanie oddziału**

Po wskazaniu zakładki **Nabór/Oddziały planowane** należy w drzewie danych struktury jednostek dostępnych wskazać utworzony oddział

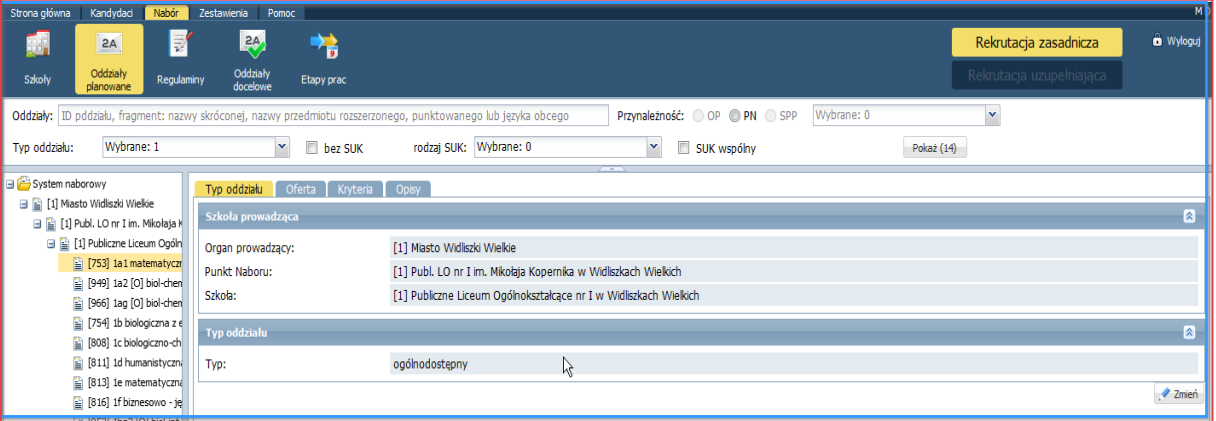

Jeżeli okaże się, że dane oddziału zapisane w systemie są niepoprawne, należy je zmodyfikować. W tym celu należy zaznaczyć nazwę oddziału w drzewie danych i skorzystać z ikony edycji oddziału **+1**, znajdującej się obszarze roboczym z lewej strony nazwy zaznaczonego oddziału.

Pojawi się formularz z danymi oddziału podzielony na zakładki **Typ oddziału, Oferta, Kryteria** oraz **Opisy**. Należy wybrać odpowiednią zakładkę, kliknąć przycisk **Zmień** i wprowadzić stosowne zmiany. W celu zapisania zmian należy użyć przycisku **Zapisz**. Jeżeli użytkownik nie ma uprawnień do modyfikacji oddziałów lub etap wprowadzania oferty edukacyjnej nie jest otwarty, modyfikacja oddziału nie będzie możliwa (brak przycisku **Zmień**).

## **Usuwanie oddziału**

Istnieje również możliwość usunięcia oddziału z listy. W tym celu należy użyć ikony usuwania obiektu , znajdującej się obszarze roboczym z lewej strony nazwy zaznaczonego oddziału. Po jej kliknięciu system wyświetli zapytanie o chęć usunięcia wybranego obiektu, które należy potwierdzić klikając przycisk **Tak lub Nie.**

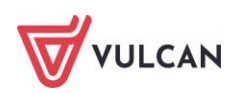

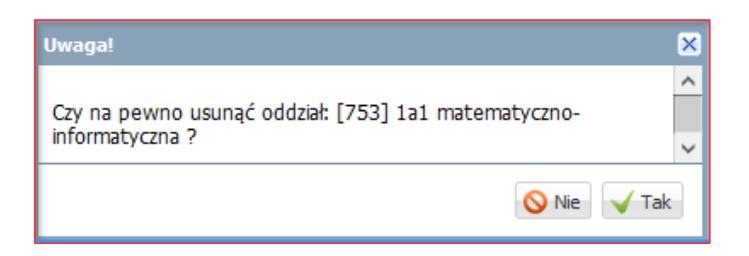

Nie można usunąć oddziału, do którego pozostają chętni kandydaci.

#### **Wyświetlenie list chętnych, zakwalifikowanych i przyjętych oraz listy rezerwacji**

Po wskazaniu zakładki **Kandydaci/Listy kandydatów** należy w kryteriach wyboru wybrać z listy szkołę, następnie z rozwijalnej listy wybrać oddział i wskazać jedną z list:

- **Chętni,**
- **Rezerwacje,**
- **Zakwalifikowani,**
- **Przyjęci,**
- **Nieprzyjęci,**
- **Porządkowanie.**

#### **Wyświetlanie listy chętnych do oddziału**

Aby wyświetlić listę chętnych do danego oddziału, należy wybrać zakładkę **Chętni**. Zostanie wyświetlony ekran podzielony na dwie sekcje:

- **Ustawienia wyświetlania,**
- **Eksport.**

#### **Przeglądanie listy chętnych**

Dane wyświetlone w trybie przeglądania mają charakter wyłącznie informacyjny. Możliwe jest ich przefiltrowanie poprzez wskazanie w sekcji **Ustawienia wyświetlania** odpowiednich parametrów i kliknięcie przycisku **Zmień widoczność**. Lista chętnych może być przefiltrowana według następujących parametrów:

- **Tylko preferencje nr**  pozycja danego oddziału na liście preferencji określonego kandydata. Możliwe jest wskazanie jednej konkretnej preferencji, np. wyświetlone mają być tylko dane kandydatów z pierwszej preferencji**,**
- **Tylko wnioski** możliwe jest zawężenie wyświetlanej listy do kandydatów, których wnioski są nierozpatrzone, zaakceptowane lub odrzucone,
- **Tylko osiągnięcia** możliwe jest zawężenie wyświetlanej listy do kandydatów, których świadectwa są nierozpatrzone, zaakceptowane lub odrzucone.

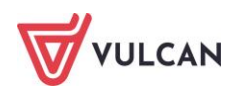

W zależności od wyboru, wyświetlona lista kandydatów może składać się z następujących danych:

- **numer systemowy kandydata,**
- nazwisko i imię kandydata,
- numer preferencji pozycja danego oddziału na liście preferencji określonego kandydata,
- liczba punktów zgromadzonych przez kandydata do danego oddziału,
- stan wniosku kandydata,
- stan osiągnięć kandydata,
- rodzaj rejestracji wśród danych kandydatów do oddziału wyświetlana zostanie informacja: **Rejestrowany samodzielnie** lub **Rejestrowany przez szkołę macierzystą**,
- SUK (sprawdzian uzdolnień kierunkowych) wyniki uzyskane przez kandydata ze sprawdzianu do danego oddziału. Parametr ten pojawia się dla oddziałów, które przeprowadzają sprawdzian uzdolnień kierunkowych.

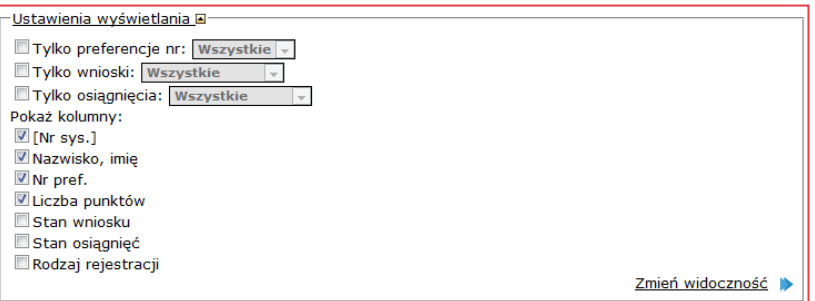

Na podstawie wskazanych parametrów wyświetlana jest lista chętnych.

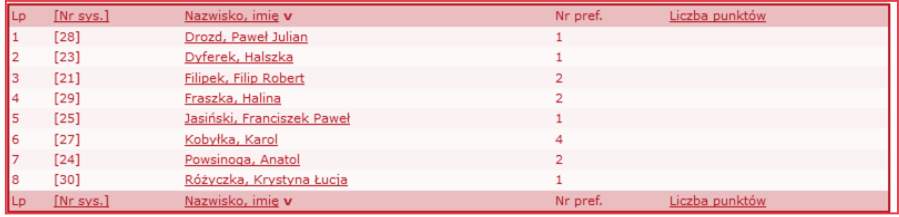

Aby wyświetlić pełne informacje o kandydacie, należy kliknąć jego nazwisko i imię na liście.

Istnieje możliwość posortowania tak przefiltrowanej listy według któregoś ze wskazanych parametrów:

- **Numer systemowy,**
- **Nazwisko i imię,**
- $\Box$ **Liczba punktów.**

Aby tego dokonać, należy kliknąć nazwę wskazanego parametru w nagłówku danej kolumny. System posortuje dane znajdujące się na liście, np. wyświetli dane kandydatów w kolejności alfabetycznej ich nazwisk. Pierwsze kliknięcie nagłówka kolumny powoduje sortowanie malejące, kolejne – rosnąco.

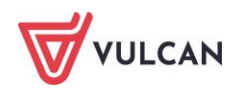

Tak przygotowaną listę można wyeksportować przy użyciu opcji znajdujących się w sekcji **Eksport.** Należy wskazać format (CSV, HTML, SOU) i stronę kodową pliku wynikowego (windows-1250, ISO 8859-2 lub UTF-8), a następnie kliknąć przycisk **Eksportuj.**

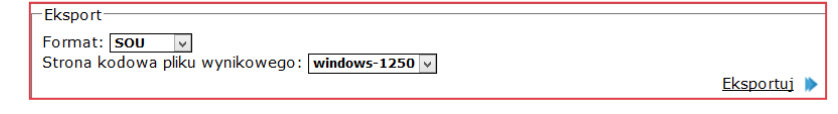

Plik wynikowy będzie zawierał dane w identycznej kolejności i zakresie, jak lista wyświetlona w danym momencie w systemie.

Wyświetlanie listy chętnych do porządkowania. Tryb porządkowania listy chętnych służy do ustalenia kolejności kwalifikowania do oddziału tylko tych kandydatów, którzy uzyskali taką samą liczbę punktów i w równym stopniu spełniają kryteria ex-aequo. Porządkowania dokonuje się w czasie trwania etapu **Porządkowanie list chętnych**. Aby tego dokonać, należy wybrać zakładkę **Porządkowanie**.

W większości przypadków nie zachodzi konieczność porządkowania list chętnych, ponieważ bardzo rzadko kandydaci nie są rozróżnialni na podstawie liczby uzyskanych punktów i stopnia spełniania kryteriów exaequo.

Jeżeli użytkownik punktu naboru nie dokona porządkowania list chętnych, system automatycznie ustali losową kolejność kandydatów, którzy podlegają porządkowaniu – w obrębie grupy kandydatów nie rozróżnionych ze względu na punktację i kryteria ex-aequo. Parametry dostępne w zakładce **Porządkowanie** w sekcji **Ustawienia wyświetlania** są identyczne, jak w zakładce **Chętni**, poza parametrami: **Tylko preferencje**, **Tylko wnioski**, **Tylko osiągnięcia.** Na podstawie wskazanych parametrów wyświetlana jest lista chętnych. W kolejności liczby uzyskanych punktów do oddziału (od największej do najmniejszej). Jeżeli na liście znajdują się kandydaci, którzy uzyskali taką samą liczbę punktów i w równym stopniu spełniają kryteria exaequo, w prawej części listy system wyświetli strzałki. Aby zmienić kolejność takich kandydatów na liście, należy klikać strzałkami w górę lub w dół.

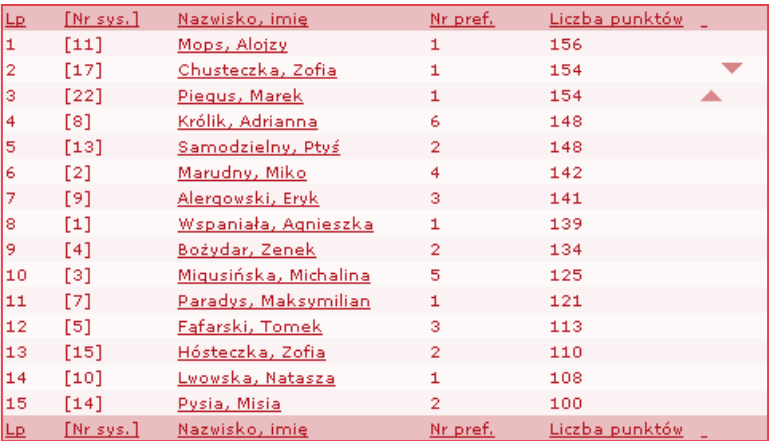

Po kliknięciu strzałki przez użytkownika system wyświetli zapytanie o chęć przesunięcia kandydata wyżej lub niżej, którą należy potwierdzić klikając przycisk **OK**.

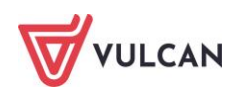

#### Aby wyświetlić pełne informacje o kandydacie, należy kliknąć jego nazwisko i imię na liście.

#### **Wyświetlanie listy zakwalifikowanych do oddziału**

Aby wyświetlić listę zakwalifikowanych do danego oddziału, należy wybrać zakładkę **Zakwalifikowani**. Zostanie wyświetlony ekran podzielony na dwie sekcje:

- **Ustawienia wyświetlania**,
- **Eksport**.

Dane wyświetlone na liście zakwalifikowanych mają charakter wyłącznie informacyjny. Możliwe jest ich przefiltrowanie poprzez wskazanie w sekcji **Ustawienia wyświetlania odpowiednich parametrów** i kliknięcie przycisku **Zmień widoczność**. Lista zakwalifikowanych może być przefiltrowana według następujących parametrów:

**preferencje** – pozycja danego oddziału na liście preferencji określonego kandydata. Możliwe jest wskazanie jednej konkretnej preferencji, np. wyświetlone mają być tylko dane kandydatów z pierwszej preferencji.

W zależności od wyboru, wyświetlona lista kandydatów może składać się z następujących danych:

- **numer systemowy kandydata,**
- **nazwisko i imię kandydata,**
- numer preferencji pozycja danego oddziału na liście preferencji określonego kandydata,
- liczba punktów zgromadzonych przez kandydata do danego oddziału,
- rodzaj rejestracji wśród danych kandydatów do oddziału wyświetlana zostanie informacja: **Rejestrowany samodzielnie** lub **Rejestrowany przez szkołę macierzystą**,
- potwierdzenie woli informacja czy kandydat potwierdził wolę podjęcia nauki w oddziale, do którego został zakwalifikowany; tzn. czy dostarczył oryginały wymaganych dokumentów,
- wybrane języki lista języków, jakich zakwalifikowany kandydat chciałby się uczyć wraz z określeniem stopnia zaawansowania każdego z nich,

Wskazanie preferowanych języków przez kandydata w trakcie wyboru preferencji jest nieobowiązkowe. W związku z tym w kolumnie **Wybrane języki** na liście zakwalifikowanych do oddziału część pozycji może pozostać pusta.

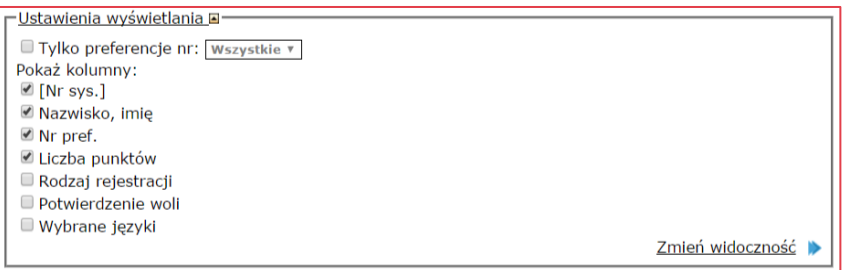

Na podstawie wskazanych parametrów wyświetlana jest lista zakwalifikowanych do oddziału.

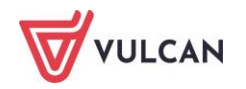

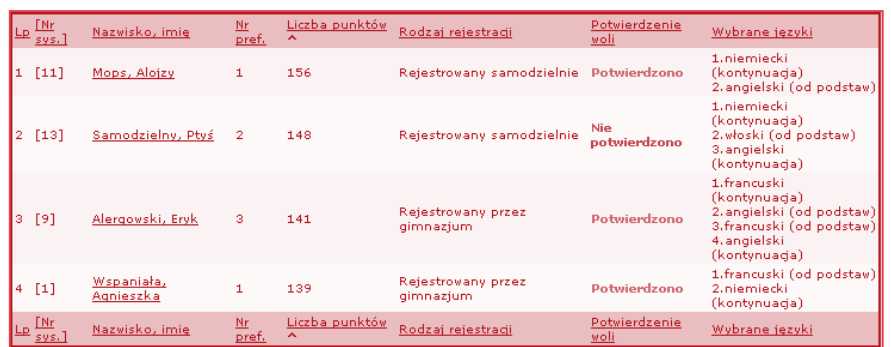

Aby wyświetlić pełne informacje o kandydacie, należy kliknąć jego nazwisko i imię na liście.

Istnieje możliwość posortowania tak przefiltrowanej listy według któregoś ze wskazanych parametrów:

- **Numer systemowy**,
- **Nazwisko i imię**,
- **Liczba punktów**.

Aby tego dokonać, należy kliknąć nazwę wskazanego parametru w nagłówku kolumny. System posortuje dane znajdujące się na liście, np. wyświetli dane kandydatów w kolejności alfabetycznej ich nazwisk.

Tak przygotowaną listę można wyeksportować przy użyciu opcji znajdujących się w sekcji **Eksport.** Należy wskazać format (CSV, HTML lub SOU) i stronę kodową pliku wynikowego (windows-1250, ISO 8859-2 lub UTF-8), a następnie kliknąć przycisk **Eksportuj.**

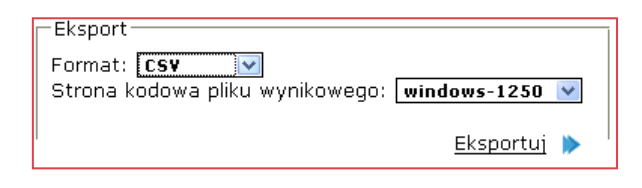

Plik wynikowy będzie zawierał dane w identycznej kolejności i zakresie, jak lista wyświetlona w danym momencie w systemie.

#### **Wyświetlanie listy przyjętych do oddziału**

Aby wyświetlić listę przyjętych do danego oddziału, należy wybrać zakładkę **Przyjęci**. Zostanie wyświetlony ekran podzielony na trzy sekcje:

- **Ustawienia wyświetlania**,
- **Eksport**,
- **Dodaj nowego kandydata**.

Dane wyświetlone na liście przyjętych mają charakter wyłącznie informacyjny. Możliwe jest ich przefiltrowanie poprzez wskazanie w sekcji **Ustawienia wyświetlania** odpowiednich parametrów i kliknięcie przycisku **Zmień widoczność.**

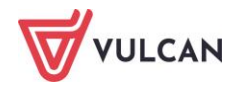

Lista przyjętych może być przefiltrowana według następujących parametrów:

- **numer systemowy kandydata,**
- nazwisko i imię kandydata,
- liczba punktów zgromadzonych przez kandydata do danego oddziału,
- wybrane języki lista języków, jakich przyjęty kandydat chciałby się uczyć wraz z określeniem stopnia zaawansowania każdego z nich,
- tryb przyjęcia sposób przyjęcia kandydata do oddziału.

Wskazanie preferowanych języków przez kandydata w trakcie wyboru preferencji jest nieobowiązkowe. W związku z tym w kolumnie **Wybrane języki** na liście zakwalifikowanych do oddziału część pozycji może pozostać pusta.

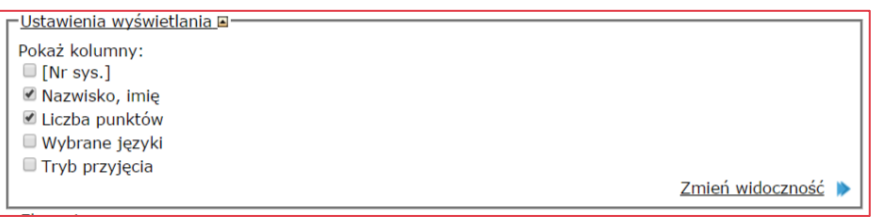

Na podstawie wskazanych parametrów wyświetlana jest lista przyjętych do oddziału.

Istnieje możliwość usunięcia kandydata z listy przyjętych poprzez kliknięcie przycisku odpowiadającego mu przycisku x znajdującego się w prawej części listy.

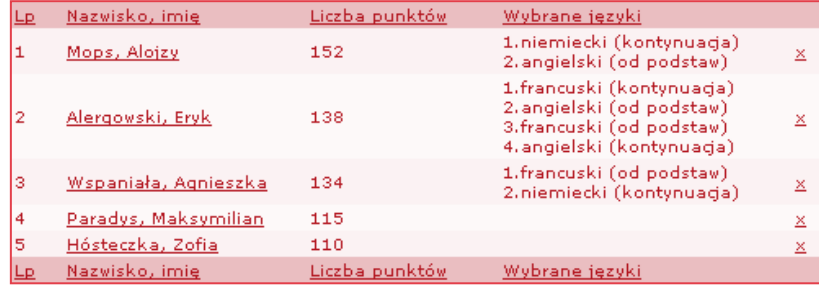

Aby wyświetlić pełne informacje o kandydacie, należy kliknąć jego nazwisko i imię na liście.

Aby dodać kandydata do listy przyjętych, należy w sekcji **Dodaj nowego kandydata** wprowadzić jego numer systemowy, wskazać powód przyjęcia i kliknąć przycisk **Dodaj.**

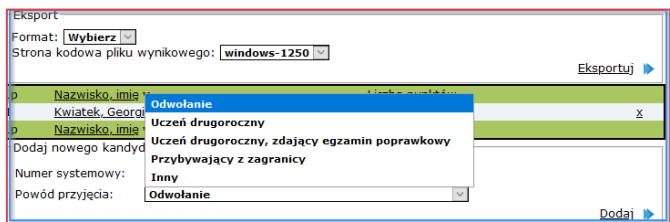

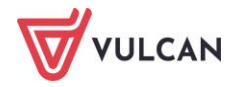

W celu wskazania powodu należy wybrać jedną z dostępnych opcji:

- **Odwołanie,**
- **Uczeń drugoroczny lub Uczeń drugoroczny, zdający egzamin poprawkowy** wymagane jest wskazanie szkoły pochodzenia ucznia. Do wyboru jest lista szkół znajdujących się w systemie lub oznaczenie opcji **Szkoła spoza listy**,
- **Przybywający z zagranicy,**
- **Inny**  wymagane jest uzupełnienie opisu powodu przyjęcia.

Podczas dodawania kandydata na listę przyjętych wymagane jest uzupełnienie osiągnięć kandydata.

Nie wymaga się uzupełniania osiągnięć w przypadku wskazania powodu **Uczeń drugoroczny, Uczeń powracający z zagranicy.**

Dane kandydata zostaną wyświetlone na liście przyjętych.

W czasie dodawania kandydata do listy przyjętych system weryfikuje, czy konto kandydata o tym samym nr PESEL nie jest przypisane na innej liście przyjętych.

Listę przyjętych można wyeksportować przy użyciu opcji znajdujących się w sekcji **Eksport.** Należy wskazać format (CSV, HTML lub SOU) i stronę kodową pliku wynikowego (windows-1250, ISO 8859-2 lub UTF-8), a następnie kliknąć przycisk **Eksportuj.**

Eksport realizowany jest tylko i wyłącznie dla wskazanego oddziału. W przypadku chęci eksportu całej listy kandydatów przyjętych należy skorzystać z zakładki Zestawienia Eksportuj przyjętych. Sposób eksportu całej listy kandydatów przyjętych opisany jest w rozdziale Eksport [przyjętych](#page-106-0).

Plik wynikowy będzie zawierał dane w identycznej kolejności i zakresie, jak lista wyświetlona w danym momencie w systemie.

#### **Wyświetlanie listy rezerwacji do oddziału**

Lista rezerwacji została stworzona, aby zapewnić miejsca osobom, które powinny być przyjęte do oddziału poza procedurą przydziału, np. uczniom drugorocznym lub powracającym z zagranicy.

Dodanie rezerwacji do oddziału przed symulacją przydziału oznacza blokadę odpowiedniej liczby miejsc na etapie symulacji. Nie jest to jednak jednoznaczne z automatycznym przyjęciem tych osób. Rezerwacje te muszą zostać potwierdzone – opis potwierdzania rezerwacji znajduje się w dalszej części podręcznika.

Aby wyświetlić listę rezerwacji do danego oddziału, należy wybrać zakładkę **Rezerwacje**. Zostanie wyświetlona lista zawierająca numer PESEL, imię i nazwisko oraz powód rejestracji.

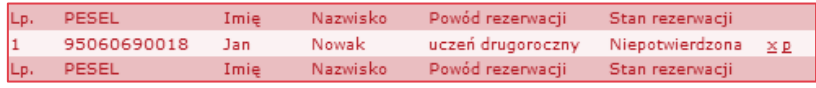

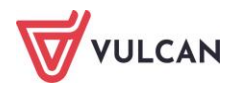

#### **Dodawanie rezerwacji do listy**

Aby dodać dane kolejnej osoby do listy rezerwacji, należy kliknąć przycisk **Dodaj rezerwację** znajdujący się pod listą.

System wyświetli zapytanie o chęć dodania nowej rezerwacji, którą należy potwierdzić klikając przycisk **OK**.

Następnie zaprezentowany zostanie formularz, w którym należy wprowadzić numer PESEL osoby, dla której rezerwowane jest miejsce w oddziale i kliknąć przycisk **Dodaj**.

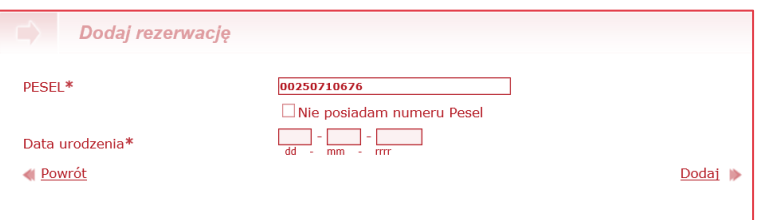

System wyświetli kolejny formularz zawierający już wpisane dane szkoły i oddziału, do którego dodawana jest rezerwacja, oraz wprowadzony przez użytkownika numer PESEL. Aby zakończyć procedurę dodawania rezerwacji, należy wprowadzić odpowiednie dane w pola **Imię** i **Nazwisko** oraz określić powód rezerwacji poprzez wybranie go z rozwijanej listy. Następnie należy kliknąć przycisk **Zapisz i zakończ**.

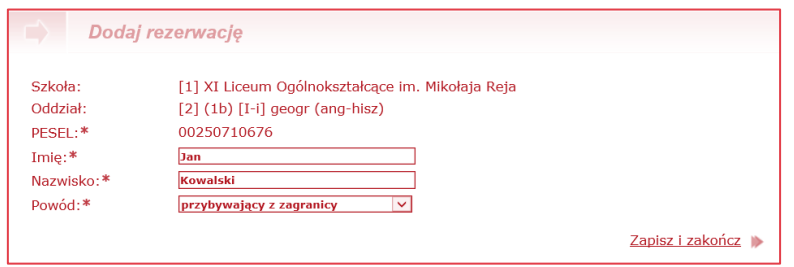

System wyświetli komunikat o pomyślnym wykonaniu operacji i listę rezerwacji.

System pozwala na dodanie następujących powodów rezerwacji: przybywający z zagranicy, uczeń drugoroczny, uczeń zdaje egzamin poprawkowy, inny.

#### **Usuwanie rezerwacji z listy**

Istnieje możliwość usunięcia rezerwacji z listy. Aby z niej skorzystać, należy użyć odpowiadającego danej rezerwacji przycisku **x** znajdującego się w prawej części listy rezerwacji. System wyświetli zapytanie o chęć usunięcia rezerwacji, którą należy potwierdzić klikając przycisk **OK**.

#### **Potwierdzanie rezerwacji**

Potwierdzenie rezerwacji dokonuje się na etapie *Potwierdzania woli*, korzystając z przycisku znajdującego się w prawej części listy rezerwacji. W ramach potwierdzenia automatycznie tworzone jest konto kandydata i konieczne jest uzupełnienie podstawowych danych adresowych ucznia. Standardowo konto takie posiada 0 punktów rekrutacyjnych.

W czasie potwierdzania rezerwacji nie zmienia się powód, a jedynie w przypadku ucznia zdającego egzamin poprawkowy, powód ten zmieniany jest na **Uczeń drugoroczny**.

Anulowanie rezerwacji nie usuwa założonego konta kandydata.

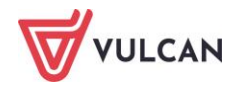

Usunięcie rezerwacji po jej potwierdzeniu nie powoduje jej anulowania, uczeń nadal pozostaje na liście przyjętych.

Podczas zamykania lokalnego etapu potwierdzania woli nauki w punkcie naboru, w raporcie pojawi się ostrzeżenie o niepotwierdzonych rezerwacjach. Zamknięcie etapu z niepotwierdzonymi rezerwacjami spowoduje zwolnienie miejsc zajmowanych przez te rezerwacje.

## **Etap – weryfikacja wniosków**

#### **Co to jest weryfikacja wniosków i czemu służy?**

Weryfikacja wniosków jest to sprawdzenie otrzymanego od kandydata dokumentu na tym etapie – wniosku pod względem formalnym oraz porównanie zawartości tego dokumentu z danymi znajdującymi się w centralnej bazie danych systemu, a następnie na tej podstawie jego zaakceptowanie bądź odrzucenie.

Weryfikacji dokonuje się celem uwierzytelnienia danych przechowywanych w centralnej bazie danych. Od chwili zaakceptowania wniosku zablokowana zostaje możliwość dokonywania zmian we wniosku, dzięki czemu wprowadzone dane są wiarygodne i mogą służyć w dalszej części procesu rekrutacji.

Wszystkie narzędzia potrzebne do weryfikacji wniosku znajdują się w widoku **Kandydaci/Wnioski.**

Jeżeli opcja Wnioski nie jest dostępna, oznacza to, iż etap weryfikacji zgłoszeń nie został jeszcze rozpoczęty, został już zamknięty.

#### **Konstrukcja wniosku**

Standardowy wniosek generowany przez system zawiera następujące dane:

- kod kreskowy wniosku,
- numer wniosku kandydata (numer ewidencyjny),
- **identyfikator (login) konta kandydata,**
- data wygenerowania wniosku,
- lista preferencji,
- dane osobowe,
- adres,
- dane o rodzicach / opiekunach prawnych wraz z adresem i kontaktem,
- informacje o załącznikach do wniosku (np. pierwszeństwo przyjęcia, orzeczenie o potrzebie kształcenia specjalnego),
- oświadczenie w zakresie przetwarzania danych osobowych,
- miejsce na podpisy kandydata oraz jego prawnego opiekuna,

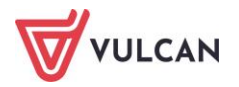

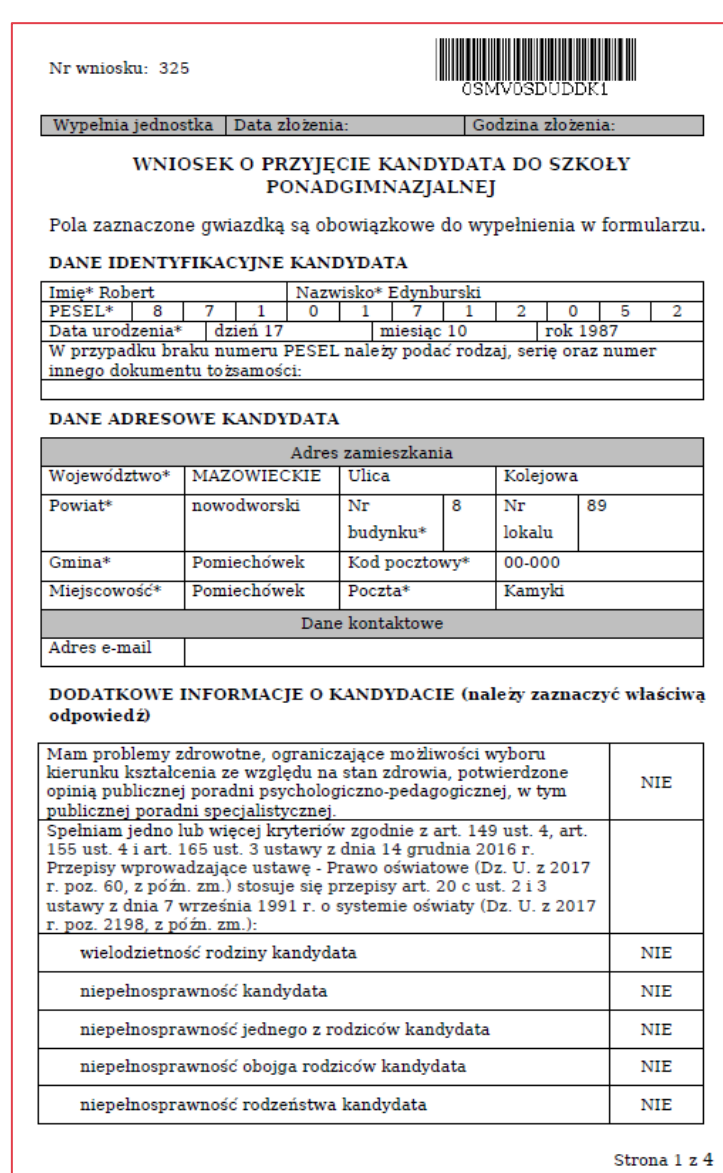

Poza drukiem wniosku system generuje również druk potwierdzenia przyjęcia odpowiednich dokumentów przez szkołę.

Na wspomnianym powyżej potwierdzeniu szkoła stwierdza jedynie, że kandydat dostarczył wniosek. Nie jest to tożsame ze stwierdzeniem, że wniosek został pozytywnie rozpatrzony przez szkołę.

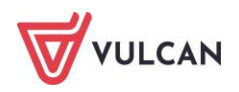

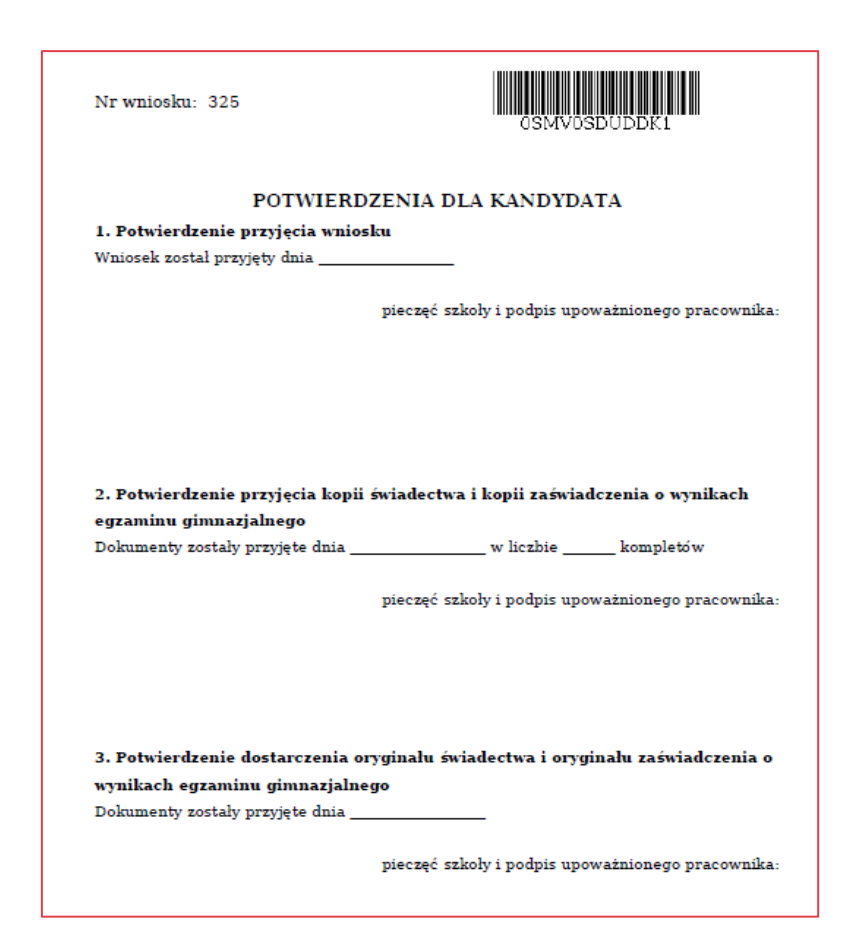

## **Weryfikacja wniosku**

Wnioski, w zależności od konfiguracji danego systemu, które wynikają z decyzji danego JST, mogą być w wersji wyłącznie papierowej lub w sytuacji zintegrowania systemu z Profilem Zaufanym również w wersji elektronicznej.

Przed przystąpieniem do weryfikacji wniosku w systemie należy dokonać sprawdzenia dostarczonego wniosku pod względem formalnym. W tym celu należy w zakładce Wnioski skorzystać z panelu wyszukiwania wniosków.

Sprawdzenie dokumentu pod względem formalnym polega w szczególności na:

- sprawdzeniu formy dokumentu czy dokument jest wydrukiem pochodzącym z systemu,
- $\blacksquare$  sprawdzeniu kompletności dokumentu czy zawiera wszystkie strony,
- sprawdzeniu, czy jest on podpisany przez wymagane osoby na wniosku powinien widnieć podpis kandydata oraz jego rodziców/opiekunów prawnych,
- sprawdzeniu, czy dokument nie zawiera ręcznych poprawek bądź innych niejasności mogących być podstawą do kwestionowania jego wiarygodności,
- sprawdzeniu, czy do dokumentu dołączone zostały wszystkie wskazane na nim załączniki.

Użytkownik ma możliwość zweryfikowania zarówno wniosku papierowego, jak i elektronicznego. W tym celu powinien wybrać odpowiedni typ z listy rozwijalnej:

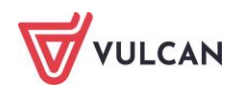

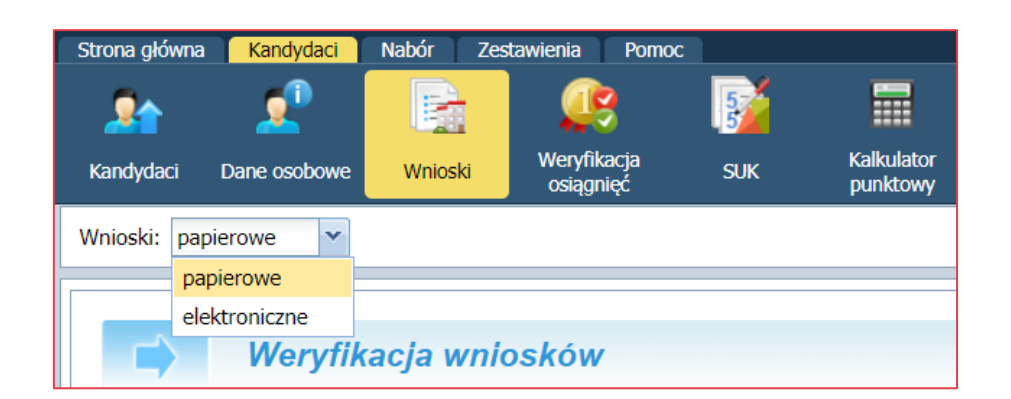

#### **Weryfikacja wniosku elektronicznego**

Po wybraniu z listy wniosku elektronicznego użytkownik ma możliwość:

- wyszukania wniosku do weryfikacji przy użyciu filtrów dotyczących szkoły oraz danych dotyczących kandydata (ID wniosku, nr PESEL czy nazwisko) oraz filtrów **Tylko do zweryfikowania** i **Archiwalny**,
- **P** przeglądania konkretnego wniosku do weryfikacji, używając ikony **dostępnej po lewej stronie** w wierszu z danymi kandydata,
- przeglądania danych zwartych we wniosku, dołączonych załączników potwierdzających spełnianie kryteriów oraz ewentualnych braków/rozbieżności oznaczonych kolorem czerwonym.

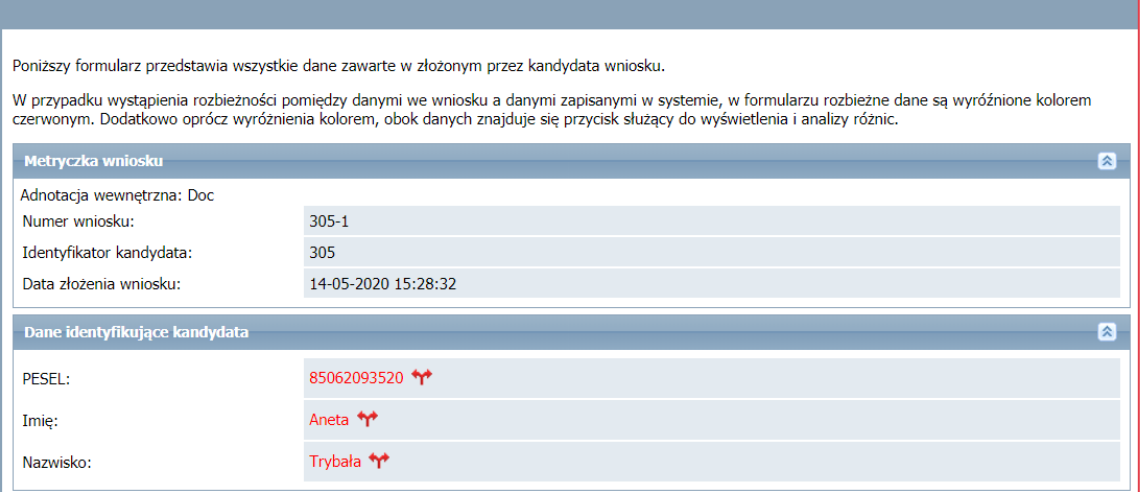

Szczegóły rozbieżności są dostępne po kliknięciu ikony

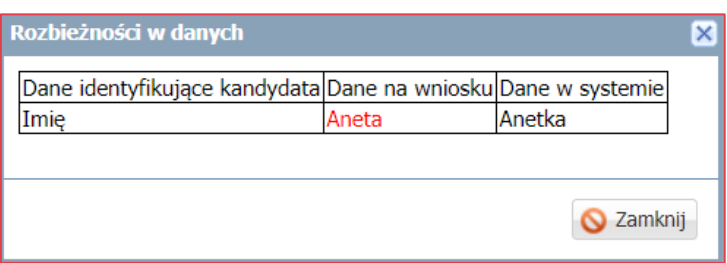

Po weryfikacji wniosku należy zmienić status zgłoszenia kandydata na **zaakceptowany** lub **odrzucony** (w przypadku niekompletnego wniosku).

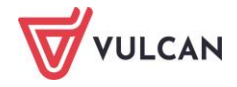

Użytkownik ma możliwość wpisania adnotacji wewnętrznej, która zostanie odnotowana w systemie, a następnie dołączona do elektronicznej dokumentacji kandydata.

Adnotacja wewnętrzna jest wymagana w przypadku akceptacji wniosku z rozbieżnościami, aby powód tego działania został odnotowany w systemie i dołączony do dokumentacji kandydata:

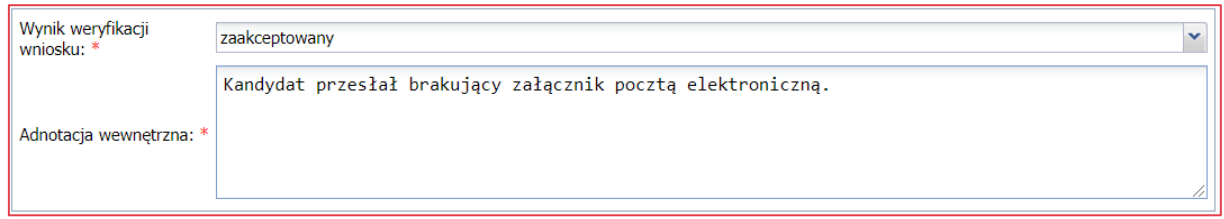

W przypadku zmiany statusu na **odrzucony,** wyświetla się dodatkowe pole **Informacje do przekazania kandydatowi,** w którym użytkownik powinien wpisać powód odrzucenia wniosku. Informacja ta będzie prezentowana kandydatowi po zalogowaniu do systemu w celu powiadomienia go jakie braki powinien uzupełnić, aby wziąć udział w rekrutacji:

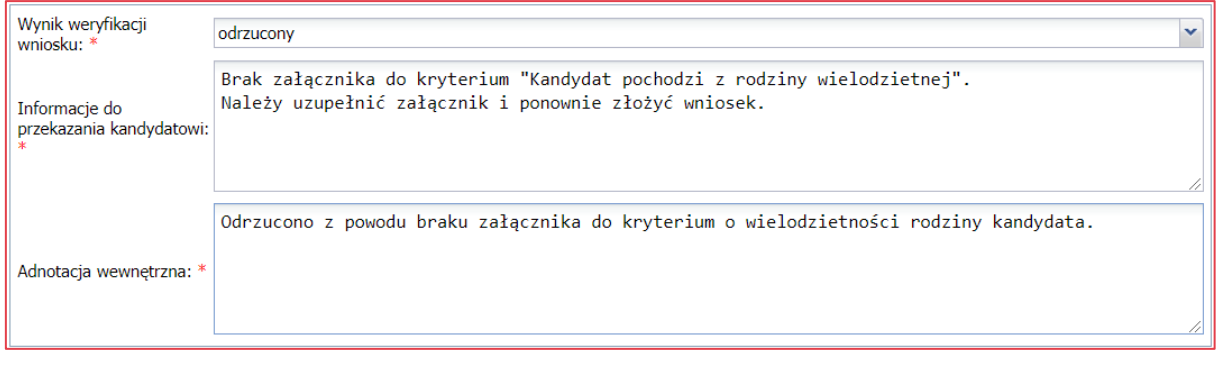

Klikając ikonę **obok ikony weryfikacji wniosku kandydata**, użytkownik ma możliwość anulowania weryfikacji, jednocześnie anuluje akceptację lub odrzucenie oraz wycofanie wniosku.

#### **Drukowanie wniosku elektronicznego**

Użytkownik ma możliwość pobrania do pliku PDF, a następnie wydrukowania wniosku podpisanego i złożonego elektronicznie. W tym celu powinien przejść do menu Kandydaci/Wnioski/Wnioski elektro**niczne** i z listy rozwijalnej wybrać pozycję **Pobierz wniosek w PDF**, a następnie wydrukować wniosek.

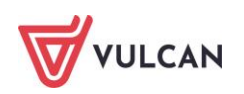
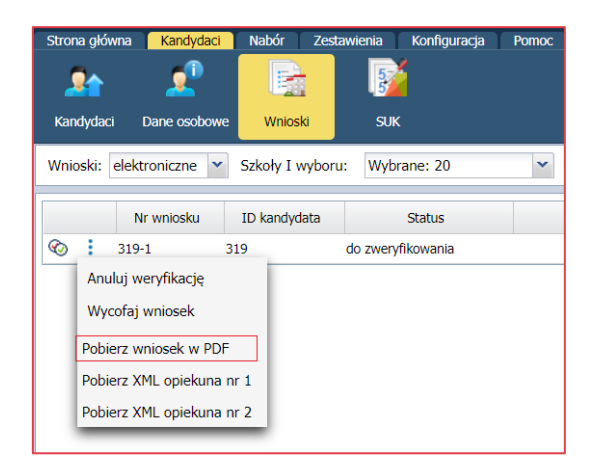

## **Pobieranie kopii XML wniosku**

Użytkownik ma możliwość pobrania podpisanego i złożonego elektronicznie wniosku w formacje XML. W tym celu powinien przejść do menu **Kandydaci/Wnioski/Wnioski elektroniczne** i z listy rozwijalnej wybrać pozycję **Pobierz wniosek XML opiekuna**.

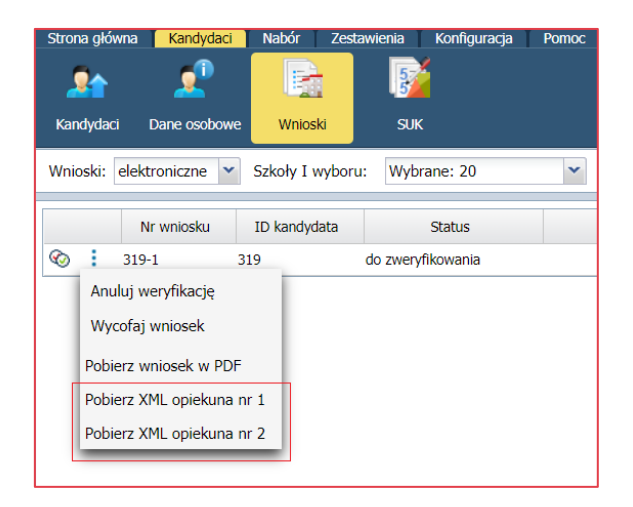

### **Weryfikacja wniosku papierowego**

System *Nabór Szkoły ponadpodstawowe* umożliwia weryfikację wniosku za pomocą:

- kodu kreskowego,
- numeru wniosku,
- numeru PESEL,
- nazwiska kandydata.

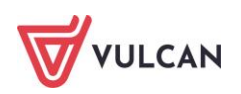

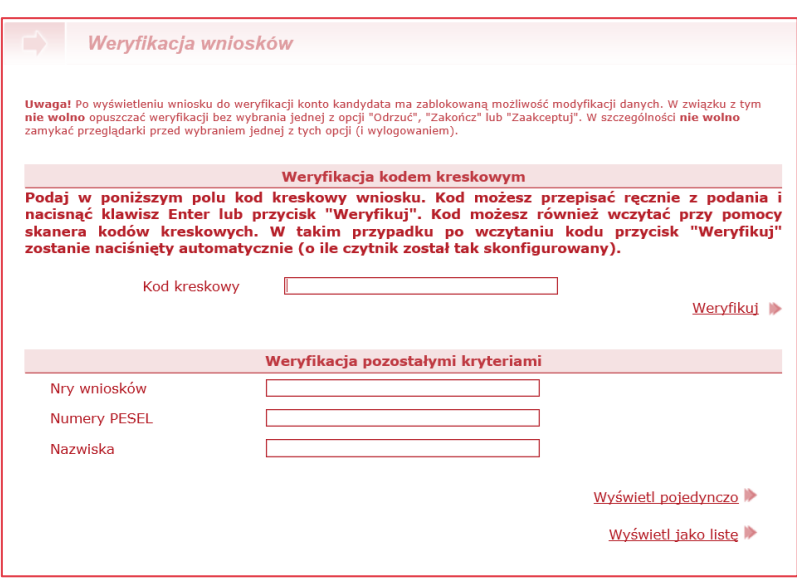

### **Weryfikacja za pomocą kodu kreskowego**

Na podstawie danych zgromadzonych na wniosku system wylicza kod kontrolny i drukuje go w postaci kodu kreskowego. Kod kreskowy można sczytać z wniosku za pomocą czytnika lub przepisać bezpośrednio z wniosku w pole **Kod kreskowy**.

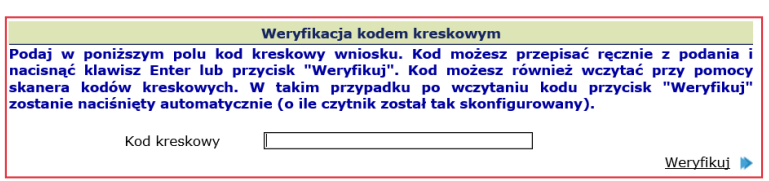

Aby zweryfikować wniosek przy pomocy czytnika należy kursor myszki ustawić w polu **Kod kreskowy**, następnie sczytać kod kreskowy czytnikiem. Jeśli czytnik został skonfigurowany tak, aby po sczytaniu kodu automatycznie wcisnąć klawisz **Enter**, system automatycznie wywoła przycisk **Weryfikuj** i wyświetli wniosek kandydata. Jeśli nie został odpowiednio skonfigurowany, to po sczytaniu kodu kreskowego należy kliknąć przycisk **Weryfikuj**.

Wyświetlenie wniosku do weryfikacji powoduje zablokowanie kandydatowi możliwości modyfikacji danych. W związku z tym nie należy pozostawiać wyświetlonego wniosku bez podejmowania operacji na nim.

Jeśli kod kontrolny z wniosku jest zgodny z kodem zapisanym w systemie, wówczas system na wniosku kandydata wyświetli informację.

Kod kontrolny jest poprawny. Dane na podaniu wydają się być zgodne z danymi zgromadzonymi w systemie.

Jeśli kod kontrolny z wniosku nie będzie zgodny z kodem zapisanym w systemie, wówczas system na wniosku kandydata wyświetli informację.

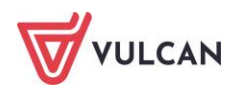

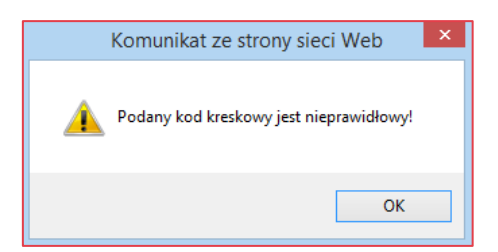

W sytuacji, gdy kod kontrolny z wniosku nie jest zgodny z kodem zapisanym w systemie należy dokonać ręcznej weryfikacji wniosku.

Weryfikacja polega na porównaniu zawartości dokumentu z danymi wyświetlanymi na ekranie.

W trakcie weryfikacji należy zwrócić szczególną uwagę na listę preferencji. Jest ona bowiem kluczowym elementem z punktu widzenia kandydata, zaś podobne opisy różnych oddziałów mogą zwiększać prawdopodobieństwo popełnienia błędu.

## **Weryfikacja pozostałymi kryteriami**

Aby wyszukać jednocześnie kilka zgłoszeń, należy wyszukiwane dane wpisać kolejno, oddzielając je przecinkami.

Wybrane wnioski można wyświetlić na dwa sposoby:

- pojedynczo (klikając przycisk **Wyświetl pojedynczo**) na ekranie od razu pojawia się treść wniosku do weryfikacji,
- w formie listy (klikając przycisk **Wyświetl jako listę**) na ekranie pojawia się lista nazwisk, z której należy wybrać wniosek do weryfikacji.

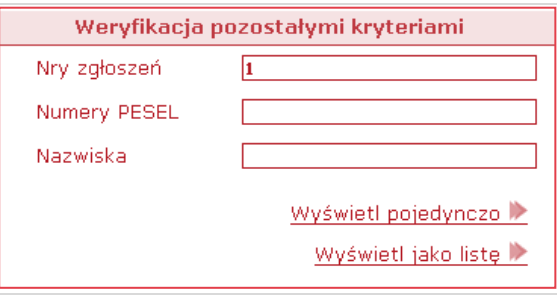

W przypadku wyświetlenia listy wniosek należy kliknąć na żądane nazwisko kandydata.

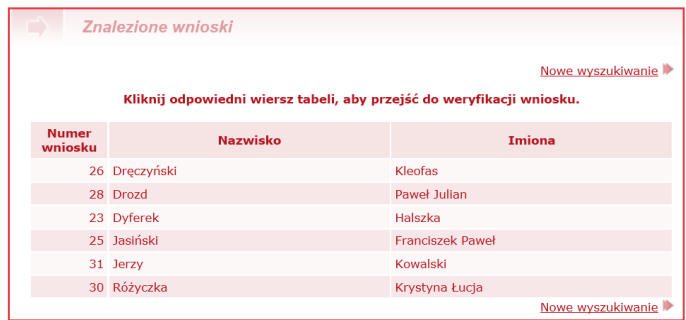

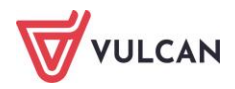

System wyświetli wniosek kandydata.

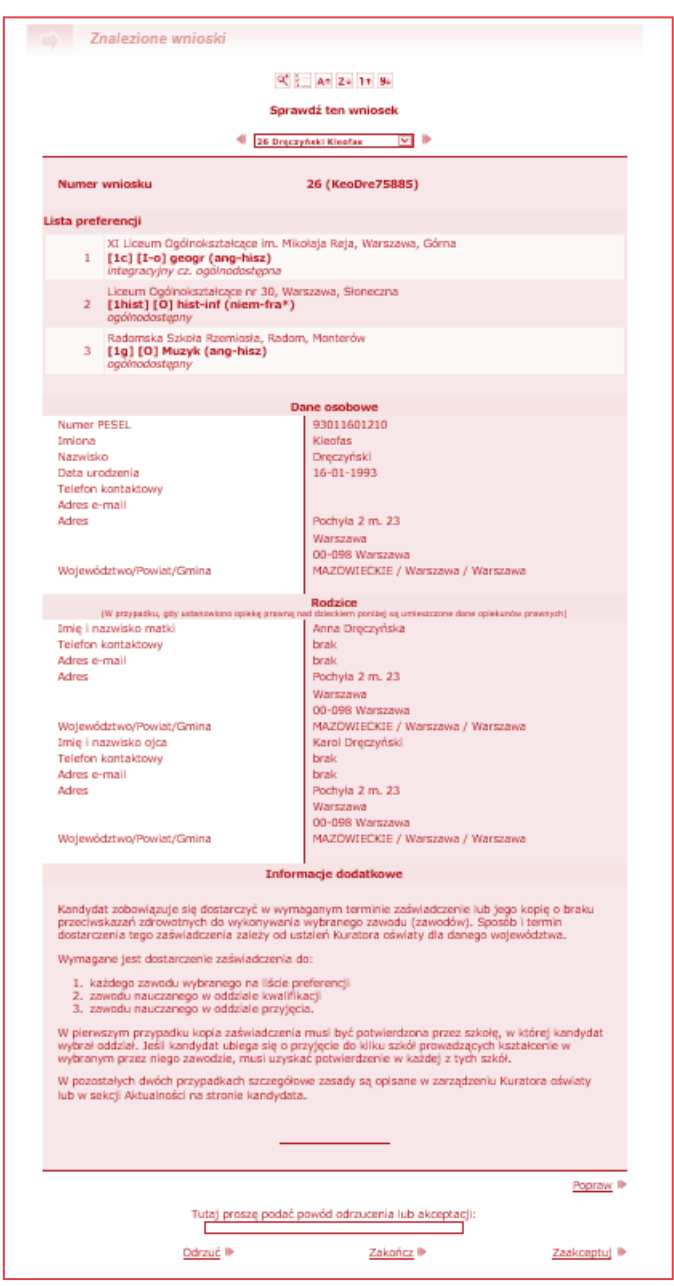

## **Akceptacja wniosku papierowego**

Jeżeli dane zawarte na dokumencie w całości zgadzają się z danymi wyświetlanymi na ekranie, wniosek kandydata należy zaakceptować. Akceptacji wniosku można dokonać na dwa sposoby. Pierwszym sposobem jest dwukrotne sczytanie z wniosku kodu kreskowego, co oznacza akceptację danego wniosku oraz potwierdzenie chęci akceptacji.

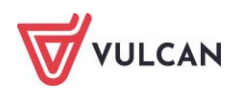

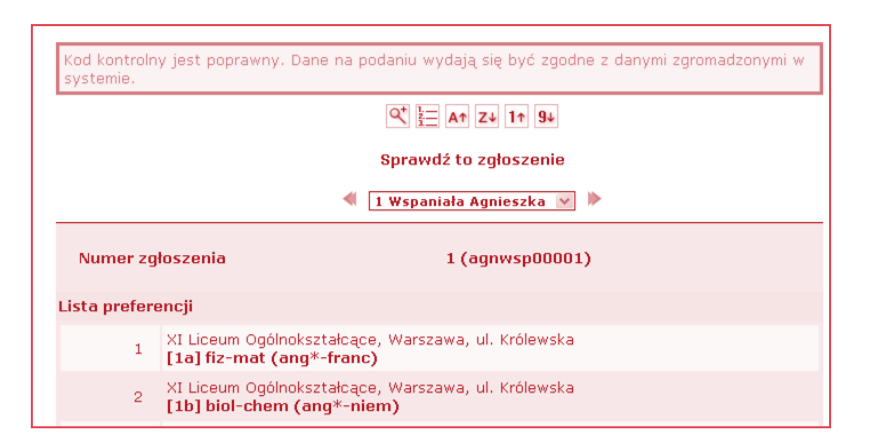

Akceptacji wniosku można dokonać również ręcznie, klikając bezpośrednio w systemie przycisk **Zaakceptuj.** System poprosi o potwierdzenie chęci zaakceptowania wniosku.

Aby potwierdzić chęć akceptacji wniosku, należy kliknąć przycisk **OK**. Aby zaniechać akceptowania wniosku, należy kliknąć przycisk **Anuluj**.

#### W przypadku akceptowania wniosku podawanie powodu jego akceptacji jest opcjonalne.

Skutki zaakceptowania wniosku są następujące:

- dane zaakceptowane przez szkołę zostają uznane w systemie za wiarygodne, kandydat może brać udział w dalszej części procesu rekrutacji,
- kandydat na swoich stronach systemu otrzymuje informację, że jego wniosek został przyjęty i zaakceptowany przez szkołę,
- kandydat traci możliwość modyfikacji danych zawartych we wniosku, w szczególności listy preferencji,
- wniosek kandydata nie jest już dostępny w opcji **Weryfikacji wniosków,**
- na listach chętnych do oddziałów kandydat oznaczany jest jako osoba, której wniosek został zaakceptowany.

### **Poprawianie wniosku**

Jeżeli wykryto niezgodność danych prezentowanych na ekranie z dokumentami, osoba weryfikująca w punkcie naboru może poprawić formularz wniosku kandydata.

Użytkownik punktu naboru powinien poprawić wniosek kandydata tylko w sytuacji, gdy kandydat nie może tego dokonać.

Aby zmodyfikować wpisane dane, należy kliknąć przycisk **Popraw** znajdujący się w dolnej części tej sekcji formularza weryfikacji wniosku.

System wyświetli zapytanie o chęć wprowadzania poprawek do formularza wniosku kandydata, którą należy potwierdzić klikając przycisk **OK**.

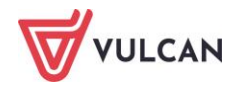

Następnie pojawi się formularz wniosku kandydata, składający się z dwóch kroków, w formie umożliwiającej modyfikowanie wprowadzonych danych. W pierwszym kroku możliwa jest modyfikacja danych osobowych kandydata. W drugim kroku, do którego przechodzi się po kliknięciu przycisku **Dalej,** możliwa jest modyfikacja preferowanych przez kandydata języków obcych, szkół i oddziałów.

#### **Modyfikacja wniosku – dane kandydata**

Szczególną uwagę w tym kroku należy zwrócić na opcje związane z pierwszeństwem przyjęcia w przypadku równej liczby punktów. Niepoprawne zaznaczenie tych opcji niesie ze sobą konsekwencje w dalszym procesie rekrutacji.

#### **Modyfikacja wniosku - preferencje kandydata**

Modyfikacja preferencji kandydata składa się z trzech sekcji:

- **Preferowane szkoły**,
- **Preferowane języki obce**,
- **Preferowane oddziały.**

# **Preferowane szkoły**

Modyfikacja preferowanych szkół obejmuje dwie opcje:

**usuwanie preferencji z listy** – jeżeli na liście preferencji znajduje się niepożądana szkoła, należy ją usu- $\mathbb{R}^n$ nąć za pomocą przycisku  $\boxtimes$ :

Usunięcie szkoły z listy preferowanych szkół spowoduje usunięcie wszystkich otwieranych przez tę szkołę oddziałów z listy preferowanych oddziałów.

**dodawanie preferencji do listy** – jeżeli na liście preferencji brakuje żądanej szkoły, należy wybrać jej nazwę z rozwijanej listy – żądana szkoła zostanie automatycznie dodana do listy preferowanych szkół.

Kolejność wyboru szkół nie ma znaczenia. Zgodnie z obowiązującym prawem można wybrać maksymalnie 3 szkoły.

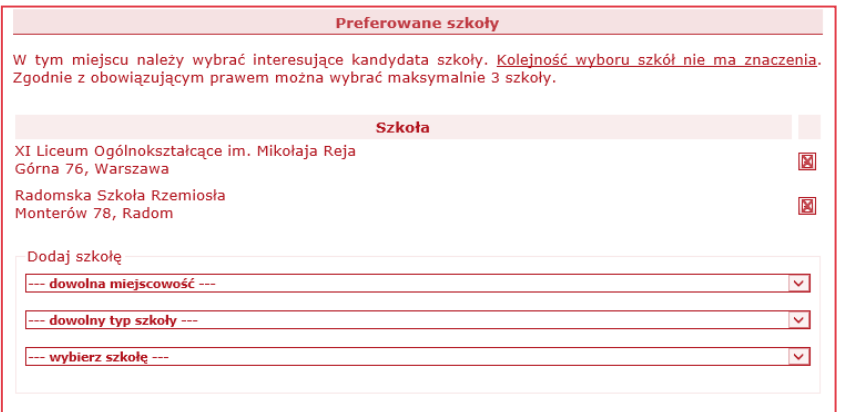

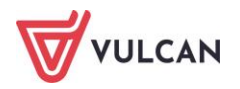

# **Preferowane oddziały**

Modyfikacja preferowanych oddziałów obejmuje trzy opcje:

- przesuwanie preferencji na liście jeżeli kolejność oddziałów na liście preferencji jest nieprawidłowa, należy je uporządkować przesuwając w górę lub w dół za pomocą przycisków  $\blacksquare$
- usuwanie preferencji z listy jeżeli na liście preferencji znajduje się niepożądany oddział, należy go usunąć za pomocą przycisku  $\boxtimes$
- dodawanie preferencji do listy jeżeli na liście preferencji brakuje żądanego oddziału, należy wybrać jego nazwę z rozwijanej listy – żądany oddział zostanie automatycznie dodany do listy preferencji.

Oddziały, w których obowiązuje sprawdzian uzdolnień kierunkowych zostały wyróżnione kolorem zielonym i pochyłą czcionką.

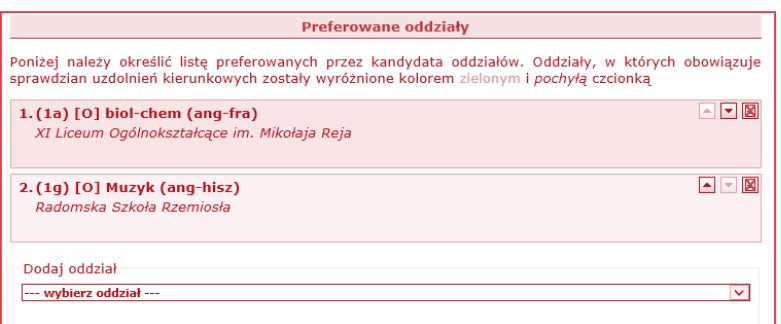

## **Preferowane języki obce**

Modyfikacja preferowanych języków obcych obejmuje trzy opcje:

- przesuwanie preferencji na liście jeżeli kolejność języków na liście preferencji jest nieprawidłowa, należy je uporządkować przesuwając w górę lub w dół za pomocą przycisków  $\boxed{\bullet}$ ,
- usuwanie preferencji z listy jeżeli na liście preferencji znajduje się niepożądany język, należy go usunąć za pomocą przycisku  $\boxtimes$ ,
- dodawanie preferencji do listy jeżeli na liście preferencji brakuje żądanego języka, należy wybrać jego nazwę oraz poziom nauczania z rozwijanych list i kliknąć przycisk **Dodaj.**

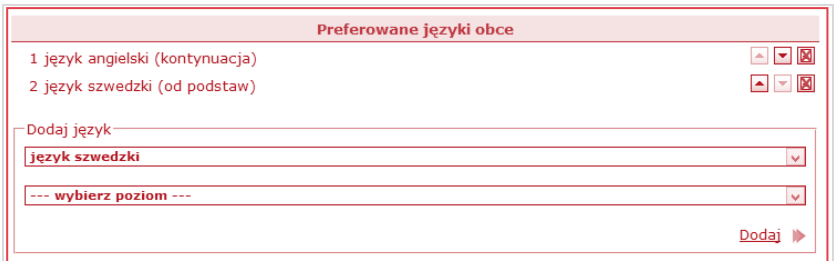

Poprawianie wniosku możliwe jest jedynie do momentu jego zaakceptowania.

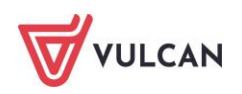

Należy bardzo rozważnie postępować w przypadku konieczności modyfikacji danych kandydata. Osoba weryfikująca wniosek powinna dostosować dane w aplikacji do tych zawartych we wniosku, a nie odwrotnie. Należy pamiętać, że wniosek jest dokumentem podpisanym przez rodzica/opiekuna prawnego i wprowadzanie zmian na koncie kandydata może spowodować ich niespójność z danymi zawartymi w dokumencie.

## **Opcje**

W końcowej części formularza modyfikacji znajdują się następujące opcje:

- **Wstecz**  wybór tej opcji powoduje powrót do poprzedniego kroku;
- **Zapisz i dalej** wybór tej opcji pozwoli na wypełnienie kolejnych kart formularza;
- **Zapisz** wybór tej opcji powoduje powrót do ekranu weryfikacji wniosku.

### **Odrzucenie wniosku**

Jeżeli występuje rozbieżność między danymi zawartymi w dostarczonym przez kandydata dokumencie a danymi wyświetlanymi na ekranie bądź przyjęto od kandydata dokument niekompletny lub niepoprawny formalnie, należy wniosek odrzucić.

Istnieje możliwość wprowadzenia drobnej korekty danych kandydata, nieposiadających bezpośredniego związku z przebiegiem rekrutacji, np.: literówek. Aby tego dokonać, należy kliknąć przycisk Popraw we wniosku kandydata. Zostanie wyświetlony formularz, w którym można wprowadzić niezbędne zmiany.

W przypadku, gdy dane zawierają jakiekolwiek nieścisłości lub błędy, które mogą mieć wpływ na przebieg rekrutacji, należy odrzucić wniosek kandydata. Zostanie on o tym poinformowany po zalogowaniu się do systemu i będzie miał możliwość poprawienia błędów. Użytkownik dokonujący weryfikacji zgłoszeń nie powinien poprawiać tego typu błędów, jeśli nie posiada wystarczających informacji do ustalenia poprawnych danych.

Gdy lista preferencji na wydrukowanym wniosku różni się od listy wyświetlanej w systemie, należy je odrzucić. Dostosowanie listy w systemie do dostarczonego przez kandydata wydrukowanego formularza przy użyciu przycisku 'Popraw' może prowadzić do nieporozumień i zablokowania kandydatowi możliwości zmiany decyzji. Zaakceptowanie wniosku przez jedną szkołę powoduje w systemie blokadę możliwości zaakceptowania wniosku kandydata przez inną szkołę.

### **Przykład:**

*Kandydat ustalił listę preferencji umieszczając na pierwszym miejscu klasę mat-fiz-inf (ang-niem) znajdującą się w ofercie I Liceum Ogólnokształcącego im. Edgara Sorzymskiego w Trzewószczy (szkoła ta jest więc jego szkołą pierwszego wyboru, do której musi dostarczyć wydrukowany wniosek). Kandydat wydrukował formularz i dostarczył go do wspomnianej szkoły w poniedziałek.* 

*Po przemyśleniu wyboru doszedł jednak do wniosku, że bardziej zależy mu na przyjęciu do klasy, którą umieścił na drugim miejscu listy preferencji: mat-fiz-tech (ang-hiszp), a która znajduje się w ofercie III Liceum Ogólnokształcącego im. Dywizjonu 303 w Trzewószczy. Ponieważ etap Rejestracja kandydatów/wybór preferencji" wciąż trwał, kandydat postanowił zmienić kolejność oddziałów na liście preferencji. W wyniku zmiany na pierwszym miejscu znalazła się klasa: mat-fiz-tech (ang-hiszp), a szkołą pierwszego wyboru stało*

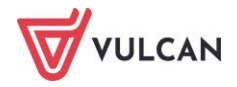

*się III Liceum Ogólnokształcącego im. Dywizjonu 303 w Trzewószczy. Kandydat wydrukował nowy wniosek i dostarczył go do szkoły pierwszego wyboru we wtorek.*

*Użytkownik weryfikujący wniosek kandydata w I Liceum Ogólnokształcącym im. Edgara Sorzymskiego w środę stwierdził rozbieżności pomiędzy listą preferencji na wniosku i listą preferencji w systemie.*

*Gdyby zmienił listę preferencji w systemie wprowadzając kolejność oddziałów, jaka figuruje na wydrukowanym wniosku, a następnie zaakceptował wniosek, użytkownik próbujący dokonać czwartek weryfikacji w III Liceum Ogólnokształcącym im. Dywizjonu 303, która po zmianie decyzji kandydata jest jego szkołą pierwszego wyboru, nie miałby takiej możliwości. Kandydat chcący uzyskać preferowaną kolejność oddziałów na liście musiałby zgłosić się z prośbą o anulowanie akceptacji wniosku do szkoły, która je zaakceptowała, a więc do I Liceum Ogólnokształcącego im. Edgara Sorzymskiego, a następnie do szkoły, która jest jego szkołą pierwszego wyboru a z ww. przyczyn nie mogła wcześniej zaakceptować wniosku, czyli do III Liceum Ogólnokształcącego im. Dywizjonu 303 z prośbą o zaakceptowanie wniosku.*

*Użytkownik weryfikujący wniosek kandydata w I Liceum Ogólnokształcącym im. Edgara Sorzymskiego mógłby uniknąć tego typu komplikacji, gdyby po stwierdzeniu rozbieżności pomiędzy listą preferencji na wniosku i listą preferencji w systemie odrzucił wniosek kandydata. W takim wypadku użytkownik weryfikujący wniosek kandydata w III Liceum Ogólnokształcącym im. Dywizjonu 303 mógłby je zaakceptować bez żadnych przeszkód.*

*W ten sposób kandydat uzyskałby najkorzystniejszą dla siebie listę preferencji, a obie szkoły uniknęłyby nieporozumień i konieczności wykonywania dodatkowych działań w systemie.* 

Aby odrzucić wniosek, należy w zwięzły i zrozumiały sposób wpisać powód odrzucenia wniosku. Do wpisania powodu odrzucenia służy obszar w dolnej części formularza weryfikacji wniosku.

Przy odrzucaniu wniosku podanie powodu jest obligatoryjne. System nie pozwoli odrzucić wniosku, dla którego nie podano powodu jego odrzucenia.

Następnie należy kliknąć przycisk **Odrzuć**. System wyświetli zapytanie o chęć odrzucenia wniosku, którą należy potwierdzić.

Tutaj proszę podać powód odrzucenia lub akceptacji: Niezgodność danych

W górnej części formularza wyświetlona zostanie informacja o odrzuceniu wniosku.

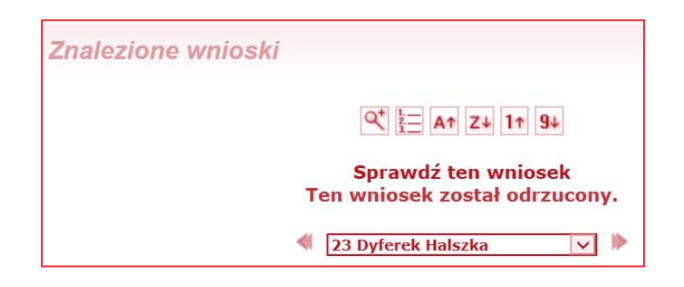

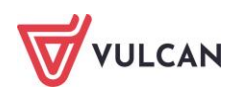

Skutki odrzucenia wniosku są następujące:

- dane zgromadzone w systemie nie są uznawane za wiarygodne; do czasu zaakceptowania wniosku kandydat nie może brać udziału w dalszej części procesu rekrutacji,
- kandydat otrzymuje na swoich stronach systemu informację, że jego wniosek został odrzucony i jest proszony o kontakt ze szkołą w celu wyjaśnienia sytuacji,
- kandydat odzyskuje możliwość modyfikacji danych,
- wniosek kandydata jest nadal dostępny w opcji **Weryfikacja wniosków,**
- na listach chętnych do oddziału kandydat oznaczany jest jako osoba, której wniosek został odrzucony. Więcej o listach chętnych i sposobach ich prezentacji w części dotyczącej porządkowania listy chętnych.

### **Pozostawienie wniosku bez zmian**

Aby pozostawić wniosek bez zmian po jego wyświetleniu, należy kliknąć przycisk **Zakończ.**

Wyświetlenie wniosku do weryfikacji powoduje zablokowanie kandydatowi możliwości modyfikacji danych. Jeżeli nie zamierzamy dokonywać na wybranym wniosku żadnych operacji, należy bezwzględnie kliknąć przycisk Zakończ, celem odblokowania wniosku.

Jeżeli wniosek został zablokowany, użytkownik punktu naboru posiada możliwość usunięcia tej blokady. Aby tego dokonać, należy przejść do widoku Kandydaci/Weryfikacja wniosków, następnie dokonać wyboru kandydata, którego wniosek ma być odblokowany i w sekcji Opcje wskazać operację usunięcie blokady wniosku. Następnie należy kliknąć przycisk Wykonaj.

Po zweryfikowaniu przez punkt naboru wszystkich dostarczonych do niego zgłoszeń (wniosków), należy zamknąć etap weryfikacji zgłoszeń. Zamykanie etapów zostało opisane w części dotyczącej obowiązków administratora.

### **Drukowanie wniosku papierowego**

W sytuacji, gdy użytkownik punktu naboru chce wydrukować wniosek papierowy korzysta z zakładki **Kandydaci/Kandydaci** i w katalogu kandydatów wyszukuje kandydata wg dostępnych kryteriów wyszukiwania. Po wyświetleniu przez system danych kandydata należy kliknąć przycisk **Wydruk wniosku.**

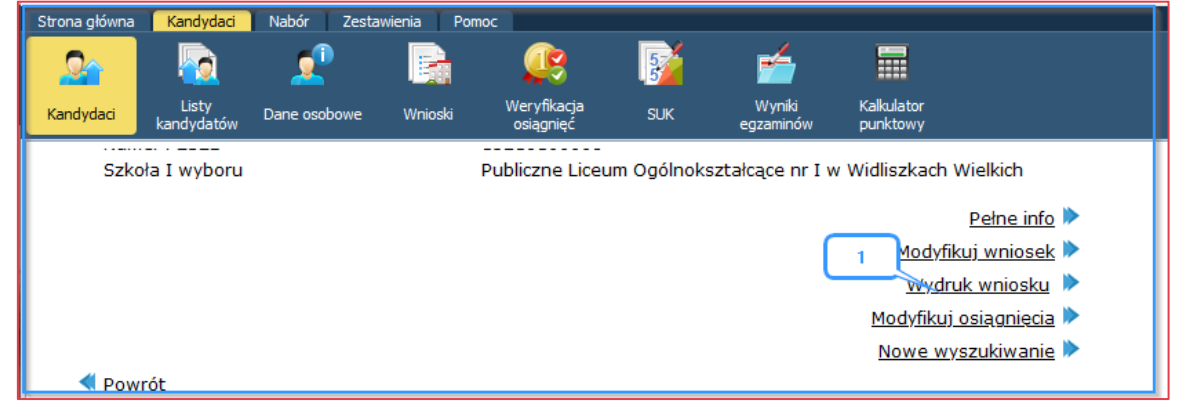

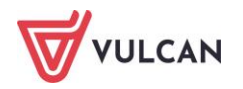

# **Etap – wprowadzanie wyników sprawdzianów uzdolnień kierunkowych**

Określenie Sprawdzian uzdolnień kierunkowych i wszystkie opcje z nim związane w systemie dotyczy tylko i wyłącznie egzaminu mającego na celu sprawdzenie uzdolnień kierunkowych kandydatów do niektórych oddziałów szkół ponadpodstawowych, np. oddziałów sportowych i związanych z nimi prób sprawności fizycznej oraz oddziałów dwujęzycznych i sprawdzianów kompetencji językowych.

Etap wprowadzania wyników sprawdzianów uzdolnień kierunkowych dotyczy wyłącznie szkół otwierających oddziały, do których sprawdzian taki obowiązuje. W pracach pozostałych szkół etap ten nie występuje.

Po przeprowadzeniu i ocenieniu sprawdzianów, do obowiązków użytkowników punktu naboru obsługującego szkołę należy wprowadzenie wyników sprawdzianów do systemu.

Wszystkie narzędzia potrzebne do zarządzania sprawdzianami uzdolnień kierunkowych znajdują się w widoku **Kandydaci**/**SUK.**

Po wybraniu przez użytkownika opcji **SUK** system wyświetli w drzewie danych listę wszystkich oddziałów prowadzonych przez szkoły obsługiwane przez dany punkt naboru, w których obowiązuje sprawdzian uzdolnień kierunkowych:

## **Wprowadzanie wyników sprawdzianów uzdolnień kierunkowych**

Aby wprowadzić wyniki sprawdzianu uzdolnień kierunkowych do systemu, należy w sekcji **Kandydaci/SUK** wybrać w drzewie danych wiersz sprawdzianu uzdolnień kierunkowych, dla którego wyniki mają być wprowadzone:

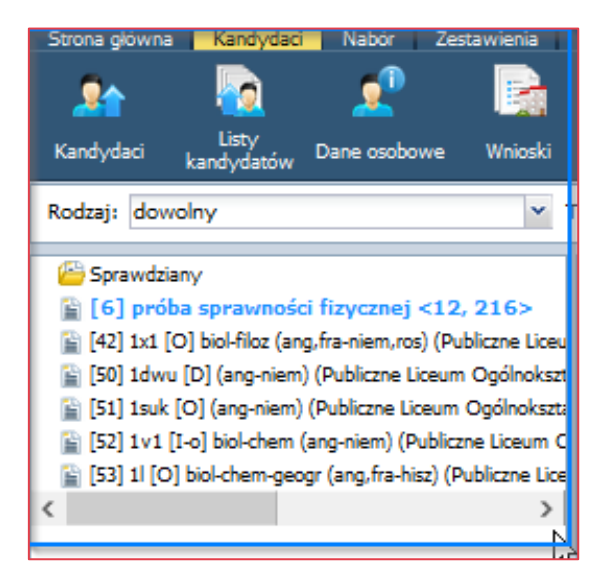

Kolorem niebieskim na liście zaznaczone są sprawdziany wspólne (obowiązujące w kilku oddziałach).

W górnej części ekranu znajdują się filtry dotyczące sprawdzianów, dzięki którym można wyszukiwać sprawdzian po jego rodzaju, typie wyniku czy nazwie:

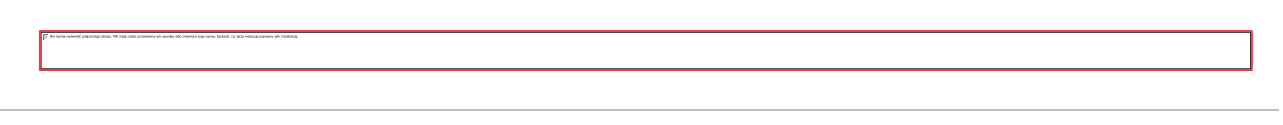

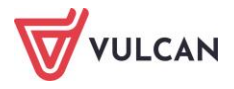

Po wybraniu konkretnego sprawdzianu w drzewie danych system wyświetli dane dotyczące sprawdzaniu na zakładce **Dane podstawowe**:

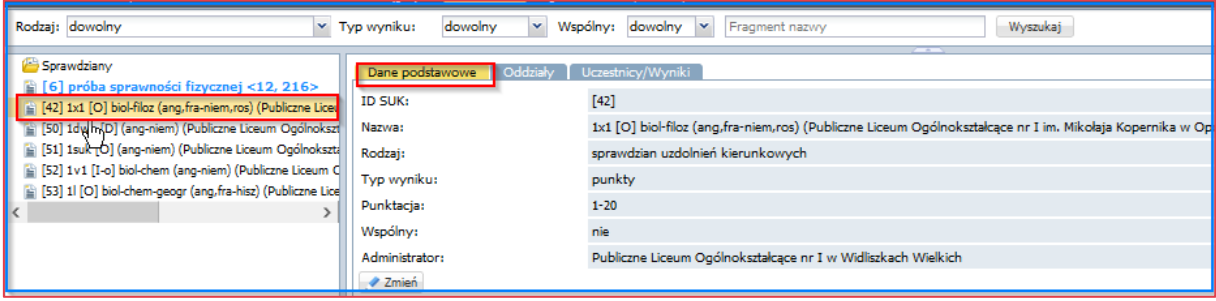

Obok zakładki **Dane podstawowe** znajduje się zakładka **Oddziały**, na której można sprawdzić, w których oddziałach obowiązuje wybrany sprawdzian uzdolnień kierunkowych:

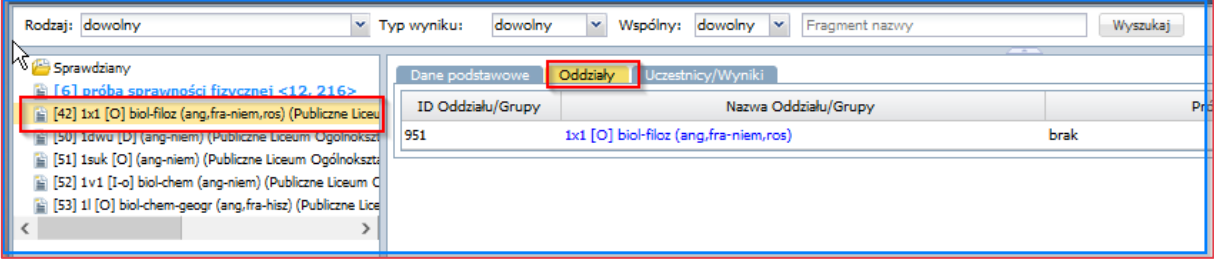

Na zakładce **Uczestnicy/Wyniki** system wyświetli listę chętnych do tego oddziału, którzy byli zobowiązani przystąpić do sprawdzianu uzdolnień kierunkowych. Prezentowane są następujące dane kandydata: imię i nazwisko, numer PESEL, oraz szkoła odpowiedzialna za wprowadzenie wyników.

W przypadku kandydatów ze statusem wniosku Odrzucony należy również wprowadzić wyniki SUK, ponieważ etapy rejestracji lub zmian preferencji mogą się pokrywać z etapem wprowadzania wyników i w czasie tego etapu kandydaci mimo odrzucenia wniosków mają wciąż możliwość spełnienia warunków pozwalających na zaakceptowanie ich wniosków.

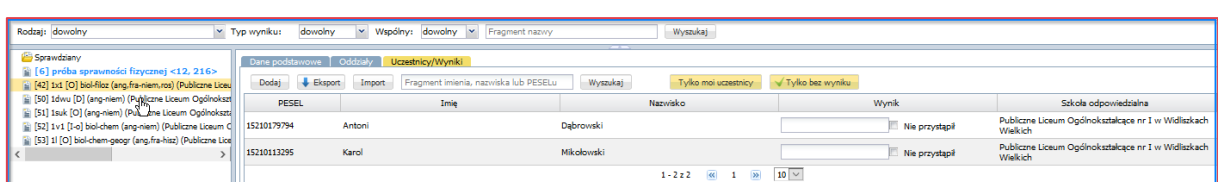

Należy dla każdego kandydata wprowadzić uzyskany przez niego wynik korzystając z listy rozwijalnej w kolumnie **Wynik**. Sposób wprowadzania wyniku sprawdzianu będzie zależny od typu sprawdzianu – inaczej wprowadzane są wyniki sprawdzianu zaliczeniowego, inaczej sprawdzianu punktowanego oraz wspólnego. Dodatkowo zaznaczenie opcji **nie przystąpił** będzie dotyczyć kandydata, który nie przystąpił do sprawdzianu uzdolnień kierunkowych.

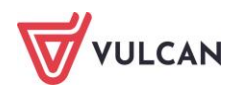

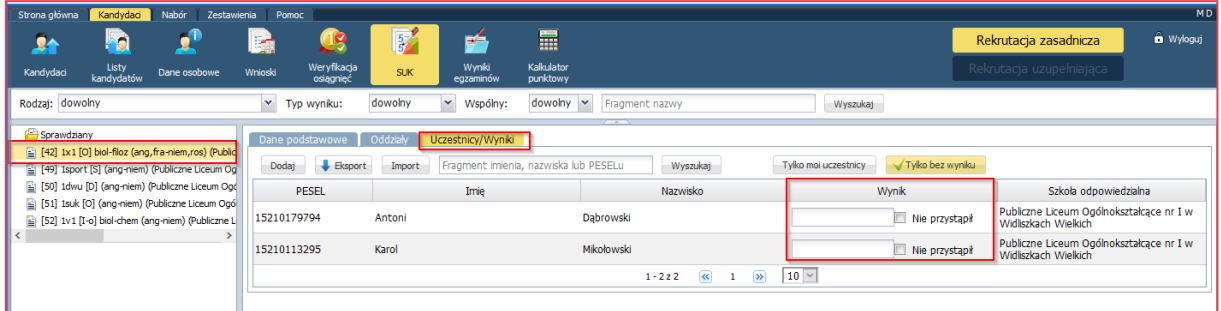

Każdy wynik sprawdzianu uzdolnień kierunkowych umieszczony na liście wyników ma przypisaną szkołę odpowiedzialną za jego wprowadzenie. W momencie, kiedy wynik nie został jeszcze wprowadzony, domyślną szkołę odpowiedzialną jest szkoła, która prowadzi oddział/grupę objętą SUK i umieszczoną na najwyższej pozycji listy preferencji.

### **Przykład:**

- *1. 1A – 1LO – brak SUK*
- *2. 1C – 2LO – brak SUK*
- *3. 1B – 1LO – SUK*
- *4. 1A – 2LO – brak SUK*
- *5. 1B – 2LO – SUK*

W podanym przykładzie domyślną szkołą odpowiedzialną jest 1LO, ponieważ prowadzi oddział/grupę 1B objętą SUK.

Ograniczenia we wprowadzaniu wyników na listę wyników określone są w następujący sposób (ograniczenia należy czytać łącznie):

Dodawanie wyników obejmuje kilka możliwych przypadków:

- wprowadzanie wyniku osoby, która nie jest kandydatem do żadnego oddziału/grupy objętej sprawdzianem jest możliwe wyłącznie wtedy, gdy w konfiguracji aplikacji opcję "Ręczne dodawanie wyników" skonfigurowano jako "dozwolone". W tej sytuacji dowolna szkoła biorąca udział w SUK może dodać wynik i staje się szkołą odpowiedzialną za ten wynik,
- wprowadzanie wyniku osoby, która jest kandydatem do oddziału/grupy objętej sprawdzianem możliwe jest, gdy:
	- wprowadzającym jest domyślna szkoła odpowiedzialna za wynik.
	- wprowadzającym jest szkoła prowadząca oddział objęty SUK inna niż domyślna szkoła odpowiedzialna za wynik, a w konfiguracji opcję **Ręczne dodawanie wyników** skonfigurowano jako "dozwolone" lub "dozwolone tylko, gdy osoba kandyduje" oraz wynik nie został dotychczas wprowadzony przez inną szkołę niż aktualnie wprowadzająca.

Wynik może zmodyfikować wyłącznie szkoła odpowiedzialna za wprowadzenie wyniku.

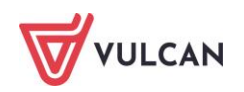

Dodawanie/modyfikowanie wyników SUK prze użytkownika punktu naboru jest możliwe pod warunkiem, że etap Wprowadzanie wyników Sprawdzianów Uzdolnień Kierunkowych jest otwarty dla tego punktu naboru.

### **Wprowadzanie wyników sprawdzianu uzdolnień kierunkowych typu zaliczeniowy**

Jeżeli sprawdzian uzdolnień kierunkowych został zdefiniowany jako zaliczeniowy (definiowanie typu sprawdzianu odbywa się w trakcie dodawania bądź modyfikacji oddziału na etapie wprowadzania oferty edukacyjnej), dla każdego kandydata należy zaznaczyć, czy sprawdzian został przez niego zaliczony.

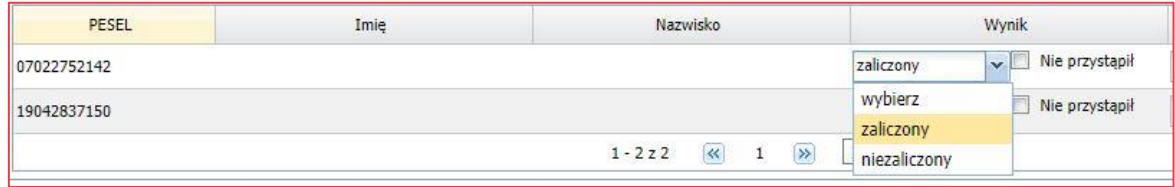

Jeżeli w sprawdzianie uzdolnień kierunkowych brały udział osoby spoza wyświetlonej w systemie listy, należy kliknąć przycisk **Dodaj** znajdujący się na górze po lewej stronie, wprowadzić numer PESEL, imię i nazwisko takiego kandydata. Następnie należy zaznaczyć, czy sprawdzian został przez niego zaliczony i kliknąć przycisk **Zapisz** znajdujący się u dołu okna. Dane kandydata zostaną dodane do listy.

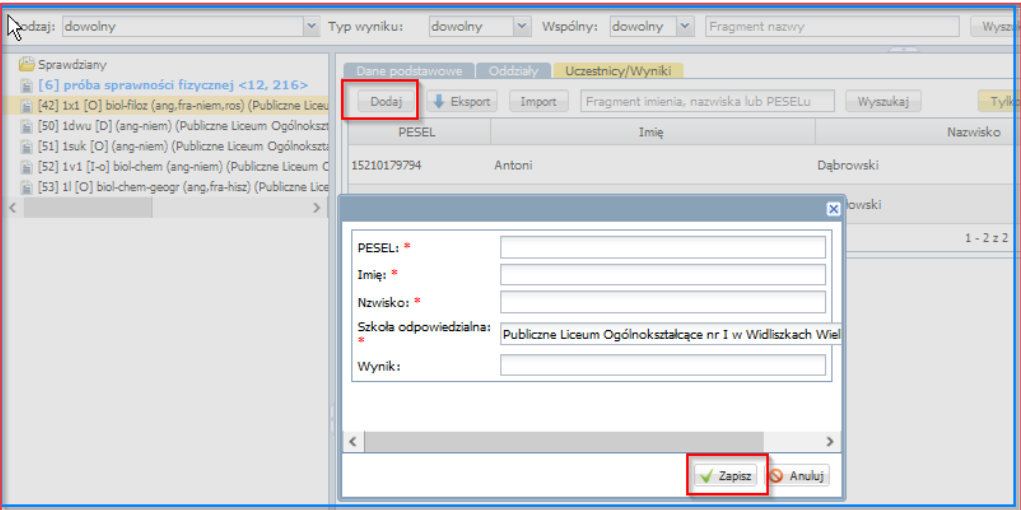

Synchronizacja listy kandydatów do wprowadzenia wyników SUK realizowana jest automatycznie w momencie wyświetlania listy z wynikami SUK do danego oddziału (w dowolnym kanale). W przypadku aktualizacji listy (czyli, gdy kandydat wskaże oddział na liście preferencji), kandydaci dodawani się do listy SUK.

W przypadku, gdy kandydat ma wynik z SUK niezaliczony oznacza to, że nie będzie on dopuszczony do przydziału do tego oddziału.

Należy sprawdzić, czy uprzednio wprowadzone wyniki są poprawne.

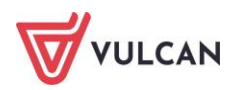

## **Wprowadzanie wyników sprawdzianu uzdolnień kierunkowych typu punktowany**

Jeżeli sprawdzian uzdolnień kierunkowych został zdefiniowany jako punktowany (definiowanie typu sprawdzianu odbywa się w trakcie dodawania bądź modyfikacji oddziału na etapie wprowadzania oferty edukacyjnej), dla każdego kandydata należy podać uzyskany przez niego wynik punktowy.

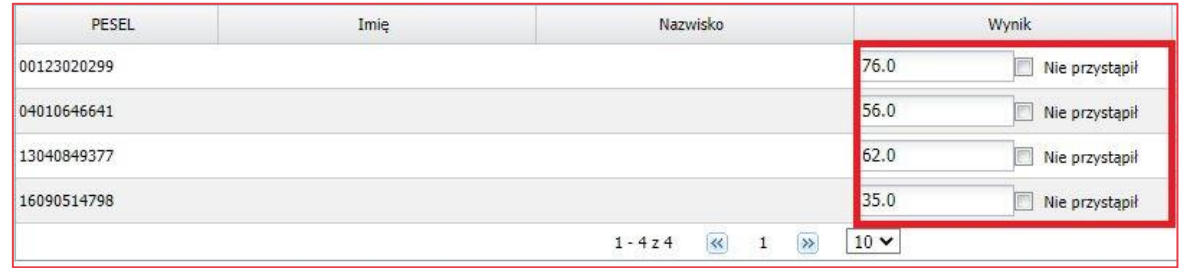

Należy wprowadzić wyniki dla wszystkich uczestników, którzy do sprawdzianu przystąpili, bez względu na liczbę punktów, jaką uzyskali.

Jeśli wprowadzony wynik nie będzie zgodny ze zdefiniowanym zakresem punktów użytkownik punktu naboru otrzyma następujący komunikat:

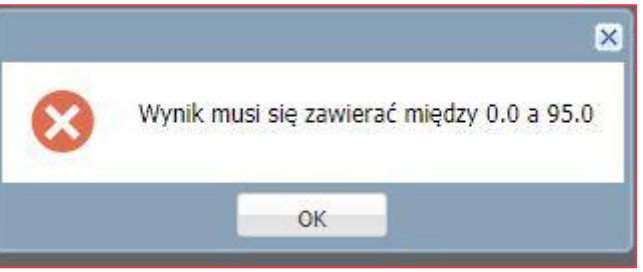

Jeżeli w sprawdzianie uzdolnień kierunkowych brały udział osoby spoza wyświetlonej w systemie listy, należy kliknąć przycisk **Dodaj** znajdujący się na górze po lewej stronie, wprowadzić numer PESEL, imię i nazwisko takiego kandydata. Następnie należy w wyświetlonym oknie, wpisać jego wynik punktowy i kliknąć przycisk **Zapisz** znajdujący się na dole okna. Dane kandydata zostaną dodane do listy.

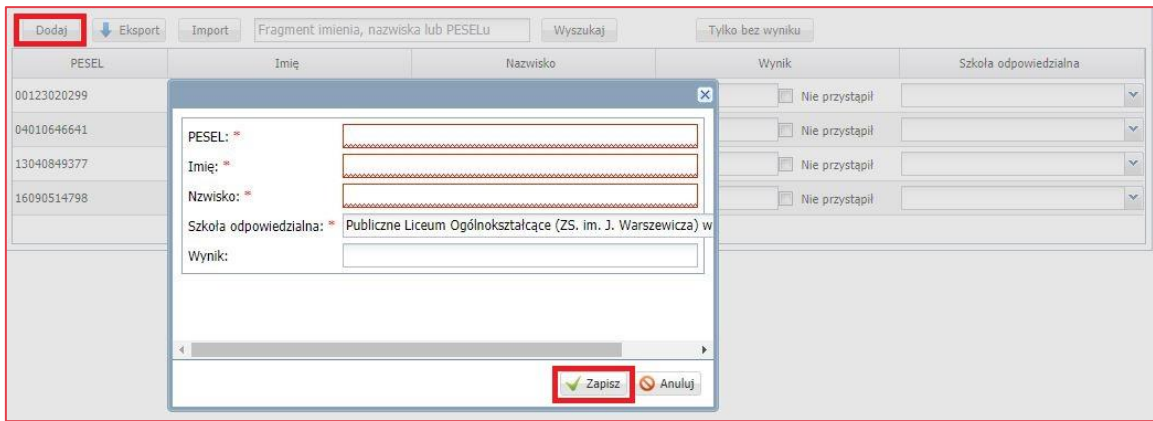

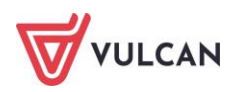

Synchronizacja listy kandydatów do wprowadzenia wyników SUK realizowana jest automatycznie w momencie wyświetlania listy z wynikami SUK do danego oddziału (w dowolnym kanale). W przypadku aktualizacji listy (czyli, gdy kandydat wskaże oddział na liście preferencji), kandydaci dodawani się do listy.

W przypadku, gdy kandydat ma wynik z SUK o wartości niższej, niż ustawiony w parametrach sprawdzianu próg punktowy oznacza to, że nie będzie on dopuszczony do przydziału do tego oddziału.

Należy sprawdzić, czy uprzednio wprowadzone wyniki są poprawne.

## **Wprowadzanie wyników sprawdzianu uzdolnień kierunkowych typu wspólny**

Jeżeli sprawdzian uzdolnień kierunkowych został zdefiniowany jako wspólny (punktowany lub zaliczeniowy; definiowanie typu sprawdzianu odbywa się w trakcie dodawania bądź modyfikacji oddziału na etapie wprowadzania oferty edukacyjnej), każda ze szkół odpowiedzialnych za wprowadzenie wyniku uzupełnia wyniki SUK danego kandydata.

Sposoby wprowadzania wyników sprawdzianów opisane powyżej są takie same dla sprawdzianów wspólnych.

## **Odczyt wyników przez Instytucje**

Na poziomie dostępu punkt naboru odczytać pełne wyniki uczestnika może (wystarczy spełnienie jednego z warunków):

- Szkoła odpowiedzialna za wynik.
- W przypadku sprawdzianów wspólnych każda szkoła, która prowadzi oddział będący uczestnikiem sprawdzianu, a który to oddział kandydat ma w chwili odczytu na swojej liście preferencji (na dowolnej pozycji), przy czym odczyt danych osobowych (numer PESEL oraz imię i nazwisko) – wyłącznie, jeśli użytkownik punktu naboru posiada uprawnienie dostępu do danych kandydatów.

## **Import wyników SUK**

Aby importować wyniki sprawdzianu uzdolnień kierunkowych do systemu, należy w sekcji **Kandydaci/SUK**  kliknąć w drzewie danych po lewej stronie wiersz sprawdzianu, dla którego wyniki mają być wprowadzone

i w sekcji **Uczestnicy/Wyniki** wybrać opcję . Jeśli etap **Wprowadzanie wyników sprawdzianów uzdolnień kierunkowych** dla danego punktu naboru nie jest otwarty, opcja będzie nieaktywna.

Zostanie wyświetlony odpowiedni panel importowania wyników z pliku. Nie ma różnicy, czy sprawdzian jest wspólny, czy nie.

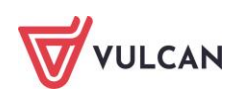

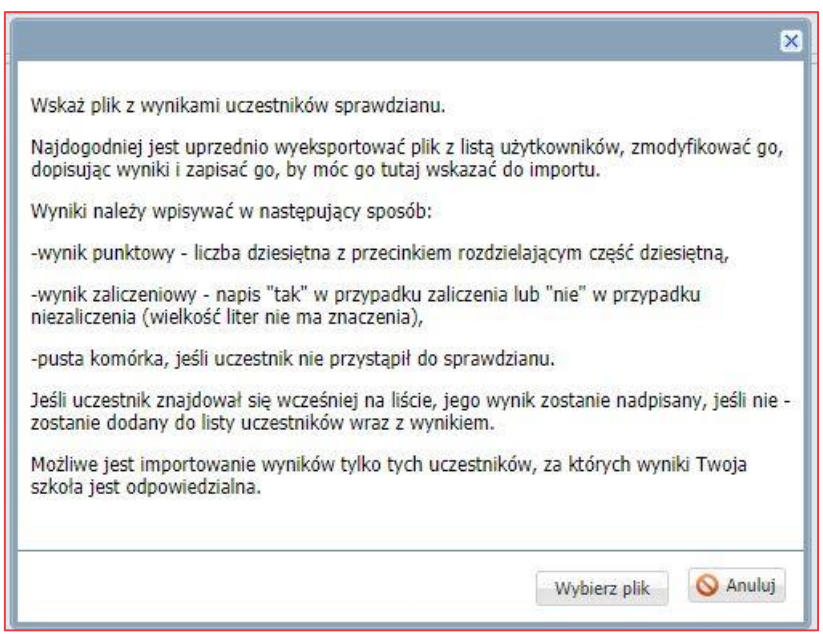

Najdogodniej jest uprzednio wyeksportować plik z listą użytkowników, zmodyfikować go, dopisując wyniki i zapisać, by móc go wskazać do importu.

Wyniki należy wpisywać w następujący sposób:

- wynik punktowy liczba dziesiętna z przecinkiem rozdzielającym część dziesiętną,
- wynik zaliczeniowy opcja **tak** w przypadku zaliczenia lub **nie** w przypadku niezaliczenia (wielkość liter nie ma znaczenia),
- pusta komórka, jeśli uczestnik nie przystąpił do sprawdzianu.

Jeśli uczestnik znajdował się wcześniej na liście, jego wynik zostanie nadpisany, jeśli nie - zostanie dodany do listy uczestników wraz z wynikiem.

Możliwe jest importowanie wyników tylko tych uczestników, za których wyniki szkoła jest odpowiedzialna.

### **Eksport wyników SUK**

Funkcja eksportu wyników SUK umożliwia wygenerowanie pliku XLSX z danymi prezentowanymi na liście wyników.

# **Etap – weryfikacja osiągnięć**

## **Co to jest weryfikacja osiągnięć?**

Weryfikacja osiągnięć jest to sprawdzenie otrzymanych od kandydata dokumentów (na tym etapie jest to oryginał lub kopia świadectwa ukończenia szkoły podstawowej oraz oryginał lub kopia zaświadczenia o wynikach egzaminu ósmoklasisty) pod względem formalnym oraz porównanie zawartości tych dokumentów z danymi znajdującymi się w centralnej bazie danych systemu, a następnie na tej podstawie ich zaakceptowanie, poprawienie bądź odrzucenie.

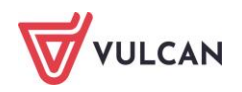

Weryfikacji dokonuje się celem uwierzytelnienia danych przechowywanych w centralnej bazie danych.

Od chwili zaakceptowania osiągnięć zablokowana zostaje możliwość dokonywania zmian w formularzu osiągnięć, dzięki czemu wprowadzone dane są wiarygodne i mogą służyć w dalszej części procesu rekrutacji, w szczególności zaś do wyliczenia kandydatowi punktów rekrutacyjnych.

Jeżeli opcja Weryfikacja osiągnięć nie jest dostępna, oznacza to, iż etap weryfikacji osiągnięć nie został jeszcze rozpoczęty, został już zamknięty lub użytkownik nie posiada uprawnień do weryfikacji osiągnięć.

## **Weryfikacja osiągnięć**

Po otwarciu etapu, dla kandydatów, którym osiągnięcia wprowadzają szkoły podstawowe, w części przeznaczonej na wyniki egzaminów ósmoklasisty będą wprowadzone wartości 0 (zero) lub przyczyna zwolnienia z egzaminu.

Kandydaci, którzy samodzielnie będą uzupełniali swój arkusz osiągnięć mogą postąpić na dwa sposoby.

**I sposób** – kandydat uzupełni arkusz osiągnięć wprowadzając, w części przeznaczonej na wyniki z egzaminów ósmoklasisty, 0 (zera), a następnie dostarczy świadectwo w celu weryfikacji.

Szkoła pierwszego wyboru może wówczas zaakceptować osiągnięcia, blokując możliwość edytowania arkusza osiągnięć kandydatowi, a wyniki egzaminu wprowadzi samodzielnie, gdy kandydat dostarczy potwierdzoną kopię zaświadczenia o wynikach egzaminu.

**II sposób** – kandydat uzupełni arkusz osiągnięć w chwili, gdy będzie posiadał komplet dokumentów umożliwiających uzupełnienie arkusza osiągnięć w całości. Dostarczy kopię świadectwa i kopię zaświadczenia o wynikach egzaminu ósmoklasisty do szkoły pierwszego wyboru. Szkoła zweryfikuje osiągniecia.

Przed przystąpieniem do weryfikacji osiągnięć w systemie należy dokonać sprawdzenia dostarczonych dokumentów pod względem formalnym.

Sprawdzenie dokumentu pod względem formalnym polega w szczególności na:

- $\blacksquare$  sprawdzeniu kompletności dokumentu czy zawiera wszystkie strony,
- sprawdzeniu, czy dokument nie zawiera ręcznych poprawek bądź innych niejasności mogących być podstawą do kwestionowania jego wiarygodności,

Następnie należy wyszukać kandydata, którego osiągnięcia będą weryfikowane. Aby wyszukać formularz weryfikacji osiągnięć, należy podać jedną z poniższych danych:

- numer zgłoszenia (wniosku),
- **Plumer PESEL,**
- nazwisko kandydata,
- $\blacksquare$  jego identyfikator (login) w systemie.

Następnie należy kliknąć przycisk **Wybierz.**

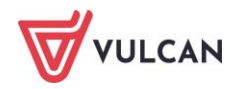

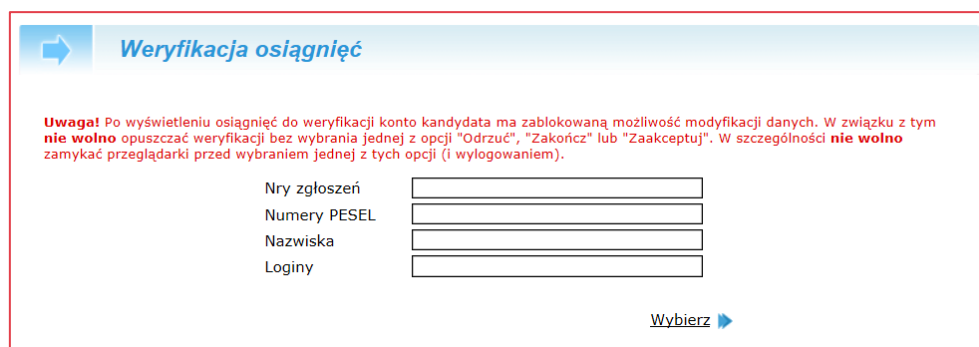

Po wybraniu kandydata system wyświetli na ekranie osiągnięcia do zweryfikowania. **Formularz weryfikacji osiągnięć** podzielony został na pięć sekcji:

- sekcja związana z ocenami uzyskanymi na świadectwie,
- sekcja związana z dodatkowymi informacjami o świadectwie,
- sekcja związana z wynikami egzaminu ósmoklasisty,
- sekcja związana z osiągnięciami dodatkowymi,
- sekcja zawierająca zestaw dostępnych opcji.

# **Oceny uzyskane na świadectwie**

Pierwsza sekcja formularza związana jest z weryfikacją ocen na świadectwie.

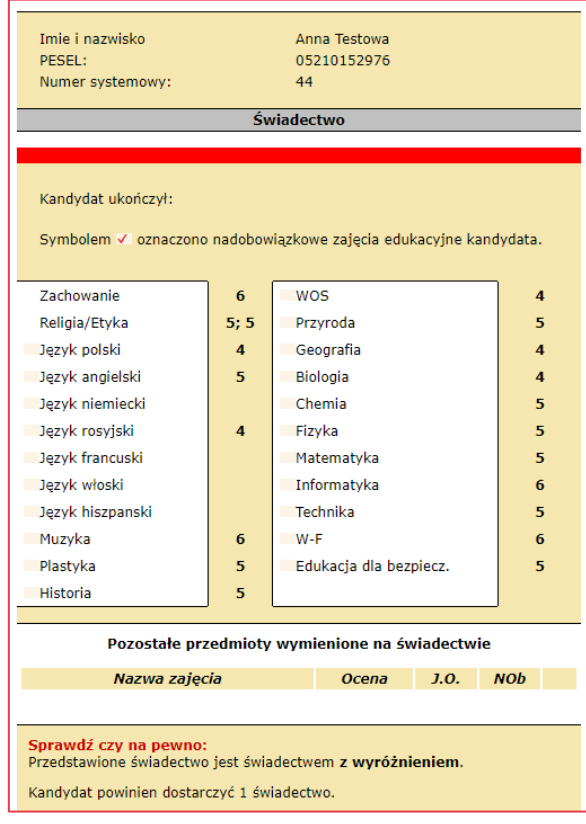

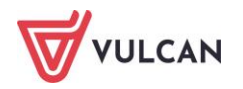

W górnej części tej sekcji formularza znajduje się informacja, czyje osiągnięcia będą weryfikowane. Przed przystąpieniem do weryfikacji należy upewnić się, że weryfikowane osiągnięcia należą do właściwego kandydata.

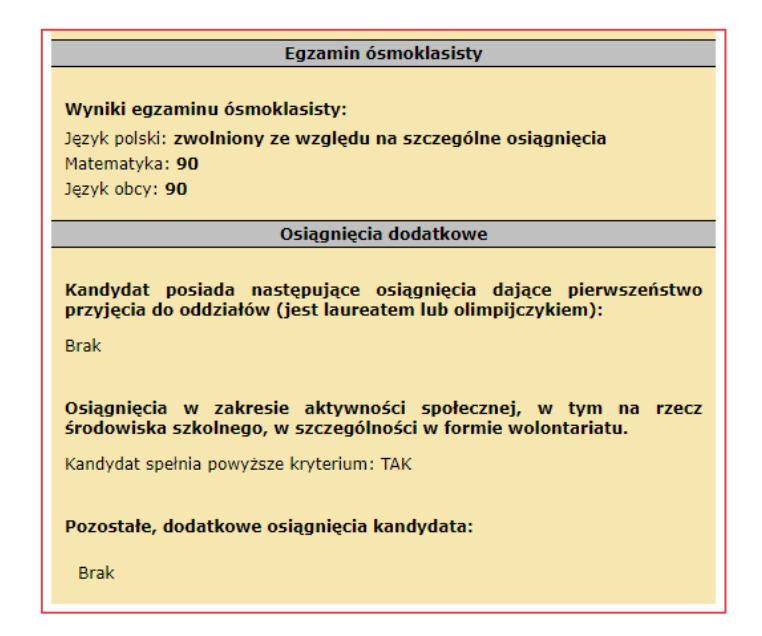

Może się zdarzyć, że zostanie wyświetlony komunikat o niezaakceptowanym wniosku kandydata.

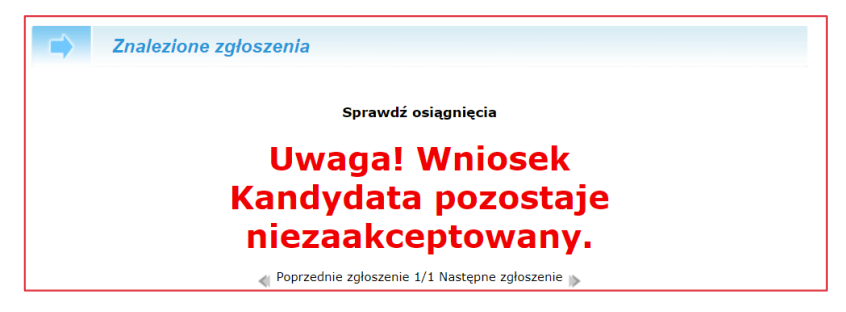

W takim wypadku należy dokończyć weryfikację osiągnięć oraz koniecznie zweryfikować wniosek. Etapy dostarczania wniosków oraz dokumentów poświadczających osiągnięcia mogą się pokrywać

Poniżej znajdują się oceny z poszczególnych przedmiotów. Oceny wyrażone są cyframi z zastosowaniem powszechnego sposobu oznaczania:

- 6 oznacza ocenę celującą,
- 5 oznacza ocenę bardzo dobrą,
- 4 oznacza ocenę dobrą,
- 3 oznacza ocenę dostateczną,
- **2** oznacza ocenę dopuszczającą,
- **1** oznacza ocenę niedostateczną.

Dla ocen zachowania oznaczenia są następujące:

- 6 oznacza zachowanie wzorowe,
- 5 oznacza zachowanie bardzo dobre,

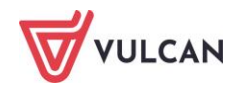

- 4 oznacza zachowanie dobre,
- **3 oznacza zachowanie poprawne,**
- **2** oznacza zachowanie nieodpowiednie,
- **1** oznacza zachowanie naganne.

Jeżeli kandydat nie uczył się danego przedmiotu w szkole podstawowej lub był z niego zwolniony(a) należy wpisać 0 (zero) lub pozostawić puste pole. Jeżeli dany przedmiot wpisany jest na świadectwie w części **Dodatkowe zajęcia edukacyjne**, należy zaznaczyć kwadracik przy odpowiedniej ocenie.

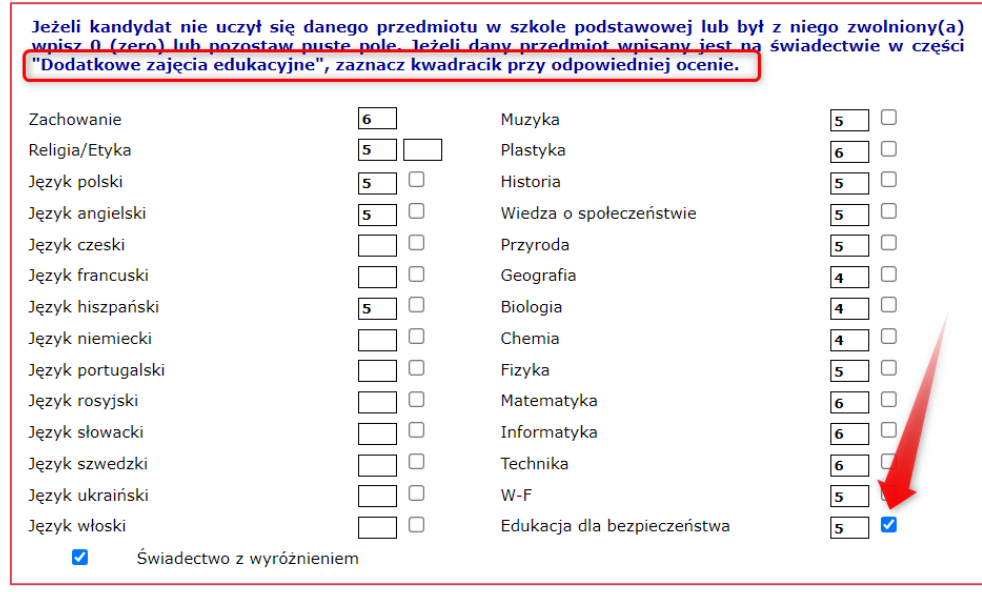

## **Dodatkowe informacje o świadectwie**

Oprócz sprawdzenia poprawności ocen należy zwrócić uwagę, czy weryfikowane świadectwo jest świadectwem z wyróżnieniem. System oprócz słownej informacji o tym fakcie, prezentuje biało-czerwony pasek w górnej części formularza.

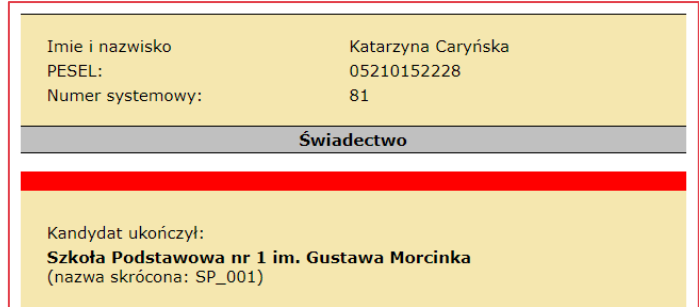

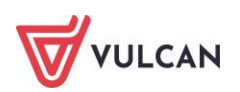

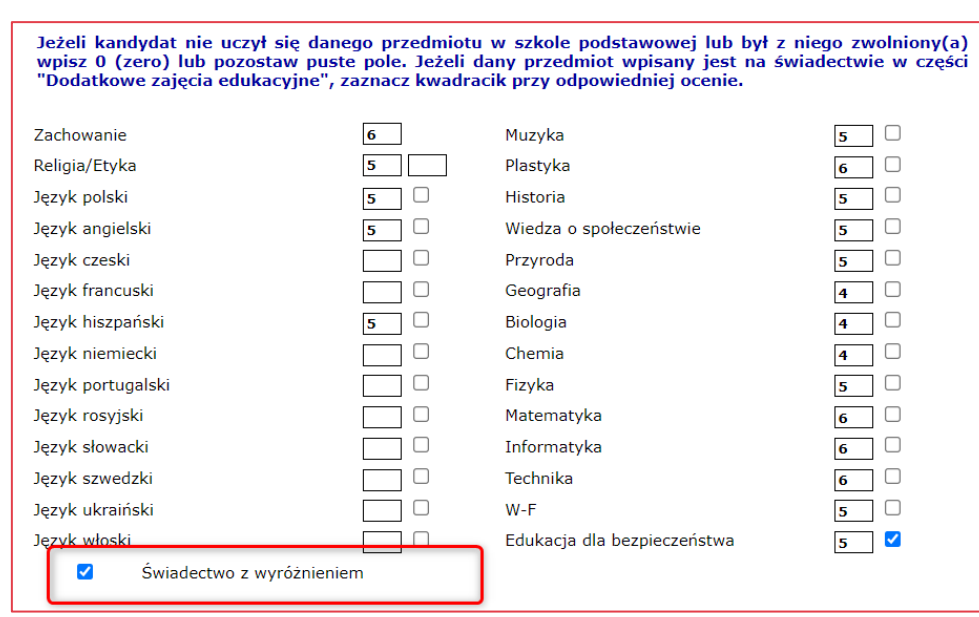

Informacja o świadectwie z wyróżnieniem jest bardzo ważna, ponieważ za takie osiągnięcie przewidziane są dodatkowe punkty. Poza tym wyświetlana jest informacja o tym, ile kompletów dokumentów powinien dostarczyć kandydat.

Ze względu na przesunięcie terminu wydania absolwentom zaświadczeń na 9 lipca br. istnieje możliwość akceptacji w systemie arkusza osiągnieć na podstawie świadectwa. W przypadku dostarczenia przez kandydata świadectwa i jego akceptacji przez punkt naboru**,** należy w **widoku** Wyniki egzaminu **w**prowadzić wartość 0 (zero). Tylko w takiej sytuacji kandydaci otrzymają komunikat o treści:

*Uwaga! Twoje oceny i inne osiągniecia ze świadectwa zostały zaakceptowane. Brakuje wyników egzaminu ósmoklasisty. Zostaną one doliczone do ogólnej liczby punktów rekrutacyjnych tylko wtedy, gdy dostarczysz zaświadczenie o wynikach egzaminu ósmoklasisty do szkoły pierwszego wyboru. Pamiętaj, aby dostarczyć kopię tego dokumentu do 14 lipca 2021 r. do godz. 15.00.* 

Jest to komunikat przypominający kandydatom o dostarczeniu niezbędnych dokumentów do szkoły pierwszego wyboru w podanym terminie. Po zweryfikowaniu i akceptacji przez szkołę pierwszego wyboru wszystkich danych, w tym wyników egzaminu, kandydaci otrzymają informację **Osiągniecia zostały zaakceptowane.**

# **Wyniki egzaminu ósmoklasisty**

Trzecia sekcja formularza weryfikacji osiągnięć związana jest z wynikami egzaminu ósmoklasisty.

Jeżeli kandydat dostarczył do szkoły pierwszego wyboru tylko świadectwo, w sekcji tej powinny zostać wprowadzone wartości 0 (zero) lub informacja o przyczynie zwolnienia z egzaminu.

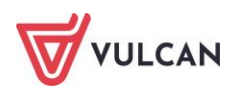

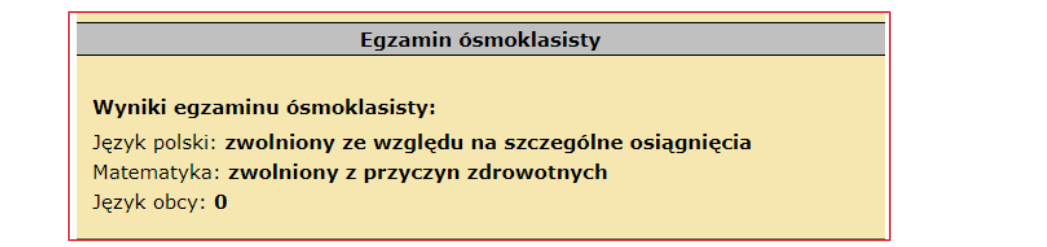

W sytuacji, gdy arkusz osiągnięć jest uzupełniony danymi ze świadectwa ukończenia szkoły podstawowej i zaakceptowany, wyniki egzaminu należy uzupełnić przy użyciu funkcji **Wyniki egzaminów.** 

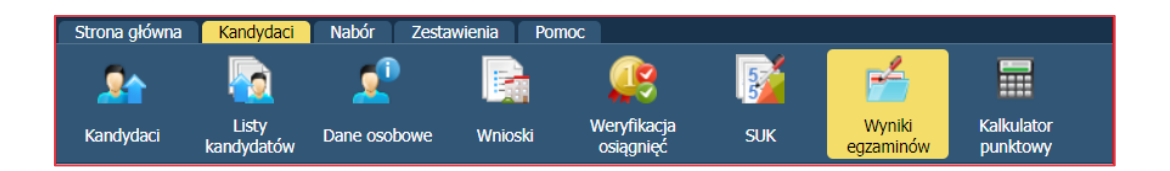

Funkcja jest dostępna w widoku **Kandydaci/Wyniki egzaminów**. Po wejściu na zakładkę należy użyć przycisku **Tylko bez wyniku**, który jest widoczny nad tabelą i podświetlony w kolorze żółtym. Należy tę opcję wyłączyć.

Poniższy obraz przedstawia **WYŁĄCZONĄ** opcję **Tylko bez wyniku.**

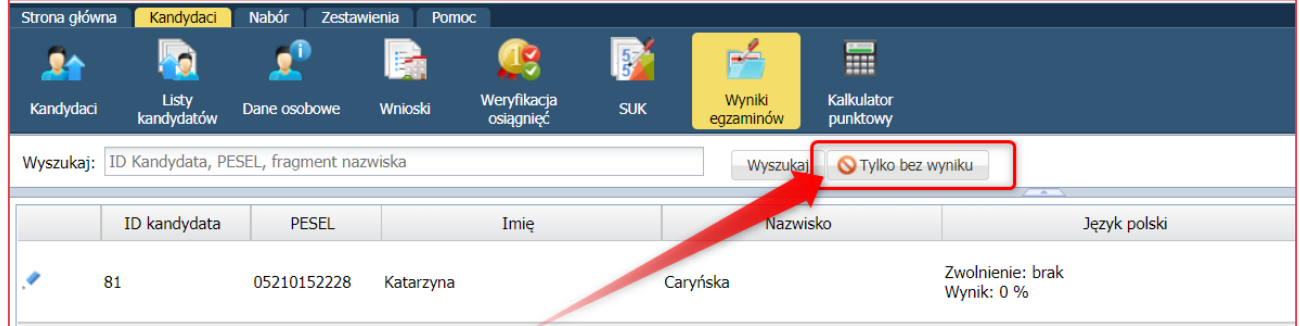

Wyświetli się lista kandydatów do uzupełnienia wyników egzaminu - będzie to możliwe **bez konieczności anulowania akceptacji arkusza osiągnięć**, który został wcześniej uzupełniony i zweryfikowany w zakresie osiągnięć ze świadectwa ukończenia szkoły podstawowej.

Aby poprawić wyniki egzaminu ósmoklasisty na właściwe, należy edytować dane kandydata za pomocą ikony , znajdującej się z lewej strony wiersza przed nazwiskiem kandydata.

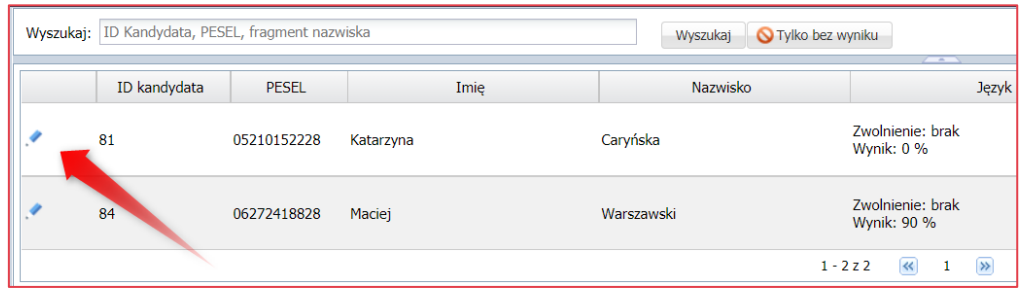

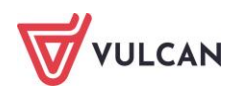

Wiersz z danymi kandydata pozwala na uzupełnienie danych o wynikach egzaminu.

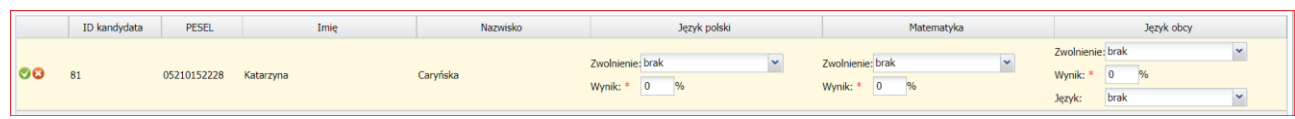

Po wprowadzeniu poprawnych wartości, należy zapisać dane klikając zieloną ikonę

Czerwony przycisk służy do wyczyszczenia danych w przypadku pomyłki.

Należy przejrzeć całą listę i uzupełnić wyniki egzaminu zgodnie z dostarczonymi przez kandydatów zaświadczeniami.

Na zielono zaznaczono informacje z wprowadzonym poprawnym wynikiem, kolorem czerwonym - informacje, gdzie dane należy poprawić.

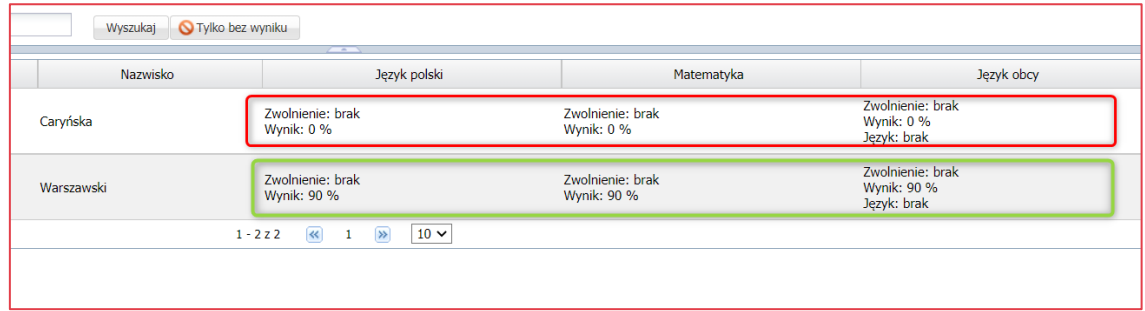

Użycie funkcji do wprowadzania wyników spowoduje zamianę wcześniej wprowadzonych wartości zerowych na uzupełniony prawidłowy wynik egzaminu. Arkusz osiągnięć będzie kompletny.

Aby upewnić się, czy wyniki egzaminu zostały wprowadzono prawidłowo, należy otworzyć katalog kandydatów i otworzyć podgląd arkusza osiągnięć.

## **Osiągnięcia dodatkowe**

Czwarta sekcja formularza weryfikacji osiągnięć związana jest z osiągnięciami dodatkowymi.

Osiągnięcia podzielone są na trzy sekcje:

- osiągnięcia dające pierwszeństwo przyjęcia do oddziału (kandydat jest laureatem lub olimpijczykiem),
- osiągnięcia w zakresie aktywności społecznej, w tym na rzecz środowiska szkolnego, w szczególności w formie wolontariatu.
- pozostałe, dodatkowe osiągnięcia kandydata.

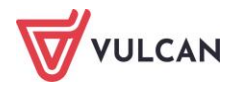

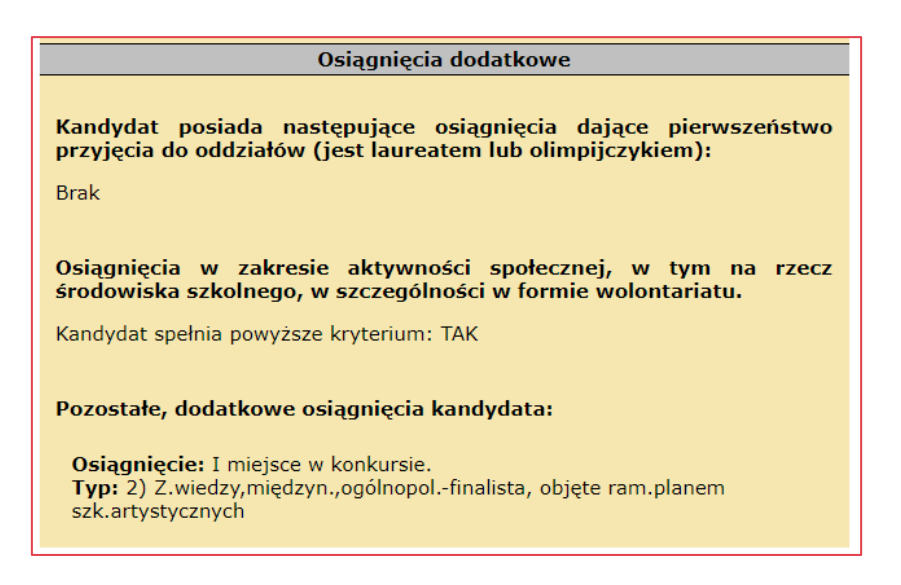

System przydziela punkty na podstawie istnienia każdego zaakceptowanego wpisu o osiągnięciach (w ramach narzuconych, obowiązujących przepisów oświatowych dotyczących zasad rekrutacji). System nie ma możliwości sprawdzania treści wpisu – ten obowiązek spoczywa na osobie weryfikującej osiągnięcia w punkcie naboru.

Zatem przy weryfikacji osiągnięć dodatkowych należy zwrócić szczególną uwagę na:

- sprawdzenie, czy określony typ konkursu wpisany jest w odpowiednie pole dla niego przeznaczone;
- sprawdzenie czy konkurs spełnia wymagania określonego typu (np. czy jest to konkurs sportowy lub artystyczny, bądź czy jest to konkurs na odpowiednim szczeblu).

Każde osiągnięcie dodatkowe pozostawione na akceptowanym formularzu osiągnięć jest traktowane jako osiągniecie, za które będą przyznane punkty rekrutacyjne, stosownie do obowiązujących przepisów oświatowych dotyczących zasad rekrutacji.

Należy zwrócić szczególną uwagę na akceptowane osiągnięcia dodatkowe!

## **Opcje**

Piąta sekcja formularza osiągnięć zawiera zestaw opcji możliwych do wykonania na danym formularzu osiągnięć:

- Akceptacja osiągnięć przycisk **Zaakceptuj,**
- Poprawienie osiągnięć przycisk **Popraw,**
- Odrzucenie osiągnięć przycisk **Odrzuć,**
- Pozostawienie osiągnięć bez zmian przycisk **Zakończ.**

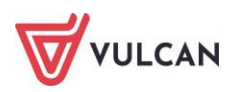

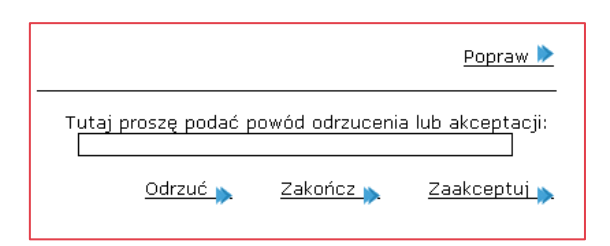

### **Akceptacja osiągnięć**

Jeżeli wszystkie dane wyświetlane na ekranie zgadzają się z dokumentami, wszystkie wpisane osiągnięcia są poprawnie wpisane i powinny być za nieprzyznane punkty, należy osiągnięcia zaakceptować.

Aby zaakceptować osiągnięcia, należy kliknąć przycisk **Zaakceptuj** znajdujący się w dolnej części tej sekcji formularza weryfikacji osiągnięć (podanie powodu akceptacji osiągnięć jest opcjonalne) i potwierdzić chęć zaakceptowania osiągnięć kandydata. Skutki akceptacji osiągnięć są następujące:

- wszystkie wprowadzone dane zostają uznane w systemie za wiarygodne,
- na podstawie zaakceptowanych ocen, wyników egzaminu ósmoklasisty oraz osiągnięć dodatkowych automatycznie i o dokonaniu akceptacji system wylicza kandydatowi punkty do każdego z oddziałów na jego liście preferencji,
- kandydat traci możliwość modyfikowania formularza osiągnięć,
- osiągnięcia kandydata przestają być dostępne do weryfikacji dla punktu naboru w opcji **Weryfikacja osiągnięć**,
- punkt naboru traci możliwość poprawiania osiągnięć,
- kandydat na swoich stronach internetowych systemu otrzymuje informację o fakcie zaakceptowania przez punkt naboru osiągnięć oraz o liczbie punktów, jaka została mu przyznana do każdego z oddziałów na jego liście preferencji.

### **Poprawianie osiągnięć**

Jeżeli wykryto niezgodność osiągnięcia, które nie dają kandydatowi prawa do uzyskania punktów rekrutacyjnych, osoba weryfikująca w punkcie naboru może poprawić formularz osiągnięć kandydata.

Aby zmodyfikować wpisane osiągnięcia danych prezentowanych na ekranie z dokumentami lub na listach osiągnięć dodatkowych, należy kliknąć przycisk **Popraw** znajdujący się w dolnej części tej sekcji formularza weryfikacji osiągnięć.

System wyświetli zapytanie o chęć wprowadzania poprawek do formularza osiągnięć kandydata, którą należy potwierdzić klikając przycisk **OK**.

Następnie pojawi się formularz osiągnięć kandydata w formie umożliwiającej modyfikowanie wprowadzonych danych. Aby zapobiec pomyłkom w górnej części formularza znajduje się informacja, do którego kandydata formularz ten należy.

Należy wprowadzić żądane zmiany (na przykład usunąć nadmiarowe konkursy z list).

Po dokonaniu wszystkich potrzebnych modyfikacji kliknąć przycisk **Zapisz**. Aby pozostawić formularz bez zmian, należy kliknąć przycisk **Odrzuć zmiany.**

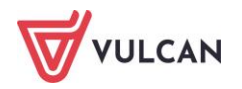

Po zapisaniu zmian system powróci do formularza weryfikacji osiągnięć. Należy wówczas sprawdzić, czy wszystkie dane są poprawne, a następnie podjąć decyzję o akceptacji osiągnięć.

#### Poprawianie osiągnięć możliwe jest jedynie do momentu ich zaakceptowania.

#### **Odrzucenie osiągnięć**

System umożliwia również odrzucenie formularza osiągnięć, jeśli weryfikujący uzna, że zawiera on błędy. Odrzucenie to przebiega analogicznie do odrzucenia formularza aplikacyjnego (wniosku). Z opcji tej powinno się jednak korzystać tylko wówczas, gdy terminarz rekrutacji gwarantuje, iż kandydat będzie miał możliwość zapoznania się z informacją o odrzuceniu osiągnięć i czas na podjęcie odpowiednich działań.

Należy zwrócić uwagę, że zazwyczaj okres dostarczania świadectw i zaświadczeń o wynikach egzaminu oraz ich weryfikacji jest stosunkowo krótki. Zatem w przypadku wykrycia błędów w formularzu osiągnięć zalecane jest jego poprawienie i zaakceptowanie, nie zaś odrzucanie.

Aby odrzucić osiągnięcia, należy kliknąć przycisk **Odrzuć** znajdujący się w dolnej części tej sekcji formularza weryfikacji osiągnięć.

System wyświetli zapytanie o chęć odrzucenia osiągnięć kandydata, którą należy potwierdzić przyciskiem **OK.**

#### **Pozostawianie osiągnięć bez zmian**

Aby pozostawić wyświetlony formularz osiągnięć bez zmian, należy kliknąć przycisk **Zakończ,** znajdujący się w dolnej części tej sekcji formularza weryfikacji osiągnięć.

Jeżeli nie zamierzamy dokonywać jego weryfikacji bezwzględnie należy zakończyć weryfikację.

Po zweryfikowaniu przez punkt naboru wszystkich dostarczonych do niego dokumentów, należy zamknąć etap weryfikacji osiągnięć. Zamykanie etapów zostało opisane w części dotyczącej obowiązków Administratora punktu naboru.

# **Etap – porządkowanie list chętnych**

Porządkowanie listy chętnych służy do ustalenia kolejności kwalifikowania do oddziału kandydatów, którzy uzyskali taką samą liczbę punktów i w równym stopniu spełniają kryteria ex-aequo. Porządkowania dokonuje się w czasie trwania etapu *Porządkowanie list chętnych*.

W większości przypadków nie zachodzi konieczność porządkowania list chętnych, ponieważ bardzo rzadko kandydaci nie są rozróżnialni na podstawie liczby uzyskanych punktów i stopnia spełniania kryteriów exaequo.

Jeżeli użytkownik punktu naboru nie dokona porządkowania list chętnych, system automatycznie ustali losową kolejność kandydatów, którzy podlegają porządkowaniu.

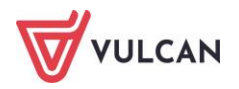

Aby dokonać porządkowania listy chętnych, należy wybrać widok **Kandydaci/Listy kandydatów**, wskazać na rozwijanych listach szkołę i oddział, dla których ma być porządkowana lista chętnych i kliknąć zakładkę **Porządkowanie**.

Lista chętnych przeznaczona do porządkowania może zawierać następujące parametry:

- **numer systemowy kandydata,**
- nazwisko i imię kandydata,
- numer preferencji pozycja danego oddziału na liście preferencji określonego kandydata,
- liczba punktów zgromadzonych przez kandydata do danego oddziału. W przypadku oddziałów sportowych lub mistrzostwa sportowego są to punkty uzyskane jako wynik próby sprawności fizycznej
- $\blacksquare$  stan wniosku kandydata,
- stan osiągnięć kandydata,
- rodzaj rejestracji wśród danych kandydatów do oddziału wyświetlana zostanie informacja: **Rejestrowany samodzielnie** lub **Rejestrowany przez szkołę macierzystą**.

Lista chętnych do oddziału wyświetlana jest w kolejności liczby uzyskanych punktów do oddziału (od największej do najmniejszej). Jeżeli na liście znajdują się kandydaci, którzy uzyskali taką samą liczbę punktów i w równym stopniu spełniają kryteria ex-aequo, w prawej części listy system wyświetli strzałki. Aby zmienić kolejność takich kandydatów na liście, należy klikać strzałkami w górę lub w dół.

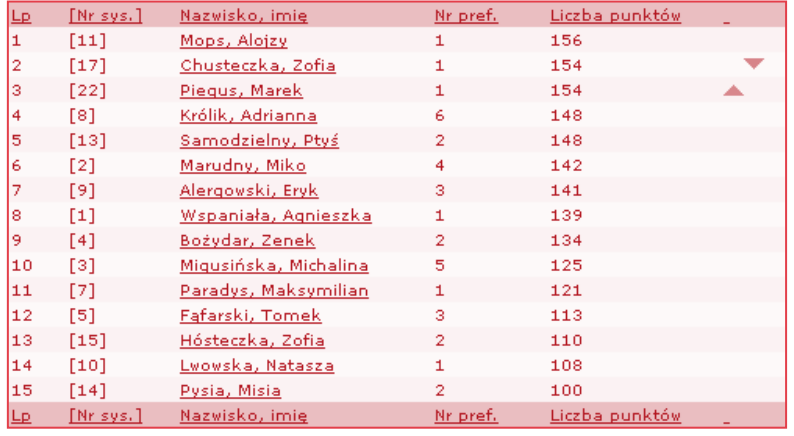

Pojedyncze kliknięcia na strzałki mogą nie zawsze powodować ruch kandydatów. Jest to normalne zjawisko i nie należy traktować go jako wadliwego funkcjonowania systemu. Należy klikać na strzałki tyle razy, aż uzyska się pożądaną kolejność kandydatów.

Po kliknięciu strzałki przez użytkownika system wyświetli zapytanie o chęć przesunięcia kandydata wyżej lub niżej, którą należy potwierdzić klikając przycisk **OK**.

Aby wyświetlić pełne informacje o kandydacie, należy kliknąć jego nazwisko i imię na liście.

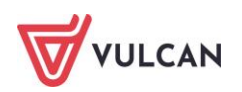

Po uporządkowaniu przez punkt naboru list chętnych we wszystkich oddziałach, należy zamknąć etap porządkowania list chętnych. Zamykanie etapów zostało opisane w części dotyczącej obowiązków administratora punktu naboru.

# **Etap – pobieranie listy zakwalifikowanych i listy przyjętych**

Lista zakwalifikowanych, a potem listy przyjętych dostępne będą po przeprowadzeniu przydziału.

Przydział do oddziałów następuje w terminie ustalonym w harmonogramie prowadzenia naboru. Po dokonaniu przydziału każdy punkt naboru powinien pobrać z systemu listy zakwalifikowanych do przyjęcia do oddziałów prowadzonych przez podległe sobie szkoły. Następnie po potwierdzeniu woli podjęcia nauki przez kandydata punkt naboru powinien pobrać z systemu listy przyjętych do oddziałów prowadzonych przez podległe sobie szkoły.

## **Pobieranie list zakwalifikowanych**

Każdy użytkownik punktu naboru może wyświetlić szczegółowe informacje o listach zakwalifikowanych. Aby tego dokonać, należy wybrać widok **Zestawienia/Listy.**

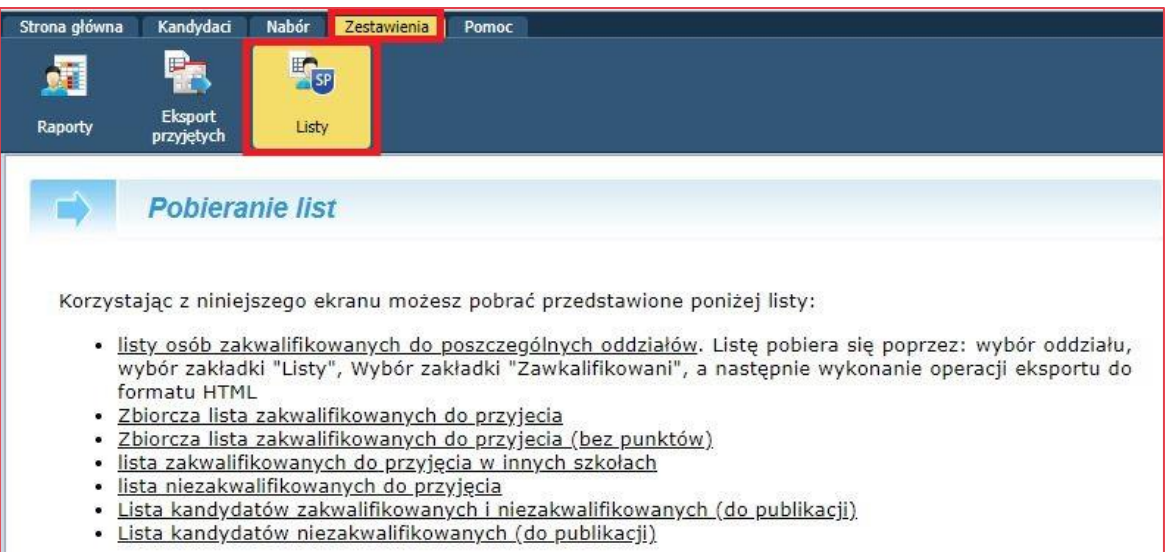

Na etapie pobierania list zakwalifikowanych korzystając z powyższego ekranu można pobrać następujące listy:

- $\blacksquare$  listy osób zakwalifikowanych do poszczególnych oddziałów\*,
- zbiorcza lista zakwalifikowanych do przyjęcia,
- zbiorcza lista zakwalifikowanych do przyjęcia (bez punktów),
- lista zakwalifikowanych do przyjęcia w innych szkołach,
- lista niezakwalifikowanych do przyjęcia,
- lista kandydatów zakwalifikowanych i niezakwalifikowanych (do publikacji),
- lista kandydatów niezakwalifikowanych (do publikacji).

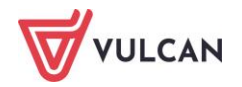

Na etapie pobierania list przyjętych:

- listy osób przyjętych do poszczególnych oddziałów\*,
- zbiorcza lista przyjętych (bez minimów punktowych),
- $\mathcal{L}(\mathcal{L})$ zbiorcza lista przyjętych (z minimami punktowymi),
- zbiorcza lista przyjętych bez punktów (bez minimów punktowych),
- zbiorcza lista przyjętych bez punktów (z minimami punktowymi),
- lista kandydatów przyjętych i nieprzyjętych (do publikacji),
- lista kandydatów nieprzyjętych.

\*Aby pobrać listę zakwalifikowanych do poszczególnych oddziałów należy kliknąć w zakładkę Kandydaci/Listy kandydatów nazwę listy, następnie w sekcji **Kryteria wyboru** wybrać z rozwijanych list nazwę szkoły prowadzącej dany oddział i żądany oddział. Następnie należy kliknąć zakładkę **Listy**, a następnie **Zakwalifikowani.**

Zostanie wyświetlony ekran podzielony na dwie sekcje:

- **Ustawienia wyświetlania**,
- **Eksport**,
- **Dodaj nowego kandydata**-tylko podczas **trwania etapu Aktualizacja danych**.

Dane wyświetlone na liście zakwalifikowanych/przyjętych mają charakter wyłącznie informacyjny. Możliwe jest ich przefiltrowanie poprzez wskazanie w sekcji **Ustawienia wyświetlania** odpowiednich parametrów i kliknięcie przycisku Zmień widoczność. **Lista zakwalifikowanych/przyjętych** może być przefiltrowana według następujących parametrów:

- preferencje pozycja danego oddziału na liście preferencji określonego kandydata. Możliwe jest wskazanie jednej konkretnej preferencji, np. wyświetlone mają być tylko dane kandydatów z pierwszej preferencji,
- **numer systemowy kandydata,**
- nazwisko i imię kandydata,
- liczba punktów zgromadzonych przez kandydata do danego oddziału,
- codzaj rejestracji,
- potwierdzenie woli informacja czy kandydat potwierdził wolę podjęcia nauki w oddziale, do którego został zakwalifikowany; tzn. czy dostarczył oryginały wymaganych dokumentów,
- wybrane języki lista języków, jakich zakwalifikowany kandydat chciałby się uczyć wraz z określeniem stopnia zaawansowania każdego z nich,

Wskazanie preferowanych języków przez kandydata w trakcie wyboru preferencji jest nieobowiązkowe. W związku z tym w kolumnie Wybrane języki na liście zakwalifikowanych do oddziału część pozycji może pozostać pusta.

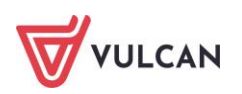

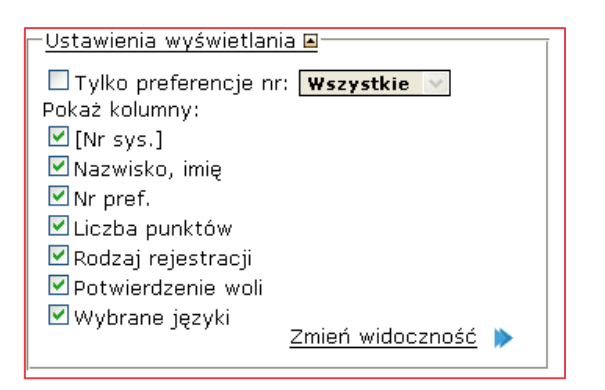

Na podstawie wskazanych parametrów wyświetlana jest lista zakwalifikowanych lub przyjętych do oddziału.

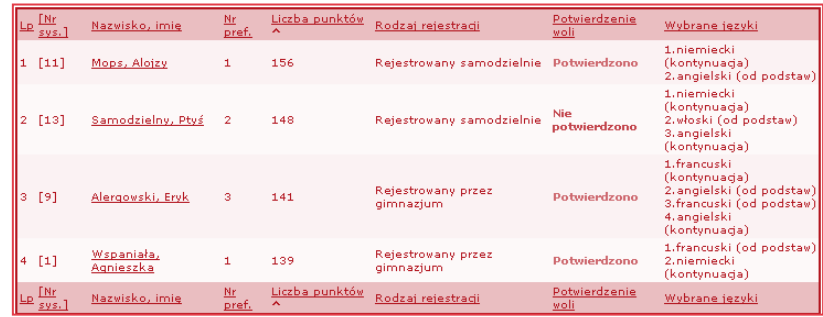

Aby wyświetlić pełne informacje o kandydacie, należy kliknąć jego nazwisko i imię na liście.

Istnieje możliwość posortowania tak przefiltrowanej listy według któregoś ze wskazanych parametrów:

- **Numer systemowy,**
- **Nazwisko i imię,**
- **Liczba punktów.**

Aby tego dokonać, należy kliknąć nazwę wskazanego parametru w nagłówku listy zakwalifikowanych lub przyjętych. System posortuje dane znajdujące się na liście, np. wyświetli dane kandydatów w kolejności alfabetycznej ich nazwisk.

Tak przygotowaną listę można wyeksportować przy użyciu opcji znajdujących się w sekcji **Eksport.** Należy wskazać format (CSV, HTML, SOU) i stronę kodową pliku wynikowego (windows-1250, ISO 8859-2 lub UTF-8), a następnie kliknąć przycisk **Eksportuj.**

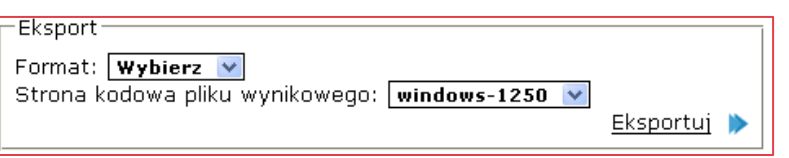

Plik wynikowy będzie zawierał dane w identycznej kolejności i zakresie, jak lista wyświetlona w danym momencie w systemie.

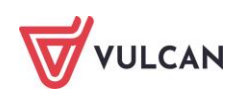

## **Eksport list zakwalifikowanych lub przyjętych do programu** *Sekretariat*

Listy zakwalifikowanych/przyjętych wraz ze szczegółowymi danymi o wszystkich zakwalifikowanych uczniach można w prosty sposób przekazać do programu *Sekretariat.*

### **Pobieranie danych**

Przekazanie danych do programu *Sekretariat* polega na zapisaniu do pliku danych przekazanych przez system *Nabór Szkoły ponadpodstawowe* (eksport) oraz pobranie z tego pliku danych przez programy lokalne (import).

Aby pobrać plik w formacie SOU należy wyświetlić listę zakwalifikowanych.

Następnie w sekcji **Eksport** należy wybrać format SOU i kliknąć przycisk **Eksportuj.**

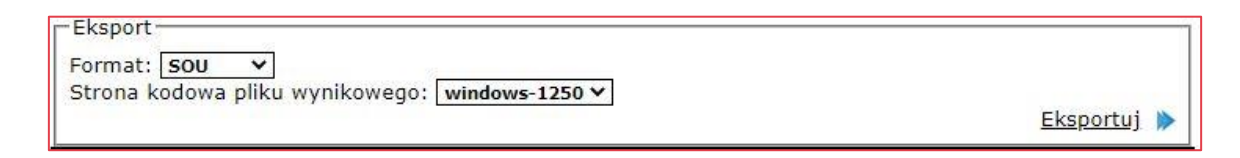

### W następnym oknie należy zapisać plik na dysku twardym komputera.

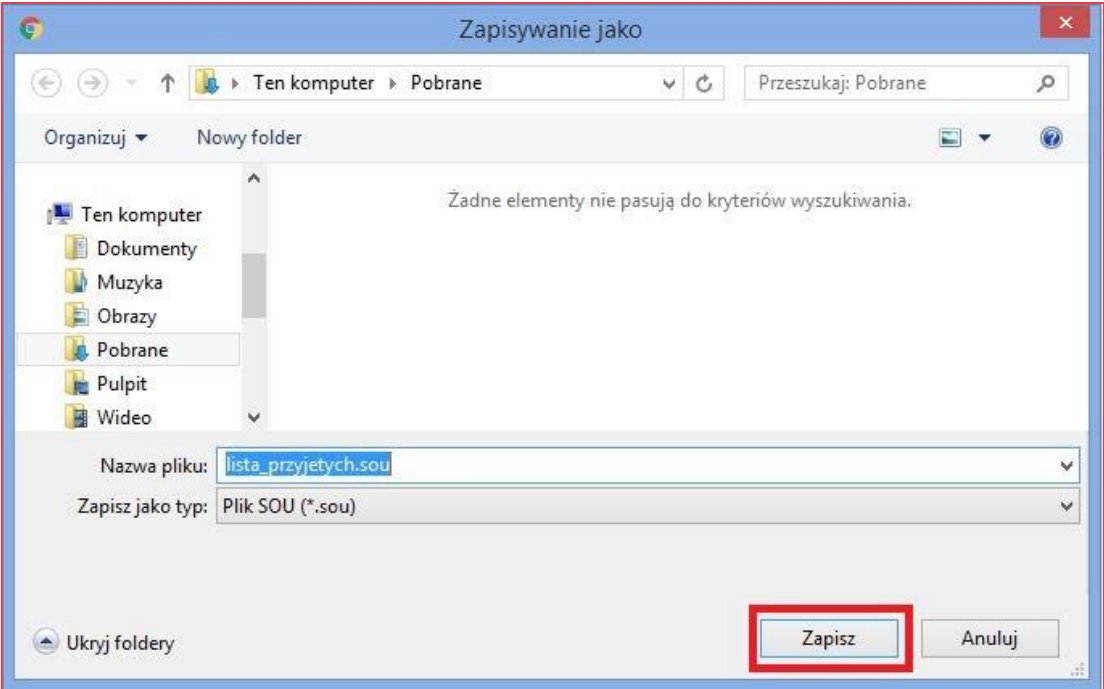

## **Pobieranie list przyjętych**

Każdy użytkownik punktu naboru może wyświetlić szczegółowe informacje o listach przyjętych. Aby tego dokonać, należy wybrać widok **Zestawienia/Listy.**

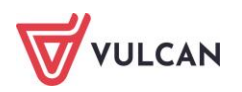

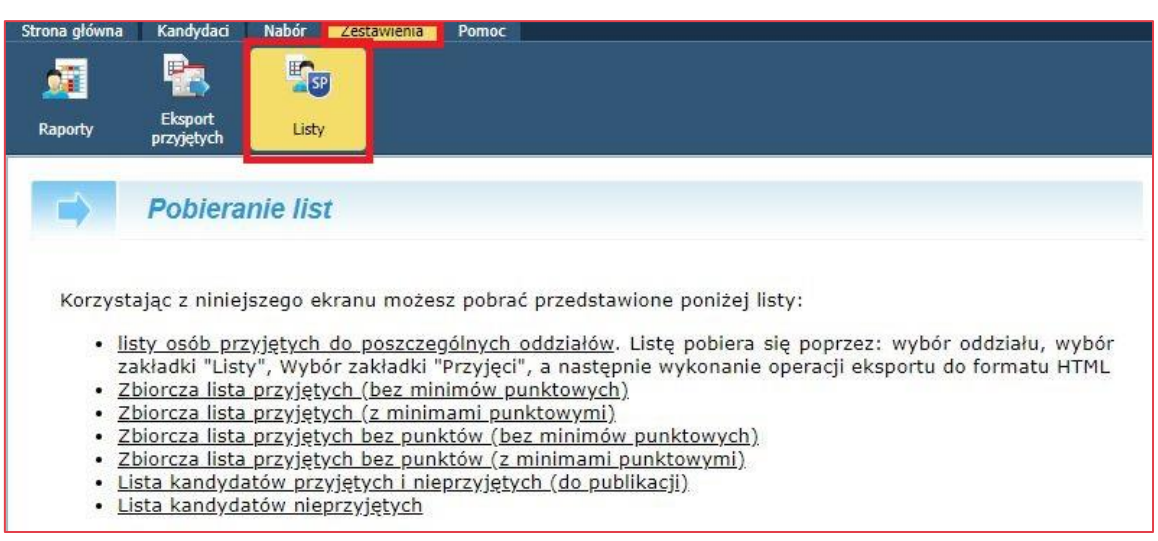

Na etapie pobierania list przyjętych korzystając z powyższego ekranu można pobrać następujące listy:

- listy osób przyjętych do poszczególnych oddziałów\*,
- zbiorcza lista przyjętych (bez minimów punktowych),
- zbiorcza lista przyjętych (z minimami punktowymi),
- zbiorcza lista przyjętych bez punktów (bez minimów punktowych),
- zbiorcza lista przyjętych bez punktów (z minimami punktowymi),
- lista kandydatów przyjętych i nieprzyjętych (do publikacji),
- $\blacksquare$ lista kandydatów nieprzyjętych.

\*Aby pobrać listę przyjętych do poszczególnych oddziałów należy kliknąć zakładkę **Kandydaci/Listy kandydatów**, następnie w sekcji **Kryteria wyboru** wybrać z rozwijanych list nazwę szkoły prowadzącej dany oddział i żądany oddział. Następnie należy kliknąć zakładkę **Listy**, a następnie **Przyjęci.**

Zostanie wyświetlony ekran podzielony na trzy sekcje:

- **Ustawienia wyświetlania**,
- **Eksport**,
- **Dodaj nowego kandydata.**

Dane wyświetlone na liście przyjętych mają charakter wyłącznie informacyjny. Możliwe jest ich przefiltrowanie poprzez wskazanie w sekcji **Ustawienia wyświetlania** odpowiednich parametrów i kliknięcie przycisku **Zmień widoczność.** Lista przyjętych może być przefiltrowana według następujących parametrów:

- **numer systemowy kandydata,**
- nazwisko i imię kandydata,
- $\blacksquare$  liczba punktów zgromadzonych przez kandydata do danego oddziału,
- wybrane języki lista języków, jakich zakwalifikowany kandydat chciałby się uczyć wraz z określeniem stopnia zaawansowania każdego z nich,

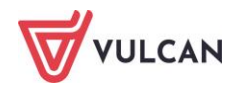

tryb przyjęcia – informacja czy kandydat został przyjęty w ramach przydziału czy w rekrutacji dodatkowej lub uzupełniającej.

Wskazanie preferowanych języków przez kandydata w trakcie wyboru preferencji jest nieobowiązkowe. W związku z tym w kolumnie Wybrane języki na liście zakwalifikowanych do oddziału część pozycji może pozostać pusta.

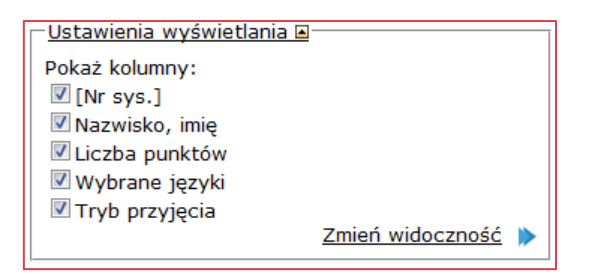

Na podstawie wskazanych parametrów wyświetlana jest lista przyjętych do oddziału.

Istnieje możliwość usunięcia kandydata z listy przyjętych poprzez kliknięcie przycisku odpowiadającego mu przycisku x znajdującego się w prawej części listy. Przycisk do usuwania z listy przyjętych dostępny jest w czasie trwania etapu **Aktualizacja danych**.

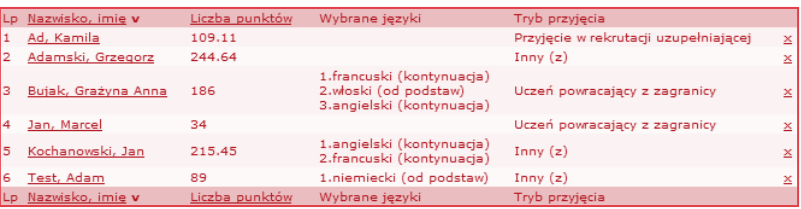

Aby wyświetlić pełne informacje o kandydacie, należy kliknąć jego nazwisko i imię na liście.

Listę przyjętych można wyeksportować przy użyciu opcji znajdujących się w sekcji **Eksport.** Należy wskazać format (CSV, HTML, SOU) i stronę kodową pliku wynikowego (windows-1250, ISO 8859-2 lub UTF-8), a następnie kliknąć przycisk **Eksportuj.**

Eksport realizowany jest tylko i wyłącznie dla wskazanego oddziału. W przypadku chęci eksportu całej listy kandydatów przyjętych należy skorzystać z opcji Eksportuj przyjętych. Sposób eksportu całej listy kandydatów przyjętych opisany jest w rozdziale Eksport przyjętych.

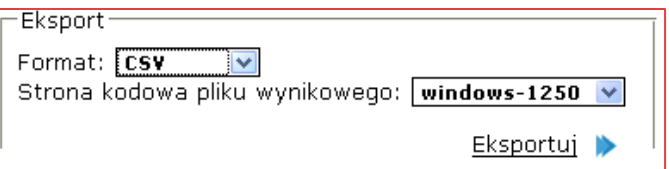

Plik wynikowy będzie zawierał dane w identycznej kolejności i zakresie, jak lista wyświetlona w danym momencie w systemie.

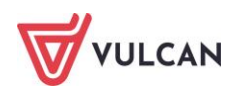

Listy przyjętych, wraz ze szczegółowymi danymi o wszystkich przyjętych uczniach można w prosty sposób przekazać do programu *Sekretariat.*

#### **Pobieranie danych**

Przekazanie danych do programu *Sekretariat* polega na zapisaniu do pliku danych przekazanych przez system *Nabór Szkoły ponadpodstawowe* (eksport) oraz pobranie z tego pliku danych przez programy lokalne (import).

Aby pobrać plik w formacie SOU należy wyświetlić listę przyjętych.

Następnie w sekcji **Eksport** należy wybrać format SOU i kliknąć przycisk **Eksportuj.**

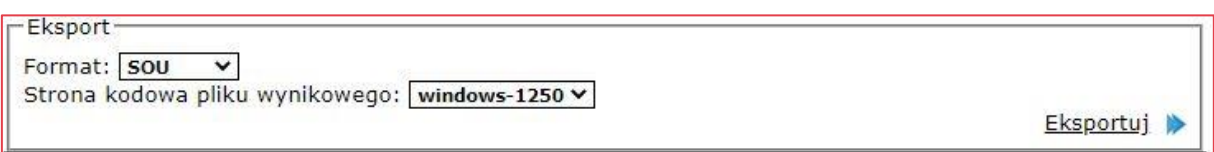

W następnym oknie należy zapisać plik na dysku twardym komputera.

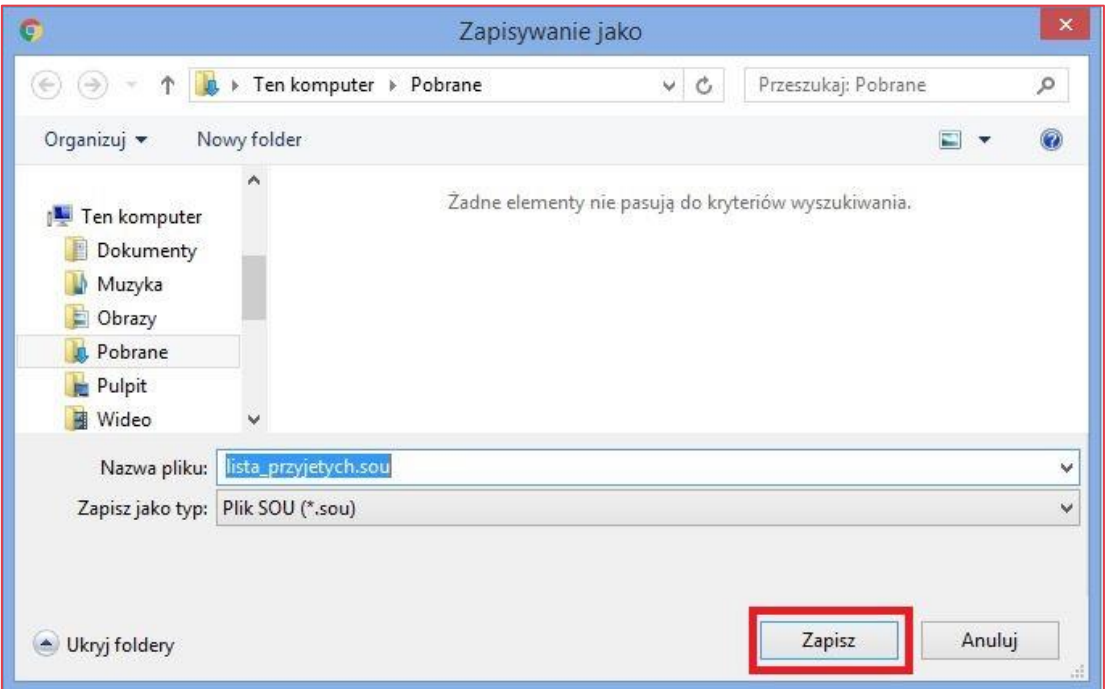

## **Eksport przyjętych**

Mechanizm eksportu przyjętych umożliwia eksport uczniów przyjętych do konkretnej szkoły ponadpodstawowej. Eksport ten jest realizowany w formacie SOU. W celu eksportu listy osób przyjętych do konkretnej jednostki oświatowej należy przejść do widoku **Zestawienia/Eksportuj przyjętych** z rozwijalnej listy wskazać jednostkę, następnie kliknąć przycisk **Eksportuj**

W taki sposób wygenerowany plik można zaimportować do programu modułu *Sekretariat.*

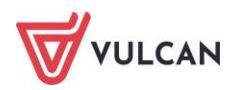

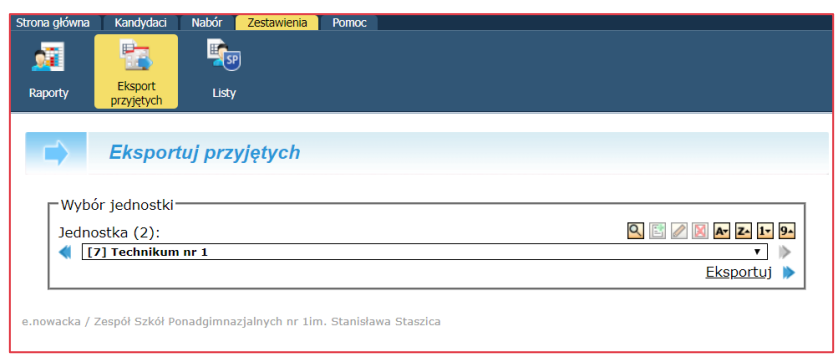

# **Etap – aktualizacja danych**

Jeżeli, na podstawie danego modelu wdrożenia nie będzie przeprowadzana rekrutacja uzupełniająca w systemie elektronicznej rekrutacji, to użytkownik będzie miał możliwość wprowadzania do systemu jedynie wyniku tej rekrutacji – tego postępowania. Wszystkie narzędzia potrzebne do wprowadzania wyników rekrutacji uzupełniającej dostępne są po wybraniu z menu opcji **Kandydaci/Listy kandydatów** a następnie, po wskazaniu żądanej szkoły i oddziału, zakładki **Listy**, a następnie **Przyjęci**.

## **Dodawanie kandydata do listy przyjętych**

System wyświetli listę dotychczas przyjętych kandydatów, a poniżej tej listy – obszar służący do wprowadzenia numeru systemowego kandydata, który ma być przyjęty w ramach rekrutacji uzupełniającej.

Aby dodać kandydata do listy przyjętych w ramach rekrutacji uzupełniającej, należy wpisać w obszar poniżej listy przyjętych numer systemowy kandydata, w polu **Powód** przyjęcia określić, na jakiej podstawie uczeń ma zostać dopisany do listy przyjętych i kliknąć przycisk **Dodaj.**

W przypadku wskazania powodu dodania należy wybrać jedną z dostępnych opcji:

- **Odwołanie,**
- **Uczeń drugoroczny lub Uczeń drugoroczny, zdający egzamin poprawkowy** wymagane jest wskazanie szkoły pochodzenia ucznia. Do wyboru jest lista szkół znajdujących się w systemie lub oznaczenie opcji **Szkoła spoza listy,**
- **Przybywający z zagranicy,**
- **Rekrutacja uzupełniająca –** Opcja dostępna wyłącznie podczas otwartego etapu **Aktualizacja danych,**
- **Rekrutacja uzupełniająca – przeniesienie -** Opcja dostępna wyłącznie podczas otwartego etapu **Aktualizacja danych,**
- **Przyjęcie w trakcie roku szkolnego -** Opcja dostępna wyłącznie podczas otwartego etapu Aktualiza**cja danych,**
- **Przyjęcie w trakcie roku szkolnego – przeniesienie -** Opcja dostępna wyłącznie podczas otwartego etapu **Aktualizacja danych,**
- **Inny** wymagane jest uzupełnienie opisu powodu przyjęcia.

Podczas dodawania kandydata na listę przyjętych wymagane jest uzupełnienie osiągnięć kandydata. Dostęp do modyfikacji osiągnięć udostępniony jest automatycznie na etapie rekrutacji uzupełniającej.

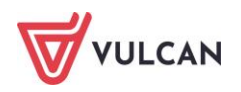
Nie wymaga się uzupełniania osiągnięć w przypadku wskazania powodu **Uczeń drugoroczny**, **Uczeń powracający z zagranicy** oraz **Uczeń przechodzący z klasy zerowej**.

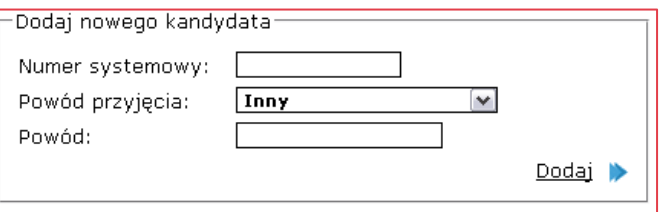

Jeżeli kandydat nie brał udziału w elektronicznej rekrutacji i nie posiada numeru systemowego, należy założyć mu konto przy pomocy przycisku Dodaj nowego kandydata dostępnego po wybraniu opcji Kandydaci.

Nowym kandydatom należy w trakcie zakładania konta uzupełnić osiągnięcia. Nie wymaga się ich wypełniania dla powodów przyjęcia: drugoroczny, powracający z zagranicy oraz inny.

#### **Usuwanie kandydata z listy przyjętych**

Jeżeli kandydat został wprowadzony na listę przyjętych w wyniku błędu lub przyjęty uczeń chciałby zrezygnować z miejsca w szkole należy usunąć jego nazwisko z listy. Aby tego dokonać, należy kliknąć przycisk x znajdujący się po prawej stronie nazwiska odpowiedniego kandydata.

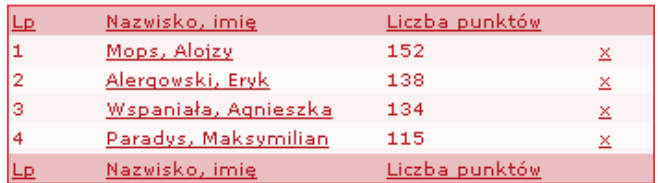

#### **Kalkulator punktowy**

Wprowadzonemu na tym etapie do systemu kandydatowi można przeliczyć punkty, które uzyskałby biorąc udział we wcześniejszej rekrutacji. W tym celu należy wybrać z menu zakładkę **Kalkulator punktowy,** podać numer wniosku (numer systemowy) kandydata i kliknąć przycisk **Oblicz Punkty.** Poniżej zostanie wyświetlona lista preferencji kandydata wraz z obliczonymi punktami. Warunkiem obliczenia punktów jest uzupełnienie danych o osiągnięciach.

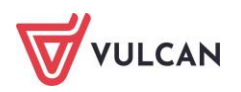

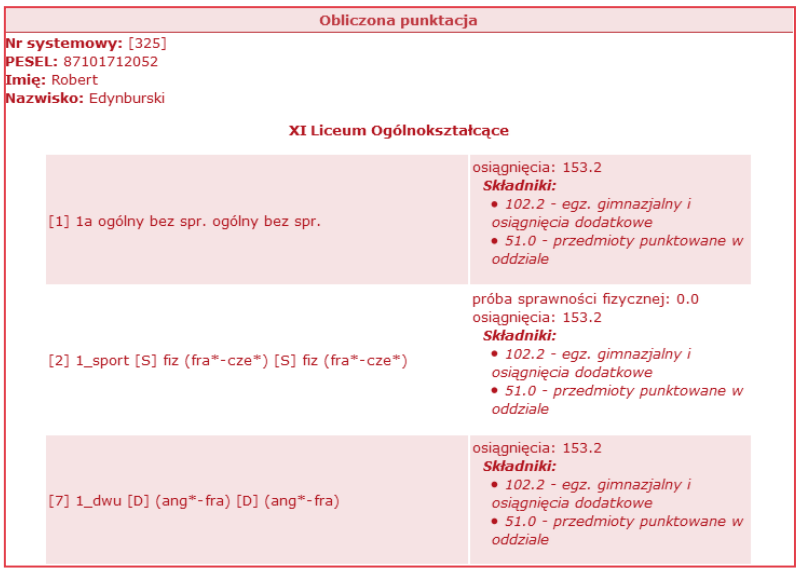

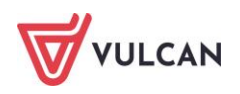

# **Rekrutacja uzupełniająca**

# **Przebieg rekrutacji uzupełniającej**

Proces powtórzenia elektronicznej rekrutacji w ramach postępowania uzupełniającego na wolne miejsca w szkołach ponadpodstawowych będzie przebiegał w podobny sposób do rekrutacji w ramach postępowania zasadniczego. Oznacza to, że wszystkie etapy rekrutacji będą realizowane po raz drugi w oparciu o terminy postępowania rekrutacyjnego ustalone przez Ministerstwo Edukacji Narodowej w drodze rozporządzenia. Również większość czynności rekrutacyjnych będzie powtórzona przez uczestników postępowania uzupełniającego.

Jeśli w systemie prowadzona będzie elektroniczna rekrutacja uzupełniająca, na wstążce pojawią się przyciski umożliwiające przełączanie się pomiędzy widokami rekrutacji zasadniczej i uzupełniającej. Po zakończeniu rekrutacji zasadniczej możliwy będzie głównie podgląd danych po przejściu w tryb **Rekrutacja zasadnicza**, a jedynie w uzasadnionych przypadkach edycja tych danych. Przełączanie rekrutacji spowoduje przełączanie widoku w zakładkach dotyczących rekrutacji i prezentowanych danych, np. kandydaci, zestawienia, statystyki na stronie głównej. Wszystkie działania powinny być prowadzone w trybie rekrutacji uzupełniającej.

# **Kto może brać udział w elektronicznej rekrutacji uzupełniającej?**

W rekrutacji uzupełniającej mogą wziąć udział wszyscy kandydaci lub tylko ci, którzy pozostają nieprzyjęci. Decyzję, których kandydatów dopuścić do rekrutacji uzupełniającej, podejmuje organ prowadzący.

Przy decyzji, że w rekrutacji uzupełniającej mogą brać udział tylko kandydaci nieprzyjęci, wniosek będą mogli złożyć kandydaci, którzy nie brali udziału w rekrutacji zasadniczej, kandydaci, którzy w jej toku nie zostali przyjęci do żadnego oddziału oraz kandydaci przyjęci, jeśli wycofają swoją decyzję w szkole przyjęcia.

Przy decyzji, że w rekrutacji uzupełniającej mogą brać udział wszyscy kandydaci, wniosek będą mogli złożyć kandydaci biorący lub niebiorący udziału w rekrutacji zasadniczej, także ci, którzy pozostają przyjęci w toku rekrutacji zasadniczej.

# **Poruszanie się po systemie w trybie rekrutacji uzupełniającej**

Jeśli w danym systemie jest prowadzona elektroniczna rekrutacja uzupełniająca, we wstążce znajdują się przyciski do przełączania się pomiędzy poszczególnymi rekrutacjami:

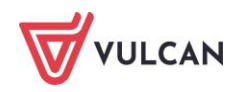

Rekrutacja zasadnicza

Widok zakładek: Kandydaci, Nabór i Zestawienia, będzie zależny od wybranego trybu rekrutacji na wstążce. Do trybu **Rekrutacja zasadnicza** należy przełączyć się, by podejrzeć dane, np. kandydatów przyjętych lub nieprzyjętych w tej rekrutacji. Podczas realizacji czynności związanych z rekrutacją uzupełniającą, np. akceptacja wniosków i osiągnięć kandydatów, należy upewnić się, że przełączyliśmy się na wstążce do Rekrutacji uzupełniającej.

Podczas wyszukiwania informacji o kandydacie, przełączając się między rekrutacją zasadniczą a uzupełniającą, otrzymamy inne wyniki. Nasz hipotetyczny kandydat, według widoku Rekrutacja zasadnicza, może mieć status nieprzyjętego, jego wniosek ma inny numer, wybrał także inne szkoły na swojej liście preferencji, niż podczas rekrutacji uzupełniającej.

#### **Budowa Strony głównej**

Zakładka **Strona główna**, podczas przełączania między rekrutacjami, została podzielona na dwie części:

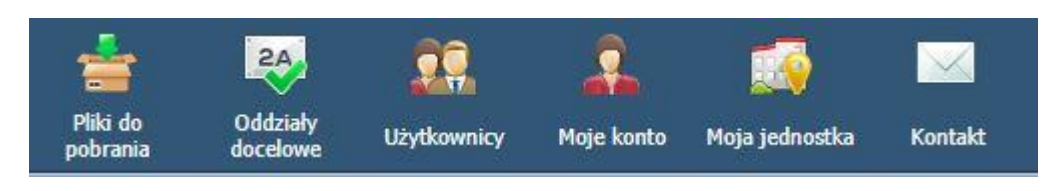

- **moduł główny** (do zarządzania systemem: strukturą, użytkownikami, rekrutacjami):

Dane zawarte w tej części są niezależne od wybranej rekrutacji, ich widok nie zmienia się po przełączeniu się między rekrutacją zasadniczą a uzupełniającą.

Strona główna Kandydaci Nabór Przydz Start Komunikatv Aktualności

- **moduły do poszczególnych rekrutacji** (do realizacji działań rekrutacyjnych):

Dane zawarte w tej części zostaną wyczyszczone po zakończeniu rekrutacji zasadniczej, pod tymi ikonkami zobaczymy tylko dane dotyczące trwającej rekrutacji.

# **Stan "0" – oferta w rekrutacji uzupełniającej**

Po zakończeniu rekrutacji zasadniczej, stan pozostałych wolnych miejsc w oddziałach zostanie odwzorowany w rekrutacji uzupełniającej. W rekrutacji uzupełniającej będą brały udział te oddziały, w których pozostało przynajmniej jedno wolne miejsce. Liczba wolnych miejsc w oddziale zostanie obliczona jako różnica

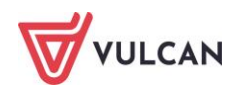

między liczebnością grupy rekrutacyjnej a liczbą przyjętych. W zakres wolnych miejsc do rekrutacji uzupełniającej wchodzą również miejsca, dla których nie została potwierdzona rezerwacja.

#### **Przykład:**

*W I LO w Widliszkach Wielkich w rekrutacji zasadniczej planowane były trzy oddziały, każdy po 30 miejsc:*

- *IA – w naborze zakwalifikowanych zostało 30 kandydatów, każdy z tych 30 kandydatów na etapie potwierdzania woli dostarczył do szkoły oryginał świadectwa;*
- *IB – w naborze zakwalifikowanych zostało 30 kandydatów, z nich wolę potwierdziło 26 kandydatów;*
- *IC – w naborze zakwalifikowanych zostało 28 kandydatów, wolę potwierdziło 24 kandydatów, oprócz tego na liście rezerwacji znajdował się 1 kandydat, który również został potwierdzony przez szkołę.*

*W naszym przykładzie, po rozpoczęciu rekrutacji uzupełniającej, w oddziałach:*

- *IA – liczba wolnych miejsc w oddziale wynosi 0, oddział nie jest widoczny dla kandydata w ofercie szkoły, jest jednak widoczny dla punktu naboru;*
- *IB – znajdują się 4 wolne miejsca, co stanowi różnicę między 30 miejscami w rekrutacji zasadniczej a 26 przyjętymi do oddziału;*
- *IC – znajduje się 5 wolnych miejsc, gdyż na 30 miejsc przyjętych zostało 25 kandydatów: 24 z nich zostało zakwalifikowanych i potwierdziło wolę, 1 kandydat został przyjęty z listy rezerwacji.*

# **Aktualizacja danych**

Jeśli w rekrutacji zasadniczej pozostanie otwarty etap Aktualizacji danych, wówczas po przejściu na zakładkę **Kandydaci/Listy kandydatów** z wybranym trybem **Rekrutacja zasadnicza** na wstążce, możliwa będzie zmiana listy kandydatów przyjętych w oddziale. Dostępne są wówczas wszystkie operacje powiązane z aktualizacją danych, czyli przede wszystkim możliwość dodawania i usuwania kandydatów przyjętych.

Jeśli podjęto decyzję, że w rekrutacji mogą brać udział tylko kandydaci, którzy pozostają nieprzyjęci, szkoła powinna usunąć kandydata z listy przyjętych w rekrutacji zasadniczej, by mógł wziąć udział w rekrutacji uzupełniającej.

### **Zmiana liczby wolnych miejsc w rekrutacji uzupełniającej**

Zmiana liczby kandydatów przyjętych pociąga za sobą zmiany w liczbie wolnych miejsc w naborze uzupełniającym. Jeśli w trakcie trwania rekrutacji uzupełniającej kandydaci wycofają deklarację woli lub zostaną przyjęci w trybie odwołania, by odwzorować te sytuacje, po przejściu na zakładkę **Nabór/Oddziały planowane** z wybranym trybem **Rekrutacja uzupełniająca** na wstążce, możliwa będzie zmiana liczebności grupy rekrutacyjnej.

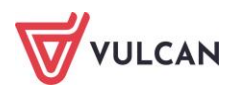

# **Etapy rekrutacji w postępowaniu uzupełniającym**

## **Wprowadzanie oferty edukacyjnej**

Nie będzie realizowany etap wprowadzania oferty edukacyjnej przez szkoły – oferta jest już dostępna w systemie, a kandydatom wyświetlane będą te szkoły i oddziały, w których pozostały miejsca po rekrutacji zasadniczej. Możliwa będzie jedynie edycja liczby wolnych miejsc, o ile organ prowadzący podjął taką decyzję.

## **Weryfikacja wniosków kandydatów/uczniów**

Etap tożsamy z postępowaniem zasadniczym.

Większość kandydatów biorących udział w postępowaniu uzupełniającym będzie miała już założone konta w systemie, nowe konta pojawią się w przypadku kandydatów nie biorących udziału w postępowaniu zasadniczym. Cześć kandydatów może potrzebować wsparcia w odzyskaniu dostępu do konta.

## **Wprowadzanie wyników sprawdzianów uzdolnień kierunkowych**

Etap tożsamy z postępowaniem zasadniczym.

## **Weryfikacja danych o osiągnięciach**

Etap tożsamy z postępowaniem zasadniczym.

Dla kandydatów, którzy brali udział w postępowaniu zasadniczym, osiągnięcia powinny być prawidłowo zweryfikowane przez komisję rekrutacyjną, a tym etapie kandydat nie będzie miał możliwości modyfikacji osiągnięć wprowadzonych i zweryfikowanych w postępowaniu zasadniczym. Zaleca się jednak pełną weryfikację wprowadzonych osiągnięć przez komisję rekrutacyjną.

## **Porządkowanie list chętnych**

Etap tożsamy z postępowaniem zasadniczym.

## **Publikacja list zakwalifikowanych do przyjęcia**

Etap tożsamy z postępowaniem zasadniczym.

## **Wprowadzanie potwierdzeń woli podjęcia nauki**

Etap tożsamy z postępowaniem zasadniczym.

## **Publikacja list przyjętych**

Etap tożsamy z postępowaniem zasadniczym.

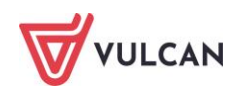

# **Statystyki**

System *Nabór Szkoły ponadpodstawowe* udostępnia szereg statystyk dotyczących rekrutacji. Zostały one podzielone na statystyki ogólne oraz statystyki szczegółowe.

# **Statystyki ogólne**

Statystyki ogólne prezentowane są każdemu użytkownikowi punktu naboru na stronie głównej, w formie przedstawionej na poniższym rysunku.

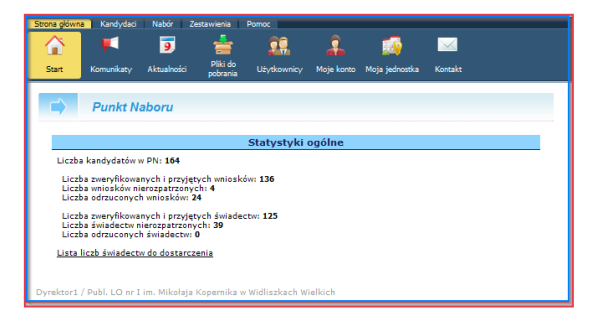

Statystyki ogólne zostały podzielone na dwie grupy. Pierwsza z nich dotyczy etapu gromadzenia i weryfikacji wniosków, druga zaś etapu gromadzenia i weryfikacji świadectw (osiągnięć).

Część pierwsza statystyk ogólnych zawiera następujące informacje:

- **liczba kandydatów w PN** jest to ogólna liczba kandydatów obsługiwanych przez dany punkt naboru, czyli liczba kandydatów, dla których szkołą pierwszego wyboru jest szkoła podległa danemu punktowi naboru,
- **liczba zweryfikowanych i przyjętych wniosków** jest to liczba kandydatów, którzy dostarczyli wnioski do punktu naboru i wnioski te zostały pozytywnie zweryfikowane. Informuje ona, ile zweryfikowanych wniosków powinno znajdować się w danym punkcie naboru,
- **liczba wniosków nierozpatrzonych** jest to liczba kandydatów (a dokładnie rzecz biorąc liczba kont w systemie), którzy nie dostarczyli wnioski do punktu naboru bądź ich wnioski nie zostały jeszcze poddane weryfikacji,
- **liczba odrzuconych wniosków** jest to liczba kandydatów, których wnioski w trakcie weryfikacji w punkcie naboru zostały odrzucone.

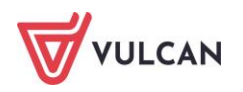

W części drugiej statystyk ogólnych prezentowane są następujące dane:

- **liczba zweryfikowanych i przyjętych świadectw** jest to ogólna liczba kandydatów, którzy dostarczyli świadectwa oraz zaświadczenia o wynikach egzaminu ósmoklasisty do punktu naboru i ich osiągnięcia zostały zweryfikowane pozytywnie,
- **liczba świadectw nierozpatrzonych** jest to ogólna liczba kandydatów, obsługiwanych przez dany punkt naboru, którzy w centralnej bazie danych systemu mają wprowadzone osiągnięcia, natomiast nie dostarczyli jeszcze świadectwa i zaświadczenia o wynikach egzaminu ósmoklasisty bądź dokumenty te nie zostały jeszcze zweryfikowane,
- **liczba odrzuconych świadectw** jest to ogólna liczba kandydatów, których osiągnięcia w trakcie weryfikacji w punkcie naboru zostały odrzucone.

Poniżej drugiej grupy statystyk znajduje się opcja **Lista liczb świadectw do dostarczenia**. Kliknięcie tego przycisku spowoduje pobranie pliku CSV zawierającego dane dotyczące liczby świadectw, jaka powinna zostać dostarczona przez poszczególnych kandydatów. Plik ten zawiera listę wszystkich kandydatów (domyślnie posortowaną alfabetycznie), których szkoła pierwszego wyboru jest obsługiwana przez dany punkt naboru wraz z liczbą kopii świadectwa (oraz kopii zaświadczenia o wynikach egzaminu ósmoklasisty), które powinny zostać przez kandydata dostarczone na etapie składania kopii świadectw.

Opcja ta ma zastosowanie wyłącznie w przypadku prowadzenia naboru z wykorzystaniem modelu wdrożeniowego zakładającego dostarczanie kopii świadectw do punktów naboru w liczbie odpowiadającej liczbie szkół wybranych w ramach systemu.

# **Statystyki szczegółowe**

Aby wyświetlić statystyki szczegółowe, należy przejść do widoku **Kandydaci/Listy kandydatów**.

Następnie należy w sekcji **Kryteria wyboru** wybrać z rozwijanych list nazwę szkoły prowadzącej dany oddział i żądany oddział.

Po wybraniu żądanego oddziału należy kliknąć zakładkę **Statystyki**.

Wyświetlone zostaną dane statystyczne danego oddziału. Mają one charakter wyłącznie informacyjny. Statystyki zawierają dane podzielone na trzy grupy:

- **Kandydaci z dowolnej preferencji** zawierają informacje o: wnioskach i świadectwach nierozpatrzonych, odrzuconych i zaakceptowanych z podziałem na płeć i sposób rejestracji kandydata (samodzielny, przez szkołę macierzystą),
- **Kandydaci z pierwszej preferencji** zawierają informacje o: wnioskach i świadectwach (kandydatów pierwszej preferencji) nierozpatrzonych, odrzuconych i zaakceptowanych z podziałem na płeć i sposób rejestracji kandydata (samodzielny, przez szkołę macierzystą),
- **Rozkład kandydatów według preferencji** zawiera zestawienie liczby chętnych do danego oddziału znajdującego się na podanym miejscu na listach preferencji kandydatów.

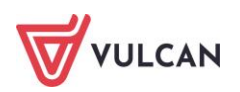

W przypadku wybrania w Kryteriach wyboru opcji wszystkie oddziały z listy dostępna jest wyłącznie zakładka Statystyki, zawierające dane zestawione dla wszystkich oddziałów. Zestawienie zostało opracowane na bazie połączonych list kandydatów ze wszystkich oddziałów umieszczonych na liście, w związku z czym jeden kandydat może być wzięty pod uwagę kilka razy.

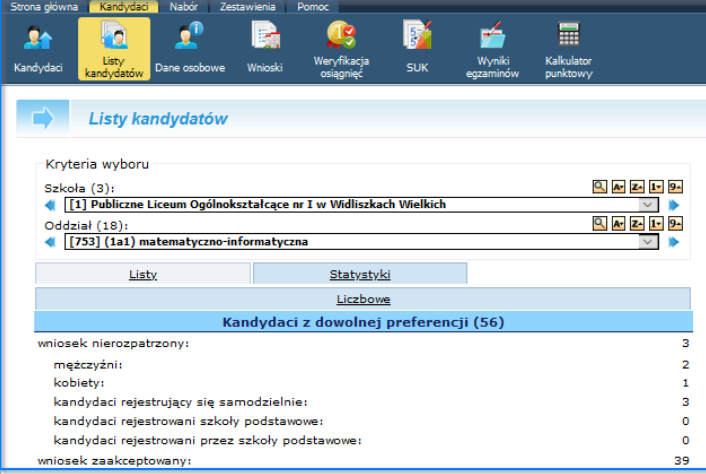

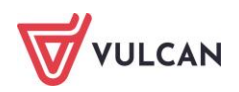

# **Katalog kandydatów**

Użytkownicy punktu naboru mogą przeglądać informacje na temat poszczególnych kandydatów do szkół obsługiwanych przez dany punkt naboru.

Aby poznać informacje na temat kandydata, należy przejść do widoku **Kandydaci/Kandydaci.**

Następnie należy wyszukać żądanego kandydata. Sposób wyszukiwania kandydata jest analogiczny do przedstawionego w części dotyczącej weryfikacji wniosków.

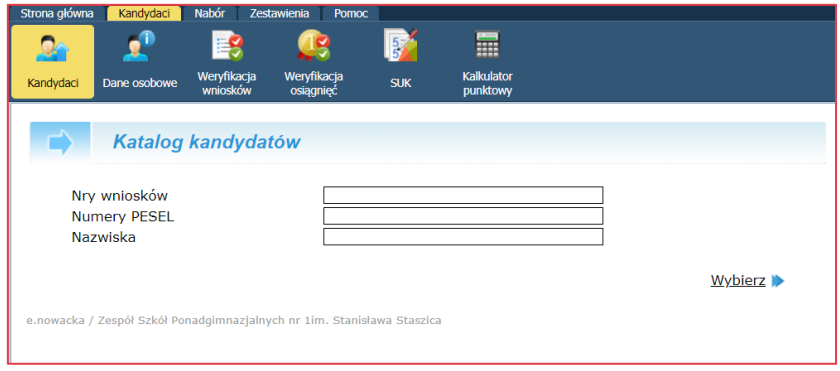

## **Informacje na temat kandydatury**

Po wybraniu kandydata system wyświetli ekran podzielony na cztery sekcje:

- 1. Sekcja pierwsza zawiera najważniejsze dane o uczniu: numer wniosku, imię i nazwisko, login i numer PESEL, a także cztery operacje możliwe do wykonania: **Pełne info, Modyfikuj wniosek, Wydruk wniosku, Modyfikuj osiągnięcia, Nowe wyszukiwanie, Powrót**. Prezentuje dane identyfikacyjne, pozwalające upewnić się, że prezentowane są informacje na temat żądanego kandydata.
- 2. Sekcja druga **Historia kandydata** zawiera dokładną historię kandydata.
- 3. Sekcja trzecia **Dokumentacja** zawiera dane na temat dokumentów składanych przez kandydata.
- 4. Sekcja czwarta **Opcje** zawiera operacje możliwe do wykonania na danych kandydata.

Poza tym dostępne są w niej następujące przyciski:

**Pełne info** – kliknięcie tego przycisku powoduje wyświetlenie szczegółowych informacji na temat kandydatury: danych osobowych, punktacji dodatkowej, preferencji co do oddziałów i informacji o osiągnięciach,

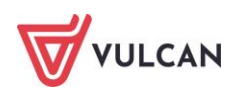

- **Modyfikuj wniosek / Modyfikuj osiągnięcia –** kliknięcie tego przycisku powoduje wyświetlenie formularza modyfikacji wniosków / osiągnięć (odpowiednio). Opcje dostępne w zależności od realizacji etapu rekrutacji,
- **Wydruk wniosku** kliknięcie tego przycisku powoduje wygenerowanie pliku PDF z wnioskiem kandydata dostępnego do wyświetlenia lub zapisania na komputerze,
- **Nowe wyszukiwanie** kliknięcie tego przycisku powoduje powrót do ekranu umożliwiającego wyszukiwanie kandydatów,
- **Powrót** kliknięcie tego przycisku powoduje powrót do strony głównej systemu.

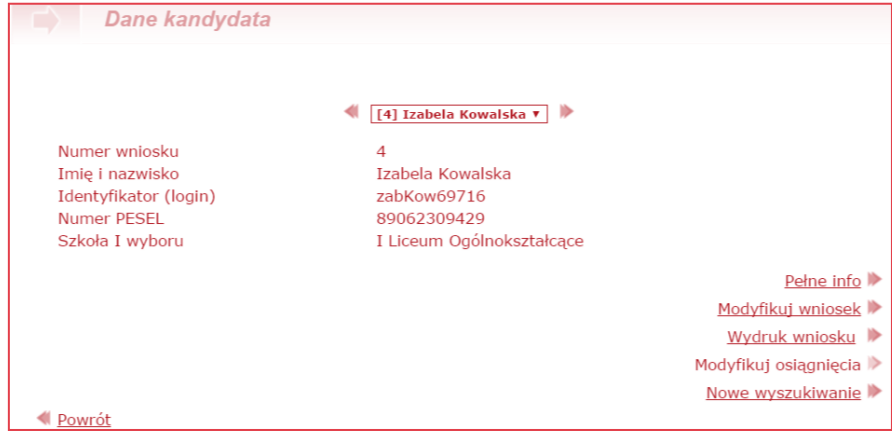

W sekcji drugiej system *Nabór Szkoły ponadpodstawowe* przechowuje szczegółowe informacje o wszystkich operacjach dokonywanych na danych poszczególnych kandydatów.

W szczególności będą to następujące informacje:

- kto i kiedy zaakceptował bądź odrzucił (jeśli odrzucił, to z jakiego powodu) wniosek kandydata;
- kto i kiedy zaakceptował, poprawił bądź odrzucił (jeśli odrzucił, to z jakiego powodu) osiągnięcia kandydata;
- kto, kiedy i z jakiego powodu cofnął operację wykonaną uprzednio na danych kandydata;
- **kto i kiedy przyjął bądź wydał dokumenty kandydata;**
- **kto i kiedy wykonał inne operacje na danych kandydata.**

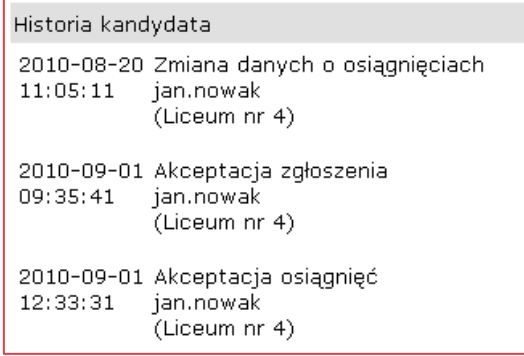

Sekcja trzecia dotycząca danych o kandydaturze to informacje dotyczące dokumentów kandydata.

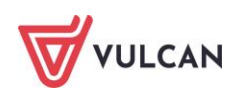

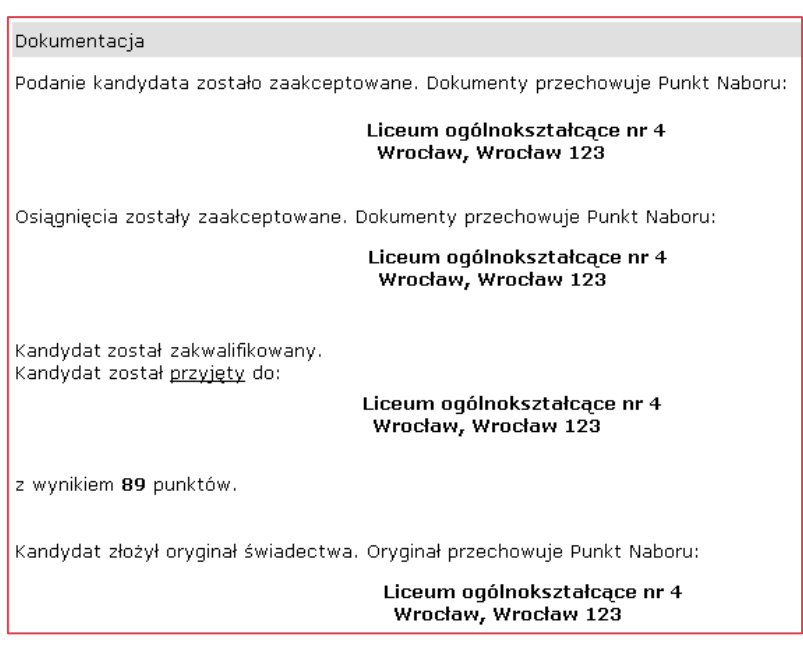

System *Nabór Szkoły ponadpodstawowe* przechowuje i udostępnia wprowadzone dane o dokumentach kandydatów (patrz część dotycząca wprowadzania informacji o dokumentach: jakie dokumenty kandydata zostały złożone, w jakim punkcie naboru są przechowywane).

Czwarta sekcja formularza danych o kandydaturze zawiera grupę opcji, za pomocą których można wykonywać dodatkowe operacje na danym kandydacie (w szczególności wprowadzać informacje o dostarczonych dokumentach, rezygnacjach, czy cofać niektóre operacje). Operacje możliwe do wykonania:

**zmiana hasła** – operacji tej dokonuje się, gdy kandydat zapomniał hasła. Uprawnienia do modyfikacji hasła oraz danych kandydata posiada tylko szkoła I wyboru,

W przypadku konta kandydata założonego przez jednostkę, do czasu wyboru jakiegokolwiek oddziału, w punkcie naboru nie ma możliwości zmiany hasła do konta kandydata. Punkt naboru uzyskuje taką możliwość, po staniu się szkołą pierwszego wyboru.

- **anulowanie akceptacji wniosku** operacji tej dokonuje się, gdy administrator punktu naboru niesłusznie zaakceptował wniosek kandydata lub kandydat pragnie dokonać zmian w swoim wniosku,
- **anulowanie odrzucenia wniosku** operacji tej dokonuje się, gdy administrator punktu naboru niesłusznie odrzucił wniosek kandydata lub gdy kandydat dokonał zmian pozwalających na zaakceptowanie wniosku,
- **anulowanie akceptacji osiągnięć** operacji tej dokonuje się, gdy administrator punktu naboru niesłusznie zaakceptował osiągnięcia kandydata,
- **anulowanie odrzucenia osiągnięć** operacji tej dokonuje się, gdy administrator punktu naboru nie- $\mathcal{L}(\mathcal{A})$ słusznie odrzucił osiągnięcia kandydata lub gdy kandydat dokonał zmian pozwalających na zaakceptowanie osiągnięć,
- **wycofanie oryginału** operacji tej dokonuje się, gdy kandydat odbiera oryginał świadectwa rezygnując tym samym z podjęcia nauki w danym oddziale. Opcja ta jest dostępna w okresie trwania

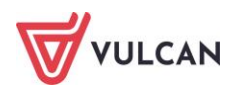

etapu WP – wprowadzanie potwierdzeń woli podjęcia nauki. Opcja nie jest dostępna dla kandydatów przyjętych z rezerwacji bądź przyjętych w czasie rekrutacji uzupełniającej / dodatkowej.

Możliwość realizacji poszczególnych operacji uzależniona jest od obowiązywania poszczególnych etapów cyklu rekrutacji.

Aby dokonać opisanych powyżej operacji, należy wybrać z rozwijanej listy nazwę żądanej operacji, podać powód jej dokonania i kliknąć przycisk **Wykonaj.**

# **Szczegółowe informacje o kandydacie**

Szczegółowe informacje o kandydacie udostępnione są do wglądu po wybraniu opcji **Pełne info** i obejmują:

- wszelkie zgromadzone w systemie dane osobowe oraz kontaktowe kandydata
- dane dotyczące rodziców/opiekunów prawnych kandydata wraz z adresem oraz telefonem
- dane o szczególnych uprawnieniach kandydata (np. indywidualny tok nauki, orzeczenie o potrzebie kształcenia specjalnego wraz z numerem orzeczenia)
- listę preferencji kandydata wraz z liczbą przyznanych mu punktów rekrutacyjnych do każdego z wybranych oddziałów
- informacje o ukończonej szkole podstawowej
- $\sim$ informacje o osiągnięciach – oceny, wynik egzaminu ósmoklasisty oraz osiągnięcia dodatkowe.

Aby obejrzeć szczegółowe dane o kandydacie, należy po wyświetleniu informacji o kandydaturze (co zostało opisane powyżej) wybrać opcję **Pełne info.**

Formularz szczegółowych danych o kandydacie prezentuje je w kolejności wymienionej powyżej.

Jako pierwsze wyświetlone zostają dane osobowe i kontaktowe.

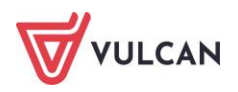

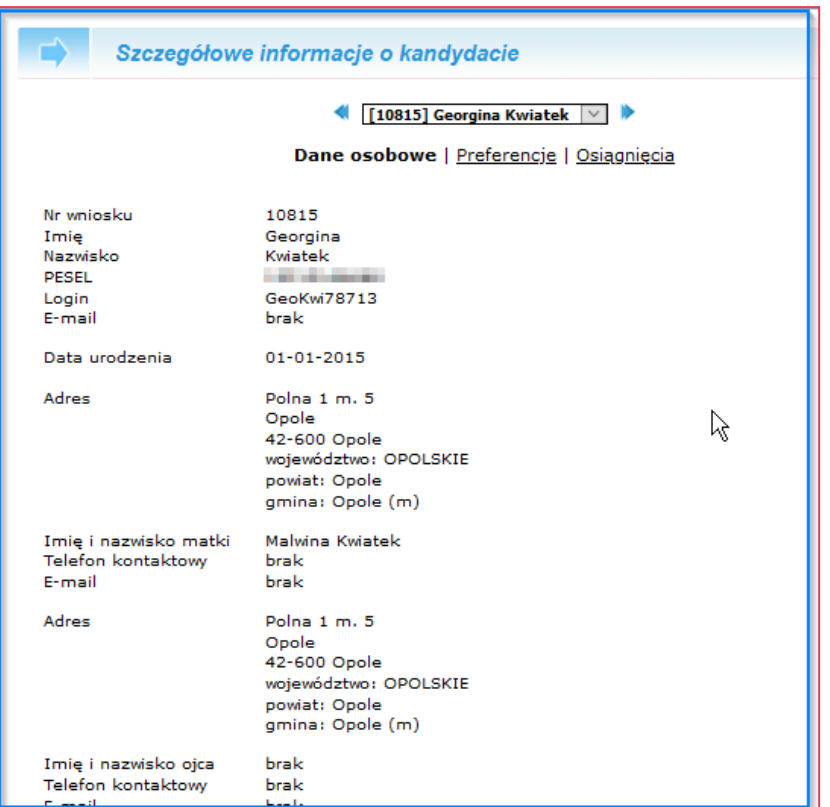

W kolejnej sekcjach wyświetlane są informacje o liście preferencji.

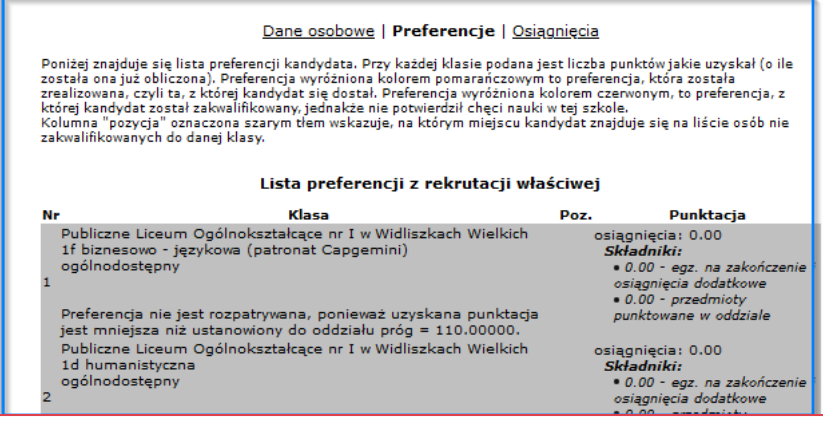

Jeżeli danemu kandydatowi zostały już zaakceptowane osiągnięcia na liście preferencji, obok każdego oddziału podana jest liczba punktów rekrutacyjnych, jaka została mu przyznana. Jeśli kandydatów do danego oddziału obowiązywał sprawdzian uzdolnień kierunkowych, wówczas poniżej ogólnej punktacji podany jest wynik tego sprawdzianu.

Ponadto po dokonaniu przydziału kandydatów do oddziału na liście preferencji pewne informacje umieszczane są w postaci koloru tła.

Preferencja, która została wyróżniona ciemnożółtym tłem oznacza oddział, do którego kandydat został zakwalifikowany w wyniku przydziału. Preferencje oznaczone szarym kolorem tła oznaczają oddziały, w których kandydat nie był rozpatrywany (mogą być to na przykład oddziały umieszczone niżej na liście preferencji kandydata niż ten oddział, do którego został przyjęty lub oddział, w którym kandydat nie zaliczył sprawdzianu uzdolnień kierunkowych, czy też zrezygnował z kandydowania do nich). Preferencje, które nie

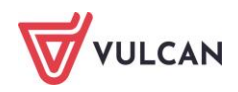

mają dodatkowego tła są to oddziały, w których wyniki punktowe osiągnięte przez kandydata okazały się niewystarczające do przyjęcia.

W kolumnie **Poz (Pozycja)** podany jest numer miejsca na liście, na którym został umieszczony kandydat.

Ostatnią część szczegółowych danych o kandydacie stanowi informacja o ukończonej przez kandydata szkole podstawowej oraz jego oceny i osiągnięcia.

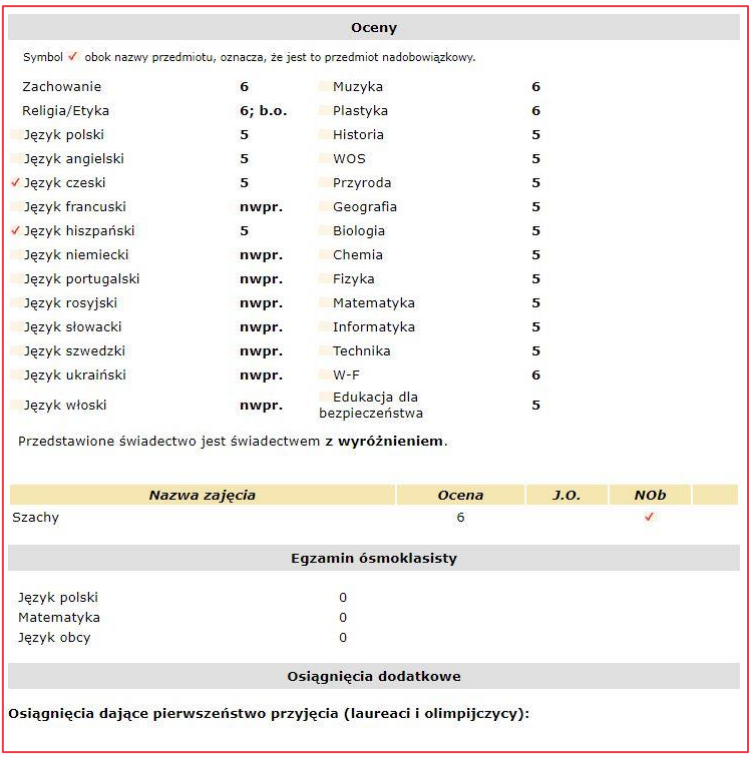

Jeżeli dany przedmiot realizowany był w szkole kandydata jako nadobowiązkowy, wówczas informacja taka umieszczona jest w postaci stosownego symbolu przy nazwie przedmiotu.

Aby powrócić do poprzedniego ekranu zawierającego dane na temat kandydatury, należy w dowolnej części formularza kliknąć przycisk **Powrót.**

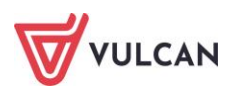

# **Zmiana hasła kandydata**

Użytkownicy punktu naboru mają uprawnienia do zmiany haseł kandydatom właściwym dla danego punktu naboru (czyli kandydatom, których szkoła pierwszego wyboru obsługiwana jest przez dany punkt naboru). Jeśli konto kandydata zostało założone przez szkołę podstawową, to do czasu wyboru jakiegokolwiek oddziału przez kandydata żaden punkt naboru nie ma możliwości zmiany hasła. Uzyskuję tą możliwość wtedy, gdy stanie się dla kandydata szkołą pierwszego wyboru.

#### Hasło wolno kandydatowi zmienić na jego osobistą prośbę i po potwierdzeniu jego tożsamości.

Aby zmienić hasło kandydatowi, należy potwierdzić tożsamość kandydata, któremu hasło będzie zmieniane (np. przy użyciu legitymacji szkolnej).

Użytkownik ponosi pełną odpowiedzialność za skutki zmienienia hasła niewłaściwemu kandydatowi.

Zmiana hasła powinna odbywać się w obecności kandydata. Niedopuszczalne jest dokonywanie zmian haseł na prośby telefoniczne czy kierowane pocztą elektroniczną.

Następnie należy wybrać widok **Kandydaci/Kandydaci** i wyszukać kandydata według jednego z dostępnych kryteriów. Sposób wyszukiwania kandydata jest analogiczny do opisanego w części dotyczącej weryfikacji zgłoszeń.

Po wyświetleniu kandydata w sekcji **Opcje** należy wybrać z listy operację **zmiana hasła kandydata**, a następnie kliknąć przycisk **Wykonaj.**

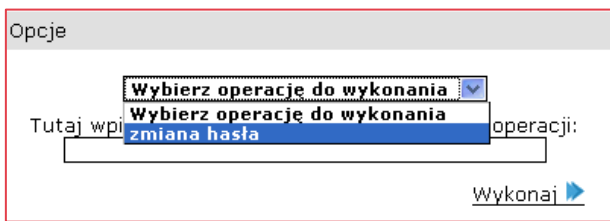

System wyświetli zapytanie o chęć zmiany hasła kandydata, którą należy potwierdzić klikając przycisk **OK.** Po kliknięciu przycisku **OK** system wygeneruje kandydatowi nowe hasło, a następnie wyświetli je na ekranie.

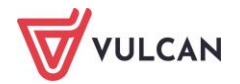

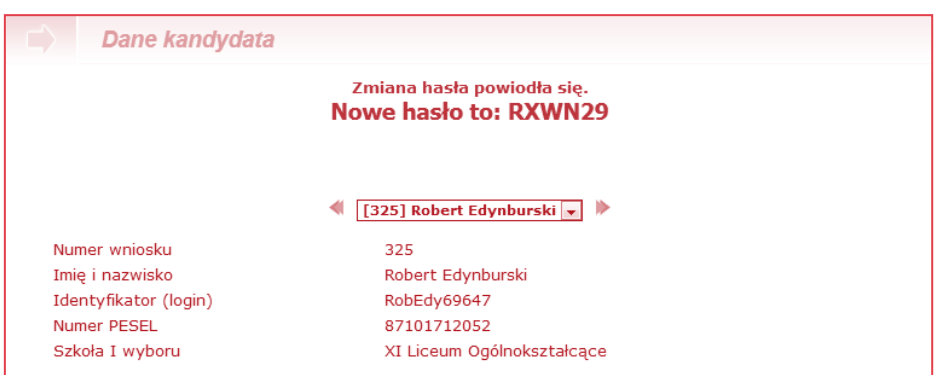

Nowe hasło należy podać kandydatowi. Ze względu na fakt, iż wygenerowane hasło jest losowym ciągiem znaków, zaleca się zapisanie hasła i przekazanie go kandydatowi w formie pisemnej.

Należy zwrócić uwagę, iż wielka litera "O" i cyfra "0" oraz mała litera "I" i cyfra "1" są łatwe do pomylenia w haśle, więc należy zachować ostrożność przy jego zapisywaniu.

Po przekazaniu kandydatowi nowego hasła należy pouczyć go, iż powinien je jak najszybciej zmienić na znane wyłącznie sobie i łatwiejsze do zapamiętania.

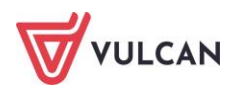

# **Raporty**

System *Nabór Szkoły ponadpodstawowe* udostępnia szereg raportów dotyczących rekrutacji. Znajdują się one w widoku **Zestawienia**/R**aporty**

Aby pobrać raport, w pierwszej kolejności należy wybrać w sekcji **Tematyka raportu** z rozwijanej listy żądaną tematykę raportu.

Dostępne są następujące tematyki:

- **Kandydaci** zawiera dane dotyczące kandydatów,
- **Kandydaci (lekki)** zawiera mniejszy zakres danych niż raport Kandydaci, jednak generuje się szybciej,
- **Przyjęci** zawiera informacje dotyczące kandydatów znajdujących się na listach przyjętych,
- **Nieprzyjęci**  zawiera informacje dotyczące kandydatów, który w danym momencie nie znajdują się na żadnej liście przyjętych,
- **Oddziały** zawiera informacje o oddziałach znajdujących się w systemie,
- **Szkoły ponadpodstawowe** zawiera informacje o szkołach ponadpodstawowych znajdujących się w systemie,
- **Punkty Naboru -** zawiera informacie o punkcie naboru znajdującym się w systemie,
- **Wolne miejsca** zawiera informacje o wolnych miejscach w systemie.

Następnie należy wskazać przedmiot raportu poprzez wybór z rozwijanej listy (zależnej od wybranej tematyki raportu) i kliknąć przycisk **Utwórz raport.**

Możliwe jest zawężenie listy tematów raportu przypisanych konkretnym jednostkom, które można wskazać poprzez wybór z rozwijanej listy (sekcja Przedmiot raportu). Pominięcie wyboru jednostek nadrzędnych dla szukanego organu z rozwijanej listy spowoduje wyświetlenie na listach wszystkich jednostek dostępnych w systemie.

Wybranie opcji punkty naboru w sekcji Tematyka raportu spowoduje wyświetlenie w sekcji Przedmiot raportu jedynie punktu naboru, którego użytkownik ze swojego konta pobiera raport.

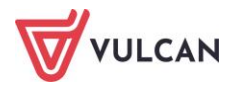

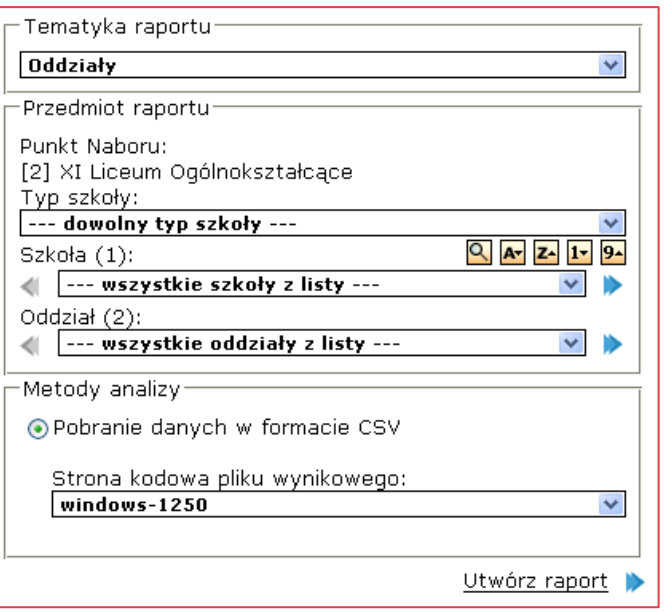

W menu Raporty/Tematyka raportu można pobrać raport o nazwie Nieprzyjęci. W raporcie tym będą uwzględnieni kandydaci, którzy kandydowali, czyli mieli wybrane preferencje (w postepowaniu właściwym lub uzupełniającym) w odniesieniu do wybranej pozycji w polu Przedmiot raportu i nie zostali do niego przyjęci.

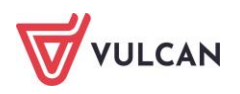

# **Informacje, które szkoła ponadpodstawowa powinna przekazać swoim kandydatom**

# **Rola informacyjna szkoły**

Bardzo ważną rolą, jaką w procesie rekrutacji uczniów do szkół ponadpodstawowych (poza działaniami związanymi bezpośrednio z gromadzeniem i przetwarzaniem danych) spełnia szkoła ponadpodstawowa (punkt naboru) jest rola informacyjna. Poniżej przedstawione zostały podstawowe informacje związane z funkcjonowaniem systemu, które powinny być przekazane kandydatom.

Najważniejszym pojęciem, które kandydaci koniecznie powinni zrozumieć jest lista preferencji i jej zasady działania. Jest to kluczowy element całego procesu z punktu widzenia kandydata, należy zatem poświęcić temu zagadnieniu jak najwięcej uwagi.

## **Cel wykorzystania systemu**

Z punktu widzenia kandydata najważniejszym celem, dla którego rekrutacja wspomagana jest elektronicznie jest wyeliminowanie zjawiska blokowania wielu miejsc przez jednego kandydata. W sytuacji tradycyjnej, gdy nie ma przepływu informacji między szkołami ponadpodstawowymi, przy pierwszym ogłoszeniu wyników większość miejsc w szkołach zajmuje niewielka grupka kandydatów mających najlepsze wyniki. Dopiero po podjęciu przez nich decyzji, w której szkole chcą się uczyć, zwalniają się miejsca dla pozostałych.

Drugim ważnym celem wykorzystania systemu komputerowego w trakcie rekrutacji jest ograniczenie liczby dokumentów i liczby wizyt kandydata w szkołach. W tradycyjnym przypadku, kandydując do trzech szkół uczeń musiał wszystkie je odwiedzić i we wszystkich złożyć wnioski. Dzięki wykorzystaniu systemu kandydat posługuje się najczęściej jednym wnioskiem, bez względu na liczbę szkół, które wybrał i kontaktuje się wyłącznie z jedną szkołą.

Wykorzystanie systemu komputerowego daje ponadto możliwości szybkiego zdobywania wielu informacji. W tradycyjnym modelu prowadzenia naboru nieznane są na przykład rzeczywiste liczby chętnych do poszczególnych oddziałów. Wykorzystując system elektroniczny, mamy dostęp do tych i wielu innych niezbędnych danych.

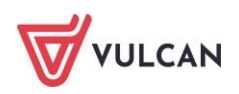

### **Lista preferencji**

Lista preferencji jest to lista oddziałów, do których kandydat chce ubiegać się o przyjęcie, ułożonych w kolejności istotności dla kandydata: na pierwszym miejscu znajduje się oddział, na którym kandydatowi najbardziej zależy, na drugim oddział, na którym zależy mu nieco mniej (gdyby nie dostał się do oddziału na pierwszym miejscu, to chciałby się dostać do oddziału znajdującego się na drugim miejscu jego listy preferencji), na trzecim oddział, na którym zależy mu jeszcze mniej itd.

#### Nie jest ważna kolejność szkół! Ważna jest kolejność oddziałów!

Kolejność oddziałów na liście preferencji zależy wyłącznie od woli kandydata. Oddziały z różnych szkół i o różnym charakterze mogą dowolnie się przeplatać. Przykładowo poniżej przedstawiono dwa różne sposoby konstruowania listy preferencji:

- 1. Oddział 1a ze szkoły X
- 2. Oddział 1a ze szkoły Y
- 3. Oddział 1c ze szkoły Z
- 4. Oddział 1b ze szkoły Y
- 5. Oddział 1d ze szkoły X
- 6. ...
- 1. Oddział 1a ze szkoły X
- 2. Oddział 1b ze szkoły X
- 3. Oddział 1c ze szkoły X
- 4. Oddział 1d ze szkoły X
- 5. Oddział 1b ze szkoły Y
- 6. Oddział 1d ze szkoły Y
- 7. Oddział 1a ze szkoły Y
- 8. ...

Długość listy preferencji jest dowolna i zależy wyłącznie od kandydata. Może się na niej znajdować wyłącznie jeden oddział, jak i wszystkie oferowane przez trzy wskazane szkoły.

Należy pamiętać, że im dłuższa jest lista preferencji, tym większe szanse kandydata na to, że zostanie przyjęty. Ustawodawca dopuszcza możliwość wyboru większej liczby szkół na terenie danego JST o ile taka decyzja zostanie podjęta.

W trakcie przydziału kandydatów do oddziałów, system umieści kandydata w oddziale znajdującym się jak najwyżej na jego liście preferencji, do którego zdobył on wystarczającą liczbę punktów. Przydział wygląda zatem następująco: system analizuje oddział z pierwszego miejsca listy preferencji danego kandydata i sprawdza czy posiada on wystarczającą liczbę punktów, by być przyjętym do tego oddziału. Jeśli tak, to umieszcza tam kandydata i nie sprawdza kolejnych oddziałów. Jeśli punktów jest za mało, system sprawdza oddział na drugim miejscu listy preferencji. Analogicznie, jeśli tu kandydat ma liczbę punktów wystarczającą do przyjęcia, to jest umieszczany w tym oddziale, jeśli jednak punktów mu brakuje, to system sprawdza kolejne oddziały z listy preferencji.

Oddziały są sprawdzane dokładnie w takiej kolejności, jak zostały ułożone na liście preferencji.

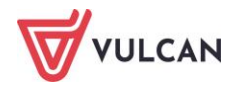

Jeżeli kandydat ma liczbę punktów wystarczającą do przyjęcia do określonego oddziału, wówczas oddziały umieszczone dalej na jego liście preferencji w ogóle nie będą rozpatrywane.

#### **Wymagane dokumenty**

Wszyscy kandydaci do szkół ponadpodstawowych posługują się określonymi dokumentami: wnioskiem, kopiami świadectwa ukończenia szkoły podstawowej oraz zaświadczenia o wynikach egzaminu ósmoklasisty oraz oryginałami wspomnianego świadectwa i zaświadczenia.

W ramach lokalnych modyfikacji wykorzystanie systemu może umożliwiać wyeliminowanie z procesu rekrutacji kopii świadectwa i kopii zaświadczenia o wynikach egzaminu ósmoklasisty. W związku z tym, przed przystąpieniem do informowania uczniów bezwzględnie należy zapoznać się z obowiązującymi w danej jednostce zasadami obiegu dokumentów.

Ponadto kandydaci posiadający szczególne uprawnienia lub ubiegający się o przyjęcie do szkół wymagających spełnienia dodatkowych kryteriów są zobowiązani dołączyć do wniosku określone, dodatkowe dokumenty. Informacja o tym, jakie dokumenty powinny zostać dołączone znajduje się na wniosku oraz na stronach kandydata w systemie. Należy zwrócić uwagę uczniom, iż dokumenty te stanowią integralną część wniosku i są warunkiem jego przyjęcia i pozytywnego zweryfikowania przez szkołę.

#### **Terminy**

Bardzo ważną kwestią w całym procesie rekrutacji jest realizacja harmonogramu. Przekazując uczniom informacje o systemie należy zwrócić szczególną uwagę na terminowe, zgodne z harmonogramem rekrutacji realizowanie kolejnych etapów, w szczególności dostarczania dokumentów do szkół. Należy uprzedzić kandydatów, że niedotrzymanie terminu może spowodować wyeliminowanie ich z procesu rekrutacji.

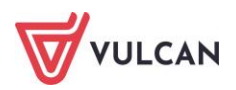

# **Kandydat rejestrowany przez punkt naboru**

Jednym z podstawowych założeń funkcjonowania systemu jest wyeliminowanie wprowadzania zgłoszeń kandydatów przez punkty naboru. Prowadząc rekrutację z wykorzystaniem *Nabór Szkoły ponadpodstawowe* dane kandydatów wprowadzane są do systemu przez nich samych lub przekazywane przez szkoły macierzyste (w zależności od wybranego modelu wdrożeniowego).

Z wielu powodów mogą jednak wystąpić sytuacje, w których punkt naboru będzie zmuszony do wprowadzenia wniosku kandydata – zarówno na etapie przyjmowania podań, jak i na etapie gromadzenia osiągnięć.

Zatem jeżeli występuje konieczność przyjęcia od kandydata wniosku wypełnionego ręcznie i wprowadzenia go do systemu, czy też przyjęcia świadectwa i wprowadzenia osiągnięć przez punkt naboru, należy postępować zgodnie z poniższą instrukcją.

Wszystkie narzędzia niezbędne do rejestrowania kandydata dostępne są w widoku i **Kandydaci/Kandydaci**.

## **Wprowadzanie wniosku kandydata**

#### Zaleca się przekonywanie kandydatów do samodzielnego wprowadzania swoich zgłoszeń.

Po wybraniu opcji **Kandydaci** wyświetli się strona zawierająca pola służące do wyszukiwania kandydatów. Należy kliknąć przycisk **Dodaj nowego kandydata** znajdujący się poniżej tych pól.

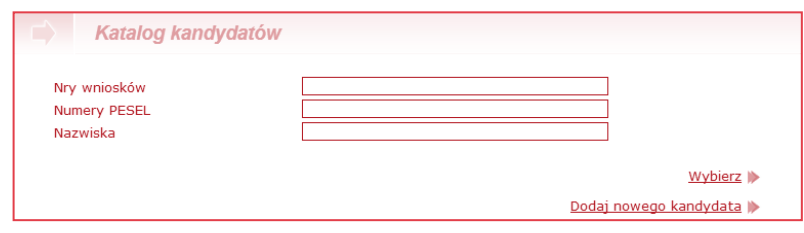

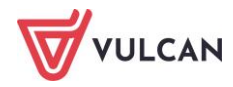

Następnie należy wypełnić wyświetlony przez system formularz zgodnie z posiadanym wnioskiem wypełnionym ręcznie przez kandydata.

Formularza wprowadzania nowego kandydata podzielony została na poszczególne sekcje:

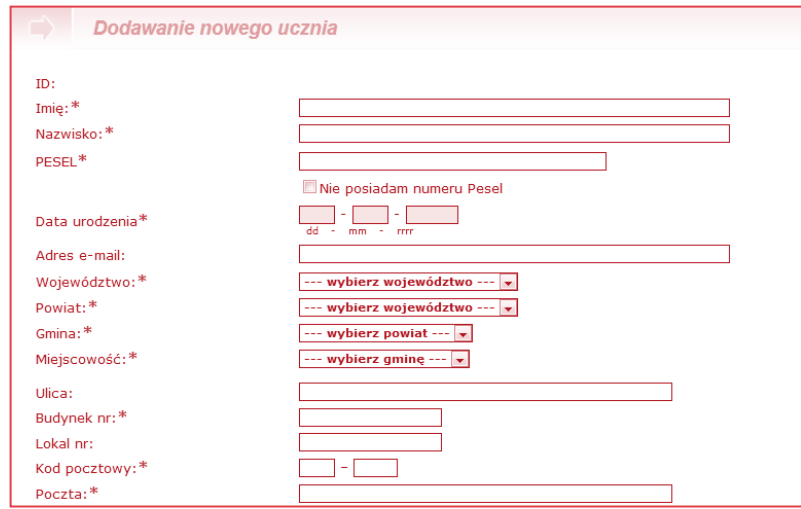

W przypadku kandydatów nieposiadających nr PESEL należy zaznaczyć opcję **Nie posiadam numeru Pesel.** Zaznaczenie tej opcji spowoduje wyświetlenie dodatkowych pól dotyczących płci kandydata, rodzaju dokumentu tożsamości (seria i numer) oraz datę urodzenia. Po uzupełnieniu pól, przy zapisywaniu formularza zostanie wygenerowany sztuczny PESEL. PESEL ten nie jest drukowany na wniosku o przyjęcie, natomiast jest wyświetlany w panelu **Dane kandydata** w trybie do odczytu oraz jest możliwe odszukanie kandydata po tym numerze w wyszukiwarce kandydatów.

Sztuczny nr PESEL generowany jest wyłącznie na potrzeby rekrutacji. Nie może on być wykorzystywany do celów innych niż realizacji przebiegu rekrutacji kandydata w systemie.

**Dane kontaktowe rodziców/opiekunów prawnych wraz z adresem** 

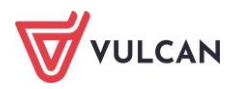

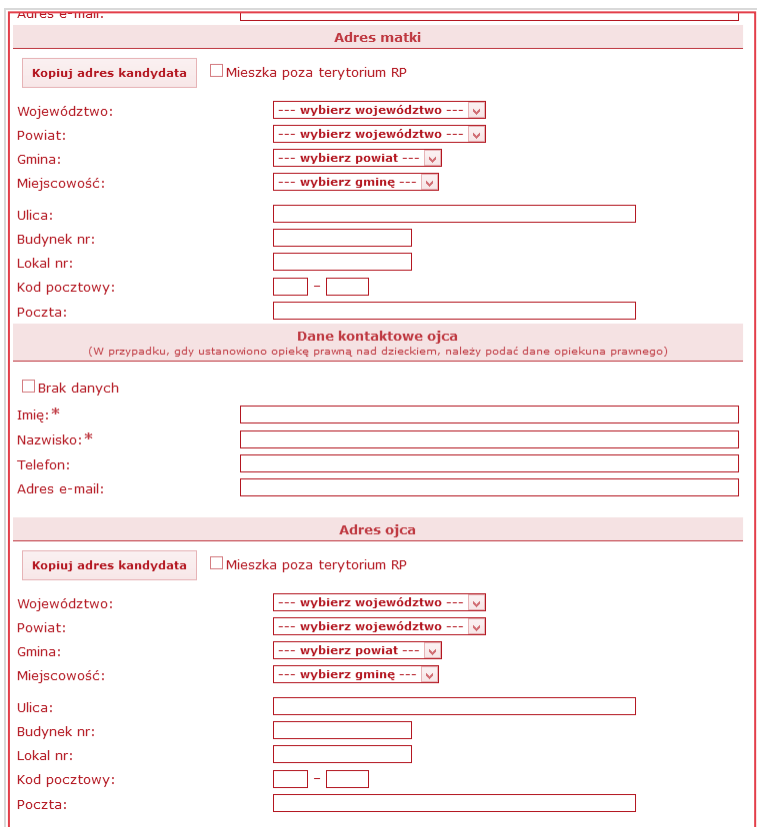

Informacja o spełnianiu kryteriów pierwszeństwa przyjęcia – jeżeli kandydatowi przysługuje dodatkowe, szczególne uprawnienia należy zaznaczyć stosowną opcję przy właściwym uprawnieniu.

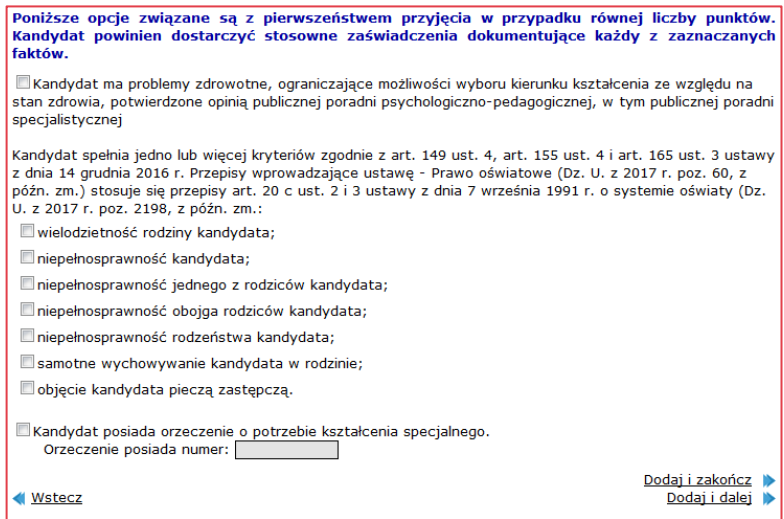

Przy zaznaczeniu opcji o potrzebie kształcenia specjalnego na formularzu należy dodatkowo umieścić numer dokumentu orzekającego.

Po wypełnieniu formularza danych osobowych, kontaktowych i szczególnych uprawnień należy kliknąć przycisk **Dodaj i dalej.**

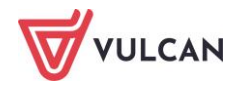

W górnej części formularza system prezentuje imię i nazwisko kandydata, jego numer PESEL, numer wniosku oraz identyfikator, jaki został mu przypisany.

Następnie system wyświetli drugą część formularza wprowadzania nowego kandydata, która składa się sekcji:

- **Preferowane szkoły**,
- **Preferowane oddziały.**

#### **Preferowane szkoły**

Aby wprowadzić informacje na temat preferowanych szkół, należy wybrać nazwę szkoły z rozwijanej listy – żądana szkoła zostanie automatycznie dodana do listy preferowanych szkół.

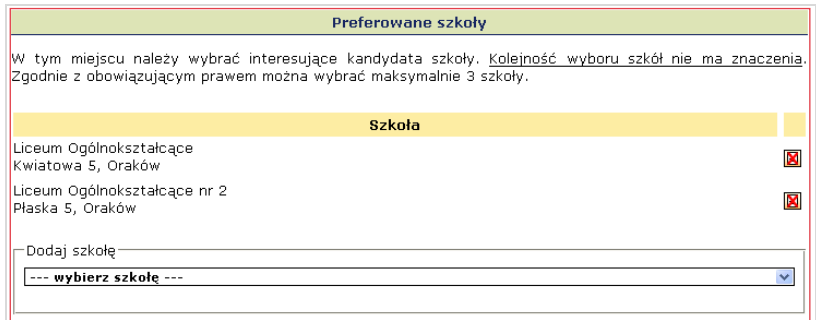

#### **Preferowane oddziały**

Aby wprowadzić informacje na temat preferowanych oddziałów, należy wybrać nazwę oddziału z rozwijanej listy – żądany oddział zostanie automatycznie dodany do listy preferencji.

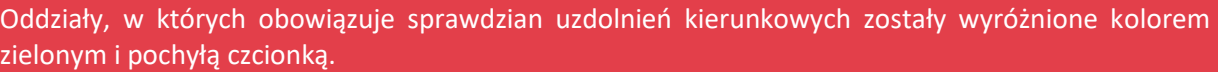

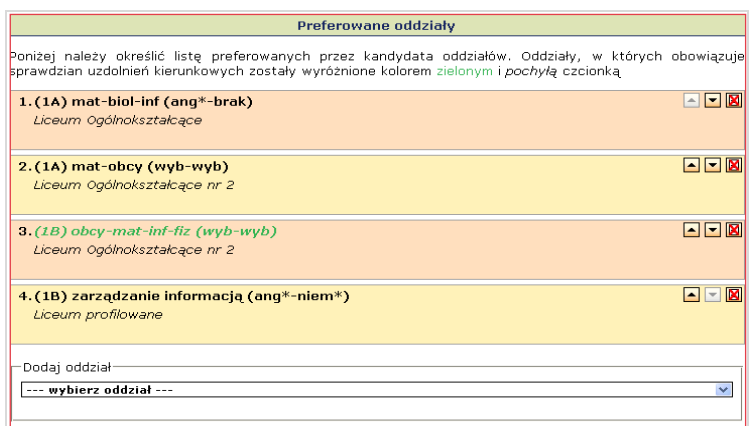

![](_page_133_Picture_12.jpeg)

## **Opcje**

W końcowej części formularza modyfikacji znajdują się następujące polecenia:

- **Wstecz** wybór tego polecenia powoduje powrót do poprzedniego kroku,
- **Dodaj i dalej** wybór tego polecenia powoduje zapisanie danych i przejście do kolejnej strony wniosku,
- **Dodaj i Zakończ–** wybór tego polecenia powoduje powrót do ekranu weryfikacji wniosku.

Wprowadzony wniosek jest niezweryfikowany!!! Po wprowadzeniu wniosku należy go zweryfikować, tak samo jak wszystkie inne wnioski.

Konto kandydata, przydzielone mu w trakcie wprowadzania wniosku przez punkt naboru jest nieaktywne! Mimo nadania identyfikatora, kandydat nie może się na nie zalogować.

# **Wprowadzanie osiągnięć kandydata**

Po wprowadzeniu informacji na temat wniosku kandydata system umożliwi użytkownikowi punktu naboru wprowadzenie informacji na temat osiągnięć kandydata. W katalogu kandydatów należy wybrać żądanego kandydata, a następnie kliknąć przycisk **Modyfikuj osiągnięcia**.

Należy wypełnić poszczególne sekcje formularza osiągnięć zgodnie z danymi zawartymi na świadectwie kandydata:

- ukończona szkoła i rok jej ukończenia,
- $\blacksquare$  w sytuacji, gdy kandydat ma status olimpijczyka należy to zaznaczyć,
- **D** oceny na świadectwie,
- **inne zajęcia edukacyjne,**
- **wyniki egzaminu ósmoklasisty,**
- **wolontariat**,
- **osiągnięcia dodatkowe.**

### **Ukończona szkoła**

Aby wprowadzić informacje na temat szkoły ukończonej przez kandydata, należy wybrać z rozwijanej listy miejscowość i nazwę szkoły oraz podać rok jej ukończenia.

W przypadku, gdy na liście szkół podstawowych/macierzystych nie ma żądanej nazwy, należy zaznaczyć opcję Szkoły kandydata nie ma na liście, a następnie wprowadzić jego nazwę i adres w odpowiednich polach.

![](_page_134_Picture_21.jpeg)

### **Olimpijczycy**

Aby wprowadzić informacje na temat bycia przez kandydata laureatem konkursu przedmiotowego o zasięgu wojewódzkim albo laureatem lub finalistą ogólnopolskiej olimpiady przedmiotowej (kandydat jest olimpijczykiem), należy kolejno:

- wybrać typ osiągnięcia: laureat konkursu bądź laureat lub finalista olimpiady,
- wybrać przedmiot z jakiego był przeprowadzony konkurs.

Właściwe zaznaczenie tej opcji jest bardzo istotne, ponieważ bycie olimpijczykiem uprawnia kandydata do rozpatrywania w przyjęciu w pierwszej kolejności.

![](_page_135_Picture_95.jpeg)

### **Inne zajęcia edukacyjne**

Aby wprowadzić informacje na temat innych zajęć edukacyjnych, należy wpisać nazwę zajęcia, ocenę i zaznaczyć, czy jest to przedmiot nadobowiązkowy i czy jest to język obcy. Następnie należy kliknąć przycisk **Dodaj.**

![](_page_135_Picture_96.jpeg)

### **Oceny na świadectwie**

Aby wprowadzić informacje na temat ocen kandydata na świadectwie, należy wypełnić wartościami liczbowymi pola znajdujące się przy nazwach przedmiotów. Jeżeli kandydat nie uczył się danego przedmiotu w szkole podstawowej lub był z niego zwolniony(a) należy wpisać 0 (zero) lub pozostawić puste pole. Jeżeli dany przedmiot wpisany jest na świadectwie w części **Dodatkowe zajęcia edukacyjne**, należy zaznaczyć kwadracik przy odpowiedniej ocenie.

![](_page_135_Picture_12.jpeg)

![](_page_136_Picture_76.jpeg)

Ponadto należy zaznaczyć, jeżeli kandydat posiada świadectwo z wyróżnieniem.

![](_page_136_Picture_77.jpeg)

Prawidłowe zaznaczenie tych opcji jest bardzo istotne, ponieważ za świadectwo z wyróżnieniem przyznawane są dodatkowe punkty rekrutacyjne.

### **Wyniki egzaminu ósmoklasisty**

Ze względu na przesunięcie terminu wydania absolwentom zaświadczeń na 9 lipca br. istnieje możliwość akceptacji, w systemie arkusza, osiągnieć na podstawie świadectwa. W przypadku dostarczenia przez kandydata świadectwa i jego akceptacji przez punkt naboru należy w opcji **Wyniki egzaminu** wprowadzić wartość 0 (zero). Tylko w takiej sytuacji kandydaci otrzymają komunikat o następującej treści:

*Uwaga! Twoje oceny i inne osiągniecia ze świadectwa zostały zaakceptowane. Brakuje wyników egzaminu ósmoklasisty. Zostaną one doliczone do ogólnej liczby punktów rekrutacyjnych tylko wtedy, gdy dostarczysz zaświadczenie o wynikach egzaminu ósmoklasisty do szkoły pierwszego wyboru. Pamiętaj, aby dostarczyć kopię tego dokumentu do 14 lipca 2021 r. do godz. 15.00.* 

![](_page_136_Picture_8.jpeg)

Jest to komunikat przypominający kandydatom o dostarczeniu niezbędnych dokumentów do szkoły pierwszego wyboru w podanym terminie. Po zweryfikowaniu i akceptacji przez szkołę pierwszego wyboru wszystkich danych, w tym wyników egzaminu, kandydaci otrzymają informację **Osiągniecia zostały zaakceptowane.**

Jeżeli kandydat był zwolniony z egzaminu ósmoklasisty z powodów zdrowotnych lub powtarza egzamin ósmoklasisty w drugim terminie, należy zaznaczyć odpowiednie pole .

![](_page_137_Picture_3.jpeg)

W sytuacji, gdy arkusz osiągnięć jest uzupełniony danymi ze świadectwa ukończenia szkoły podstawowej i zaakceptowany, wyniki egzaminu należy uzupełnić przy użyciu funkcji **Wyniki egzaminów.** 

![](_page_137_Figure_5.jpeg)

Funkcja jest dostępna w widoku **Kandydaci/Wyniki egzaminów**. Po wejściu na zakładkę należy użyć przycisku **Tylko bez wyniku**, który jest widoczny nad tabelą i podświetlony w kolorze żółtym. Należy tę opcję wyłączyć.

Poniższy obraz przedstawia **WYŁĄCZONĄ** opcję **Tylko bez wyniku.**

![](_page_137_Figure_8.jpeg)

Wyświetli się lista kandydatów do uzupełnienia wyników egzaminu - będzie to możliwe **bez konieczności anulowania akceptacji arkusza osiągnięć**, który został wcześniej uzupełniony i zweryfikowany w zakresie osiągnięć ze świadectwa ukończenia szkoły podstawowej.

![](_page_137_Picture_10.jpeg)

Aby poprzyić wyniki egzaminu ósmoklasisty na właściwe, należy edytować dane kandydata za pomocą ikony , znajdującej się z lewej strony wiersza przed nazwiskiem kandydata.

![](_page_138_Picture_68.jpeg)

Wiersz z danymi kandydata pozwala na uzupełnienie danych o wynikach egzaminu.

![](_page_138_Picture_69.jpeg)

Po wprowadzeniu poprawnych wartości, należy zapisać dane klikając zieloną ikonę

Czerwony przycisk służy do wyczyszczenia danych w przypadku pomyłki.

Należy przejrzeć całą listę i uzupełnić wyniki egzaminu zgodnie z dostarczonymi przez kandydatów zaświadczeniami.

Na zielono zaznaczono informacje z wprowadzonym poprawnym wynikiem, kolorem czerwonym informacje, gdzie dane należy poprawić.

![](_page_138_Picture_70.jpeg)

Użycie funkcji do wprowadzania wyników spowoduje zamianę wcześniej wprowadzonych wartości zerowych na uzupełniony prawidłowy wynik egzaminu. Arkusz osiągnięć będzie kompletny.

Aby upewnić się, czy wyniki egzaminu zostały wprowadzono prawidłowo, należy otworzyć katalog kandydatów i otworzyć podgląd arkusza osiągnięć.

![](_page_138_Picture_12.jpeg)

### **Wolontariat**

Należy również oznaczyć, czy kandydat spełnia kryterium posiadania osiągnięć z zakresie aktywności społecznej, oznaczając lub pozostawiając pusty kwadrat w tej części arkusza osiągnięć.

Wolontariat Osiągnięcia w zakresie aktywności społecznej, w tym na rzecz środowiska szkolnego, w szczególności w formie wolontariatu.

Kandydat spełnia powyższe kryterium

### **Osiągnięcia dodatkowe**

Aby wprowadzić informacje o dodatkowych osiągnięciach wpisanych na świadectwie ukończenia szkoły, należy wybrać z rozwijanych list typ osiągnięcia i jego nazwę.

![](_page_139_Picture_124.jpeg)

Osiągnięcia mogą pochodzić z dwóch źródeł:

- **zamknięta lista osiągnięć,**
- otwarta lista osiągnięć.

**Zamknięta lista osiągnięć** obejmuje osiągnięcia zdefiniowane przez kuratorium oświaty dla danego typu osiągnięć (np. konkurs w piłce nożnej dla typu **Osiągnięcia sportowe i artystyczne na szczeblu powiatowym**). Listy tej nie można uzupełniać o inne osiągnięcia.

**Lista otwarta** obejmuje wszelkie osiągnięcia, które można zaliczyć do danego typu osiągnięć, przy czym lista tych osiągnięć nie została zdefiniowana przez kuratorium oświaty.

![](_page_139_Picture_125.jpeg)

### **Opcje**

W końcowej sekcji formularza osiągnięć dostępne są opcje pozwalające na:

- **Odrzuć zmiany** powrót do poprzedniego ekranu
- zapisanie wprowadzonych informacji i kontynuowanie wyświetlania formularza osiągnięć przycisk **Zapisz.**

![](_page_139_Picture_18.jpeg)

![](_page_140_Picture_101.jpeg)

Wprowadzone osiągnięcia są niezweryfikowane!!! Po wprowadzeniu osiągnięć należy je zweryfikować, tak samo jak wszystkie inne osiągnięcia.

W sekcji Opcje na liście operacji do wykonania dostępne jest polecenie drukowanie skierowania na badania służącą do wygenerowania pliku PDF z gotowym skierowaniem. Opcja dostępna tylko dla kandydatów posiadających na liście preferencji co najmniej jeden odział technikum lub szkoły branżowej I stopnia.

## **Modyfikowanie wniosku**

Aby zmodyfikować wprowadzony do systemu wniosek należy wybrać z menu po lewej stronie opcję **Kandydaci.**

Następnie należy wyszukać żądanego kandydata i kliknąć przycisk **Modyfikuj wniosek** znajdujący się poniżej danych identyfikujących na wniosku kandydata.

![](_page_140_Picture_102.jpeg)

System wyświetli wybrany wniosek w trybie umożliwiającym zmianę wprowadzonych danych.

Należy dokonać modyfikacji danych w sposób analogiczny do wprowadzania nowego wniosku.

System umożliwia modyfikację wniosku w sytuacji, gdy nie zostało ono jeszcze zaakceptowane. Jeśli wniosek został już zaakceptowany, opcja Modyfikacja wniosku jest nieaktywna.

# **Aktywowanie konta kandydata wprowadzanego przez punkt naboru**

Konto kandydata utworzone w trakcie wprowadzania jego wniosku przez punkt naboru jest nieaktywne, co oznacza, że kandydat nie może z niego korzystać – system nie pozwoli się na nie zalogować.

Aby aktywować konto kandydata, należy zmienić hasło dla tego konta.

![](_page_140_Picture_14.jpeg)

# **Dodatki**

# **Zasady bezpiecznego użytkowania systemu Nabór Szkoły ponadpodstawowe**

- 1. Każdy użytkownik systemu posługuje się indywidualnym, imiennym kontem.
- 2. Informacje o koncie (identyfikator, hasło oraz klucze cyfrowe) przekazywane są użytkownikom w formie zapewniającej poufność. Jeżeli użytkownik podejrzewa naruszenie poufności zobowiązany jest niezwłocznie zgłosić ten fakt szefowi zespołu koordynującego.
- 3. Wraz z informacją o koncie użytkownik zostaje pouczony w zakresie odpowiedzialności za posługiwanie się kontem oraz otrzymuje niniejsze Zasady bezpiecznego użytkowania systemu.
- 4. Każdy użytkownik pisemnie potwierdza otrzymanie informacji o koncie. Odbierając informację o koncie użytkownik otrzymuje niniejsze Zasady, do których przestrzegania jest zobowiązany, a także składa oświadczenie o zapoznaniu się z przepisami o ochronie danych osobowych.
- 5. Użytkownik podczas pierwszej sesji pracy z systemem powinien dokonać zmiany hasła.
- 6. Użytkownik powinien zmieniać swoje hasło co najmniej raz w miesiącu.
- 7. Hasło należy zapamiętać, nie należy go zapisywać. Jeśli istnieje konieczność zapisania hasła, należy przechowywać je w bezpiecznym miejscu.
- 8. Obowiązuje bezwzględny zakaz ujawniania haseł osobom trzecim.
- 9. W przypadku podejrzenia wejścia w posiadanie hasła przez osoby trzecie należy niezwłocznie:
- 10. podjąć próbę zmiany hasła,
- 11. zgłosić fakt szefowi zespołu koordynującego.
- 12. W przypadku zapomnienia bądź utraty hasła należy zgłosić się do Administratora ze strony OP
- 13. Szef zespołu koordynującego może dokonać zmiany hasła na wniosek właściciela konta, po potwierdzeniu jego tożsamości. Do nowych haseł stosuje się odpowiednio zapisy niniejszych zasad.
- 14. Użytkownik wprowadzając hasło powinien mieć pewność, że nie zostanie ono podejrzane przez osoby trzecie.
- 15. Kończąc lub przerywając pracę z systemem należy się bezwzględnie wylogować. Dotyczy to w szczególności sytuacji, w której użytkownik oddala się od komputera, na którym pracował.

![](_page_141_Picture_18.jpeg)

16. Użytkownicy zobowiązani są do przestrzegania przepisów ustawy z dnia 29 sierpnia 1997 r. o ochronie danych osobowych. (tekst pierwotny: Dz. U. 1997 r. Nr 133 poz. 883) (tekst jednolity: Dz. U. 2002 r. Nr 101 poz. 926) oraz Rozporządzenia Ministra Spraw Wewnętrznych i Administracji z dnia 3 czerwca 1998 r. w sprawie określenia podstawowych warunków technicznych i organizacyjnych, jakim powinny odpowiadać urządzenia i systemy informatyczne służące do przetwarzania danych osobowych (Dz. U. 1998 r. Nr 80 poz. 521).

![](_page_142_Picture_2.jpeg)

# **Załączniki**

**Szczegółowy opis uprawnień użytkowników punktu naboru**

![](_page_143_Picture_3.jpeg)
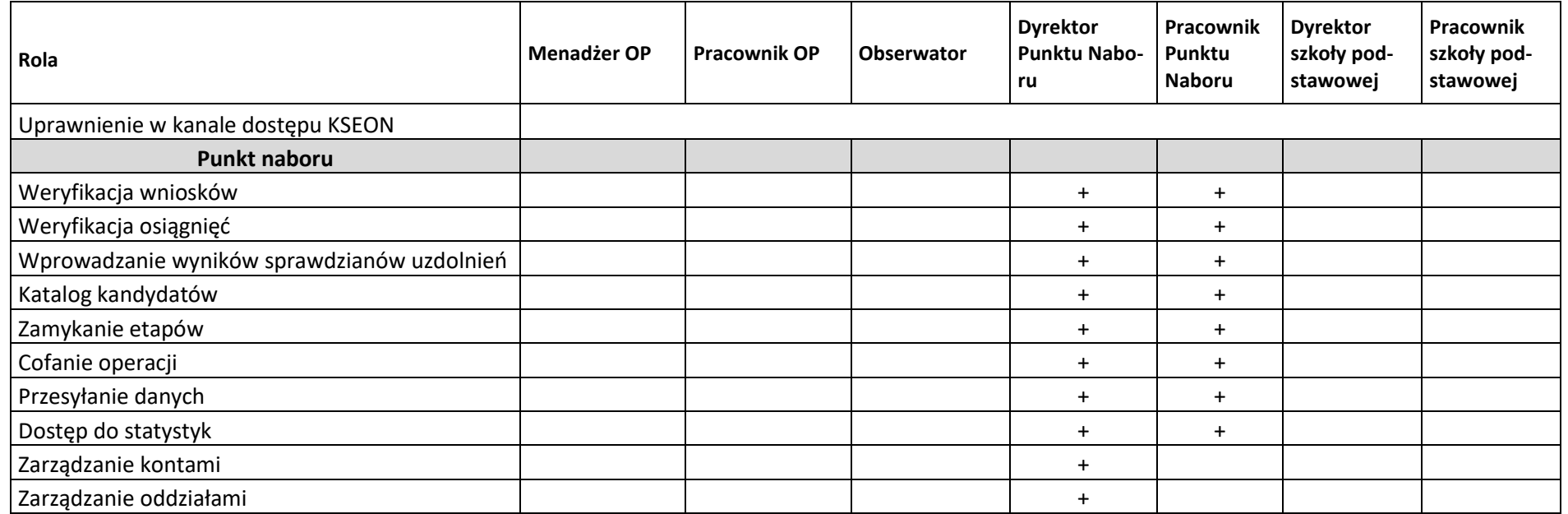

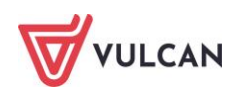

# **Gdzie szukać pomocy w pracy z programem?**

Zapewne w trakcie codziennej pracy z aplikacją pojawią się pytania i wątpliwości. Aby pogłębić swoją wiedzę i otrzymać szczegółowe informacje na wybrane zagadnienia, zachęcamy do korzystania z dodatkowych źródeł wiedzy.

## **Podstawowe źródła wiedzy**

#### **Baza wiedzy**

Zawiera porady oraz pomoc techniczną w zakresie korzystania z programów (w formacie PDF lub jako filmy instruktażowe). Aby przejść do bazy wiedzy kliknij link: *[Baza wiedzy](http://www.bazawiedzy.vulcan.edu.pl/)*.

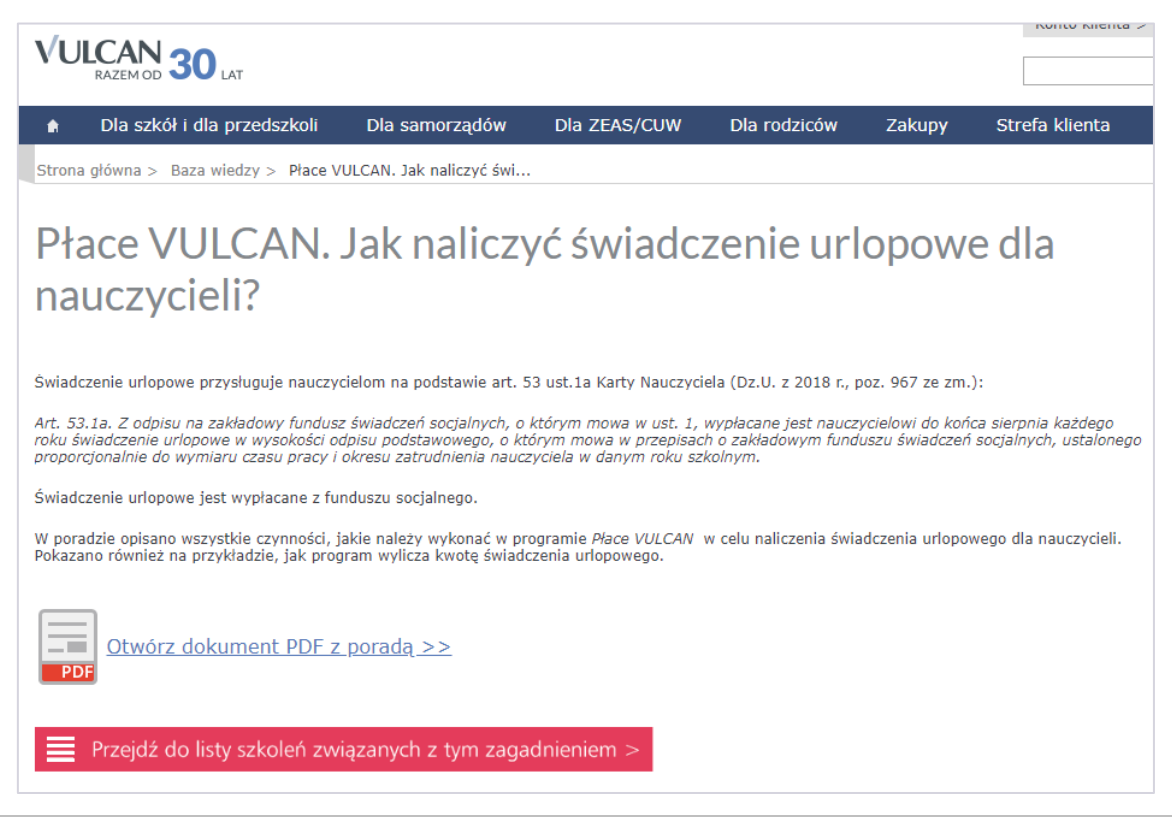

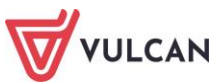

#### **Materiały szkoleniowe**

Stanowią jeden z podstawowych elementów każdego szkolenia. Są środkiem do uzyskania możliwie najlepszych efektów nauczania. W zależności od Państwa potrzeb dostarczamy materiały w wersji drukowanej lub elektronicznej.

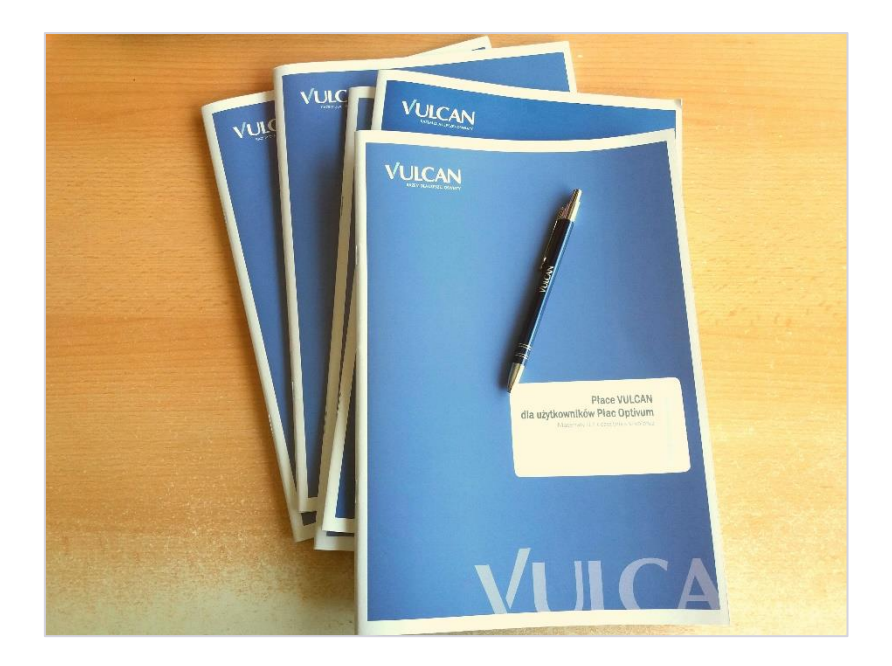

#### **Podręczniki**

Dostępne w programach oraz na [www.vulcan.edu.pl](http://www.vulcan.edu.pl/). Uwzględniają zakres uprawnień, a także specyfikę czynności, które wykonują osoby pełniące określone funkcje jako użytkownicy programu. Aby przejść do bazy podręczników kliknij link: *[Podręczniki](https://www.vulcan.edu.pl/podreczniki)*.

## **Potrzebujesz pomocy w pracy z programem?**

#### **Szkolenia stacjonarne**

To szkolenia realizowane w salach wykładowych z wykorzystaniem komputerów. Na kursach i warsztatach uczestnicy poznają zasady działania aplikacji i samodzielnie wykonują zadania przygotowane przez trenerów. Uczestnicy mają możliwość bezpośredniego zadawania pytań wykwalifikowanym specjalistom. Aby przejść do wyszukiwarki szkoleń kliknij link: *[Wyszukiwarka szkoleń](https://www.vulcan.edu.pl/szkolenia/0/1).*

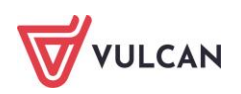

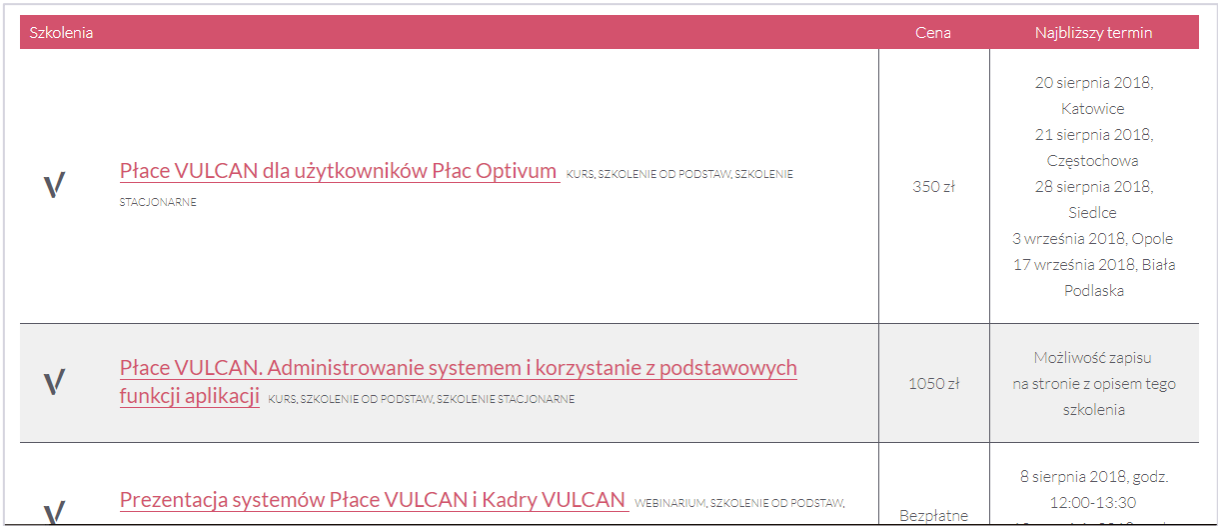

#### **Webinarium**

To szkolenie przeniesione z sali wykładowej w środowisko wirtualne. Każdy uczestnik, nie wychodząc z domu lub z miejsca pracy, w określonym czasie łączy się z trenerem za pomocą Internetu.

#### **Konsultacja zdalna**

To telefoniczna pomoc konsultanta w korzystaniu z naszych programów, w ustalonym, dogodnym dla Ciebie terminie.

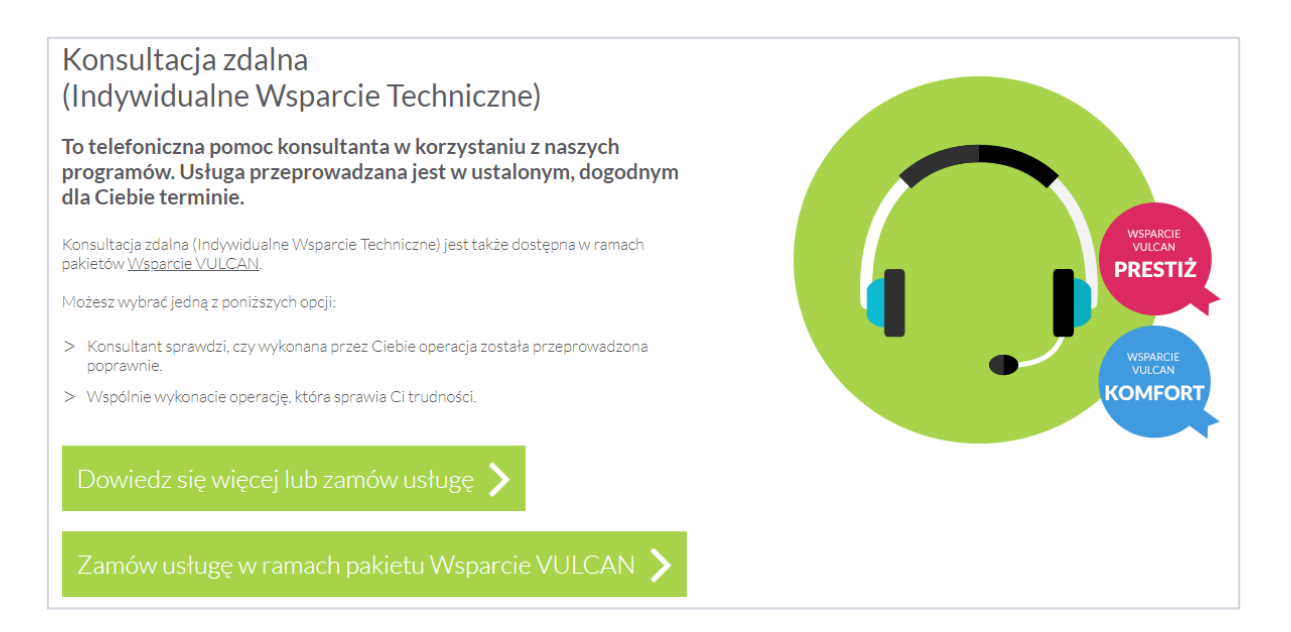

#### **Analiza bazy danych**

To usługa, która umożliwia wyjaśnienie problemów, na jakie natrafiłeś podczas pracy z programem. Jeśli analiza potwierdzi Twoje przypuszczenia, usługa będzie całkowicie bezpłatna.

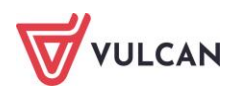

## Jak się z nami skontaktować?

Jeśli wszystkie źródła wiedzy zawiodą, mogą się Państwo skontaktować z Centrum Obsługi Klienta VULCAN, gdzie pomocą służy konsultant posiadający wiedzę na temat korzystania z aplikacji.

# Centrum Obsługi Klienta VULCAN

#### Tel./faks: 71 757 29 29

Adresy e-mail:

#### Centrum Obsługi Klienta - cok@vulcan.edu.pl

- > porady z obsługi programów VULCAN
- > informacje o szkoleniach i wdrożeniach
- > zapisy na szkolenia
- > informacje o ofercie VULCAN
- > zgłoszenie awarii lub błędu w programie
- > zlecenie realizacji usług dodatkowych (np. naprawy danych)

#### Dział Wsparcia Sprzedaży - dws@vulcan.edu.pl

- > umowy, faktury, płatności
- > zgłoszenie zmiany danych placówki
- > informacje o stanie realizacji złożonych zamówień

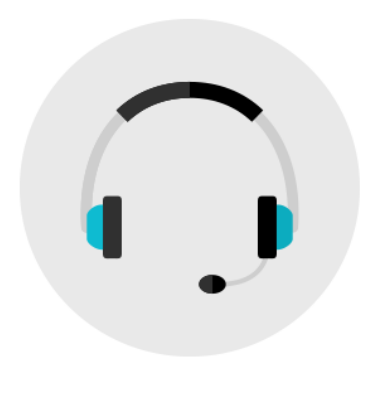

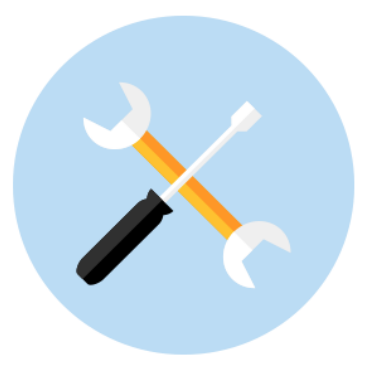

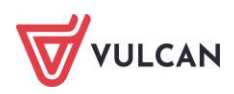